# **Über diese Hilfe**

Digital Photo Professional (nachfolgend "DPP") ist eine Hochleistungssoftware zum Verarbeiten, Anzeigen und Editieren von RAW-Bildern, die mit EOS DIGITAL-kameras aufgenommen sind. Zwar wird häufig behauptet, dass die Handhabung von RAW-Bildern im Vergleich zu herkömmlichen JPEG-Bildern schwierig sei, mit DPP können Sie jedoch Ihre RAW-Bilder mühelos mit anspruchsvollen Funktionen bearbeiten und drucken.

- DPP steht für Digital Photo Professional.
- Die in dieser Hilfe als Beispiele genannten Verfahren basieren auf dem Betriebssystem Windows 7.
- $\rightarrow$   $\rightarrow$  weist auf den Auswahlvorgang im Menü hin. Beispiel: Menü [Datei] → [Beenden].
- Eckige Klammern werden verwendet, um die Elemente zu bezeichnen, die auf dem Computerbildschirm angezeigt werden (z. B. Namen von Menüs, Schaltflächen und Fenstern).
- Der Text innerhalb der spitzen Klammern < > bezeichnet eine Taste auf der Tastatur.
- **: 2**: Hebt Informationen hervor, die bei Problemen weiterhelfen.
- $\cdot$   $\cdot$   $\cdot$  Hebt nützliche Tipps zur Verwendung der Software hervor.
- $\cdot$   $\bullet$ : Hebt die Informationen hervor, die vor der Anwendung gelesen werden müssen.
- : Weist auf zusätzliche Informationen hin, die hilfreich sind.
- Informationen über Tastenkombinationen finden Sie in der Liste "[Tastenkombinationen"](#page-281-0).

### **Warenzeichen**

- Microsoft und Windows sind in den USA und/oder anderen Ländern Warenzeichen oder eingetragene Warenzeichen der Microsoft Corporation.
- Adobe und Photoshop sind eingetragene Marken von Adobe Systems Incorporated in den USA und/oder in anderen Ländern.
- Alle anderen Warenzeichen sind das Eigentum ihrer jeweiligen Inhaber.

# **RAW-Bilder und ihre Merkmale**

### **Was ist ein RAW-Bild?**

RAW-Bilder bestehen aus den Ausgabedaten, die bei der Aufnahme eines Fotos vom Abbildungssensor aufgezeichnet wurden. Da die eigentliche Bildverarbeitung nicht während der Aufnahme eines Fotos in der Kamera stattfindet und das Foto in einem speziellen Rohdatenformat "RAW-Bilddaten + Informationen über die Bildverarbeitungsbedingungen zum Zeitpunkt der Aufnahme" aufgezeichnet wird, ist zum Anzeigen und Bearbeiten des Bilds eine spezielle Software erforderlich.

\* "RAW" bedeutet "im Rohzustand" bzw. "nicht verarbeitet oder verfeinert".

### **Was versteht man unter RAW-Entwicklung?**

Das RAW-Bild entspricht quasi dem noch nicht entwickelten Bild eines herkömmlichen Films (latentes Bild). Bei einem Film wird das Bild erst nach der Entwicklung sichtbar. Auch die RAW-Bilder lassen sich auf Ihrem Computer noch nicht als Bilder anzeigen. Zunächst müssen die Bildsignale verarbeitet werden. Deshalb wird diese Verarbeitung auch bei der Digitalfotografie als "Entwicklung" bezeichnet.

### **Wann ist die RAW-Entwicklung abgeschlossen?**

DPP "entwickelt" die RAW-Bilder automatisch, wenn sie in DPP angezeigt werden. Deshalb ist bei allen RAW-Bildern, die in DPP angezeigt werden, der Entwicklungsprozess bereits abgeschlossen. Mit DPP können Sie die RAW-Bilder anzeigen, bearbeiten und drucken, ohne den Entwicklungsprozess bewusst wahrzunehmen.

### **Welche Vorteile hat ein RAW-Bild?**

RAW-Bilder werden in einem speziellen Rohdatenformat "RAW-Bilddaten + Informationen über die Bildverarbeitungsbedingungen zum Zeitpunkt der Aufnahme" aufgezeichnet. Wenn Sie ein RAW-Bild in DPP öffnen, wird das Bild automatisch entwickelt, und Sie können es als ein Bild anzeigen, auf das die Bildverarbeitungsbedingungen zum Zeitpunkt der Aufnahme angewandt wurden. Auch wenn Sie die Einstellungen des geöffneten Bilds mehrfach ändern (das Bild wird dabei jedes Mal automatisch "entwickelt"), verändern sich nur die Bildverarbeitungsbedingungen (Entwicklungsbedingungen). Die "ursprünglichen Bilddaten" bleiben unverändert. Deshalb wird die Bildqualität überhaupt nicht beeinträchtigt. Aus diesem Grund treten keine Qualitätsverluste. Dieses Format ist die perfekte Lösung für alle Anwender, die ihre Bilder nach der Aufnahme kreativ bearbeiten möchten. In DPP werden die "Informationen über die Bildverarbeitungsbedingungen", die in DPP verändert werden können, als "Rezept" bezeichnet.

# **Hauptfunktionen von DPP**

Sie können die auf Ihren Computer geladenen Bilder mit den folgenden [Hauptfunktionen](#page-17-0) bearbeiten. Näheres dazu finden Sie unter "Inhalt auf einen Blick".

### **Anzeigen und Organisieren von RAW-Bildern**

### **Echtzeiteinstellung von RAW-Bildern**

- Verschiedene Bildeinstellungen unter Beibehaltung des Originalbilds
- Freies Anwenden von Bildarten
- Nebeneinander anzeigen von zwei Versionen eines Bilds (Vergleich vorher/nachher)

## **Erstellen von Bildausschnitten und Einstellen des Bildwinkels**

### **Ändern der Bildgröße**

**Korrektur von Objektivfehlern**

### **Automatische/manuelle Staubentfernung**

## **Konvertieren von RAW-Bildern in das JPEG- oder TIFF-Format und Speichern der Bilder**

- Batch-Verarbeitung einer großen Anzahl von RAW-Bildern
- Übertragen von Bildern zu Bildbearbeitungsprogrammen

### **Drucken von RAW-Bildern**

### **Anzeigen und Organisieren von JPEG- und TIFF-Bildern**

### **Echtzeit-Einstellung von JPEG- und TIFFBildern**

Verschiedene Bildeinstellungen unter Beibehaltung des Originalbilds

### **Drucken von JPEG- und TIFF-Bildern**

# **Kompatibilität beim Farbmanagement**

CMYK-Simulation für den kommerziellen Druck

# **Systemanforderungen**

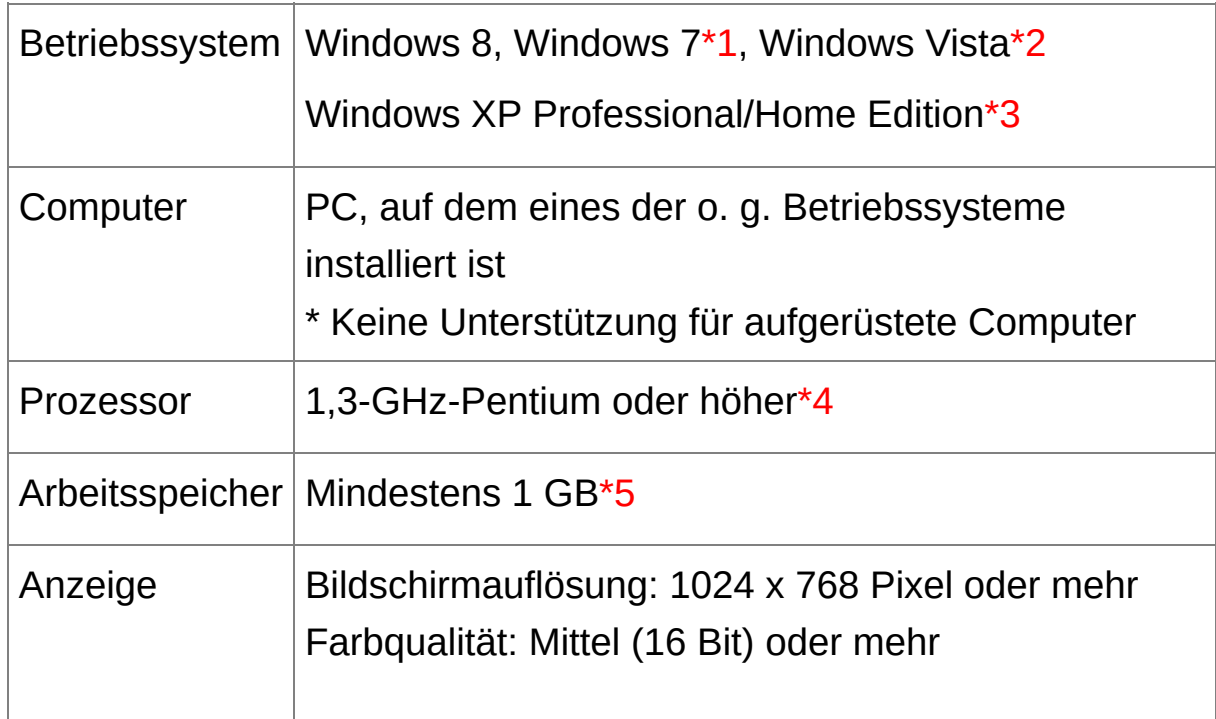

- **\*1** Kompatibel mit 32-Bit-/64-Bit-Systemen (alle Versionen außer Starter Edition)
- **\*2** Kompatibel mit 32-Bit-/64-Bit-Systemen für Service Pack 1 und Service Pack 2 (außer Starter Edition)
- **\*3** Kompatibel mit Service Pack 3
- **\*4** Core2 Duo oder höher wird empfohlen
- **\*5** Für Windows 8 und Windows 7, 64-Bit-Systeme, mindestens 2 GB

Erkundigen Sie sich bitte auf der Website von Canon über die aktuellen Systemanforderungen und die unterstützten Betriebssystem-Versionen.

# **Unterstützte Bildformate**

Diese Software unterstützt folgende Bildtypen.

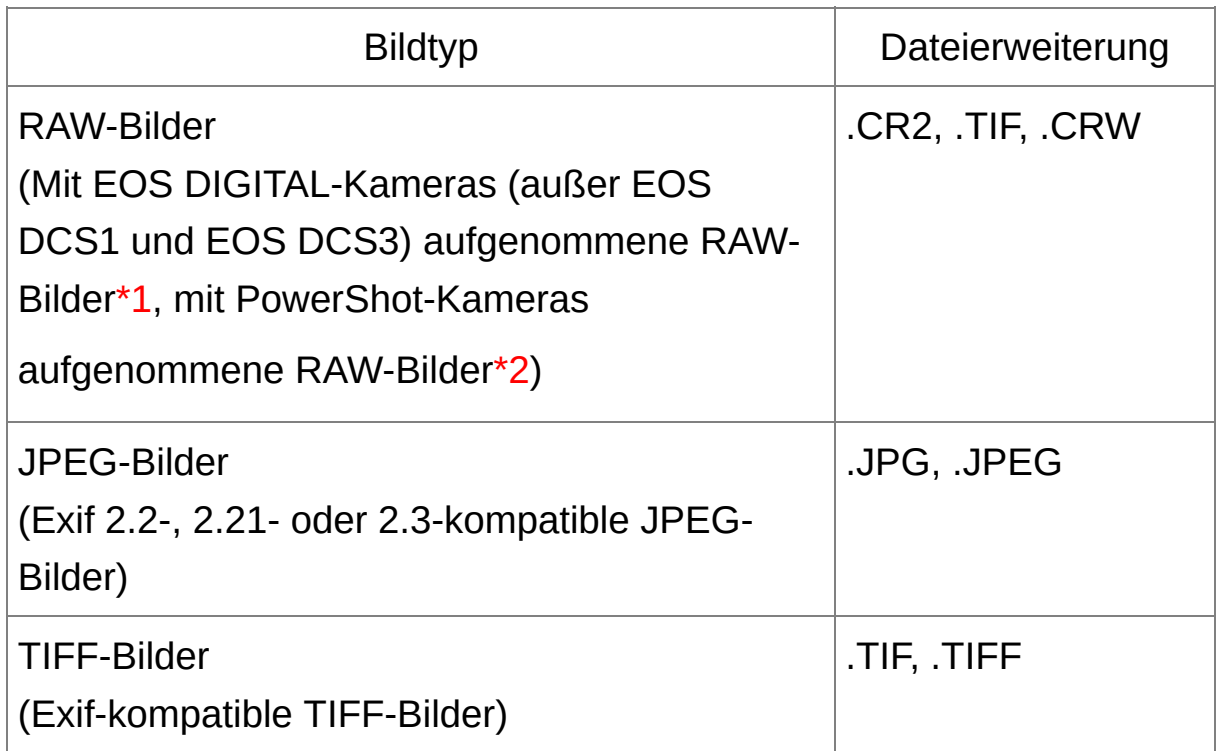

- **\*1** Kompatibel mit RAW-Bildern, die mit der EOS D6000 oder EOS D2000 aufgenommen wurden und die in CR2 Converter zu RAW-Bildern konvertiert wurden (Dateierweiterung ".CR2"). Informationen über CR2 Converter finden Sie auf der Canon-Website.
- **\*2** Nur Modelle, bei denen Digital Photo Professional gegen Ende des Benutzerhandbuchs im Bereich "Technische Daten" als "Datentyp" aufgeführt ist.

Verwenden Sie die spezielle Anwendung CameraWindow, um Bilder von einer PowerShot-Kamera auf den Computer zu übertragen. Weitere Informationen dazu finden Sie in der

Softwareanleitung.

Die Objektivfehlerkorrektur kann nur in Verbindung mit bestimmten Kamera- und Objektivmodellen verwendet werden. Automatische Staubentfernung und weitere EOS DIGITALspezifische Funktionen können nicht verwendet werden. RAW-Bilder, die mit der PowerShot Pro1 aufgenommen wurden, werden ebenfalls unterstützt, können jedoch nicht mit der RAW-Bildeinstellungsfunktion von DPP bearbeitet werden.

libtiff:

Digital Photo Professional includes the libtiff library.The libtiff software is: Copyright (c) 1988-1997 Sam Leffler Copyright (c) 1991-1997 Silicon Graphics, Inc.

Permission to use, copy, modify, distribute, and sell this software and its documentation for any purpose is hereby granted without fee, provided that (i) the above copyright notices and this permission notice appear in all copies of the software and related documentation, and (ii) the names of Sam Leffler and Silicon Graphics may not be used in any advertising or publicity relating to the software without the specific, prior written permission of Sam Leffler and Silicon Graphics.

THE SOFTWARE IS PROVIDED "AS-IS" AND WITHOUT WARRANTY OF ANY KIND, EXPRESS, IMPLIED OR OTHERWISE, INCLUDING WITHOUT LIMITATION, ANY WARRANTY OF MERCHANTABILITY OR FITNESS FOR A PARTICULAR PURPOSE.

IN NO EVENT SHALL SAM LEFFLER OR SILICON GRAPHICS BE LIABLE FOR ANY SPECIAL, INCIDENTAL, INDIRECT OR CONSEQUENTIAL DAMAGES OF ANY KIND, OR ANY DAMAGES WHATSOEVER RESULTING FROM LOSS OF USE, DATA OR PROFITS, WHETHER OR NOT ADVISED OF THE POSSIBILITY OF DAMAGE, AND ON ANY THEORY OF LIABILITY, ARISING OUT OF OR IN CONNECTION WITH THE USE OR PERFORMANCE OF THIS SOFTWARE.

# <span id="page-17-0"></span>**Inhalt auf einen Blick**

### **Herunterladen von Bildern auf Ihren Computer**

- **[Herunterladen](#page-29-0) von Bildern durch Verbinden von Kamera und Computer**
- **[Herunterladen](#page-32-0) von Bildern mit einem Kartenleser**

### **Anzeigen und Überprüfen von RAW-Bildern**

- Schnelles [Vergrößern](#page-37-0) von Bildteilen
- Sortieren von Bildern (Häkchen, [Bewertung\)](#page-54-0)
- Anzeigen eines Bilds, das gleichzeitig als RAW- und JPEG-Format [aufgenommen](#page-62-0) wurde, als Einzelbild
- Anzeigen von Bildern in der Liste der [Miniaturansichten](#page-64-0) mit hoher **Auflösung**
- Überprüfen der [Aufnahmeinformationen](#page-65-0) (z. B. Aufnahmedatum)

### **Bearbeiten von RAW-Bildern (Einstellungen)**

- Einstellen der [Helligkeit/Dunkelheit](#page-71-0)
- [Automatische](#page-86-0) Einstellung
- [Ändern](#page-72-0) der Bildart
- Schärfen der [Modulation](#page-80-0) und des Kontrasts von Farben (Kontrast)
- Einstellen einer [gesünderen](#page-81-0) Hautfarbe (Farbton)
- Einstellen von lebendigen Bildfarben [\(Farbsättigung\)](#page-81-0)
- [Scharfstellen](#page-84-0) von Bildern (Schärfe)
- Einstellen von natürlichen Farbtönen [\(Weißabgleich\)](#page-75-0)
- Ändern von Farbbildern zu [Schwarzweiß-](#page-82-0) oder Sepia-Bildern (Monochrom)
- [Beschneiden](#page-97-0) von Bildern und Einstellen von Bildwinkeln
- Angeben des [Seitenverhältnisses,](#page-97-0) das der Größe des bedruckten Papiers entspricht
- Entfernen von [aufgenommenem](#page-156-0) Staub (automatisch) [\(manuell\)](#page-162-0)
- Entfernen [unerwünschter](#page-166-0) Bildteile
- Automatische Korrektur von RAW-Bildern mit der automatischen [Belichtungsoptimierung](#page-136-0)
- Einstellen der Helligkeit von [Schatten/Lichtern](#page-134-0)
- [Unterdrückung](#page-138-0) von Bildrauschen
- Korrigieren von [Objektivfehlern](#page-141-0)
- Verwenden der Digitalen [Objektivoptimierung](#page-150-0)
- Verwenden einer [Bildartdatei](#page-135-0)
- **Effizientes [Bearbeiten](#page-88-0)**
- Bearbeiten eines Bilds im Vergleich vor/nach der [Einstellung](#page-125-0)
- [Synchronisieren](#page-127-0) mehrerer Bilder
- Warnanzeige für Bildbereiche außerhalb der eingestellten Werte [\(Lichter/Schattenwarnung\)](#page-128-0)
- [Wiederherstellen](#page-110-0) von Bildern in den Zustand zum Zeitpunkt der Aufnahme
- **[Bild-Compositing](#page-169-0)**
- Erstellen von HDR- (High [Dynamic](#page-174-0) Range-) Bildern

### **Drucken**

- Erfolgreiches Drucken mit einem Canon-Drucker [\(Drucken](#page-111-0) von Bildern, Drucken von RAW-Bildern auf einem [High-End-Drucker](#page-181-0) von Canon)
- Farbtreue Wiedergabe eines Motivs beim Drucken (Drucken von Bildern, Drucken von RAW-Bildern auf einem [High-End-Drucker](#page-111-0) von Canon)
- **Drucken mit den [Aufnahmeinformationen](#page-179-0)**
- Drucken einer Liste von [Miniaturansichten](#page-180-0)
- **Anpassen der Farben am Bildschirm an Ihre [Druckergebnisse](#page-200-0)**

### **Konvertieren von Bildern**

- Konvertieren von RAW-Bildern in JPEG-Bilder (Speichern der [Bearbeitungsergebnisse,](#page-106-0) Batch-Speichern als JPEG- und TIFF-Bilder (Batch-Verarbeitung))
- **Bearbeiten in Photoshop (Übertragen von [RAW-Bildern](#page-167-0) zu Photoshop,** Batch-Übertragung von Bildern in ein [Bildbearbeitungsprogramm](#page-219-0))
- [Batch-Verarbeitung](#page-214-0)
- Bearbeiten (Einstellen) von [JPEG-Bildern](#page-224-0)

# **Starten von DPP**

#### **Doppelklicken Sie auf das Symbol [Digital Photo Professional] auf dem Desktop.**

DPP wird gestartet, und das Hauptfenster (Fenster [Ordner]) wird angezeigt.

### **Anzeige im Hauptfenster**

Im Hauptfenster haben Sie die Möglichkeit, über Registerkarten entweder das Fenster [Ordner] oder das Fenster [Sammlung] anzuzeigen. Das Fenster [Ordner] zeigt die Bilder in den Ordnern auf Ihrem Computer an, während das Fenster [Sammlung] die Bilder anzeigt, die vom Benutzer aus einem oder mehreren Ordnern beliebig ausgewählt und zusammengestellt wurden. Wenn in diesem Handbuch das Hauptfenster erwähnt wird, so ist generell das Fenster [Ordner] gemeint - sofern keine abweichenden Hinweise angegeben sind.

### <span id="page-24-0"></span>Hauptfenster (Fenster [Ordner], Fenster [Sammlung])

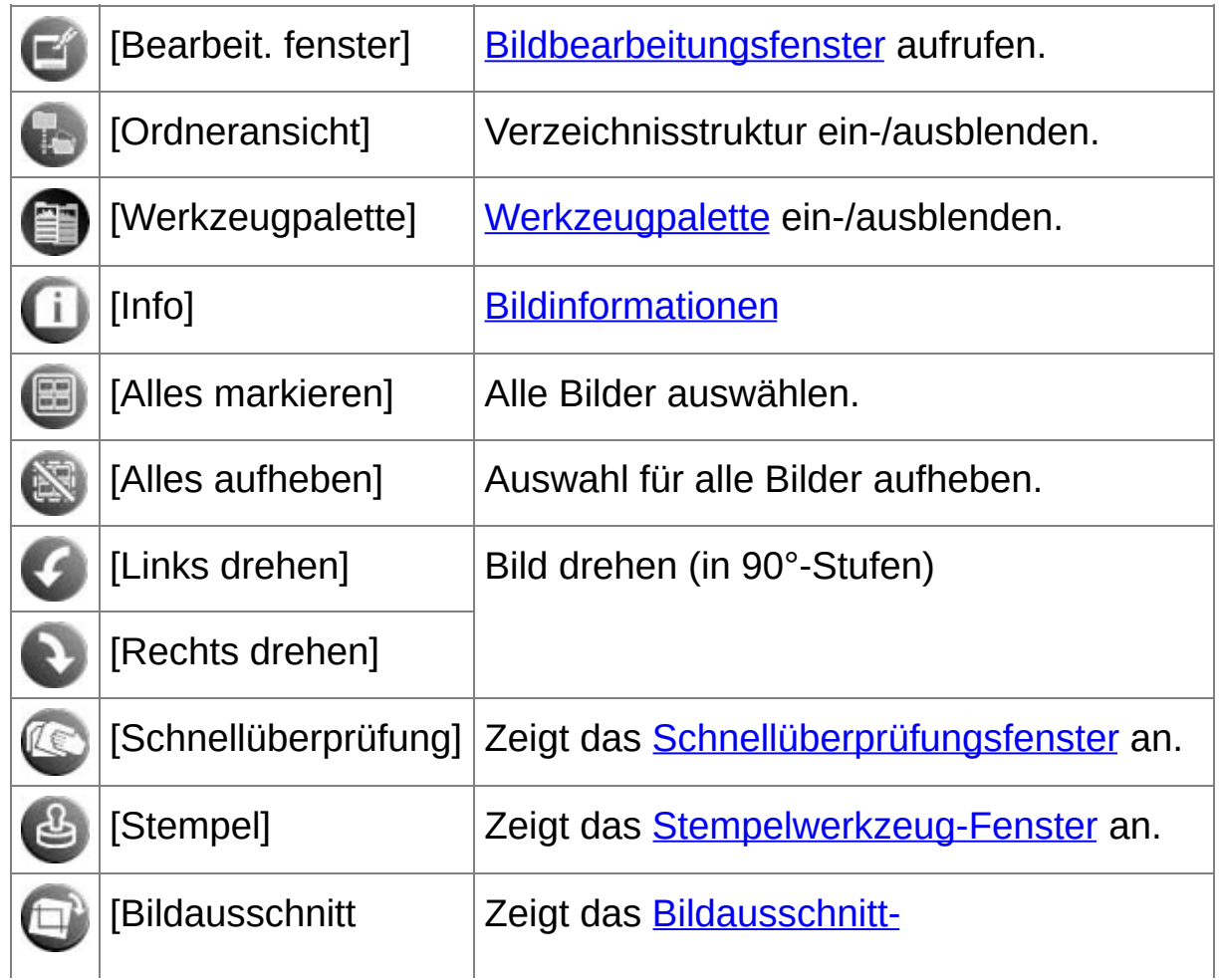

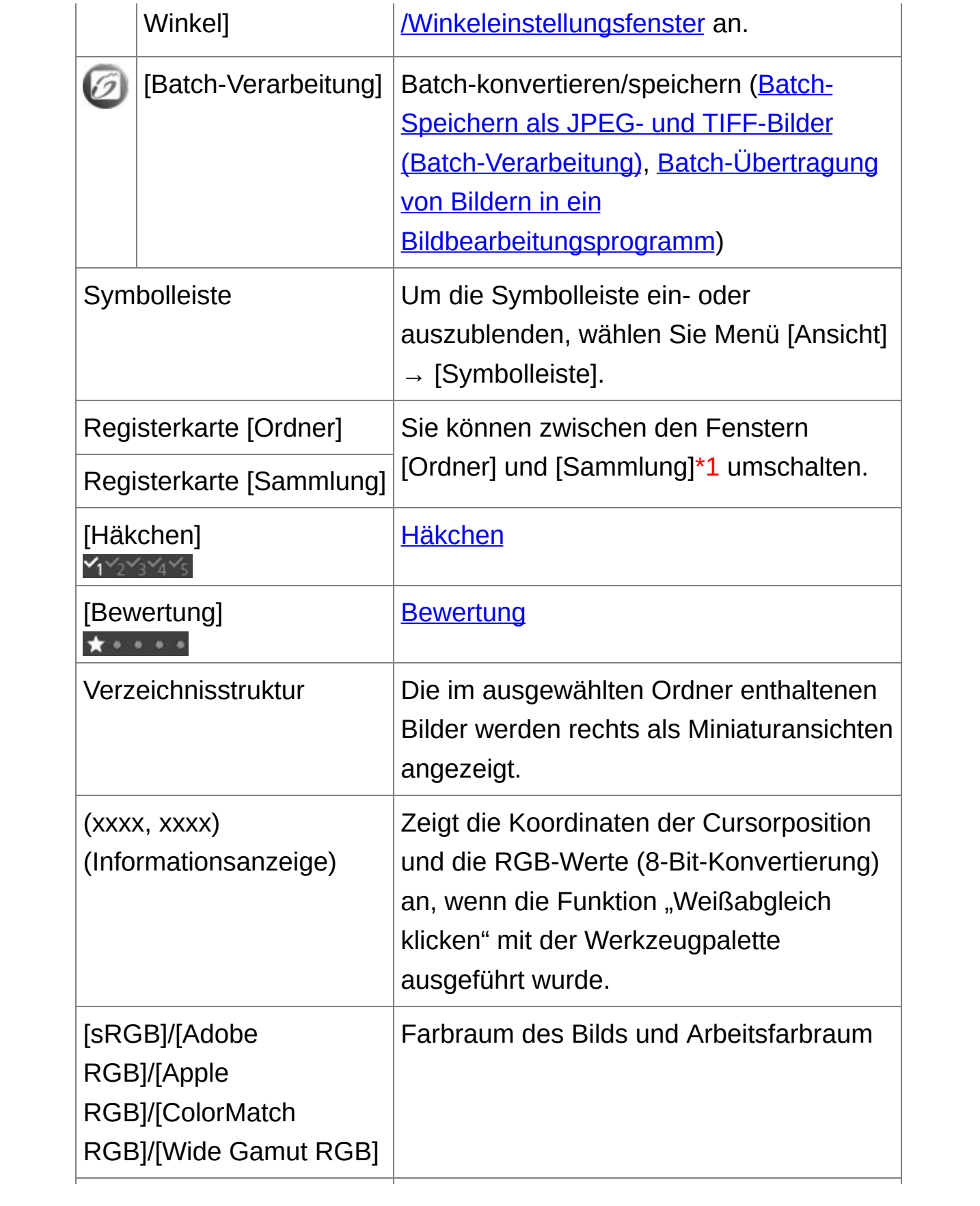

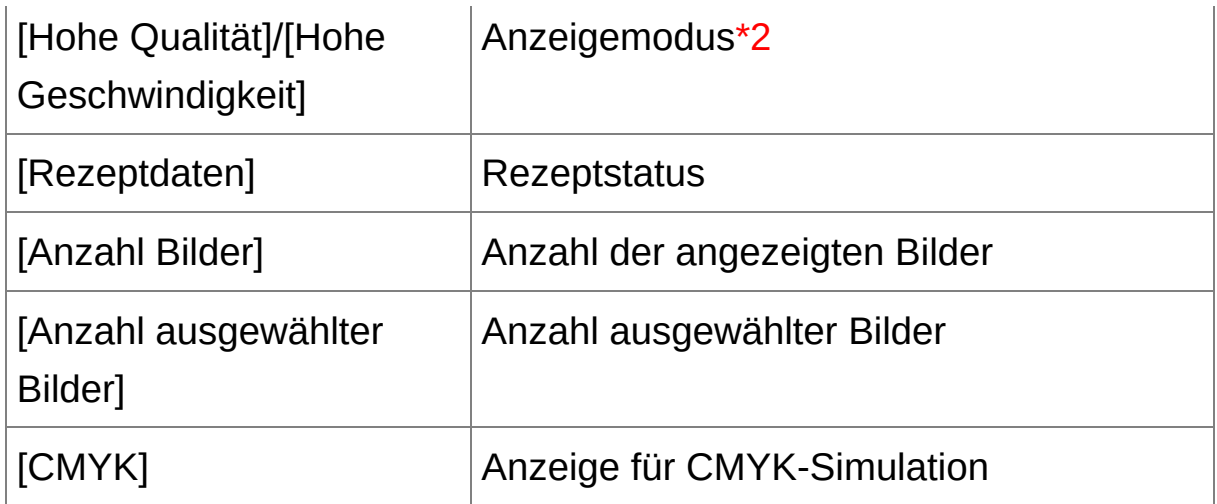

- **\*1** Die Gesamtanzahl an Bildern, die zum Fenster [Sammlung] hinzugefügt wurden, wird in der Klammer ( ) auf der Registerkarte [Sammlung] angezeigt. Wenn Sie Bilder hinzufügen, die als RAWund JPEG-Version gespeichert sind, [jedoch](#page-62-0) nur als ein Bild angezeigt werden, verdoppelt sich die Gesamtzahl in der Klammer.
- **\*2** Das unter [Anzeigen und Speichern von [RAW-Bildern\]](#page-188-0) im Fenster [Einstellungen] ausgewählte Element wird angezeigt.
- ī Informationen über Tastenkombinationen finden Sie in der Liste "[Tastenkombinationen"](#page-281-1).

## Bildrahmen-Informationen im Hauptfenster und im Bildbearbeitungsfenster

Informationen, die bei der Einstellung [Große Miniaturansicht] angezeigt werden

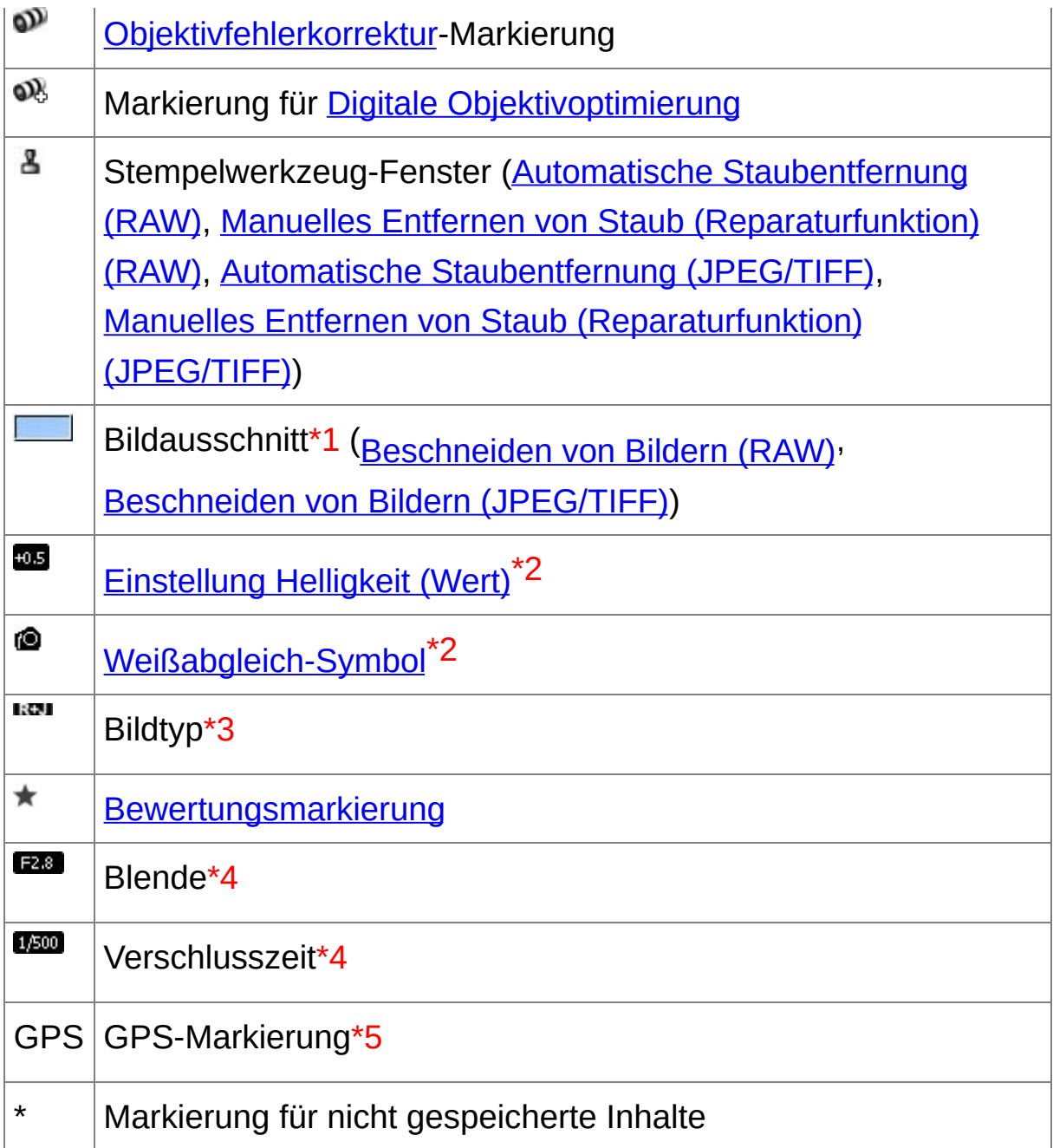

- **\*1** Wenn dem aufgenommenen Bild von bestimmten Kameras Informationen zum Seitenverhältnis hinzugefügt wurden, wird der entsprechende Bildausschnitt angezeigt.
- **\*2** Wird bei der Einstellung [Kleine Miniaturansicht] nicht angezeigt.
- **\*3** Wird bei den als Einzelbild angezeigten RAW- und [JPEG-Bildern](#page-62-0) eingeblendet. Bei RAW-Bildern wird [RAW] angezeigt. (Bei [Kleine [Minituransicht\],](#page-36-0) wird [R] angezeigt.) Bei PowerShot Pro1 RAW-Bildern wird [RAW] nicht angezeigt.
- **\*4** Wird bei der Einstellung [Mittlere Miniaturansicht] oder [Kleine Miniaturansicht] nicht angezeigt.
- **\*5** Wird bei Bildern angezeigt, die mit einer GPS-kompatiblen Canon-Kamera aufgenommen wurden.

# <span id="page-29-0"></span>**Herunterladen von Bildern auf Ihren Computer**

Verbinden Sie die Kamera und den Computer mit dem mitgelieferten Kabel, und laden Sie die auf der Speicherkarte der Kamera gespeicherten Bilder auf den Computer herunter. Zum Herunterladen der Bilder starten Sie in DPP die Kamerasoftware "EOS Utility", und führen Sie den Vorgang aus.

#### **1. Wählen Sie den Zielspeicherort für die Bilder aus.**

- Wählen Sie in der Verzeichnisstruktur im linken Bereich des Hauptfensters den Zielordner aus.
- [Informationen](#page-121-0) zum Erstellen eines Ordners finden Sie auf "Erstellen eines Ordners zum Speichern von Bildern".
- **2. Starten Sie EOS Utility.**
	- Wählen Sie Menü [Extras]  $\rightarrow$  [EOS Utility starten].
	- **→ EOS Utility wird gestartet.**
- **3. Schließen Sie die Kamera am Computer an, und schalten Sie die Kamera ein.**
	- Schließen Sie die Kamera mit dem mitgelieferten Schnittstellenkabel am Computer an, und schalten Sie die Kamera ein.
	- Genaue Anweisungen zum Anschließen der Kamera an den Computer finden Sie in der "EOS Utility BEDIENUNGS-ANLEITUNG" (elektronisches Handbuch im PDF-Format).
	- → Das Aufnahmefenster von EOS Utility wird angezeigt. Wenn eine EOS M2 oder EOS M angeschlossen ist, wird das Aufnahmefenster nicht angezeigt. Fahren Sie fort mit Schritt 5.
- **4. Klicken Sie auf die Schaltfläche [Hauptfenster].**
	- → Das Hauptfenster von EOS Utility wird angezeigt.
- **5. Klicken Sie in [EOS Utility] auf die Schaltfläche [Herunterladen der Bilder starten].**
	- → Der Ladevorgang beginnt.
	- → Die heruntergeladenen Bilder werden in dem in Schritt 1 ausgewählten Ordner gespeichert und im Hauptfenster von DPP angezeigt.
	- Die heruntergeladenen Bilder werden nach Datum in Ordner einsortiert und gespeichert.

#### **Vorteile von EOS Utility beim Herunterladen von Bildern**

EOS Utility erleichtert Ihnen das Ordnen von Bildern, da die Bilder nach Datum heruntergeladen, sortiert und in Ordnern gespeichert werden.

- Sie können EOS Utility nicht im Fenster [\[Sammlung\]](#page-24-0) starten. (Zusammenstellen und Bearbeiten von Bildern im [Sammlung-Fenster](#page-94-0)
	- Wenn Sie EOS Utility von DPP aus gestartet haben, können die folgenden Funktionen nicht verwendet werden: [Schnellüberprüfungsfenster-Ansicht](#page-49-0) Erstellen von Bildausschnitten und Einstellen des Bildwinkels [\(RAW](#page-97-0), [JPEG/TIFF\)](#page-242-0) Digitale [Objektivoptimierung](#page-150-0) [Bild-Compositing](#page-169-0) Erstellen von HDR- (High [Dynamic](#page-174-0) Range-) Bildern Staubentfernung [\(Stempelwerkzeug-Funktion\)](#page-156-0) (Automatische Staubentfernung (RAW), Manuelles Entfernen von Staub

[\(Reparaturfunktion\)](#page-248-0) (RAW), Automatische Staubentfernung (JPEG/TIFF), Manuelles Entfernen von Staub [\(Reparaturfunktion\)](#page-252-0) (JPEG/TIFF))

Batch-Änderung der Dateinamen [\(Umbenennen-Funktion\)](#page-221-0) Drucken mit Easy-PhotoPrint EX oder Easy-PhotoPrint (Plug-in drucken) (Drucken von Fotos mit Inkjet Druckern von Canon, die mit [Easy-PhotoPrint](#page-112-0) EX kompatibel sind, Drucken von Fotos mit Inkjet Druckern von Canon, die mit Easy-PhotoPrint kompatibel sind) [Übertragen](#page-167-0) von Bildern zu Photoshop Batch-Speichern von Bildern [\(Batch-Verarbeitung\)](#page-214-0)

## <span id="page-32-0"></span>**Herunterladen von Bildern unter Verwendung des Kartenlesers**

Sie können mit dem Kartenleser eines Drittherstellers auch Bilder zum Computer herunterladen.

- **1. Setzen Sie die Speicherkarte in den Kartenleser ein.**
- **2. Öffnen Sie [Arbeitsplatz] → [EOS\_DIGITAL], und ziehen Sie den Ordner [DCIM] auf den [Desktop].**
	- **→ Der Ordner [DCIM] wird auf den Computer heruntergeladen.**
	- Alle Bilder werden in Ordnereinheiten im Ordner [DCIM] gespeichert.
- **3. Zeigen Sie die Bilder an, die auf den Computer heruntergeladen wurden.**
	- Wählen Sie im Ordner [DCIM], der auf den Desktop kopiert wurde, den Ordner aus, in dem die aufgenommenen Bilder gespeichert sind.
	- → Die Bilder in dem Ordner werden im Hauptfenster von DPP angezeigt.

#### **Überprüfen der Bilder vor dem Herunterladen**

Wenn Sie den Speicherkartenordner direkt in DPP auswählen, werden die in dem Ordner vorhandenen Bilder in DPP angezeigt, und Sie können die aufgenommenen Bilder überprüfen.

- $\mathbb{\bar{R}}$  Wenn sich viele Bilder auf der Speicherkarte befinden, nimmt das Kopieren auf Ihren Computer einige Zeit in Anspruch.
	- Details zu der Struktur des Ordners [DCIM] und zu den Dateinamen d aufgenommenen Bilder finden Sie in der "EOS Utility BEDIENUNGS-ANLEITUNG" unter "Ordnerstruktur und Dateinamen auf der Speicherkarte" (elektronisches Handbuch im PDF-Format).

# **Anzeigen von Bildern**

Die zum Computer heruntergeladenen Bilder werden als Liste von Miniaturansichten im Hauptfenster angezeigt. Wenn Sie auf ein Bild doppelklicken, wird das Bearbeitungsfenster geöffnet und das Bild vergrößert angezeigt.

## **Anzeigen von Bildern als Miniaturansichten im Hauptfenster**

#### **Zum Auswählen auf das Bild klicken.**

- Alle Bilder, die sich in dem links in der Verzeichnisstruktur ausgewählten Ordner befinden, werden als Miniaturansichten angezeigt.
- **D** Die mit dem Symbol [', ] gekennzeichneten Bilder sind Filmdateien, die nicht in DPP wiedergegeben werden können.
	- Wenn die Meldung [Nicht genügend Speicher.] angezeigt wird, befinden sich zu viele Bilder in einem Ordner. Verringern Sie die Anzahl der Bilder in einem Ordner, beispielsweise indem Sie sie auf mehrere kleinere Ordner aufteilen.
- **I** Um ein Bild auszuwählen, klicken Sie auf das Zielbild.
	- Um mehrere Bilder auszuwählen, halten Sie die <Strg>-Taste gedrückt, und klicken Sie auf die Bilder.
	- Um eine Reihe aufeinander folgender Bilder auszuwählen, klicken Sie auf das erste Bild, halten Sie die <Umschalt>-Taste gedrückt, und klicken Sie auf das letzte Bild Ihrer Auswahl.
	- Wenn dem aufgenommenen Bild von bestimmten Kameras Informationen zum Seitenverhältnis hinzugefügt wurden, wird der entsprechende [Bildausschnitt](#page-97-0) angezeigt.
# <span id="page-36-0"></span>Ändern der Größe von Miniaturansichten

Sie können die Größe der im Hauptfenster angezeigten Miniaturansichten ändern und diese mit den beigefügten Aufnahmeinformationen anzeigen.

# **Wählen Sie Menü [Ansicht] → [Große Miniaturansicht], [Mittlere Miniaturansicht], [Kleine Miniaturansicht] oder [Miniaturansicht mit Informationen].**

→ Die Anzeige ändert sich entsprechend der ausgewählten Option.

# **Vergrößern und Anzeigen von Bildern im Bearbeitungsfenster**

#### **Doppelklicken Sie auf eine Miniaturansicht im Hauptfenster.**

- **→ Das Bearbeitungsfenster wird eingeblendet.**
- **→ Der Bildaufbau kann einige Zeit in Anspruch nehmen.**
- Um das Bearbeitungsfenster zu schließen, klicken Sie rechts oben im Bearbeitungsfenster auf  $\left[\right]$   $\times$  ].
- Wenn Sie im Bearbeitungsfenster Menü [Ansicht] → [AF-Feld] auswählen, können Sie die AF-Felder anzeigen, die zum Zeitpunkt der Aufnahme an der Kamera ausgewählt waren. Die AF-Felder werden jedoch nicht angezeigt bei Bildern, deren Bildgröße verändert wurde ur die anschließend konvertiert und [gespeichert](#page-107-0) wurden, weiterhin bei Bildern, für die Sie einen anderen Effekt als [Aufnahme-Einstellungen] die Korrektur des Fischaugenobjektiv-Abbildungsfehlers gewählt haben, sowie für Bilder, bei denen auf der Kamera während der RAW-Verarbeitung Einstellungen zur Korrektur von Abbildungsfehlern sowie der chromatischen Aberration festgelegt wurden.

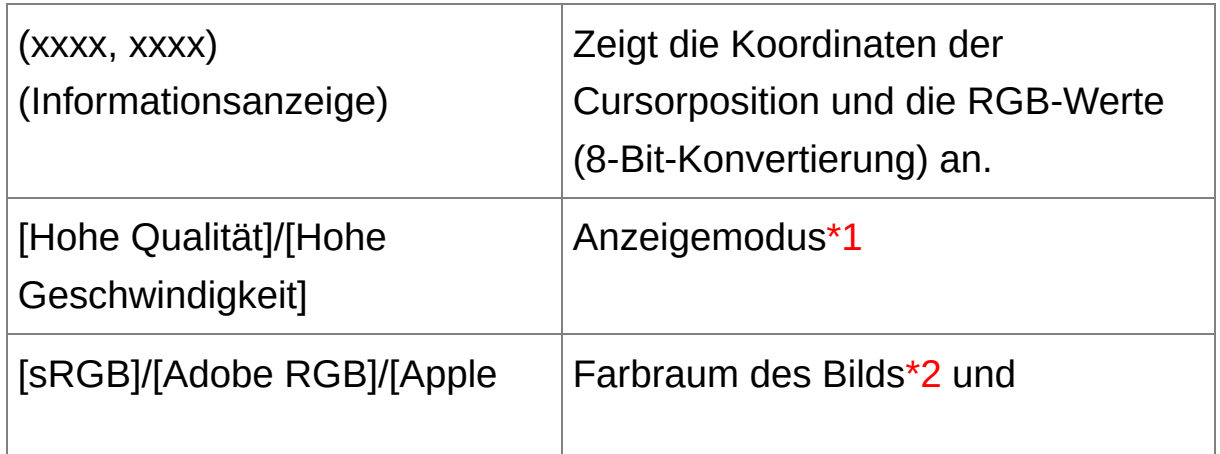

## <span id="page-37-0"></span>Bearbeitungsfenster

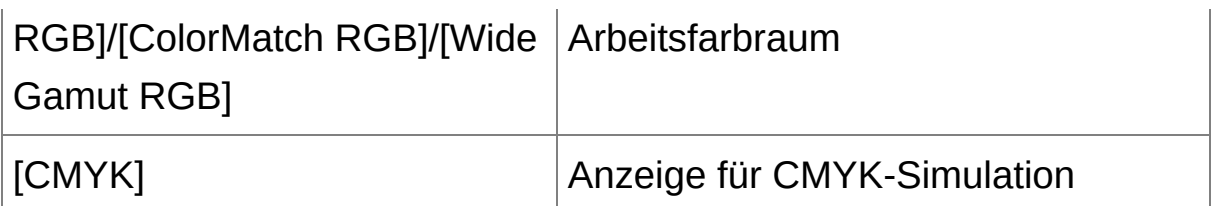

- **\*1** Das unter [Anzeigen und Speichern von [RAW-Bildern\]](#page-188-0) im Fenster [Einstellungen] ausgewählte Element wird angezeigt.
- **\*2** RAW-Bilder werden mit [RAW] angezeigt.
- 量 Informationen über Tastenkombinationen finden Sie in der Liste "[Tastenkombinationen"](#page-284-0).

Vergrößern und Anzeigen eines bestimmten Bereichs

### **Doppelklicken Sie auf den Bereich, den Sie vergrößern möchten.**

- Der mit Doppelklick aktivierte Bereich wird auf 100% vergrößert (tatsächliche Pixelgröße). Wenn Sie einen Moment warten, wird das Bild klarer.
- Durch erneutes Doppelklicken kehren Sie zum Vollbild zurück.
- Um die Anzeigeposition zu ändern, ziehen Sie den Cursor auf dem Bild oder den Anzeigerahmen [ $E\$ ] des vergrößerten Ausschnitts auf der Werkzeugpalette in die gewünschte Lage.

# **So wählen Sie für das Bild eine andere Vergrößerung als 100% aus**

Wählen Sie Menü [Ansicht] → [200 % Ansicht] oder [50 % Ansicht].

Sie können das Vergrößerungsverhältnis durch Doppelklicken ändern. ([Einstellungen](#page-192-0) Ansicht)

# **Einstellen von Bildern**

Mit der Werkzeugpalette im Bearbeitungsfenster können Sie eine Reihe von Bildeinstellungen ausführen (z. B. Einstellen der Helligkeit, Ändern der Bildart usw.). Die Originaleinstellungen eines Bilds können mit der Schaltfläche [ ] einfach wiederhergestellt werden, wenn Sie z. B. versehentlich falsche Einstellungen gewählt haben. Probieren Sie die verschiedenen Einstellungen aus.

[Bearbeiten](#page-67-0) eines Bilds Erweiterte [Bearbeitungsfunktionen](#page-129-0) Bearbeiten von JPEG- und [TIFF-Bildern](#page-224-0)

# **Info zur Werkzeugpalette**

Sie können die Bilder mit der Werkzeugpalette einstellen. Wechseln Sie dabei entsprechend Ihrer Bearbeitungsanforderungen zwischen den Registerkarten [RAW], [RGB], [NR/ALO] und [Objektiv]. Da sich beim Einstellen mit der Werkzeugpalette (das Bild wird jedes Mal automatisch "entwickelt") nur die Bildverarbeitungsbedingungen ändern, bleiben die "ursprünglichen Bilddaten" unverändert. Aus diesem Grund treten auch keine Qualitätsverluste wie beim Bearbeiten auf, und Sie können Ihre Bilder beliebig oft neu einstellen.

Info zur [RAW-Werkzeugpalette](#page-69-0) Info zur [RGB-Werkzeugpalette](#page-226-0) Info zur [NR/ALO-Werkzeugpalette](#page-139-0) (Wenn ein RAW-Bild ausgewählt ist) Info zur [NR/ALO-Werkzeugpalette](#page-240-0) (Wenn ein JPEG- oder TIFF-Bild ausgewählt ist) Info zur [Objektiv-Werkzeugpalette](#page-144-0)

#### **Die Werkzeugpalette wird nicht angezeigt**

Wählen Sie Menü [Ansicht] → [Werkzeugpalette].

# **Info zu den Rezepten**

In DPP werden alle mit der Werkzeugpalette erstellten Einstellungsinhalte (Daten zu den Bildverarbeitungsbedingungen) zusammen mit dem Bild als sogenanntes ["Rezept"](#page-205-0) gespeichert.

# **Speichern von Bildern**

Wenn Sie das hier beschriebene Speicherverfahren ausführen, können Sie alle Einstellungsinhalte (Rezept) speichern, die Sie mit der Werkzeugpalette für das RAW-Bild erstellt haben.

## **Wählen Sie Menü [Datei] → [Speichern].**

Ihre Einstellungsinhalte (Rezept) werden zusammen mit dem Bild gespeichert.

# **Speichern**

In DPP stehen folgende Speicherverfahren zur Verfügung, die Sie entsprechend Ihrer Anforderungen anwenden können.

#### • [Speichern](#page-106-0)

Fügen Sie die mit der Werkzeugpalette erstellten Einstellungsinhalte (Rezept) einem RAW-Bild hinzu, und speichern Sie das Bild.

• [Speichern](#page-107-0) unter

Fügen Sie die mit der Werkzeugpalette erstellten Einstellungsinhalte (Rezept) einem RAW-Bild hinzu, und speichern Sie das Bild als separates RAW-Bild. Das Original-RAW-Bild bleibt unverändert erhalten.

#### [Miniaturbild](#page-64-0) zum Bild hinzufügen und speichern**\***

Für das Hauptfenster wird eine neue Miniaturansicht erstellt und mit dem jeweiligen Bild gespeichert. Die Qualität der Bilder im Hauptfenster wird verbessert, und die Bilder werden schneller aufgebaut.

#### • [Konvertieren](#page-107-0) und Speichern

Die eingestellten RAW-Bilder werden in das JPEG- oder TIFF-Format konvertiert und gespeichert. Das Original-RAW-Bild bleibt unverändert erhalten.

• [Batch-Verarbeitung](#page-214-0)

Mehrere eingestellte RAW-Bilder werden in einem Vorgang in das JPEG- oder TIFF-Format konvertiert und gespeichert. Die Original-RAW-Bilder bleiben unverändert erhalten.

\* Option ist im Hauptfenster verfügbar.

# **Drucken von Bildern**

Sie können die Bilder mit einem Drucker drucken. Als Beispiel für diesen Vorgang wird hier das Drucken eines einzelnen Papierbogens beschrieben.

- **1. Wählen Sie Menü [Datei] → [Drucken].**
	- Das Dialogfeld mit den Druckeinstellungen für den Drucker wird angezeigt.

#### **2. Drucken Sie.**

- Geben Sie in das Dialogfeld mit den Druckeinstellungen für den Drucker die optimalen Einstellungen für den Fotodruck ein, und klicken Sie auf [OK].
- → Der Druckvorgang beginnt.

# **Drucken**

In DPP stehen folgende Druckverfahren zur Verfügung, die Sie entsprechend Ihren Anforderungen anwenden können.

- Drucken [einzelner](#page-118-0) Bilder
- Drucken mit einem Canon Inkjet Drucker (Drucken von Fotos mit Inkjet Druckern von Canon, die mit [Easy-PhotoPrint](#page-112-0) EX kompatibel sind, Drucken von Fotos mit Inkjet Druckern von Canon, die mit Easy-PhotoPrint [kompatibel](#page-115-0) sind)
- Drucken mit einem [High-End-Drucker](#page-181-0) von Canon
- **Drucken mit [Aufnahmeinformationen](#page-179-0)**
- Drucken einer Liste von Miniaturansichten [\(Kontaktabzug-Drucken\)](#page-180-0)

# **Beenden von DPP**

## **Wählen Sie im Hauptfenster Menü [Datei] → [Beenden].**

- → DPP wird beendet.
- Wenn Sie versuchen, DPP ohne Speichern der geänderten Bildeinstellungen zu beenden, wird ein Bestätigungsdialogfeld zum Speichern der Bilder angezeigt. Klicken Sie auf die Schaltfläche [Ja, all um die Einstellungsinhalte (Rezept) mit allen eingestellten Bildern abzuspeichern.

# **Effizientes Überprüfen und Sortieren von Bildern**

Sie haben die Möglichkeit, die als Miniaturansichten angezeigten Bilder im Hauptfenster zu vergrößern und die einzelnen Bilder effizient zu überprüfen. Sie können die Bilder mit Häkchen markieren und in fünf Gruppen sortieren.

Überprüfen von Bildern im [Schnellüberprüfungsfenster](#page-50-0) Sortieren von Bildern im [Schnellüberprüfungsfenster](#page-54-0) Sortieren von Bildern im [Hauptfenster](#page-56-0) Anordnen von Bildern im [Hauptfenster](#page-59-0) Anzeigen eines RAW- und [JPEG-Bilds](#page-62-0) als Einzelbild Verbessern der Bildqualität im [Hauptfenster](#page-64-0) Überprüfen der [Bildinformationen](#page-65-0)

# <span id="page-50-0"></span>**Überprüfen von Bildern im Schnellüberprüfungsfenster**

#### **1. Rufen Sie das Schnellüberprüfungsfenster auf.**

- Klicken Sie auf die Schaltfläche [Schnellüberprüfung].
- → Das [Schnellüberprüfungsfenster](#page-51-0) wird angezeigt.
- **2. Um zwischen den Bildern, die überprüft werden sollen, zu wechseln, klicken Sie auf die Schaltfläche [Nächstes] oder [Vorheriges].**
	- Alle im Hauptfenster angezeigten Bilder können im Schnellüberprüfungsfenster überprüft werden.
- **3. Doppelklicken Sie auf den Bereich, den Sie vergrößern möchten.**
	- Der mit Doppelklick aktivierte Bereich wird auf 50% vergrößert.
	- Um die Anzeigeposition zu ändern, ziehen Sie das Bild mit dem Cursor in die gewünschte Lage.
	- Durch erneutes Doppelklicken kehren Sie zum Vollbild zurück.
	- Zum Beenden klicken Sie auf [OK].

Wenn die Option [AF-Feld] aktiviert ist, können Sie die AF-Felder anzeigen, die zum Zeitpunkt der Aufnahme an der Kamera ausgewählt waren. Die AF-Felder werden jedoch bei folgenden Bildern nicht angezeigt: Bilder, deren Bildgröße verändert wurde und die anschließe konvertiert und [gespeichert](#page-107-0) wurden; Bilder, bei denen auf der Kamera während der RAW-Verarbeitung Einstellungen zur Korrektur von Abbildungsfehlern sowie zu Korrektur der chromatischen Aberration festgelegt wurden; Bilder, die mit Bild-Compositing bearbeitet wurden; und Bilder, die als HDR- (High Dynamic Range-) Bilder erstellt wurden.

# <span id="page-51-0"></span>Schnellüberprüfungsfenster

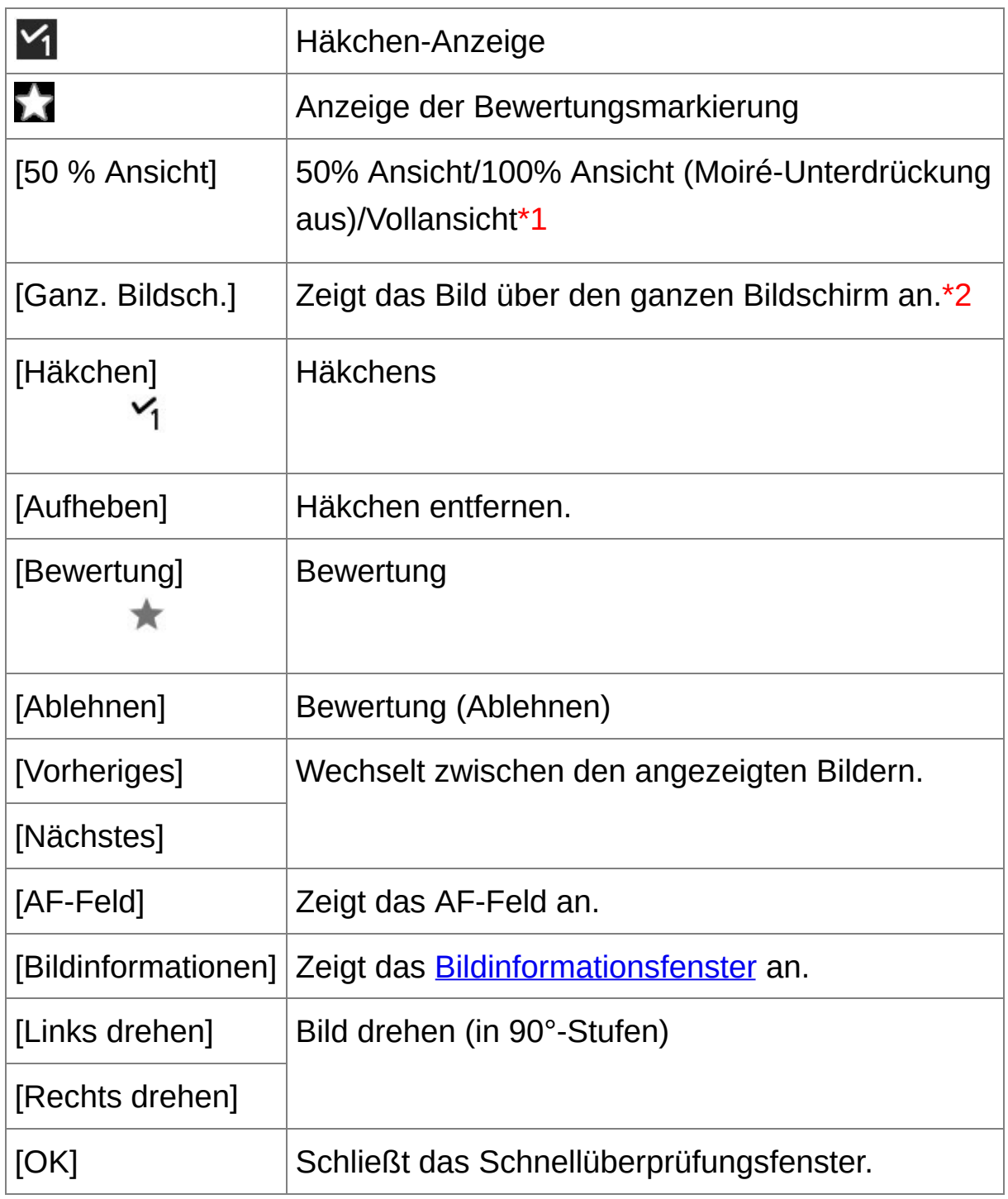

**\*1** Sie können 50% Ansicht/100% Ansicht (Moiré-Unterdrückung aus) auswählen, indem Sie im Menü [Extras] die Option [Einstellungen] wählen und auf der Registerkarte [Einstellungen Ansicht] die Option [Schnellüberprüfungswerkzeug-Anzeige] verwenden. Sie können die Anzeigeposition in der vergrößerten Anzeige auch durch Ziehen des Bildes mit dem Cursor verschieben.

- **\*2** Um zum normalen Bildschirm zurückzukehren, drücken Sie die <Esc>-Taste.
- Informationen über Tastenkombinationen finden Sie in der Liste "[Tastenkombinationen"](#page-287-0).

### **Praktische Funktionen im Schnellüberprüfungsfenster**

#### **So überprüfen Sie nur ausgewählte Bilder**

Sie im können im Schnellüberprüfungsfenster ausgewählte Bilder überprüfen, indem Sie die gewünschten Bilder im Hauptfenster auswählen und anschließend Schritt 1 ausführen.

# **Mit der Tastatur zwischen den Bildern wechseln** Sie können auch mit der Taste < → > oder < ← > zwischen den Bildern wechseln.

## **Wechseln der Bildschirmanzeige mit der Tastatur** Sie können auch durch Drücken der Tastenkombination <Alt> + <Eingabe> zwischen den Bildern wechseln.

#### **Bedienung über das Menü**

Sie können alle Vorgänge auch über das Kontextmenü ausführen, das eingeblendet wird, wenn Sie mit der rechten Maustaste auf ein Bild klicken.

- **Das Vergrößerungsverhältnis bei der Vergrößerung eines Bildes** entspricht der Hälfte (50%) von 100% (tatsächliche Pixelgröße).
	- Bei einem vergrößerten Bild können Sie das Vergrößerungsverhältnis auf 100% ändern. [\(Einstellungen](#page-192-0) Ansicht)

# <span id="page-54-0"></span>**Sortieren von Bildern im Schnellüberprüfungsfenster**

Die Bilder lassen sich durch Hinzufügen von Häkchen oder Bewertungen (als  $\lceil \sqrt{2} \rceil$  angezeigt) für einzelne Motive oder Themen sortieren.

## Hinzufügen von Häkchen

## **Zeigen Sie das Bild an, dem Sie ein Häkchen hinzufügen möchten, und klicken Sie auf eines der Häkchen von [ ] bis [ ].**

- → Das ausgewählte Häkchen wird links oben im Fenster angezeigt.
- Um die Häkchen zu entfernen, klicken Sie auf die Schaltfläche [Aufheben].
- $\overline{\mathbb{F}}$  Die Werte der Häkchen, die Sie den Bildern in DPP 3.8 oder in früher Versionen hinzugefügt haben, bleiben erhalten.
	- Sie können auch Häkchen aus dem Kontextmenü hinzufügen, das eingeblendet wird, wenn Sie mit der rechten Maustaste auf ein Bild im Hauptfenster klicken.

#### Hinzufügen von Bewertungen

## **Zeigen Sie das zu bewertende Bild an, und klicken Sie auf eine der [ ]-Schaltflächen.**

- Wenn Sie auf [  $\bullet$  ] klicken, ändert sich die Anzeige zu [  $\star$  ].
- → Die Bewertung wird hinzugefügt. Das der ausgewählten [  $\star$  ]-Markierung entsprechende Symbol wird links oben im Fenster angezeigt.
- Um [Ablehnen] einzustellen, klicken Sie auf die Schaltfläche [Ablehnen]. Zum Abbrechen klicken Sie erneut auf [Ablehnen].
- Um die Bewertung zurückzunehmen, klicken Sie rechts im Fenster auf dieselbe [  $\bigstar$  ]-Schaltfläche, die Sie beim Hinzufügen der Bewertung verwendet haben.
- $\mathbf 0$ Da bei der Festlegung einer Bewertung für ein Bild die Dateistruktur der Bilddaten geändert wird, ist es in einer Drittanbietersoftware u. U. nicht mehr möglich, die Bildinformationen abzurufen.
- Sie können auch Bewertungen (und die Einstellung [Ablehnen]) aus de Kontextmenü hinzufügen, das eingeblendet wird, wenn Sie mit der rechten Maustaste auf ein Bild im Hauptfenster klicken.

# <span id="page-56-0"></span>**Sortieren von Bildern im Hauptfenster**

Sie können die Bilder auch im Hauptfenster sortieren, indem Sie Häkchen oder Bewertungen (als [  $\sqrt{2}$  ] angezeigt) für einzelne Motive oder Themen hinzufügen.

Hinzufügen von Häkchen im Hauptfenster

# **Wählen Sie die Bilder aus, denen Sie ein Häkchen hinzufügen möchten, und klicken Sie dann in der Symbolleiste auf eine der Schaltflächen [ ] bis [ ].**

- → Das ausgewählte Häkchen wird links oben im Bildrahmen angezeigt.
- Zum Entfernen des Häkchens klicken Sie erneut auf das Häkchen in der Symbolleiste.

Hinzufügen von Bewertungen im Hauptfenster

## **Wählen Sie die zu bewertenden Bilder aus, und klicken Sie in der Symbolleiste auf eine der [ ]-Schaltflächen.**

- Wenn Sie auf  $[\blacksquare]$  klicken, ändert sich die Anzeige zu  $[\blacksquare]$ .
- → Die Bewertung wird hinzugefügt. Das der ausgewählten [ $\Box$ ]-Markierung entsprechende Symbol wird im Bildrahmen angezeigt.
- Um die Bewertung zurückzunehmen, klicken Sie in der Symbolleiste auf dieselbe [  $\blacktriangle$  ]-Schaltfläche, die Sie beim Hinzufügen der Bewertung verwendet haben.
- Der Befehl [Ablehnen] ist in der Symbolleiste nicht verfügbar. Stellen Sie [Ablehnen] im Menü [Etikett] oder im [Schnellüberprüfungsfenster](#page-51-0) ein.

# <span id="page-57-0"></span>**So wählen Sie im Hauptfenster mehrere Bilder aus**

Halten Sie die <Strg>-Taste gedrückt, und klicken Sie auf die gewünschten Bilder. Um mehrere aufeinander folgende Bilder auszuwählen, klicken Sie auf das erste Bild, halten Sie die <Umschalt>- Taste gedrückt, und klicken Sie auf das letzte Bild Ihrer Auswahl.

#### **So zeigen Sie weitere Miniaturansichten im Hauptfenster an**

Sie können eine große Anzahl von Bildern gleichzeitig anzeigen, indem Sie die Einstellung [Kleine [Miniaturansicht\]](#page-36-0) wählen. Wenn Sie anschließend Menü [Ansicht] → [Bewertung] wählen und die Häkchen entfernen, sodass die Bewertungen nicht mehr im Bildrahmen angezeigt werden, können noch mehr Miniaturansichten im Hauptfenster angezeigt werden.

- **1** Auch über das Menü [Etikett] können Sie Häkchen und Bewertungen hinzufügen.
	- Wenn Sie Menü [Bearbeiten] → [Häkchen] oder [Bewertung] → Bildauswahlkriterien auswählen, können Sie die Kriterien zur Auswah von Bildern mit Häkchen oder Bewertungen verfeinern.
	- Sie können die in DPP festgelegten Bewertungseinstellungen mit eine anderen mitgelieferten Software und auf der EOS-1D X, EOS-1D C, EOS 5D Mark III, EOS 6D, EOS 7D (Firmwareversion 2.0.0 oder höher), EOS 70D, EOS 60D, EOS 700D, EOS 100D, EOS 650D, EOS 600D, EOS 1100D, EOS M2 oder EOS M anzeigen und ändern. (1) EOS Utility, Version 2.9 oder höher:

In DPP festgelegte Bewertungen werden im Viewer-Fenster auf den Miniaturbildern angezeigt. Jedoch wird [Ablehnen] nicht angezeigt, ur Sie können die Bewertungseinstellungen nicht ändern.

(2) Auf der EOS-1D X, EOS-1D C, EOS 5D Mark III, EOS 6D, EOS 7 (Firmwareversion 2.0.0 oder höher), EOS 70D, EOS 60D, EOS 700D, EOS 100D, EOS 650D, EOS 600D, EOS 1100D, EOS M2 oder EOS In DPP festgelegte Bewertungen werden auf dem Wiedergabebildschirm angezeigt. Sie können die Bewertungseinstellungen auch ändern. Sie können jedoch [Ablehnen] nicht anzeigen und auch keine Einstellungen für diese Option ändern.

Umgekehrt können Sie auch mit DPP die Bewertungseinstellungen anzeigen und ändern, die auf der EOS-1D X, EOS-1D C, EOS 5D Ma III, EOS 6D, EOS 7D (Firmwareversion 2.0.0 oder höher), EOS 70D, EOS 60D, EOS 700D, EOS 100D, EOS 650D, EOS 600D, EOS 1100 EOS M2 oder EOS M für Standbilder festgelegt wurden.

# <span id="page-59-0"></span>**Anordnen von Bildern im Hauptfenster**

Sie können die Bilder im Hauptfenster so anordnen, dass sie nach hinzugefügtem Häkchen oder nach Aufnahmedatum und Aufnahmezeit sortiert werden. Sie haben auch die Möglichkeit, die Bilder durch individuelles Verschieben frei anzuordnen.

# Anordnen nach Typ

#### **Wählen Sie Menü [Ansicht] → [Sortieren] → gewünschte Option.**

Die Bilder werden nach der ausgewählten Sortieroption angeordnet.

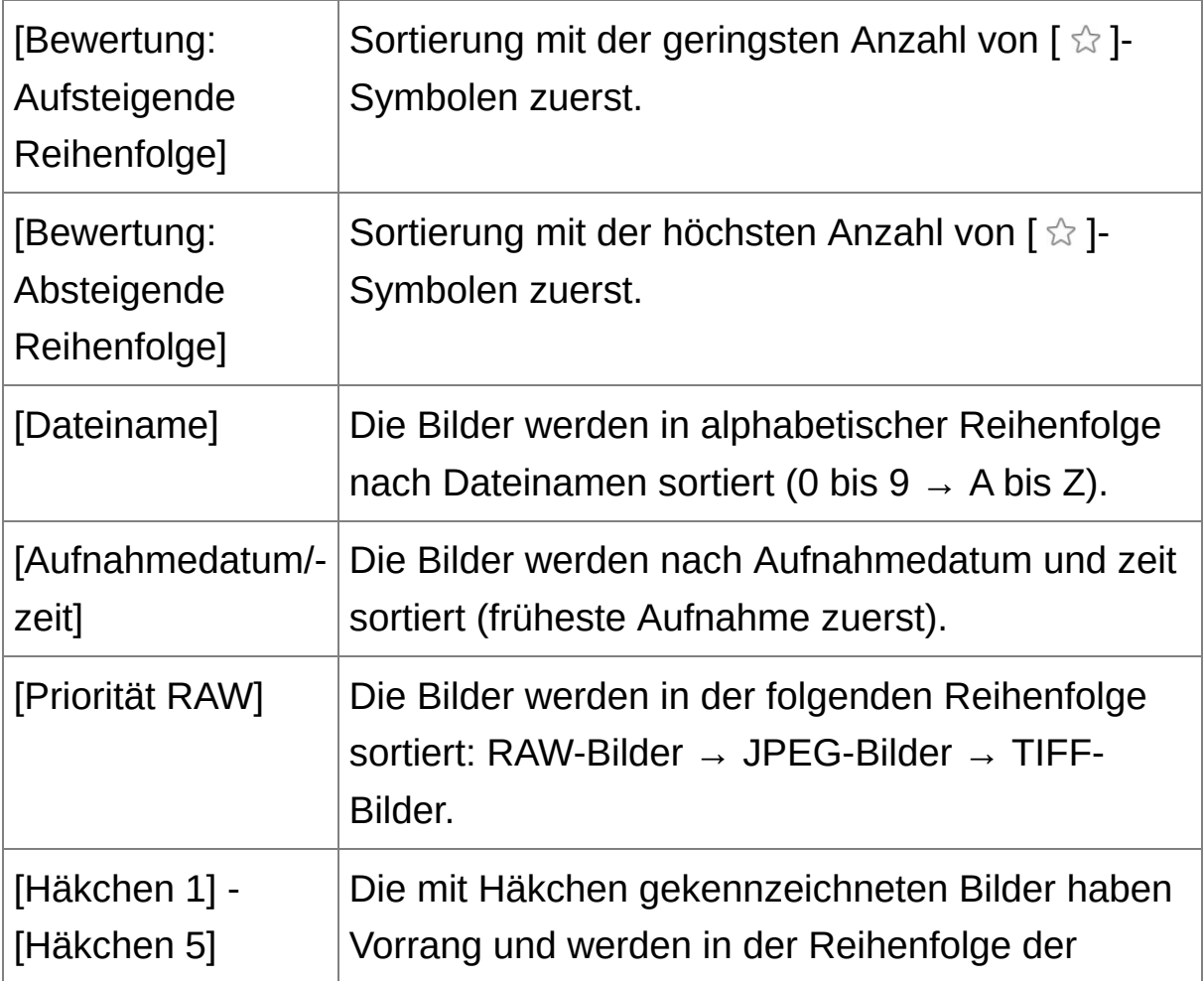

## **Sortierreihenfolge der Häkchen**

Wenn Häkchen von 1 bis 5 hinzugefügt sind, werden die Bilder folgendermaßen sortiert:

Häkchen 1 ausgewählt:  $1 \rightarrow 2 \rightarrow 3 \rightarrow 4 \rightarrow 5$ Häkchen 2 ausgewählt: 2 → 3 → 4 → 5 → 1 Häkchen 3 ausgewählt: 3 → 4 → 5 → 1 → 2 Häkchen 4 ausgewählt:  $4 \rightarrow 5 \rightarrow 1 \rightarrow 2 \rightarrow 3$ Häkchen 5 ausgewählt:  $5 \rightarrow 1 \rightarrow 2 \rightarrow 3 \rightarrow 4$ 

## Freies Anordnen

## **Verschieben Sie die Bilder mit Drag-and-Drop auf die gewünschte Position.**

- → Das Bild wird auf die gewünschte Position verschoben.
- Sie können auch [mehrere](#page-57-0) Bilder in einem Vorgang auswählen und verschieben.
- Die Reihenfolge der neu angeordneten Bilder wird beibehalten, bis Sie DPP beenden oder in der Verzeichnisstruktur einen anderen Ordner auswählen.
- Wählen Sie Menü [Ansicht] → [Sortieren] → [Dateiname], um zu der Reihenfolge zurückzukehren, die vor dem Neuanordnen der Bilder vorlag.

## **Beibehalten der Reihenfolge neu angeordneter Bilder**

Sie können die Reihenfolge der neu angeordneten Bilder beibehalten,

auch wenn Sie DPP beenden oder in der Verzeichnisstruktur einen anderen Ordner auswählen.

- **Beibehalten der Reihenfolge ohne Änderung der Bilddateinamen** Um die Reihenfolge der neu angeordneten Bilder ohne Änderung der Dateinamen beizubehalten, können Sie im Fenster [Einstellungen] die Registerkarte [\[Einstellungen](#page-192-0) Ansicht] verwenden.
- **Beibehalten der Reihenfolge mit Änderung der Bilddateinamen** Mit der [Umbenennen-Funktion](#page-221-0) können Sie die Reihenfolge der Bilder beibehalten und alle Bilddateinamen auf einmal in der Reihenfolge ihrer neuen Anordnung umbenennen.

# <span id="page-62-0"></span>**Anzeigen eines RAW- und JPEG-Bilds als Einzelbild**

Sie können ein Bild, das gleichzeitig als RAW- und JPEG-Bild aufgenommen wurde, als Einzelbild anzeigen und entsprechend handhaben. Somit halbieren Sie die Anzahl der im Hauptfenster angezeigten Bilder und vereinfachen die Überprüfung einer großen Anzahl gleichzeitig aufgenommener Bilder.

- **1. Wählen Sie Menü [Extras] → [Einstellungen].**
- **2. Wählen Sie die Registerkarte [Einstellungen Ansicht], und aktivieren Sie die Option [Bei gleichnamigen CR2- und JPEG-Dateien nur CR2-Bilder anzeigen].**
	- → Das Hauptfenster wird aktualisiert, und das gleichzeitig im RAW-und JPEG-Format aufgenommene Bild wird mit der [Markierung](#page-26-0) [Baut ] als Einzelbild angezeigt.

# **RAW-Bilder mit der Erweiterung ".CR2" können als Einzelbild angezeigt werden**

Die mit einer Kamera gleichzeitig im RAW-Format mit der Erweiterung ".CR2" und im JPEG-Format aufgenommenen Bilder können als Einzelbild angezeigt werden. Für RAW-Bilder mit der Erweiterung "CRW" und "TIF" ist diese Funktion nicht verfügbar. Diese Formate lassen sich nicht mit dem gleichzeitig aufgenommenen Bild als Einzelbild anzeigen.

#### **Wann ein Einzelbild angezeigt wird**

**Angezeigtes Bild**

Das RAW-Bild wird in allen Fenstern angezeigt.

#### **Bearbeitetes Bild**

Die mit den Funktionen in DPP (z. B. Werkzeugpalette usw.) eingestellten Inhalte werden ausschließlich auf das RAW-Bild angewandt. Die Einstellungen werden jedoch auf das RAW-Bild und das JPEG-Bild angewandt, wenn Sie die folgenden Aktionen ausgeführt haben:

- (1) [Löschen](#page-120-0) von Bildern
- (2) [Verschieben](#page-122-0) oder Kopieren von Bildern
- (3) [Häkchen-Markierungen](#page-54-0)
- (4) [Bewertung](#page-54-0)
- (5) Drehen von Bildern [\(Hauptfenster,](#page-24-0) [Bildbearbeitungsfenster,](#page-90-0) [Schnellüberprüfungsfenster\)](#page-51-0)
- (6) Hinzufügen und Speichern des [Miniaturbilds](#page-64-0) zum Bild
- **Bilder, die dem Fenster [Sammlung] hinzugefügt wurden** Wenn Sie dem Fenster [Sammlung] ein als Einzelbild angezeigtes RAW- und JPEG-Bild hinzufügen, wird das Einzelbild mit der [Markierung](#page-26-0) [  $\text{tan}$  ] gekennzeichnet. Da jedoch in Wirklichkeit beide Bilder (RAW- und JPEG-Bild) hinzugefügt werden, wird die Anzahl der Bilder auf der Registerkarte [Sammlung] um zwei Zähler erhöht.
- Wenn Sie in Schritt 2 die Option [Bei gleichnamigen CR2- und JPEG-Dateien nur CR2-Bilder anzeigen] deaktivieren, werden das RAW- und das JPEG-Bild wieder als separate Bilder angezeigt.

# <span id="page-64-0"></span>**Verbessern der Bildqualität im Hauptfenster**

Für das Hauptfenster wird eine neue Miniaturansicht erstellt und mit dem jeweiligen Bild gespeichert. Die Qualität der Bilder im Hauptfenster wird verbessert, und die Bilder werden schneller aufgebaut.

# **Wenn alle Bilder ausgewählt sind, wählen Sie Menü [Datei] → [Miniaturbild zum Bild hinzufügen und speichern].**

# **Ausmaß der Qualitätsverbesserung**

Die Qualität wird bei jedem beliebigen JPEG- oder TIFF-Bild verbessert. Die Bildqualität wird zwar unabhängig von der Größe der [Miniaturansicht](#page-36-0) verbessert. Sie können mit der Option [Große Miniaturansicht] die Qualitätsverbesserung jedoch aufgrund der Größe besser erkennen als bei den Optionen [Mittlere Miniaturansicht] und [Kleine Miniaturansicht].

Das Hinzufügen zahlreicher Bilder nimmt u.U. einige Zeit in Anspruch.

# <span id="page-65-0"></span>**Überprüfen der Bildinformationen**

- **1. Wählen Sie das Bild aus, dessen Bildinformationen Sie überprüfen möchten.**
- **2. Klicken Sie auf die Schaltfläche [Info].**
	- → Das Bildinformationsfenster wird angezeigt.
- **3. Wählen Sie eine Registerkarte aus, und überprüfen Sie die Informationen.**
	- Die Aufnahmeinformationen werden auf der Registerkarte [Aufnahmeinformationen] angezeigt. Die IPTC\*-Informationen, die dem Bild erst nach der Aufnahme angehängt werden, finden Sie auf der Registerkarte [Metadaten]. Die IPTC\*-Informationen bieten zusätzliche Hinweise zu den Bildern (z. B. Titel, Ersteller und Motivort). Die Informationen sind in fünf verschiedene Kategorien unterteilt, die Sie durch Auswahl der Listenfelder [Beschreibung], [IPTC-Kontakt], [IPTC-Bild], [IPTC-Inhalt] und [IPTC-Status] auf der Registerkarte [Metadaten] anzeigen können. IPTC\*-Informationen können nur in Photoshop ab Version CS3 an JPEG/TIFF-Bilder angehängt werden.
		- \* International Press Telecommunications Council (IPTC)
	- Die Inhalte auf der Registerkarte [Aufnahmeinformationen] sind von dem verwendeten Kameramodell abhängig.

## **Praktische Funktionen im Hauptfenster**

#### **Änderung der Anzeige**

Wenn Sie im Hauptfenster ein anderes Bild auswählen, und das

Bildinformationsfenster ist eingeblendet, werden die Bildinformationen für dieses Bild angezeigt.

## **Unterschied bei [Miniaturansicht mit Informationen]**

Die detaillierten Aufnahmeinformationen zu den einzelnen Bildern werden im Bildinformationsfenster angezeigt. Wenn Sie jedoch nur die wichtigsten Aufnahmeinformationen überprüfen möchten, können Sie für jedes einzelne Bild die Optionen [Ansicht] → [\[Miniaturansicht](#page-36-0) mit Informationen] aktivieren.

# <span id="page-67-0"></span>**Bearbeiten eines Bilds**

In diesem Abschnitt wird erläutert, wie Sie ein Bild mit der Werkzeugpalette im Bearbeitungsfenster einstellen. Der Originalzustand eines Bilds kann mit der Schaltfläche [ $\Box$ ] einfach wiederhergestellt werden, wenn Sie z. B. versehentlich falsche Einstellungen gewählt haben. Probieren Sie die verschiedenen Einstellungen aus. In diesem Abschnitt wird erläutert, wie Sie mit den Funktionen der [RAW]- [Werkzeugpalette](#page-86-0) Einstellungen ausführen und mit der [RGB]- Werkzeugpalette Bilder automatisch einstellen können.

- **1. Doppelklicken Sie auf eine Miniaturansicht im** [Hauptfenster](#page-24-0)**.**
	- → Das [Bearbeitungsfenster](#page-37-0) wird eingeblendet.
- **2. Wählen Sie Menü [Ansicht] → [Werkzeugpalette].**

**→ Die Werkzeugpalette wird eingeblendet.** 

**3. Wählen Sie die** [Registerkarte](#page-69-1) [RAW] **auf der Werkzeugpalette, und bearbeiten Sie das Bild.** [Einstellen](#page-71-0) der Helligkeit

[Ändern](#page-72-0) der Bildart Einstellen des Farbtons durch Ändern des [Weißabgleichs](#page-75-0) Einstellen des Farbtons mit der Funktion [\[Weißabgleichklicken\]](#page-78-0) [Einstellen](#page-80-0) des Kontrasts Ändern des Farbtons und der [Farbsättigung](#page-81-0) Einstellen von [Monochrom](#page-82-0) Einstellen der [Bildschärfe](#page-84-0)

→ Das Bild ändert sich sofort entsprechend der Einstellungen auf der Werkzeugpalette (Echtzeitanzeige).

- $\overline{\mathbb{F}}$  . Um den Zustand wiederherzustellen, in dem sich das Bild vor dem letzten Bearbeitungsvorgang mit der Werkzeugpalette befand, wählen Sie im Menü [Bearbeiten] die Option [Rückgängig], oder drücken Sie die Tastenkombination <Strg> + <Z>.
	- Im Menü [Einstellung] finden Sie die Optionen zum Drehen von Bilder
	- Sie können ein Bild einstellen, während Sie es parallel dazu mit dem [ursprünglichen](#page-125-0) Bild vergleichen. (Einstellen im Vergleich mit dem Originalbild)
	- Sie können mehrere Bilder synchronisieren und während des Vergleichs bearbeiten. ([Einstellen](#page-127-0) durch den Vergleich mehrerer Bilder

# <span id="page-69-0"></span>**Info zur RAW-Werkzeugpalette**

Sie können die Bilder mit der Werkzeugpalette einstellen. Wechseln Sie dabei entsprechend Ihrer Bearbeitungsanforderungen zwischen den Registerkarten [RAW], [RGB], [NR/ALO] und [Objektiv]. Mit den Funktionen der [RAW]-Werkzeugpalette können Sie Einstellungen vornehmen, die den Einstellungsfunktionen Ihrer Kamera entsprechen. Wenn die Kamera während der Aufnahme nicht korrekt eingestellt war oder wenn die Aufnahmeergebnisse nicht Ihren Vorstellungen entsprechen, können Sie mit der [RAW]-Werkzeugpalette die gewünschten Kamera-Einstellungen im Nachhinein ausführen.

# <span id="page-69-1"></span>RAW-Werkzeugpalette

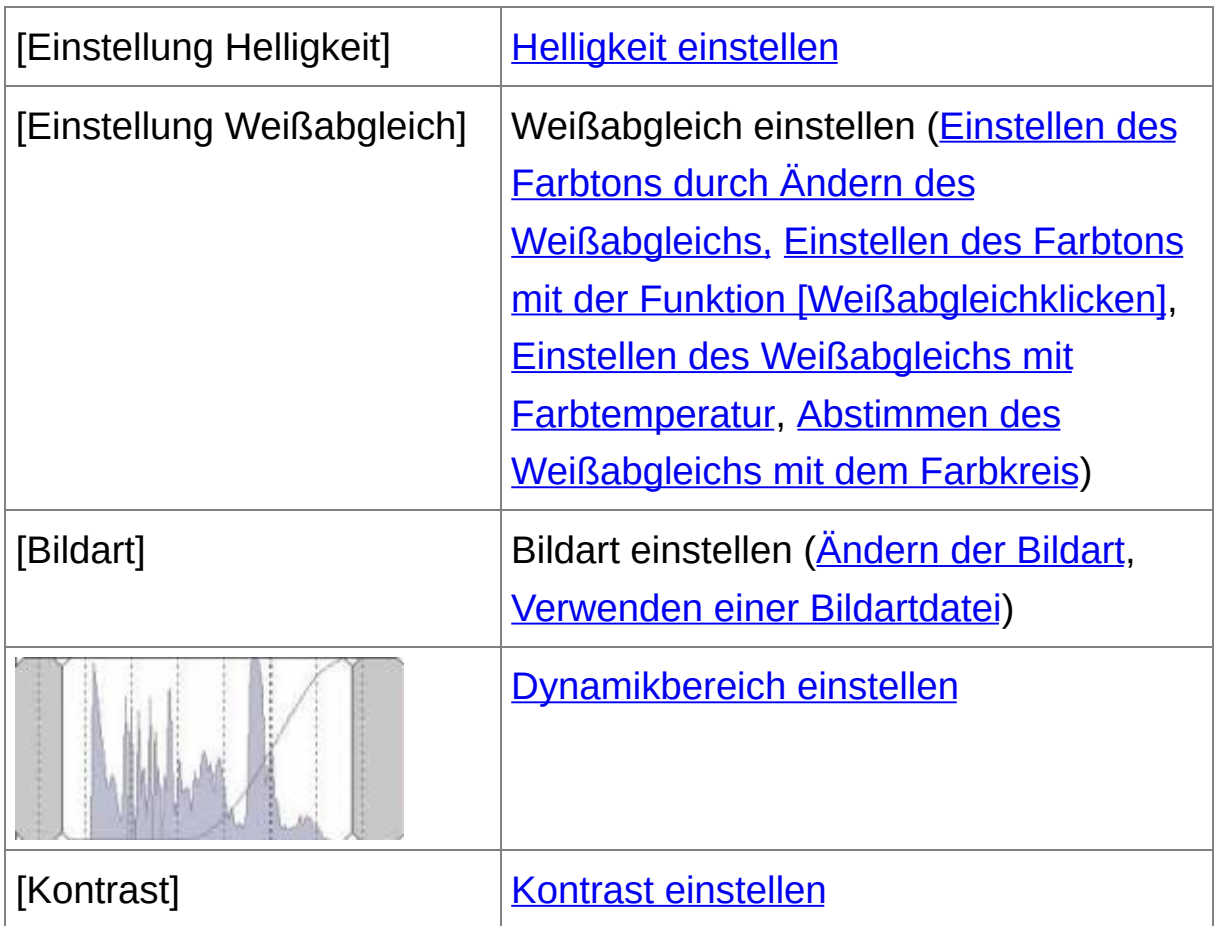

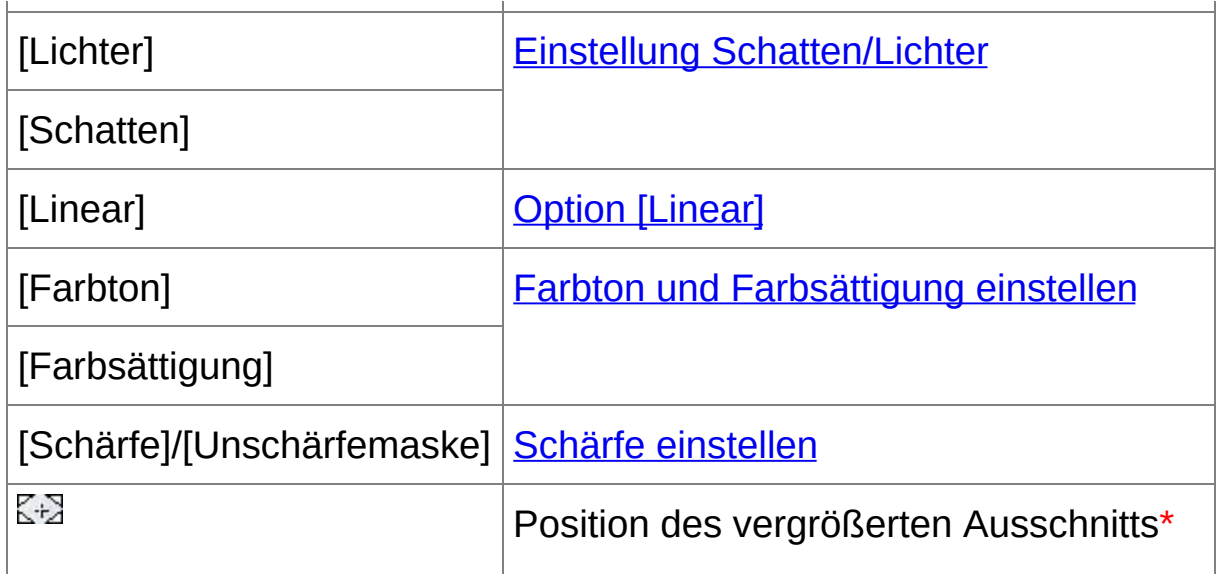

**\*** Wenn das Bild vergrößert angezeigt wird, können Sie die Position des vergrößerten Ausschnitts durch Ziehen des Cursors verschieben. Die Position des vergrößerten Ausschnitts wird angezeigt, wenn [Angedockte Anzeige] eingestellt ist und das [Bildbearbeitungsfenster](#page-90-0) vergrößert wurde. ([Werkzeugpalette](#page-195-0))

# Bearbeiten mit der Werkzeugpalette im Hauptfenster

Wenn Sie in der Symbolleiste des [Hauptfensters](#page-24-0) auf die Schaltfläche [Werkzeugpalette] klicken, wird dieselbe Werkzeugpalette wie im Bearbeitungsfenster angezeigt, und Sie können Ihre Bilder bearbeiten.

# <span id="page-71-0"></span>**Einstellen der Helligkeit**

Sie können die Helligkeit eines Bilds einstellen. Wenn Sie den Schieberegler nach rechts bewegen, wird das Bild heller; bewegen Sie ihn nach links, wird das Bild dunkler.

#### **Stellen Sie das Bild ein, während Sie es betrachten.**

- Um die Helligkeit unter [Einstellung Helligkeit] einzustellen, ziehen Sie den Schieberegler nach links oder rechts, oder geben Sie einen Wert ein.
- Die Einstellbereich reicht von -2,0 bis +2,0 (bei der Eingabe von Zahlenwerten in 0,01er-Stufen).
## <span id="page-72-0"></span>**Ändern der Bildart**

Wenn die Aufnahme nicht Ihren Vorstellungen entspricht, können Sie die Bildart ändern, um dem gewünschten Ergebnis näher zu kommen. Auch wenn Sie das [Bild](#page-106-0) als [\[Monochrom\]](#page-82-0) gespeichert haben, können Sie jederzeit die Bildart wechseln, indem Sie einfach eine andere Bildart als [Monochrom] auswählen.

### **Wählen Sie aus dem Listenfeld eine Bildart aus.**

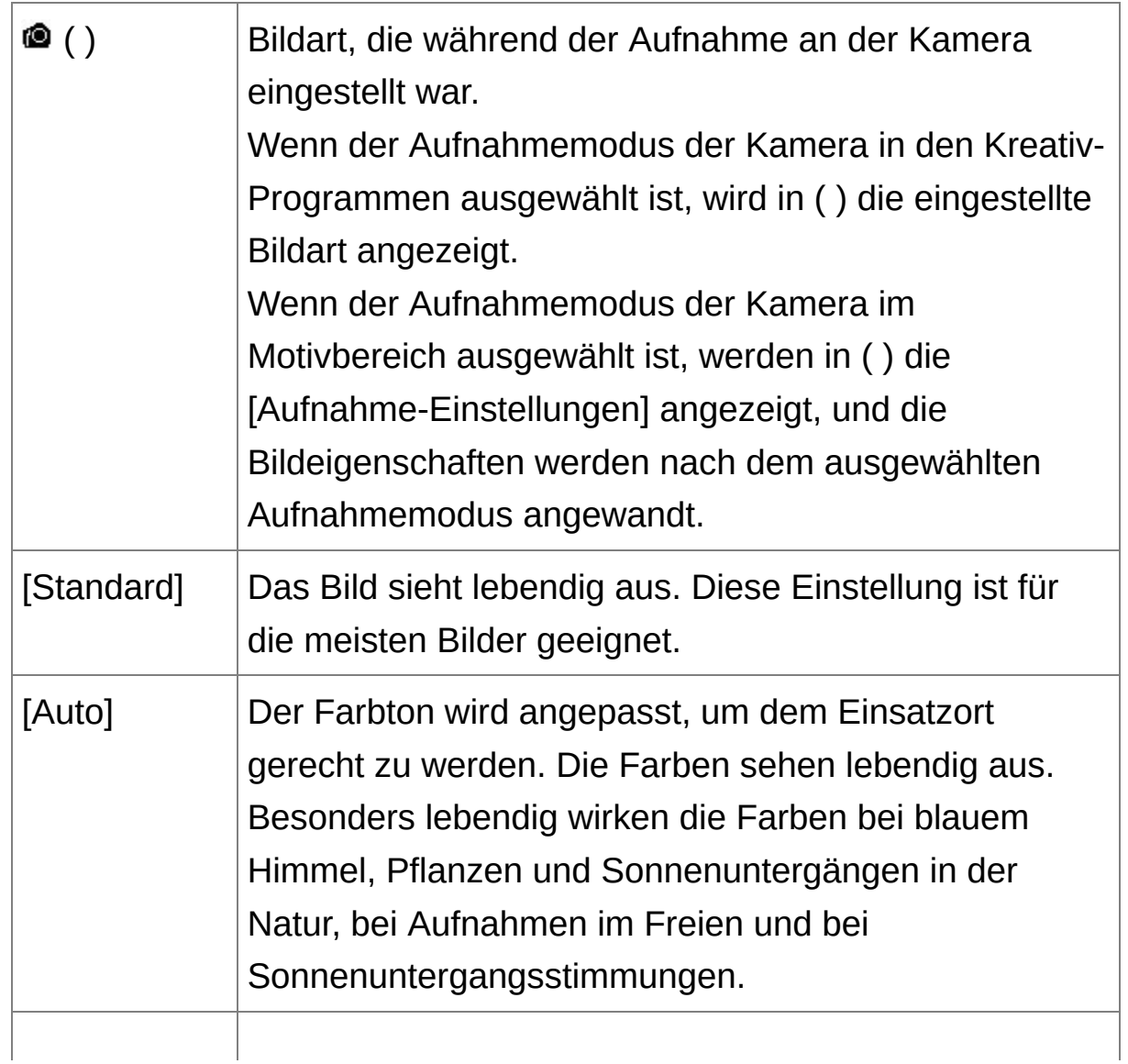

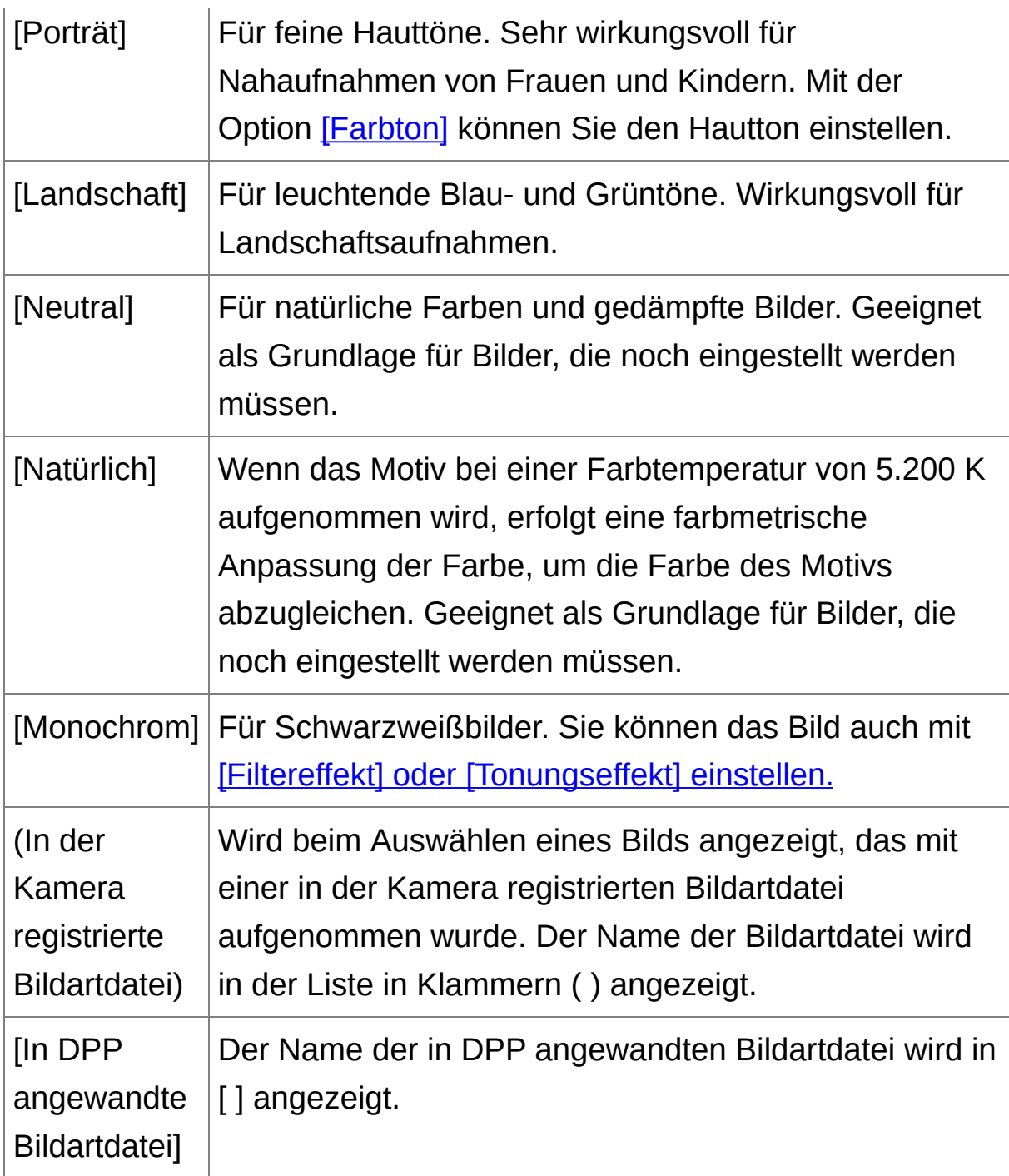

 $\blacksquare$  • Wenn das RAW-Bild mit einer Kamera aufgenommen wurde, die kein Bildart-Einstellungen unterstützt, können Sie dennoch die Bildart auswählen, sofern das RAW-Format mit DPP kompatibel ist. ([Unterstützte](#page-14-0) Bildformate)

- Sie können auch dann die Einstellungen für [Farbton], [Farbsättigung] [Kontrast], [Unschärfemaske] und [Schärfe] beibehalten, wenn Sie die Bildart ändern. [\(Werkzeugpalette\)](#page-195-0)
- [Auto] wird nur auf Bilder angewendet, die mit der EOS-1D X, EOS-1I C, EOS 5D Mark III, EOS 6D, EOS 70D, EOS 700D, EOS 100D, EOS 650D, EOS 600D, EOS M2 oder EOS M aufgenommen wurden. Wenn Sie bei mehreren markierten Bildern die Bildart ändern, können Sie [Auto] wählen, falls darunter mit der EOS-1D X, EOS-1D C, EOS 5D Mark III, EOS 6D, EOS 70D, EOS 700D, EOS 100D, EOS 650D, EOS 600D, EOS M2 oder EOS M aufgenommene Bilder sind. Die Einstellung [Auto] wird jedoch ausschließlich auf Bilder angewandt, di mit der EOS-1D X, EOS-1D C, EOS 5D Mark III, EOS 6D, EOS 70D, EOS 700D, EOS 100D, EOS 650D, EOS 600D, EOS M2 oder EOS M aufgenommen wurden.
- Bei RAW-Bildern mit Mehrfachbelichtung, die mit der Kamera erstellt wurden, können Sie nicht die Einstellung [Auto] auswählen.

### **Bildartdatei**

Mit den Bildartdateien wird die [Bildart-Funktion](#page-135-0) erweitert. (Verwenden einer Bildartdatei)

## **Einstellen des Farbtons durch Ändern des Weißabgleichs**

Wenn der Farbton des aufgenommenen Bilds unnatürlich erscheint, ändern Sie den Weißabgleich, so dass das Bild natürlich aussieht. Sie haben die Möglichkeit, den Farbton natürlicher zu gestalten, indem Sie die Lichtquelle zum Zeitpunkt der Aufnahme eines Fotos (z. B. Blumen in blassen Farben) einstellen.

### **Wählen Sie einen Weißabgleich aus dem Listenfeld aus.**

• © () ist der Weißabgleich, der während der Aufnahme an der Kamera eingestellt war.

Wenn der Aufnahmemodus der Kamera in den Kreativ-Programmen ausgewählt ist, wird in ( ) der eingestellte Weißabgleich angezeigt. Wenn der Aufnahmemodus der Kamera im Motivbereich ausgewählt ist, werden in ( ) die [Aufnahme-Einstellungen] angezeigt, und die Bildeigenschaften werden nach dem ausgewählten Aufnahmemodus angewandt.

Wenn Sie den Weißabgleich korrigiert haben, wird in ( ) der Korrekturwert angezeigt.

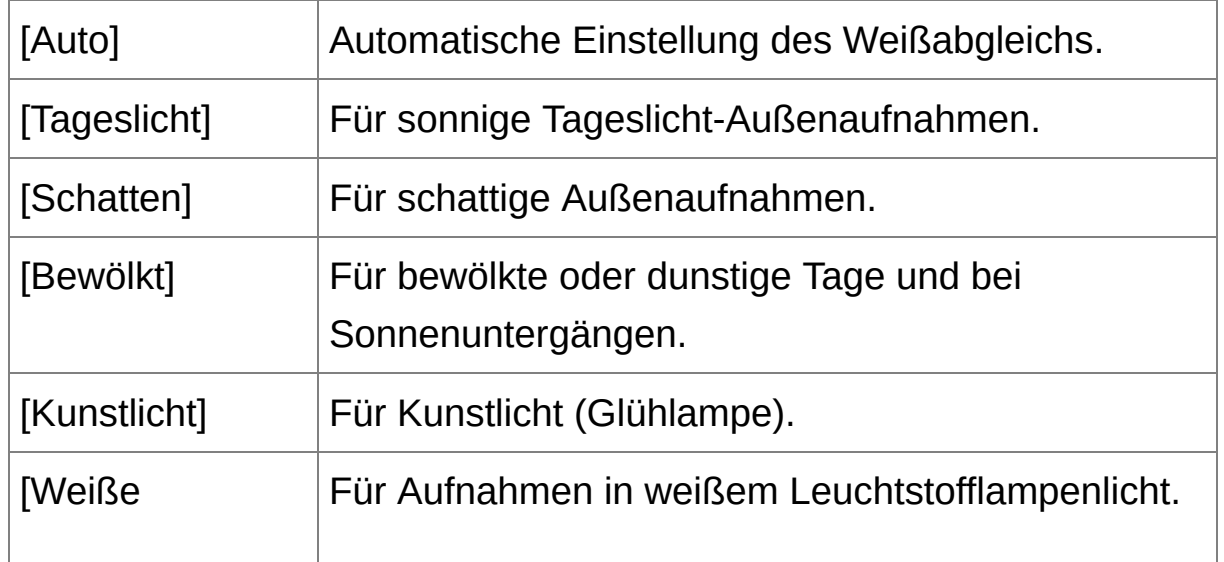

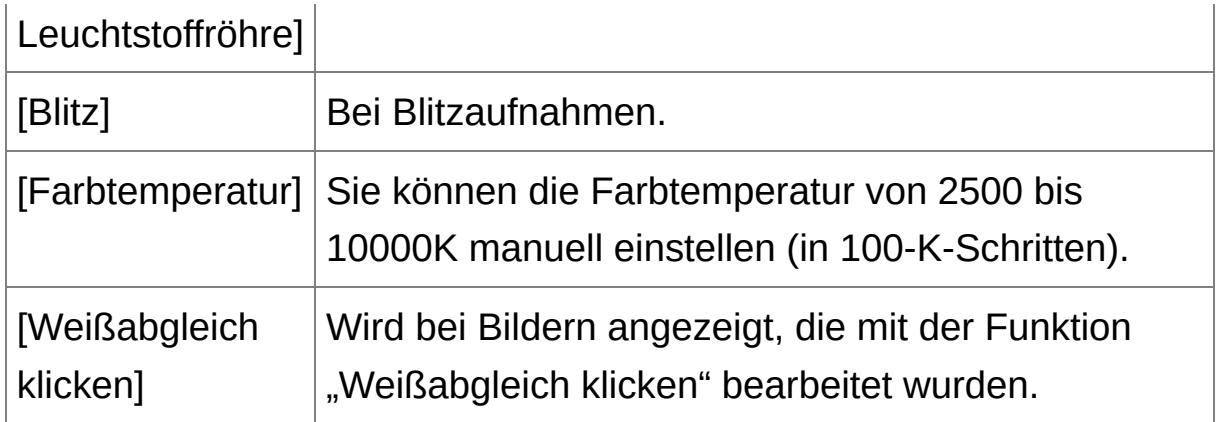

## **Der Farbton wird auch durch Änderung des Weißabgleich nicht natürlicher**

Wenn der Farbton des Bilds auch nach Änderung des Weißabgleichs nicht natürlich aussieht, stellen Sie den Weißabgleich mit der Funktion [\[Weißabgleich](#page-78-0) klicken] ein.

# **Feinabstimmung mit Farbton**

Nach dem Einstellen des Weißabgleichs können Sie mit der Funktion [\[Farbton\]](#page-81-0) weitere Feineinstellungen vornehmen, um das Bild nach Ihren Anforderungen zu gestalten.

- **D** Wenn Sie in dem Listenfeld die Option [<sup>3</sup> ( )] ausgewählt haben, können Sie die [Einstellungsergebnisse](#page-210-0) nicht als persönlichen Weißabgleich registrieren.
	- Bei RAW-Bildern mit Mehrfachbelichtung, die mit der Kamera erstellt wurden, können Sie den Weißabgleich nicht ändern oder einstellen.

Nähere Informationen zu den einzelnen Weißabgleich-Einstellungen finden Sie in der Bedienungsanleitung Ihrer Kamera.

# <span id="page-78-0"></span>**Einstellen des Farbtons mit der Funktion [Weißabgleichklicken]**

Sie können den Weißabgleich an einem ausgewählten Bildteil einstellen und als Standard für Weiß festlegen, um das Bild natürlicher erscheinen zu lassen. Die Funktion [Weißabgleich klicken] kann in Bildteilen wirkungsvoll eingesetzt werden, in denen sich der weiße Farbton unter dem Einfluss einer bestimmten Lichtquelle verändert hat.

## **1. Klicken Sie auf die Schaltfläche [ ].**

- Wenn Sie den Cursor über das Bild bewegen, ändert sich das Cursorsymbol  $\lceil \frac{1}{3} \rceil$  in  $\lceil \frac{1}{3} \rceil$ .
- **2. Klicken Sie auf den Punkt, der als Standard für Weiß dienen soll.**
	- → Alle Farben im Bild werden in Bezug auf das Standard für Weiß eingestellt, das Sie an dem Punkt ausgewählt haben.
	- Wenn Sie auf einen anderen Punkt im Bild klicken, wird der Weißabgleich erneut eingestellt.
	- Um die Funktion [Weißabgleich klicken] zu beenden, drücken Sie auf die rechte Maustaste, oder klicken Sie erneut auf die Schaltfläche [1].

### **Wenn keine weißen Stellen im Bild vorhanden sind**

Wenn sich auf dem Bild keine weißen Bereiche befinden, können Sie den Weißabgleich einstellen, indem Sie in Schritt 2 auf einen grauen Punkt im Bild klicken. Dadurch erhalten Sie dieselben Einstellungsergebnisse wie mit einem weißen Punkt.

- $\blacksquare$  . Das Bild wird aufgrund des Durchschnittswerts abgestimmt, der in de Bereich 5 x 5 Pixel um den angeklickten Punkt vorliegt.
	- Bei RAW-Bildern mit Mehrfachbelichtung, die mit der Kamera erstellt wurden, können Sie den Weißabgleich nicht ändern oder einstellen.

## <span id="page-80-0"></span>**Einstellen des Kontrasts**

Sie können die Modulation und den Kontrast einstellen. Wenn Sie den Schieberegler nach rechts bewegen, wird der Kontrast verstärkt; bewegen Sie ihn nach links, wird der Kontrast abgeschwächt.

### **Stellen Sie das Bild ein, während Sie es betrachten.**

• Ziehen Sie den Schieberegler nach links oder rechts, um die Tonkurve in 9 Schritten einzustellen.

## **[Linear] - Eine Funktion für erweiterte Einstellungen**

Verwenden Sie die Option [Linear], wenn Sie mit Bildbearbeitungsprogrammen, die über erweiterte Bearbeitungsfunktionen verfügen, separate Einstellungen ausführen möchten. Hinweis: Wenn das Kontrollkästchen [Linear] aktiviert ist, erscheint das Bild blass.

Die Automatische [Belichtungsoptimierung](#page-136-0) funktioniert nicht, wenn die Option [Linear] aktiviert ist.

## <span id="page-81-0"></span>**Ändern des Farbtons und der Farbsättigung**

Sie haben die Möglichkeit, den Hautton und die gesamte Farbsättigung einzustellen. Wenn die **[Bildart](#page-72-0)** auf [Monochrom] eingestellt ist, werden die Parameter [Farbton] und [Farbsättigung] durch [Filtereffekt] und [\[Tonungseffekt\]](#page-82-0) ersetzt.

### **Stellen Sie das Bild ein, während Sie es betrachten.**

• Ziehen Sie den Schieberegler nach links oder rechts, um Farbton und Farbsättigung einzustellen.

### **[Farbton]**

Wird hauptsächlich zum Einstellen der Hauttöne verwendet. Wenn Sie den Schieberegler nach rechts bewegen, wird der Hautton gelblicher; bewegen Sie ihn nach links, wird der Hautton rötlicher.

### **[Farbsättigung]**

Die gesamte Farbtiefe des Bilds wird eingestellt. Wenn Sie den Schieberegler nach rechts bewegen, wird die Farbe tiefer; bewegen Sie ihn nach links, wird die Farbe seichter.

Der Einstellbereich reicht von -4 bis +4 (in 1er-Stufen).

## <span id="page-82-0"></span>**Einstellen von Monochrom**

Wenn als **[Bildart](#page-72-0)** [Monochrom] ausgewählt ist, können Sie einfarbige Fotos mit verschiedenen Filtereffekten erstellen.

- **1. Wählen Sie im** [Listenfeld](#page-72-0) [Bildart] **die Option [Monochrom].**
- **2. Ziehen Sie den [Filtereffekt]-Schieberegler zum Einstellen nach links oder rechts.**

### **[Filtereffekt]**

Mit diesem Effekt wird das Weiß der Wolken und das Grün der Bäume auf demselben Monochromfoto hervorgehoben.

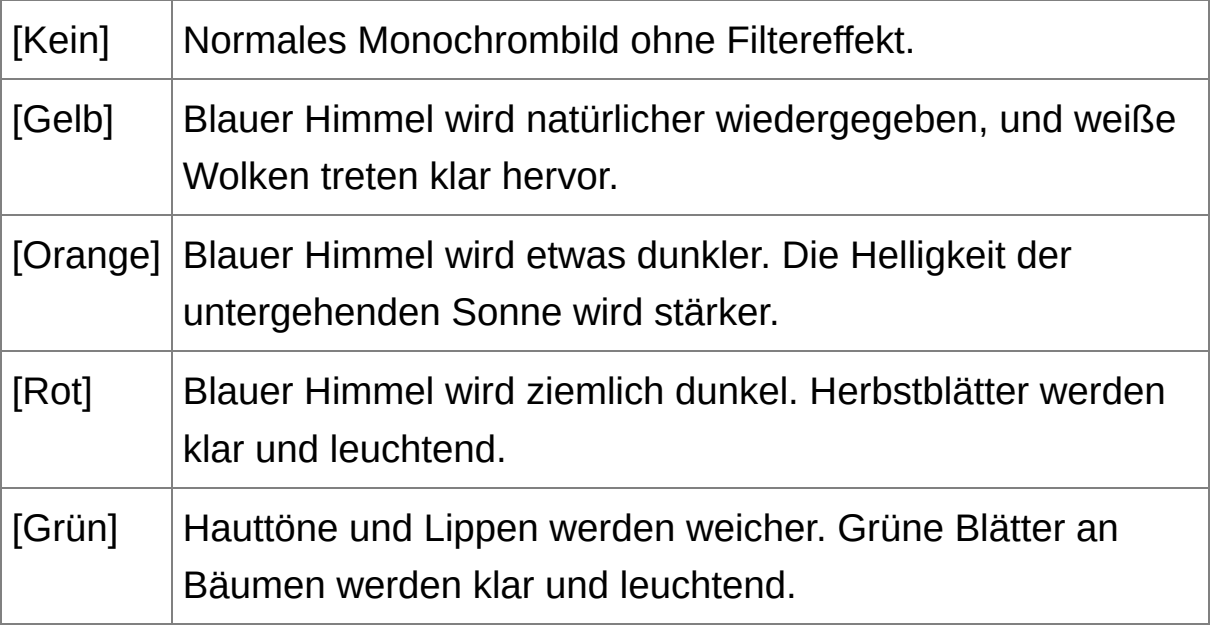

### **[Tonungseffekt]**

Mit diesem Effekt können Sie Monochromfotos in einem bestimmten Farbton erstellen. Dabei haben Sie die Wahl zwischen den Optionen [Kein], [Sepia], [Blau], [Purpur] und [Grün].

# **Um den Filtereffekt hervorzuheben, erhöhen Sie den [Kontrast]**

Wenn Sie den Filtereffekt stärker betonen möchten, ziehen Sie den Schieberegler [\[Kontrast\]](#page-80-0) weiter nach rechts.

## **Einstellen der Bildschärfe**

Sie können die gesamte Atmosphäre eines Bilds härter oder weicher erscheinen lassen. Für die Einstellung sind zwei verschiedene Modi verfügbar: [Schärfe] und [Unschärfemaske].

### **[Schärfe]**

Steuert die Schärfe eines Bilds durch Betonung der Bildkonturen. Je weiter Sie den [Schärfe]-Schieberegler nach rechts bewegen, desto größer die Einstellung und desto mehr werden zum Schärfen des Bildes die Kanten betont.

### **[Unschärfemaske]**

Stellt die Schärfe des Bildes feiner ein.

[Stärke]

Gibt an, wie stark die Konturen des Bilds betont werden. Je weiter Sie den Schieberegler nach rechts bewegen, desto größer die Einstellung und desto mehr werden zum Schärfen des Bildes die Bildkanten betont.

[Feinheit]

Gibt die Feinheit der betonten Konturen an. Je weiter Sie den Schieberegler nach links bewegen, desto kleiner die Einstellung und desto feiner die betonten Details.

[Schwelle]

Legt fest, wie stark sich der Kontrast von dem umliegenden Bereich unterscheiden muss, bevor die Kanten scharfgezeichnet werden.

## **1. Wählen Sie aus dem Listenfeld [Schärfe] aus, und legen Sie die Einstellung fest.**

- **2. Stellen Sie das Bild ein, während Sie es betrachten.**
	- Ziehen Sie den Schieberegler nach links oder rechts, um die Schärfe einzustellen.
- Der Einstellbereich reicht von 0 bis 10 (in 1er-Stufen).

Detailliertes Einstellen der Bildschärfe

- **1. Wählen Sie aus dem Listenfeld [Unschärfemaske] aus, und legen Sie die Einstellung fest.**
- **2. Stellen Sie das Bild ein, während Sie es betrachten.**
	- Ziehen Sie den Schieberegler nach links oder rechts, um die Schärfe einzustellen.

## **Die Schärfeeinstellung wirkt unnatürlich**

Stellen Sie die Bildschärfe mit [200% Ansicht], [100% Ansicht] oder [50% Ansicht] ein. Wenn die Ansicht auf [An Fenster anpassen] (Vollbild) eingestellt ist, wirkt die Einstellung möglicherweise unnatürlich.

## **Automatisches Einstellen von Helligkeit und Farbe (Tonkurven-Unterstützung)**

Um das gewünschte Standardbild zu erstellen, wählen Sie für die [Tonkurve](#page-276-0) des Bilds die automatische Einstellung aus. Der Grad der automatischen Einstellung kann mit den Optionen "Standard" oder "Hoch" ausgewählt werden.

## **Wählen Sie die** [Registerkarte](#page-226-0) [RGB]**, und klicken Sie auf die gewünschte Schaltfläche zur automatischen Einstellung.**

→ Die Tonkurve ändert sich entsprechend der Einstellungen.

**[ ] (Standard)**

Automatische Standardeinstellung. Für die meisten Bilder geeignet.

**[ ] (Hoch)**

Verwenden Sie diese Funktion, wenn der mit der automatischen Standardeinstellung erreichte Effekt nicht stark genug ist.

 $\bullet$   $\sqrt{2}$ 

Stellt die ursprünglichen Einstellungen der Tonkurve wieder her.

## **Bilder, die für die automatische Einstellung (Tonkurven-Unterstützung) ungeeignet sind**

Bei den folgenden Bildtypen führt die automatische Einstellung (Tonkurven-Unterstützung) möglicherweise nicht zu dem gewünschten Ergebnis:

Bilder, die bei der Aufnahme ordnungsgemäß belichtet wurden

- Bilder mit unausgewogener Helligkeit
- Bilder, die zu dunkel sind
- Bilder mit extremem Gegenlicht
- Wenn Sie auf die Schaltfläche [  $\boxtimes$  ] klicken, werden die Tonkurve und die Einstellungen [Farbton] und [Farbsättigung] auf die Standardwerte zurückgesetzt. Gehen Sie sorgfältig vor, wenn Sie [Farbton] und [\[Farbsättigung\]](#page-233-0) einzeln einstellen.

# **Effizientes Bearbeiten**

Bearbeiten im [Bildbearbeitungsfenster](#page-89-0) Anzeigen der Miniaturansicht in horizontaler Lage Zusammenstellen und Bearbeiten von Bildern im [Sammlung-Fenster](#page-94-0)

## <span id="page-89-0"></span>**Bearbeiten im Bildbearbeitungsfenster**

Dieses Fenster kombiniert Miniaturansichten-Anzeige und Bearbeitungsfenster, um ein effizientes Bearbeiten der Bilder und ein schnelles Wechseln zwischen den zu bearbeitenden Bildern zu ermöglichen. Die zu bearbeitenden Bilder werden zuvor im Hauptfenster ausgewählt.

- **1. Wählen Sie im Hauptfenster die Bilder aus, die Sie bearbeiten möchten.**
- **2. Klicken Sie auf die Schaltfläche [Bearbeit. fenster].**
	- Die Anzeige wechselt vom Hauptfenster zum [Bildbearbeitungsfenster.](#page-90-0)

### **3. Bearbeiten Sie das Bild.**

- **→ Der Bildaufbau kann einige Zeit in Anspruch nehmen.**
- Dieselbe Werkzeugpalette wie im Bearbeitungsfenster wird angezeigt. Jetzt können Sie das Bild bearbeiten.
- Um den Zustand wiederherzustellen, in dem sich das Bild vor dem letzten Bearbeitungsvorgang mit der Werkzeugpalette befand, wählen Sie im Menü [Bearbeiten] die Option [Rückgängig], oder drücken Sie die Tastenkombination <Strg> + <Z>.
- **4. Doppelklicken Sie auf den Bereich, den Sie vergrößern möchten.**
	- → Der mit Doppelklick aktivierte Bereich wird auf 100% vergrößert (tatsächliche Pixelgröße).
	- Um die Anzeigeposition zu ändern, ziehen Sie den Cursor auf dem Bild oder den Anzeigerahmen des [vergrößerten](#page-69-0) Ausschnitts auf der Werkzeugpalette in die gewünschte Position.
- Mit erneutem Doppelklicken kehren Sie zum Vollbild zurück ([An Fenster anpassen]).
- Um zu dem Hauptfenster zurückzukehren, klicken Sie in der Symbolleiste auf die Schaltfläche [Hauptfenster].

Wenn Sie im Bearbeitungsfenster oder im Bildbearbeitungsfenster Mer [Ansicht] → [AF-Feld] auswählen, können Sie die AF-Felder anzeigen, die zum Zeitpunkt der Aufnahme an der Kamera ausgewählt waren. Die AF-Felder werden jedoch nicht angezeigt bei Bildern, deren Bildgröße verändert wurde und die [anschließend](#page-107-0) konvertiert und gespeichert wurden, weiterhin bei Bildern, für die Sie einen anderen Effekt als [Aufnahme-Einstellungen] für die Korrektur des Fischaugenobjektiv-Abbildungsfehlers gewählt haben, sowie für Bilder, bei denen auf der Kamera während der RAW-Verarbeitung Einstellungen zur Korrektur von Abbildungsfehlern sowie der chromatischen Aberration festgelegt wurden.

### <span id="page-90-0"></span>Bildbearbeitungsfenster

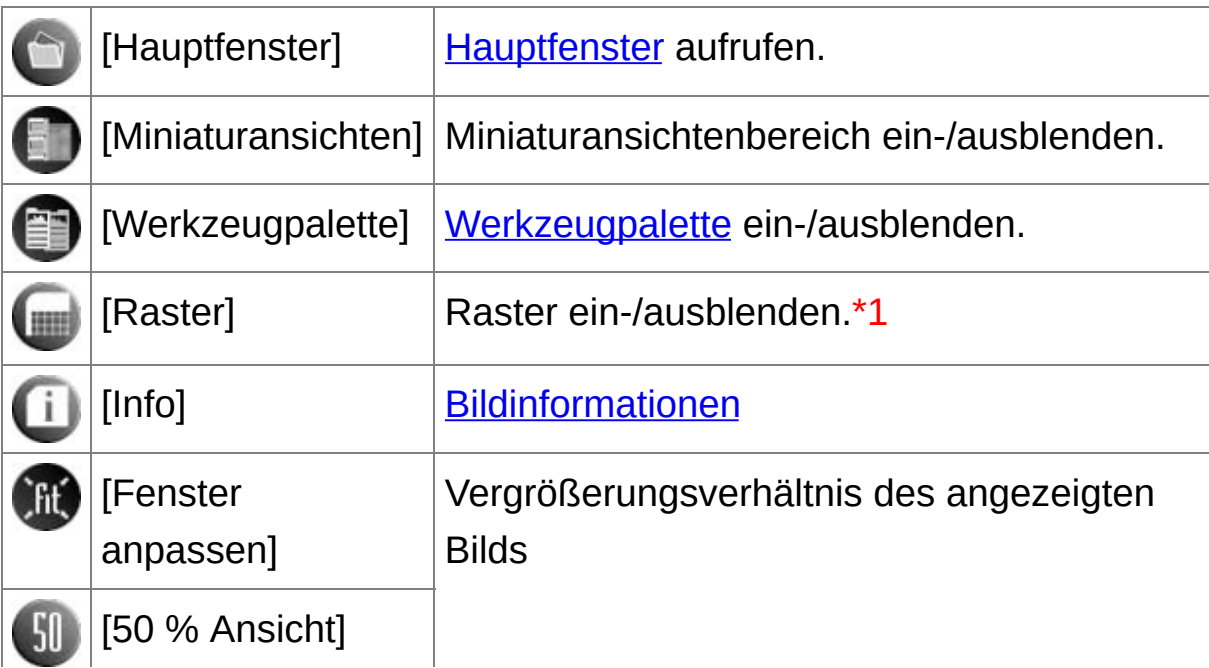

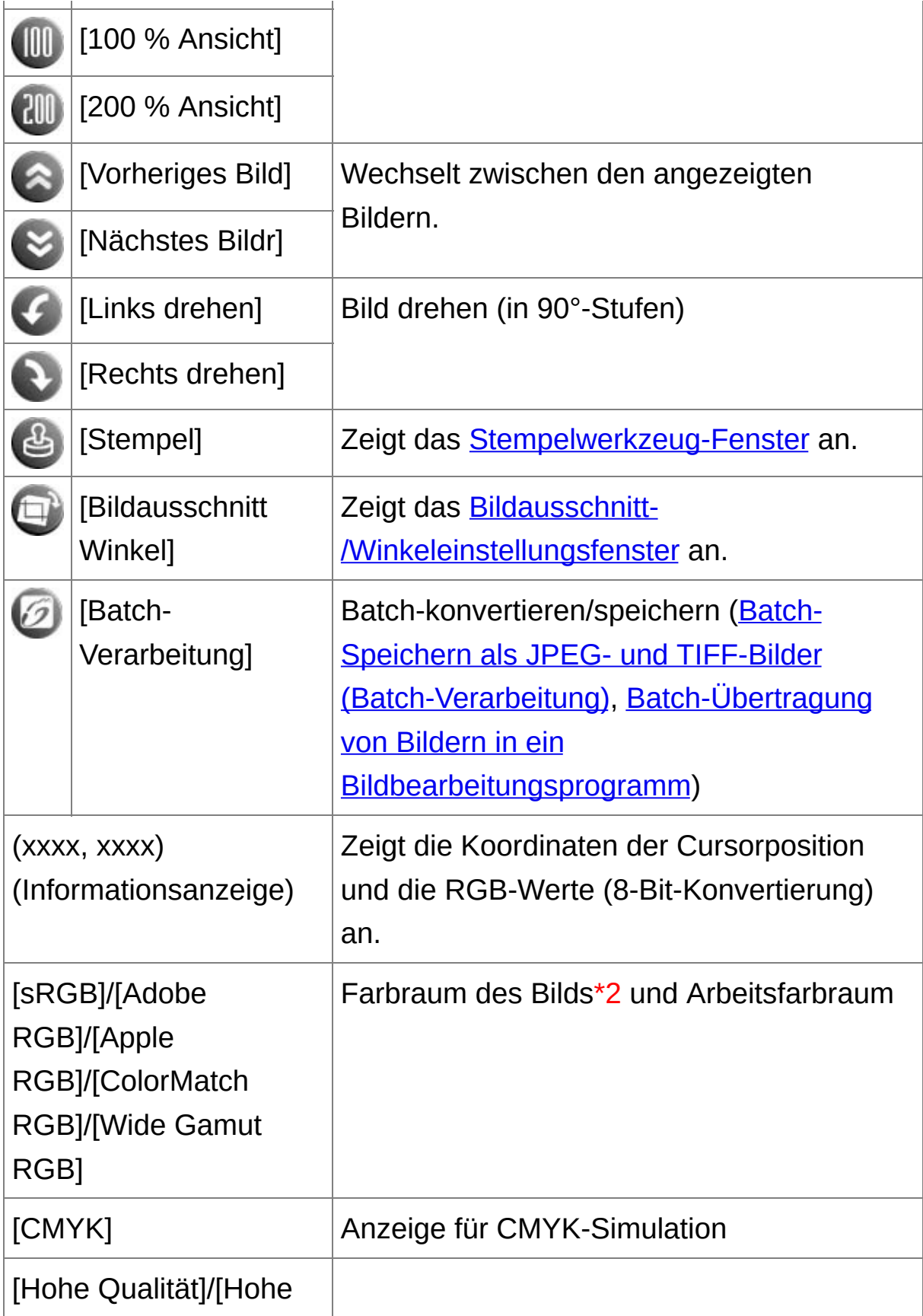

- **\*1** Sie können die Rasterweite in den [Einstellungen] unter [Raster-Teilung] festlegen.
- **\*2** RAW-Bilder werden mit [RAW] angezeigt.
- **\*3** Das unter [Anzeigen und Speichern von [RAW-Bildern\]](#page-188-0) im Fenster [Einstellungen] ausgewählte Element wird angezeigt.
- Informationen über Tastenkombinationen finden Sie in der Liste "[Tastenkombinationen"](#page-288-0).

**So wählen Sie für das Bild eine andere Vergrößerung als 100% aus**

Klicken Sie in der Symbolleiste auf [50 % Ansicht] oder [200 % Ansicht].

- Sie können die Werkzeugpalette auf unterschiedliche Arten anzeigen ([Werkzeugpalette](#page-195-0))
	- Sie können das Vergrößerungsverhältnis durch Doppelklicken änderr. ([Einstellungen](#page-192-0) Ansicht)
	- Im Bildbearbeitungsfenster können Sie nur Bilder aus einem Ordner auswählen. Um Bilder aus verschiedenen Ordnern für die Bearbeitung [zusammenzustellen,](#page-94-0) lesen Sie den Abschnitt "Zusammenstellen und Bearbeiten von Bildern im Sammlung-Fenster".

## <span id="page-93-0"></span>**Anzeigen der Miniaturansicht in horizontaler Lage**

### **Wählen Sie Menü [Ansicht] → [Lage der Miniaturansicht ändern].**

Wenn Sie erneut die Option [Lage der Miniaturansicht ändern] auswählen, wird die Miniaturansicht wieder in vertikaler Lage angezeigt.

## <span id="page-94-0"></span>**Zusammenstellen und Bearbeiten von Bildern im Sammlung-Fenster**

In dem Fenster [Sammlung] können Sie beliebig ausgewählte Bilder zum Ansehen, Vergleichen und Bearbeiten zusammenstellen. Sie können Bilder aus verschiedenen Ordnern oder aus nur einem Ordner auswählen, um effizient damit arbeiten zu können.

- **1. Wählen Sie im Fenster [Ordner] des Hauptfensters Bilder aus, und wählen Sie Menü [Datei] → [Zur Sammlung hinzufügen].**
	- → Die ausgewählten Bilder werden dem Fenster [Sammlung] hinzugefügt, und die Anzahl der ausgewählten Bilder wird auf der Registerkarte [Sammlung] angezeigt.
	- Wenn Sie ein als Einzelbild [angezeigtes](#page-62-0) RAW- und JPEG-Bild hinzufügen, wird die Anzahl der Bilder auf der Registerkarte [Sammlung] um zwei Zähler erhöht.
	- Sie können mehrere Bilder auswählen und dem Fenster [Sammlung] hinzufügen.
	- Sie können dem Fenster [Sammlung] auch Bilder hinzufügen, indem Sie mit der rechten Maustaste auf die ausgewählten Bilder klicken, und aus dem eingeblendeten Menü die Option [Zur Sammlung hinzufügen] auswählen.
	- Dem Fenster [Sammlung] können bis zu 1.000 Bilder hinzugefügt werden.
- **2. Wählen Sie die Registerkarte [Sammlung].**
	- → Die ausgewählten Bilder werden in dem Fenster [Sammlung] angezeigt.
- **3. Überprüfen Sie die angezeigten Bilder im Fenster [Sammlung].**
- **4. Bearbeiten Sie die Bilder.**
	- Sie können jetzt die Bilder bearbeiten, die im Fenster [Sammlung] angezeigt werden.
	- Die im Fenster [Sammlung] angezeigten Bilder werden auch nach dem Beenden und erneuten Starten von DPP im Fenster [Sammlung] angezeigt.

## **So entfernen Sie Bilder aus dem Fenster [Sammlung]**

### **Entfernen ausgewählter Bilder**

Wählen Sie die zu entfernenden Bilder im Fenster [Sammlung] aus, und wählen Sie anschließend im Menü [Datei] die Option [Aus der Sammlung entfernen]. (Sie können aus dem Fenster [Sammlung] auch Bilder entfernen, indem Sie mit der rechten Maustaste auf die ausgewählten Bilder klicken, und aus dem eingeblendeten Menü die Option [Aus der Sammlung entfernen] auswählen.) Beachten Sie, dass das Originalbild unverändert erhalten bleibt, auch wenn Sie das Bild aus dem Fenster [Sammlung] entfernen.

### **Entfernen aller Bilder**

Wählen Sie im Menü [Datei] die Option [Sammlung löschen]. (Sie können aus dem Fenster [Sammlung] auch alle Bilder entfernen, indem Sie mit der rechten Maustaste auf ein Bild klicken, und aus dem eingeblendeten Menü die Option [Sammlung löschen] auswählen.) Beachten Sie, dass die Originalbilder unverändert erhalten bleiben, auch wenn Sie alle Bilder aus dem Fenster [Sammlung] entfernen.

 $\mathbf 0$ An dem Bild ausgeführte Änderungen werden auf das Originalbild angewandt Alle ausgeführten Änderungen an den Bildern, die Sie dem Fenster [Sammlung] hinzugefügt haben, werden auf die Originalbilder angewandt.

- $\overline{\mathbb{F}}$  Sie können die im Fenster [Sammlung] angezeigten Bilder in derselben Weise anordnen wie im Fenster [Ordner]. (Anordnen von Bildern im [Hauptfenster\)](#page-59-0) Wenn Sie die Reihenfolge neu angeordneter Bilder auch nach dem Beenden von DPP beibehalten möchten, aktivieren Sie unt [\[Einstellungen](#page-192-0)] auf der Registerkarte **[Einstellungen Ansicht]** die Optic [Sortierreihenfolge beibehalten].
	- Die folgenden Funktionen können Sie im Fenster [Sammlung] nicht verwenden.

(1) Starten von EOS [Utility](#page-29-0) oder Synchronisieren von Ordnern mit EO **Utility** 

(2) [Batch-Änderung](#page-221-0) der Dateinamen von Bildern

# <span id="page-97-0"></span>**Erstellen von Bildausschnitten und Einstellen des Bildwinkels**

Sie können ein Bild auf den gewünschten Bildausschnitt beschneiden oder die Bildkomposition vom aufgenommenen Querformat in das Hochformat ändern. Vor dem Erstellen von Bildausschnitten können Sie auch den Winkel von Bildern einstellen. Hinweis: Wenn Sie unter [Seitenverhältnis] die Option [Kreis] auswählen, wird der nicht selektierte Bereich nur schwarz ausgefüllt. Das Bild wird dabei nicht beschnitten.

- **1. Wählen Sie das zu beschneidende Bild aus.**
- **2. Öffnen Sie das Bildausschnitt-/Winkeleinstellungsfenster.**
	- Klicken Sie auf die Schaltfläche [Bildausschnitt Winkel].
	- → Das [Bildausschnitt-/Winkeleinstellungsfenster](#page-98-0) wird angezeigt.
	- → Die Bearbeitung kann erfolgen, sobald das Bild im Bildausschnitt-/Winkeleinstellungsfenster klar angezeigt wird.

### **3. Stellen Sie den Winkel des Bildes nach Bedarf ein.**

- Stellen Sie den Winkel mit der Maus ein (auf  $\blacktriangleleft$  klicken), oder geben Sie den gewünschten Winkel direkt ein (Einstellbereich: -45 bis +45 Grad in 0,01-Grad-Schritten).
- Wenn Sie auf [Am Bildschirm zentrieren] klicken, wird der Bildausschnitt-Bereich in der Mitte des Fensters angezeigt.
- Wenn Sie Objektivfehler korrigieren möchten, sollten Sie die Funktion [Objektivfehlerkorrektur] vor dem Einstellen des Bildwinkels anwenden.
- Wenn Sie auf [OK] klicken, nachdem Sie nur den Winkel des Bildes eingestellt haben, wird das Bild so beschnitten, dass der

größtmögliche Bildausschnitt entsteht.

- **4.** Wählen Sie das [Seitenverhältnis](#page-100-0) aus **und ziehen Sie mit dem Cursor den Bildausschnitt auf das gewünschte Format.**
	- Sie können den Bildausschnitt durch Ziehen des Cursors verschieben.
	- Sie können den Bildausschnitt durch Ziehen an den vier Ecken des Ausschnitts vergrößern oder verkleinern. (Gilt nicht für die Einstellung [Kreis].)
- **5. Um zu dem Hauptfenster zurückzukehren, klicken Sie auf [OK].**
	- **→ Der Rahmen des Bildausschnitts wird im beschnittenen Bild** angezeigt.
	- **→ Das beschnittene Bild wird im Bearbeitungs- oder** Bildbearbeitungsfenster als Bildausschnitt angezeigt.
- **Wenn dem aufgenommenen Bild von bestimmten Kameras** Informationen zum Seitenverhältnis hinzugefügt wurden, wird auf Grundlage dieser Daten der entsprechende Bildausschnitt angezeigt.

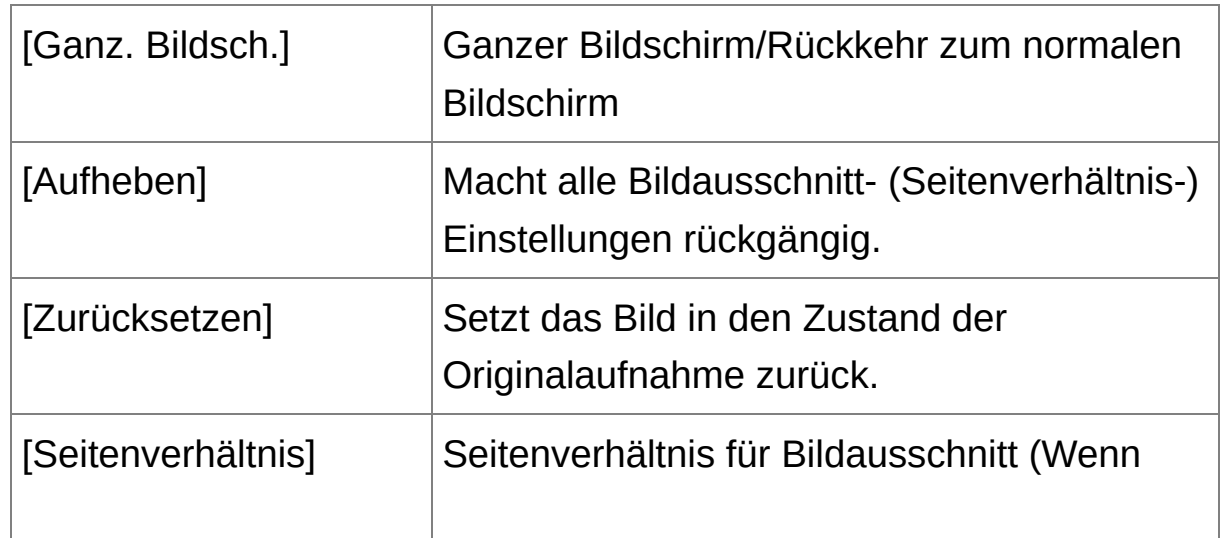

### <span id="page-98-0"></span>Bildausschnitt-/Winkeleinstellungsfenster

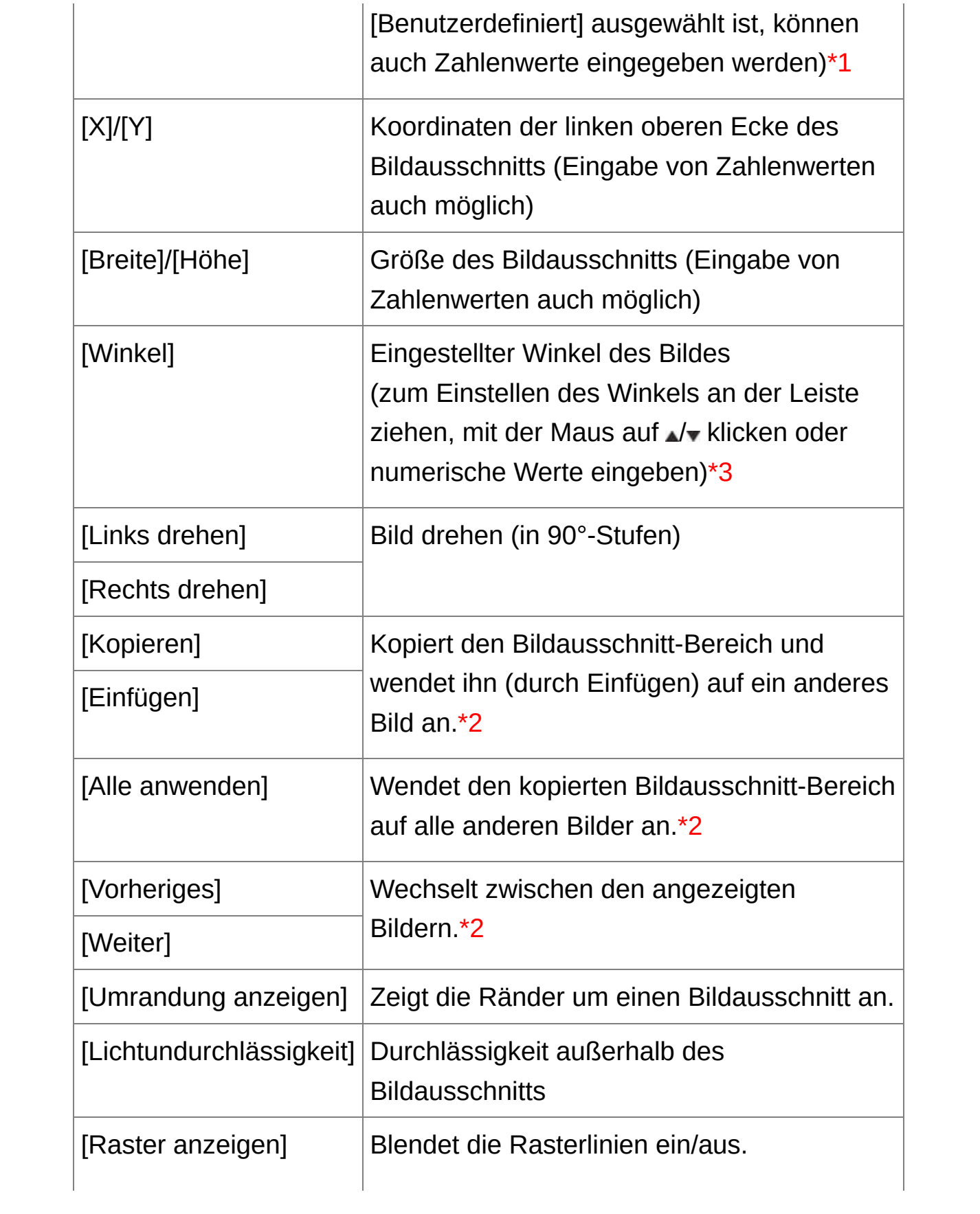

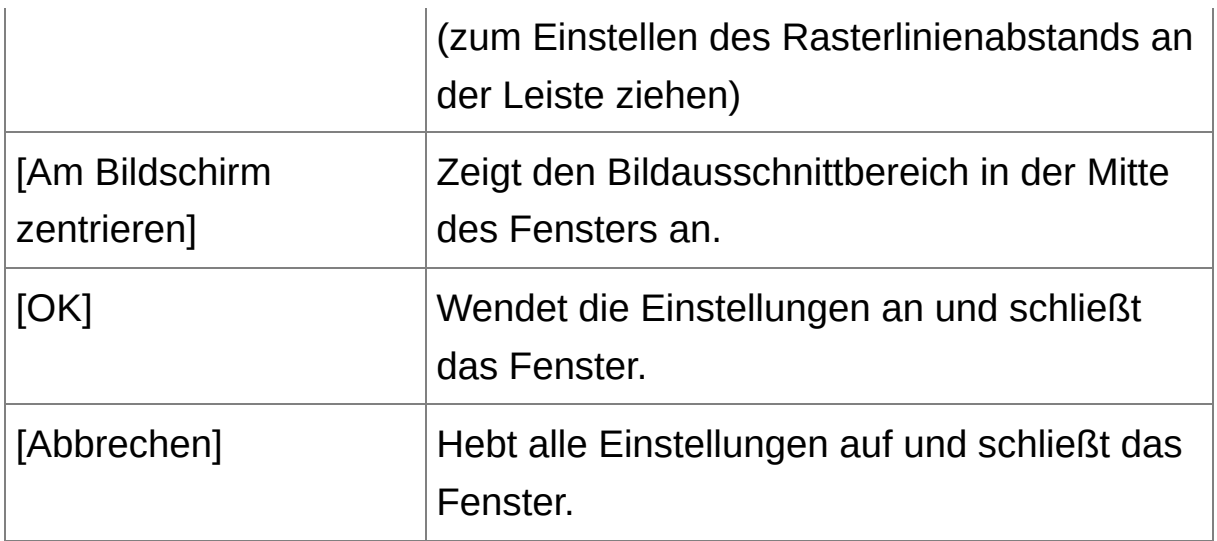

- **\*1** Wenn die Option [Veränderlich] im Listenfeld [\[Seitenverhältnis\]](#page-100-0) ausgewählt ist, können Sie die Ränder des Bildausschnitts mit der Maus ziehen, um den Bereich zu verändern.
- **\*2** Funktioniert nur, wenn mehrere Bilder ausgewählt sind und das Bildausschnitt-/Winkeleinstellungsfenster angezeigt wird.
- **\*3** Bei Bildern, die eine Größe von 9999 x 6666 Pixel überschreiten, kann der Winkel nicht eingestellt werden.
- Informationen über Tastenkombinationen finden Sie in der Liste "[Tastenkombinationen"](#page-291-0).

<span id="page-100-0"></span>Liste der Seitenverhältnisse (Breite : Höhe)

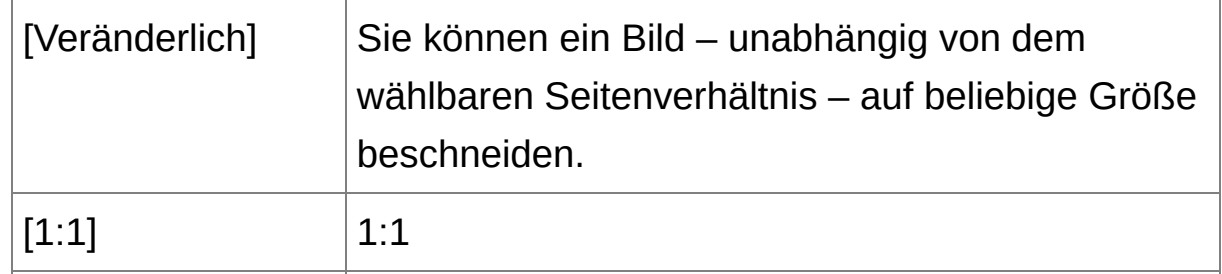

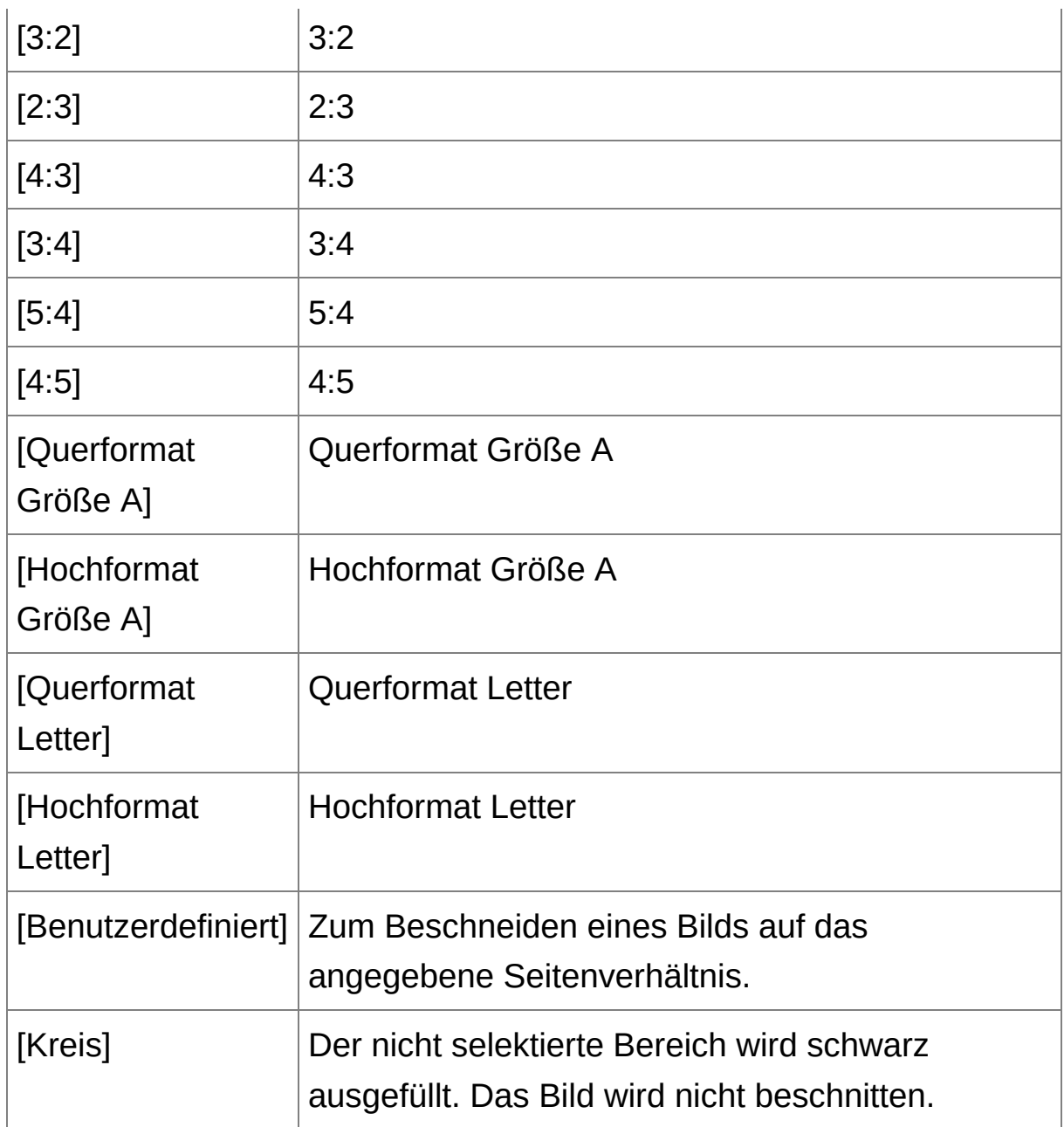

## **Info zu beschnittenen Bildern**

## **Der Bildausschnitt kann jederzeit in den ursprünglichen Zustand zurückgesetzt werden**

Ein beschnittenes Bild wird als Bildausschnitt angezeigt bzw. gedruckt. Da die ursprünglichen Bilddaten jedoch unverändert erhalten bleiben, können Sie das Originalbild jederzeit durch Klicken im Bildausschnitt/Winkeleinstellungsfenster auf die Schaltfläche [Zurücksetzen] oder mit dem Verfahren "[Neubearbeiten](#page-110-0) von Bildern" wiederherstellen.

### **Anzeigen des beschnittenen Bilds in den jeweiligen Fenstern** [Hauptfenster](#page-24-0): Der Rahmen des Bildausschnitts wird auf dem Bild angezeigt.

[Bearbeitungsfenster:](#page-37-0) Nur der Bildausschnitt wird angezeigt. [Bildbearbeitungsfenster:](#page-90-0) Die Miniaturansicht entspricht der Anzeige im Hauptfenster, und das vergrößerte Bild zeigt den im Bearbeitungsfenster angezeigten Bildausschnitt.

- **Drucken eines beschnittenen Bilds** Beim Drucken in DPP wird der Bildausschnitt ausgedruckt.
- **Nach dem Konvertieren und Speichern wird der Bildausschnitt zu einem eigenständigen Bild**

Aus dem beschnittenen RAW-Bild wird ein separates Bild, sobald Sie es in das JPEG- oder TIFF-Format konvertieren und anschließend speichern. ([Speichern](#page-107-0) als JPEG- oder TIFF-Bild)

## **Bilder mit festgelegtem Seitenverhältnis werden als Bildausschnitte angezeigt**

Wenn dem aufgenommenen RAW-Bild von bestimmten Kameras Informationen zum Seitenverhältnis hinzugefügt wurden, wird auf Grundlage dieser Daten der entsprechende Bildausschnitt angezeigt. Da das Bild nicht wirklich beschnitten ist, können Sie den Bildausschnitt ändern oder den ursprünglichen Zustand vor dem Beschneiden wiederherstellen. Wenn jedoch ein JPEG-Bild mit der EOS 5D Mark III, EOS 6D, EOS 70D, EOS 60D, EOS 700D, EOS 100D, EOS 650D, EOS 600D, EOS M2 oder EOS M mit dem Seitenverhältnis [4:3], [16:9] oder [1:1] aufgenommen wurde, kann der Bildausschnitt nicht geändert und auch nicht in den Zustand vor dem Beschneiden zurückgesetzt werden, da es bereits in dem Seitenverhältnis beschnitten und gespeichert wurde.\* Wenn Sie das Bild anhand der Informationen zum

Seitenverhältnis (Zeitpunkt der Aufnahme) in den Zustand vor dem Beschneiden zurücksetzen möchten, klicken Sie auf die Schaltfläche [Zurücksetzen]. Wenn Sie die Einstellungen zu den allen Bildausschnitten rückgängig machen möchten, klicken Sie auf die Schaltfläche [Aufheben].

\*Wenn Sie mit einer EOS 5D Mark III mit der Einstellung [Schneidedaten hinzufügen] (in den Individualfunktionen) Aufnahmen machen, werden nur die Informationen für das Seitenverhältnis eingestellt. Das Bild wird in Wirklichkeit nicht beschnitten (auch JPEG-Bilder nicht).

## *W* Praktische Funktionen im Bildausschnitt-/Winkeleinstellungsfenst

#### **Wechseln der Bildschirmanzeige mit der Tastatur**

Um zwischen ganzem Bildschirm und normalem Bildschirm umzuschalten, drücken Sie die Tastenkombination <Alt> + <Eingabe> oder die <F11>-Taste.

#### **Bedienung über das Menü**

Sie können alle Vorgänge auch über das Kontextmenü ausführen, das eingeblendet wird, wenn Sie mit der rechten Maustaste auf das Bild klicken.

#### **Anwenden des Bildausschnitts auf ein anderes Bild**

Sie können den Bildausschnitt auf ein anderes Bild anwenden. Klicken Sie dazu auf [Kopieren], um den Ausschnitt zu kopieren. Zeigen Sie anschließend ein anderes Bild an, und klicken Sie auf [Einfügen]. Um den kopierten Ausschnitt auf mehrere Bilder gleichzeitig anzuwenden, wählen Sie im Hauptfenster das beschnittene Bild sowie alle Bilder aus, auf die der Bildausschnitt angewandt werden soll, und rufen Sie das Bildausschnitt-/Winkeleinstellungsfenster auf. Während das

beschnittene Bild angezeigt wird, klicken Sie auf [Kopieren], und klicken Sie anschließend auf [Alle anwenden]. Auf diese Weise wird der Ausschnitt (wenn das Bildausschnitt-/Winkeleinstellungsfenster eingeblendet ist) auf alle ausgewählten Bilder angewandt. Wenn Sie im Hauptfenster mehrere Bilder auswählen möchten, halten Sie die <Strg>-Taste gedrückt, und klicken Sie auf die Bilder. Um mehrere aufeinander folgende Bilder auszuwählen, halten Sie die <Umschalt>- Taste gedrückt, und klicken Sie auf das erste und letzte Bild Ihrer Auswahl.

 $\mathbb O$ Bei Bildern, die mit erweitertem Filmempfindlichkeitsbereich aufgenommen wurden, sind die Bilddetails aufgrund des sichtbaren Rauschens im Bildausschnitt-/Winkeleinstellungsfenster möglicherweis schwer zu erkennen. Diese Funktion sollte deshalb nicht verwendet werden.

# **Anwenden von Einstellungsinhalten auf andere Bilder**

Sie können die mit der Werkzeugpalette konfigurierten Bildeinstellungsinhalte (Rezept) kopieren und auf andere Bilder anwenden. Sie haben die Möglichkeit, in einem Arbeitsvorgang mehrere Bilder einzustellen, indem Sie für ein Bild die Einstellungen definieren und diese Daten auf mehrere Bilder übertragen, die in einer ähnlichen Umgebung aufgenommen wurden.

- **1. Wählen Sie das eingestellte Bild aus, und wählen Sie Menü [Bearbeiten] → [Rezept in Zwischenablage kopieren].**
	- → Das Rezept wird kopiert.
- **2. Wählen Sie das Bild aus, das mit dem Rezept bearbeitet werden soll. Wählen Sie anschließend Menü [Bearbeiten] → [Rezept einfügen].**
	- **→ Das Rezept wird auf das Bild angewandt.**
- Das [Rezept](#page-205-0) kann als Datei getrennt von dem Bild gespeichert und auf e anderes Bild angewandt werden.

# <span id="page-106-0"></span>**Speichern der Bearbeitungsergebnisse**

## **Speichern von Bearbeitungsinhalten mit einem RAW-Bild**

Alle mit der [Werkzeugpalette](#page-41-0) erstellten Inhalte (Rezept) sowie die [Bildausschnitt-](#page-97-0)Informationen können mit dem RAW-Bild selbst oder mit einem separaten RAW-Bild gespeichert werden. Die Daten der Einstellungen mit der [Werkzeugpalette](#page-41-0) und der Staubentfernung (Automatische [Staubentfernung](#page-156-1), Manuelles Entfernen von Staub [\(Reparaturfunktion\)\)](#page-162-0) können ebenfalls mit dem RAW-Bild gespeichert werden.

**Wählen Sie Menü [Datei] →** [\[Speichern\]](#page-44-0) oder [Speichern unter]**. → Ihre Einstellungen werden mit dem Bild gespeichert.** 

## <span id="page-107-0"></span>**Speichern als JPEG- oder TIFF-Bild**

Um ein RAW-Bild mit einer anderen Software als DPP ansehen, bearbeiten und drucken zu können, müssen Sie es in ein vielseitiges JPEG- oder TIFF-Bild konvertieren und speichern. Das Bild wird als separates Bild gespeichert, d. h. das RAW-Bild bleibt unverändert erhalten.

- **1. Wählen Sie das zu konvertierende Bild aus.**
- **2. Wählen Sie Menü [Datei] → [Konvertieren und speichern].**
	- → Das Fenster [\[Konvertieren](#page-107-1) und speichern] wird angezeigt.
- **3. Geben Sie die erforderlichen Einstellungen ein, und klicken Sie dann auf die Schaltfläche [Speichern].**
	- Das Bild wird standardmäßig in das JPEG-Format konvertiert und als JPEG-Bild mit der höchsten Bildqualität gespeichert, ohne die Bildgröße zu ändern. Ändern Sie die Einstellungen nach Bedarf.
	- → Das RAW-Bild wird in ein JPEG- oder TIFF-Bild umgewandelt, das anschließend am angegebenen Speicherort als neues Bild gespeichert wird.

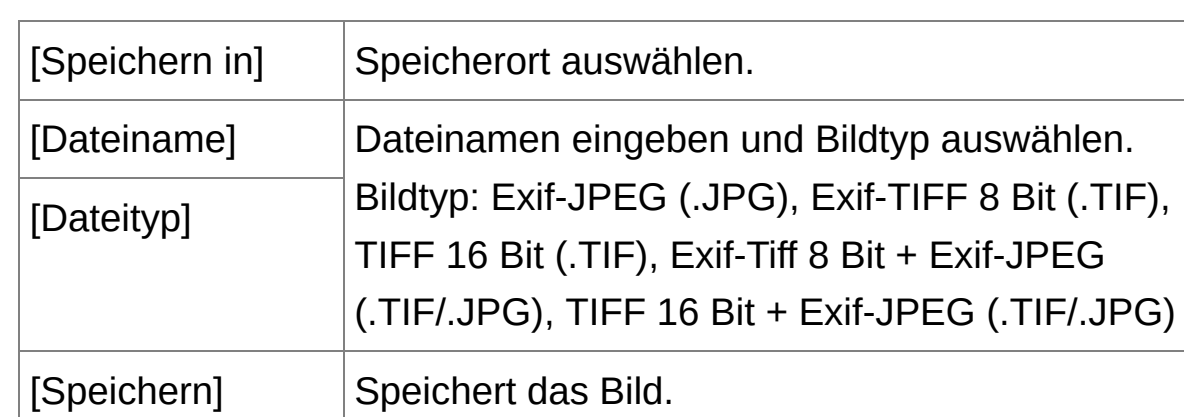

<span id="page-107-1"></span>Fenster [Konvertieren und speichern]
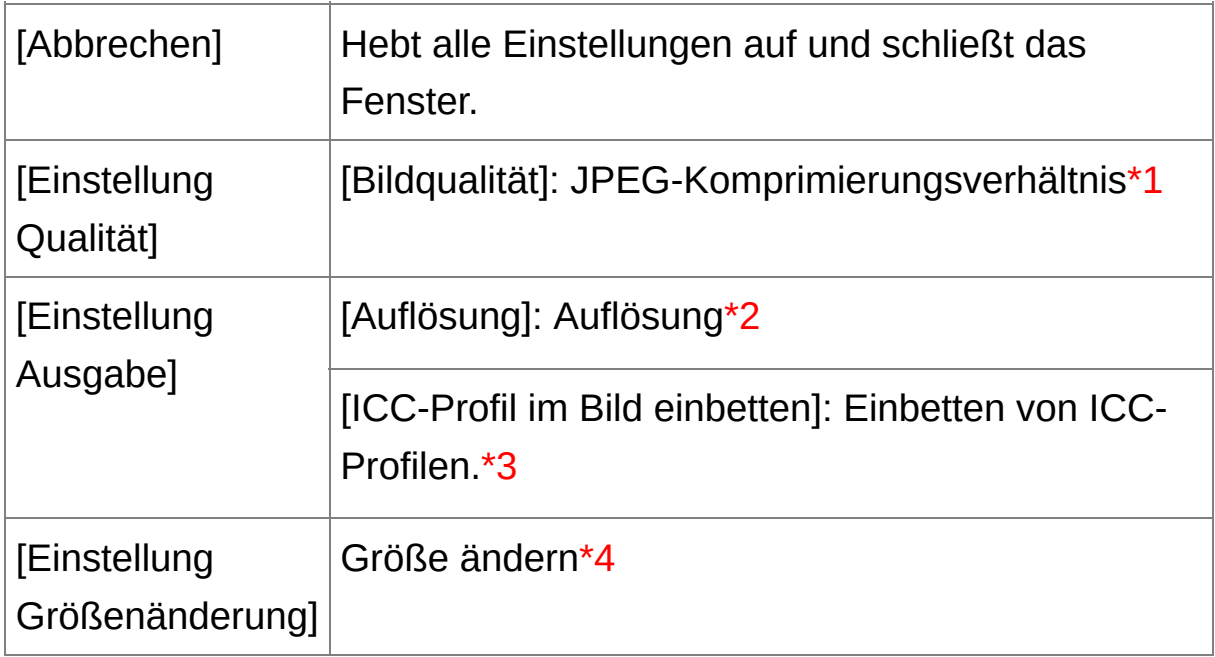

- **\*1** Der Einstellbereich reicht von 1 bis 10. Je höher der Zahlenwert, desto besser die Bildqualität.
- **\*2** Der Einstellbereich reicht von 1 bis 60.000 dpi.
- **\*3** Die für ein Bild eingestellten [Farbraum-](#page-168-0)Informationen werden an ein ICC-Profil angehängt. Wenn Sie das Kontrollkästchen bei Bildern [deaktivieren,](#page-200-0) die auf den Farbraum Apple RGB, ColorMatch RGB oder Wide Gamut RGB eingestellt sind, werden die ICC-Profile dennoch automatisch eingebettet.
- **\*4** Der größere der beiden unter [Breite] und [Höhe] eingegebenen Werte wird auf die längere Bildkante angewandt und ändert die Bildgröße.

**So speichern Sie die Ergebnisse der Entwicklung/ Bearbeitung für die gerade verwendete Version**

Die DPP-Bildentwicklungstechnologie für RAW-Bilder wird ständig verbessert, sodass Sie die Bilder mit der neuesten Bildverarbeitung jeweils optimal bearbeiten können. Dies bedeutet jedoch, dass die Bearbeitungsergebnisse aus zwei unterschiedlichen DPP-Versionen sogar bei identischen RAW-Bilddaten leicht voneinander abweichen können. Auch die Bearbeitungsergebnisse größerer Änderungen von RAW-Bilddaten mittels Rezept können sich zwischen den Versionen unterscheiden. Um die Ergebnisse der Entwicklung/Bearbeitung in der gerade verwendeten Version genau so festzuhalten, wie sie sind, sollten Sie die Bilder konvertieren und als JPEG- oder TIFF-Bilder speichern.

- Durch den oben erläuterten Speichervorgang wird ein [Bildausschnitt](#page-97-0) bzw. ein von Staub befreites Bild (Automatische [Staubentfernung,](#page-156-0) Manuelles Entfernen von Staub [\(Reparaturfunktion\)](#page-162-0)) als eigenständiges, beschnittenes bzw. staubfreies Bild gespeichert.
	- Sie können das Rauschen auf JPEG-Bildern reduzieren, das verursacht wird, wenn Sie ein Bild konvertieren und als JPEG-Bild speichern. (Allgemeine [Einstellungen](#page-188-0))
	- Sie können mehrere Bilder in einem Batch-Verarbeitungsvorgang konvertieren und speichern. (Batch-Speichern als JPEG- und TIFF-Bilder [\(Batch-Verarbeitung\)\)](#page-214-0)

# **Neubearbeiten von Bildern**

Beim Einstellen der Bilder mit der [Werkzeugpalette](#page-41-0) werden nur die Bildverarbeitungsbedingungen geändert. Die "ursprünglichen Bilddaten" bleiben unverändert erhalten. Auch die Informationen über den [Bildausschnitt](#page-97-0) werden einfach mit dem Bild zusammen gespeichert. Deshalb können Sie jederzeit die mit dem Bild gespeicherten [Einstellungen](#page-106-0) und Bildausschnitte rückgängig machen und den Zustand des Bilds nach dem letzten Speichern oder den Zustand der ursprünglichen Aufnahme wiederherstellen.

- **1. Wählen Sie das neu zu bearbeitende Bild aus.**
- **2. Wählen Sie Menü [Einstellung] → [Auf zuletzt gespeicherte Einstell. zurücksetzen] oder [Auf Aufnahmeeinstellungen zurücksetzen].**
	- Das Bild wird in den Zustand der ausgewählten Option zurückgesetzt.

# **Drucken von Bildern**

In diesem Abschnitt wird erläutert, wie Sie hochauflösende Fotos mit Inkjet Druckern von Canon auf einfache Weise drucken können. Dazu müssen die Drucker mit der Druckersoftware Easy-PhotoPrint EX oder Easy-PhotoPrint von Canon kompatibel sein. Sie erfahren auch, wie Fotos mit anderen Druckern gedruckt werden.

Drucken von Fotos mit Inkjet Druckern von Canon, die mit Easy-PhotoPrint EX [kompatibel](#page-112-0) sind Drucken von Fotos mit Inkjet Druckern von Canon, die mit Easy-PhotoPrint [kompatibel](#page-115-0) sind Drucken von Fotos mit anderen Druckern [–keineInkjet](#page-118-0) Drucker von **Canon** 

# <span id="page-112-0"></span>**Drucken von Fotos mit Inkjet Druckern von Canon, die mit Easy-PhotoPrint EX kompatibel sind**

Mit Easy-PhotoPrint EX-kompatiblen (EPP-EX-kompatiblen) Inkjet Druckern von Canon können Sie die folgenden Arten von Fotos drucken:

- Einfaches Drucken von RAW-Bildern
- Drucken mit naturgetreuen Farben

Um diese Druckaufgaben ausführen zu können, muss zunächst das Programm EPP EX Version 1.1 oder höher auf Ihrem Computer installiert werden.

#### **1. Wählen Sie das zu druckende Bild aus.**

- **2. Starten Sie EPP EX.**
	- Wählen Sie Menü [Datei] → [Plug-in drucken] → [Drucken mit Easy-PhotoPrint EX].
	- $\rightarrow$  EPP EX wird gestartet.
- **3. Im EPP EX-Fenster wählen Sie Menü [Datei] → [Einstellungen].**

**→ Das Fenster [Einstellungen] wird eingeblendet.** 

- **4. Wählen Sie unter [Druckqualität] die Option [Qualität hat Priorität], und klicken Sie auf die Schaltfläche [Option]. In dem nun eingeblendeten Dialogfeld aktivieren Sie die Option [Mit der besten Qualität drucken].**
- **5. Wählen Sie die Registerkarte [Erweitert], markieren Sie [ICC-Profil aktivieren], und klicken Sie anschließend auf [OK].**
	- Das Fenster [Einstellungen] wird geschlossen.
- **6. Geben Sie die Anzahl der zu druckenden Exemplare an, und klicken Sie auf [Papier auswählen].**
	- Klicken Sie auf  $\lceil \square \rceil$ , um die Anzahl der zu druckenden Exemplare zu erhöhen.
- **7. Wählen Sie den Papiertyp aus, und klicken Sie auf die Schaltfläche [Layout/Druck].**
- **8. Geben Sie das Layout an, und klicken Sie dann auf die Schaltfläche [Drucken].**
	- → Der Druckvorgang beginnt.

#### **Zusatzinformationen**

**Gleichzeitiges Drucken von bis zu 1.000 Bildern**

In DPP können Sie bis zu 1.000 Bilder in einem Vorgang auswählen und drucken. Wenn Sie mehr als 1.000 Bilder drucken möchten, teilen Sie die Fotos in mehrere Druckaufträge auf.

**Die Farbe des gedruckten Bilds entspricht nicht Ihren Erwartungen**

Wählen Sie im EPP EX-Fenster im Menü [Datei] die Option [Einstellungen], und klicken Sie im Fenster [Einstellungen] auf die Registerkarte [Erweitert]. Wählen Sie auf der Registerkarte [Erweitert] unter [Farbkorrektur zum Drucken] die Option [ICC-Profil aktivieren], und versuchen Sie, mit der Einstellung [\[Farbmetrik\]](#page-280-0) zu drucken.

#### **Vorteile beim Drucken mit EPP EX**

**Drucken mit naturgetreuen Farben**

Wenn der [Farbraum](#page-277-0) auf sRGB oder Adobe RGB (Einstellen des Arbeitsfarbraums, [Farbmanagement\)](#page-168-0) eingestellt ist, wird dieser Farbraum automatisch von DPP zu EPP EX übertragen und ermöglicht dadurch den Druck naturgetreuer Farben. Wenn Sie Apple RGB, ColorMatch RGB oder Wide Gamut RGB einstellen, wird das Bild mit dem Adobe RGB-Farbraum gedruckt.

#### **Drucken mit erweiterter Farbwiedergabe**

Wenn Sie den Farbraum (Einstellen des [Arbeitsfarbraums](#page-168-0), [Farbmanagement](#page-200-0)) auf Adobe RGB einstellen und mit einem Inkjet Drucker von Canon drucken, ist der Farbwiedergabebereich umfassender, und insbesondere die Farben Grün und Blau werden lebendiger wiedergegeben.

DPP ist auch für den Druck mit [Easy-PhotoPrint](#page-181-0) Pro kompatibel.

# <span id="page-115-0"></span>**Drucken von Fotos mit Inkjet Druckern von Canon, die mit Easy-PhotoPrint kompatibel sind**

Mit Easy-PhotoPrint-kompatiblen (EPP-kompatiblen) Inkjet Druckern von Canon können Sie die folgenden Arten von Fotos drucken:

- Einfaches Drucken von RAW-Bildern
- Qualitativ hochwertiges Drucken mit dem Farbwiedergabebereich von Adobe RGB und eines Inkjet Druckers von Canon

Um diese Druckaufgaben ausführen zu können, muss zunächst das Programm EPP Version 3.5 oder höher auf Ihrem Computer installiert werden. Wenn Sie einen Easy-PhotoPrint EX-kompatiblen Inkjet Drucker verwenden, wird empfohlen, mit [Easy-PhotoPrint](#page-181-0) EX zu drucken.

**1. Wählen Sie das zu druckende Bild aus.**

#### **2. Starten Sie EPP.**

- Wählen Sie Menü [Datei] → [Plug-in drucken] → [Drucken mit Easy-PhotoPrint].
- $\rightarrow$  EPP wird gestartet.
- **3. Im EPP-Fenster wählen Sie Menü [Datei] → [Einstellungen].**
	- → Das Fenster [Einstellungen] wird eingeblendet.
- **4. Wählen Sie unter [Druckqualität] die Option [Qualität hat Priorität].**
- **5. Wählen Sie die Registerkarte [Erweitert], und überprüfen Sie, ob die EPP-Bildkorrekturfunktion deaktiviert ist.**
	- Wenn die EPP-Bildkorrekturfunktion nicht deaktiviert ist, verhindert sie möglicherweise, dass die Bilder mit naturgetreuer

Farbwiedergabe gedruckt werden.

- Falls [Bilder automatisch optimieren] aktiviert ist, klicken Sie auf das Kontrollkästchen, um das Häkchen zu entfernen.
- Zum Schließen des Fensters klicken Sie auf [OK].
- **6. Geben Sie die Anzahl der zu druckenden Exemplare an, und klicken Sie auf [Weiter].**
	- Klicken Sie auf  $[$   $\blacktriangle$   $]$ , um die Anzahl der zu druckenden Exemplare zu erhöhen.
- **7. Vergewissern Sie sich, dass die [Bildkorrekturfunktion](#page-200-0) deaktiviert ist, wählen Sie den Papiertyp aus, und klicken Sie auf [Weiter].**
	- Falls [Vivid Photo] und [Reduzierung des Bildrauschens] aktiviert sind, klicken Sie auf die Kontrollkästchen, um die Häkchen zu entfernen.
- **8. Geben Sie das Layout an, und klicken Sie dann auf die Schaltfläche [Drucken].**
	- → Der Druckvorgang beginnt.

#### **Zusatzinformationen**

- **Gleichzeitiges Drucken von bis zu 1.000 Bildern** In DPP können Sie bis zu 1.000 Bilder in einem Vorgang auswählen und drucken. Wenn Sie mehr als 1.000 Bilder drucken möchten, teilen Sie die Fotos in mehrere Druckaufträge auf.
- **Die Farbe des gedruckten Bilds entspricht nicht Ihren Erwartungen**

Ändern Sie die [Farbanpassung bei der Verwendung von Easy-

PhotoPrint] auf [\[Perzeptiv\],](#page-280-0) und drucken Sie das Bild.

# **Drucken mit erweiterter Farbwiedergabe**

Wenn Sie den Farbraum (Einstellen des [Arbeitsfarbraums](#page-168-0), [Farbmanagement\)](#page-200-0) auf Adobe RGB einstellen und mit Inkjet Drucker von Canon drucken, wird der Farbwiedergabebereich erweitert, und insbesondere die Farben Grün und blau werden lebendiger wiedergegeben. Wenn der Farbraum auf Apple RGB oder ColorMatch RGB eingestellt ist, wird das Bild mit dem Farbraum sRGB gedruckt. Ist Wide Gamut RGB eingestellt, wird mit dem Farbraum Adobe RGB gedruckt.

DPP ist auch für den Druck mit [Easy-PhotoPrint](#page-181-0) Pro kompatibel.

# <span id="page-118-0"></span>**Drucken von Fotos mit anderen Druckern –keineInkjet Drucker von Canon**

Sie können jeweils ein Bild auf einen Papierbogen drucken.

- **1. Wählen Sie das zu druckende Bild aus.**
- **2. Wählen Sie Menü [Datei] → [Drucken].**
	- **→ Das Dialogfeld [Drucken] wird angezeigt.**
- **3. Legen Sie die Druckeinstellungen für das Foto fest, und drucken Sie es.**
	- Geben Sie in das Dialogfeld mit den Druckeinstellungen für den Drucker die optimalen Einstellungen für den Fotodruck ein, und klicken Sie auf [OK].
	- → Der Druckvorgang beginnt.

# **Organisieren von Bildern**

In diesem Abschnitt erfahren Sie, wie Sie unerwünschte Bilder löschen, Ordner zum Speichern von Bildern erstellen, Bilder verschieben oder kopieren und Ihre Bilder organisieren.

Löschen [unerwünschter](#page-120-0) Bilder Erstellen eines Ordners zum [Speichern](#page-121-0) von Bildern [Verschieben](#page-122-0) von Bildern [Verschieben](#page-123-0) von Bildern in Ordner Registrieren häufig verwendeter Ordner (Registrieren von [Lesezeichen\)](#page-124-0)

## <span id="page-120-0"></span>**Löschen unerwünschter Bilder**

Beachten Sie bitte, dass gelöschte Bilder nicht wiederhergestellt werden können.

- **1. Wählen Sie im Hauptfenster ein Bild aus, das Sie nicht aufbewahren möchten.**
- **2. Wählen Sie Menü [Datei] → [Löschen].**
	- Das Dialogfeld [Löschen von mehreren Dateien bestätigen] wird angezeigt.
- **3. Klicken Sie auf die Schaltfläche [Ja].**
	- → Das Bild wird in den [Papierkorb] verschoben und aus DPP entfernt.
	- Die Bilder werden von Ihrem Computer endgültig gelöscht, wenn Sie mit der Funktion [Papierkorb leeren] den [Papierkorb] am Desktop entleeren.

### <span id="page-121-0"></span>**Erstellen eines Ordners zum Speichern von Bildern**

Sie können einen Ordner zum Sortieren von Bildern erstellen.

- **1. Wählen Sie in der Verzeichnisstruktur den Pfad aus, in dem der neue Ordner erstellt werden soll.**
- **2. Wählen Sie Menü [Datei] → [Neuen Ordner erstellen].**
	- Das Dialogfeld [Neuen Ordner erstellen] wird angezeigt.
- **3. Geben Sie einen Namen für den Ordner ein, und klicken Sie auf [OK].**
	- → Der neue Ordner wird in dem Ordner erstellt, den Sie in Schritt 1 ausgewählt haben.

### <span id="page-122-0"></span>**Verschieben von Bildern**

Sie haben die Möglichkeit, Bilder in einen separaten Ordner zu verschieben oder zu kopieren und nach Aufnahmedatum oder Themen zu sortieren.

### **Ziehen Sie das zu verschiebende bzw. zu kopierende Bild in den Ordner.**

- Verschieben: Ziehen Sie das Bild mit Drag-and-Drop in den Zielordner.
- Kopieren: Halten Sie die <Strg>-Taste gedrückt, und ziehen Sie das Bild mit Drag-and-Drop in den Zielordner.
- → Die Bilder werden in den Zielordner verschoben bzw. kopiert.

### <span id="page-123-0"></span>**Verschieben von Bildern in Ordner**

Sie können Ordner mit Bildern verschieben oder kopieren und die Bilder nach Ordnern sortieren.

### **Ziehen Sie den zu verschiebenden bzw. zu kopierenden Ordner in den Zielordner.**

- Verschieben: Ziehen Sie den Ordner mit Drag-and-Drop in den Zielordner.
- Kopieren: Halten Sie die <Strg>-Taste gedrückt, und ziehen Sie den Ordner mit Drag-and-Drop in den Zielordner.
- Die Ordner werden in den Zielordner verschoben bzw. kopiert.

# <span id="page-124-0"></span>**Registrieren häufig verwendeter Ordner (Registrieren von Lesezeichen)**

Sie können häufig verwendete Ordner als Lesezeichen registrieren. Die registrierten Ordner werden angezeigt, wenn Sie auf das Menü [Lesezeichen] klicken.

- **1. Wählen Sie den Ordner aus, für den ein Lesezeichen registriert werden soll.**
- **2. Wählen Sie Menü [Lesezeichen] → [Hinzufügen].**
	- → Der in Schritt 1 ausgewählte Ordner wird im Menü [Lesezeichen] registriert.
	- Um die Bilder im Hauptfenster anzuzeigen, die sich in dem ausgewählten Ordner befinden, wählen Sie den registrierten Ordner im Menü [Lesezeichen] aus.

### Organisieren von Lesezeichen

Sie können Ordnernamen ändern oder Ordner löschen, die unter [Lesezeichen] registriert sind.

#### **Wählen Sie Menü [Lesezeichen] → [Sortieren].**

→ Das Fenster [Lesezeichen sortieren] wird angezeigt. Hier können Sie Ordnernamen ändern und Ordner löschen.

# **Einstellen im Vergleich mit dem Originalbild**

Sie können die Versionen eines Bilds im Vergleich vor/nach der Bearbeitung in demselben Fenster anzeigen und einstellen und gleichzeitig die Ergebnisse Ihrer Einstellungen überprüfen.

- **1. Im** [Bearbeitungsfenster](#page-37-0) **wählen Sie Menü [Ansicht] → [Vergleich vorher/nachher].**
	- **→ Der Bildschirm wird in ein linkes und rechtes Fenster aufgeteilt.**
	- In dem rechten Fenster wird das Bild nach der Bearbeitung angezeigt.

#### **2. Ändern Sie die Bildanzeige.**

- Wählen Sie Menü [Ansicht] → [Ändern aufwärts/abwärts/links/rechts] → [Aufwärts/abwärts].
- → Die beiden Bilder werden jetzt übereinander angeordnet.
- Im unteren Fenster befindet sich das Bild nach der Bearbeitung.
- ī Im Bildbearbeitungsfenster können Sie die Bilder mit derselben Prozed anzeigen.

## **Ändern der Fensteraufteilung**

Beim Anzeigen eines Bilds haben Sie die Möglichkeit, das Bild in zwei Teile zu unterteilen.

### **Im** [Bearbeitungsfenster](#page-37-0) **wählen Sie Menü [Ansicht] → [Anzeigemodus] → [Geteiltes Einzelbild].**

- Das Einzelbild wird senkrecht oder waagerecht geteilt, so dass linke und rechte bzw. obere und untere Bildhälften entstehen.
- Um zwischen oben/unten und links/rechts zu wechseln, führen Sie Schritt 2 aus, der oben beschrieben ist.

# **Einstellen durch den Vergleich mehrerer Bilder**

Sie können die Anzeigeposition mehrerer Bearbeitungsfenster synchronisieren und die Bilder im direkten Vergleich zueinander einstellen.

- **1. Zeigen Sie die zu vergleichenden Bilder im** [Bearbeitungsfenster](#page-37-0) **an.**
- **2. Richten Sie die Bilder aus.**
	- Wählen Sie Menü [Fenster] → [Senkrecht anordnen] oder [Waagerecht anordnen].
	- **→ Die Bearbeitungsfenster werden ausgerichtet.**
- **3. Wählen Sie Menü [Fenster] → [Synchronisieren].**
- **4. Vergrößern Sie das Bild.**
	- Vergrößern Sie die gewünschten Bearbeitungsfenster, und zeigen Sie sie an.
	- Die anderen Bearbeitungsfenster werden in derselben Position/Vergrößerung angezeigt.
- **5. Verschieben Sie die Anzeigeposition.**
	- Wenn Sie die Position des vergrößerten Ausschnitts in einem der Bearbeitungsfenster ändern, wird sie in den anderen Bearbeitungsfenstern in gleichem Maße verändert.
	- Um die Synchronisierung zu beenden, wählen Sie erneut Menü [Fenster] → [Synchronisieren].
- Die Synchronisierung betrifft nur die Position des vergrößerten Ausschnitts und das Vergrößerungsverhältnis. Die Bildeinstellungen werden nicht synchronisiert.

# **Warnanzeige für Bildbereiche außerhalb der eingestellten Werte (Lichter/Schattenwarnung)**

Sie können eine Warnanzeige für die hellsten und dunkelsten Bildbereiche einrichten. Auf diese Weise haben Sie die Möglichkeit, diese Bildbereiche zu überprüfen und übermäßige Bildeinstellungen zu vermeiden. Wenn in einem Bildbereich die festgelegten Grenzwerte für Lichter und Schatten überschritten werden, kann der zu helle Bereich rot und der zu dunkle Bereich blau dargestellt werden.

- **1. Wählen Sie Menü [Extras] → [Einstellungen].**
- **2. Wählen Sie die** Registerkarte [\[Einstellungen](#page-192-0) Ansicht]**.**
- **3. Legen Sie den Warnwert für [Lichter] und [Schatten] fest.**
- **4. Um das Fenster zu schließen, klicken Sie auf [OK].**
- **5. Wechseln Sie zum** [Bearbeitungsfenster](#page-37-0)**.**
- **6. Wählen Sie Menü [Ansicht] → [Lichter]. Wählen Sie auf dieselbe Weise [Schatten].**
	- → Wenn sich auf dem geöffneten Bild ein Bereich befindet, der den in Schritt 3 festgelegten Grenzwert überschreitet, wird der zu helle Teil dieses Bereichs rot und der zu dunkle Teil blau angezeigt.
- Sie können die Warnung auf dieselbe Weise auch im Bildbearbeitungsfenster anzeigen.

# **Erweiterte Bearbeitungsfunktionen**

In diesem Abschnitt werden die erweiterten Einstellungsfunktionen auf der Werkzeugpalette im Bearbeitungsfenster beschrieben. In diesem Abschnitt wird erläutert, wie Sie mit den anspruchsvollen Einstellungsfunktionen der [RAW]- und [RGB]-Werkzeugpaletten arbeiten. Darüber hinaus werden die Funktionen der [NR/ALO]- und [Objektiv]-Werkzeugpaletten beschrieben.

- **1. Doppelklicken Sie auf eine Miniaturansicht im** [Hauptfenster](#page-24-0)**.**
	- → Das [Bearbeitungsfenster](#page-37-0) wird eingeblendet.
- **2. Wählen Sie Menü [Ansicht] → [Werkzeugpalette].**
	- → Die Werkzeugpalette wird eingeblendet.
- **3. Wählen Sie die** [Registerkarte](#page-69-0) [RAW] **auf der Werkzeugpalette, und bearbeiten Sie das Bild.** Einstellen des Weißabgleichs mit **[Farbtemperatur](#page-131-0)**

Abstimmen des [Weißabgleichs](#page-132-0) mit dem Farbkreis Einstellen des [Dynamikbereichs](#page-133-0) Einstellen der Helligkeit von [Schatten/Lichtern](#page-134-0) [Verwenden](#page-135-0) einer Bildartdatei

- **4. Wählen Sie die** [Registerkarte](#page-226-0) [RGB] **auf der Werkzeugpalette, und bearbeiten Sie das Bild.** [Einstellen](#page-235-0) der Tonkurve
- **5. Wählen Sie die** [Registerkarte](#page-139-0) [NR/ALO] **oder** [\[Objektiv\]](#page-144-0) **auf der Werkzeugpalette, und bearbeiten Sie das Bild.** [Rauschunterdrückung](#page-138-0) Korrigieren von [Objektivfehlern](#page-141-0)

Wenn Sie in der Symbolleiste des [Hauptfensters](#page-24-0) auf die Schaltfläche [Werkzeug] klicken, wird dieselbe Werkzeugpalette wie im Bearbeitungsfenster angezeigt, und Sie können Ihre Bilder bearbeiten.

#### **Verwenden der Werkzeugpalette**

Zur Einstellung von RAW-Bildern sollten Sie grundsätzlich die [RAW]- Werkzeugpalette verwenden. Wenn der Einstellungsumfang der [RAW]- Werkzeugpalette nicht ausreicht und Sie spezielle Funktionen der [RGB]- Werkzeugpalette verwenden möchten, sollten Sie Ihre Bilder zunächst mit den Grundeinstellungen der [RAW]-Werkzeugpalette einstellen. Anschließend empfehlen wir, die Bilder mit der [RGB]-Werkzeugpalette möglichst mit Werten am unteren Limit einzustellen. Verwenden Sie die Einstellfunktion der [\[NR/ALO\]-](#page-139-0) und [\[Objektiv\]-Werkzeugpaletten](#page-144-0) zur Anwendung der automatischen [Belichtungsoptimierung,](#page-136-0) [Rauschunterdrückung](#page-138-0) oder zum Korrigieren von [Objektivfehlern](#page-141-0), nachdem Sie die erforderlichen Einstellungen mit den Werkzeugpaletten [RAW] und [RGB] ausgeführt haben.

### <span id="page-131-0"></span>**Einstellen des Weißabgleichs mit Farbtemperatur**

Der Weißabgleich kann durch Eingabe eines Zahlenwerts für die Farbtemperatur eingestellt werden.

### **1. Wählen Sie im Listenfeld unter [Einstellung Weißabgleich] die Option [Farbtemperatur] aus.**

- **2. Stellen Sie die Farbtemperatur ein.**
	- Ziehen Sie den Schieberegler nach links oder rechts, um die Farbtemperatur einzustellen.
- Der Einstellbereich reicht von 2.500 bis 10.000 K (in 100 K-Stufen).

## <span id="page-132-0"></span>**Abstimmen des Weißabgleichs mit dem Farbkreis**

Sie können den Weißabgleich auch abstimmen, indem Sie den Cursor in dem Farbkreis in die Richtung der entsprechenden Farbe bewegen.

- **1. Klicken Sie auf die Schaltfläche [Abstimmen].**
- **2. Zum Abstimmen ziehen Sie den Punkt in die gewünschte Richtung.**
	- Sie können Ihre Einstellungen auch durch Direkteingabe der Einstellwerte fein abstimmen.
- **<sup>1</sup>** Um die Einstellungsergebnisse als *persönlichen [Weißabgleich](#page-210-0)* zu registrieren, wählen Sie in dem Listenfeld [Einstellung Weißabgleich] eine andere Einstellung als [<sup> $\bullet$ </sup> ()] aus, und stimmen Sie die Einstellung anschließend mit dem Farbkreis ab. Sie können die Einstellungsergebnisse nicht als persönlichen Weißabgleich registrieren, wenn Sie in dem Listenfeld die Option [<sup>19]</sup> ()] ausgewähl und die Einstellungen abgestimmt haben.
	- Bei RAW-Bildern mit Mehrfachbelichtung, die mit der Kamera erstellt wurden, können Sie den Weißabgleich nicht ändern oder einstellen.
- Der Einstellbereich für den Farbton reicht von 0 bis 359 (Eingabe als Zahlenwert in 1er-Stufen). Der Einstellbereich für die Farbsättigung reicht von 0 bis 255 (Eingabe als Zahlenwert in 1er-Stufen).

## <span id="page-133-0"></span>**Einstellen des Dynamikbereichs**

Sie haben die Möglichkeit, den Dynamikbereich, d. h. den Kontrastumfang zwischen der dunkelsten und hellsten Stelle eines Bilds einzustellen. Je weiter Sie die dunkelste Stelle nach rechts ziehen, desto mehr verschwindet die Abstufung zwischen den dunklen Stellen im Bild, und das Bild wird insgesamt dunkler. Je weiter Sie die hellste Stelle nach links ziehen, desto mehr verschwindet die Abstufung zwischen den hellen Stellen im Bild, und das Bild wird insgesamt heller. Je näher die dunkelste und hellste Stelle zusammen liegen, desto geringer ist die Abstufung zwischen den hellen und dunklen Stellen im Bild.

#### **Stellen Sie das Bild ein, während Sie es betrachten.**

- Wenn Sie den Cursor zur linken Begrenzung des Graphen bewegen, ändert sich die Markierung  $\lceil \frac{1}{3} \rceil$  in  $\lceil \frac{1}{3} \rceil$ . Um die dunkelste Stelle einzustellen, ziehen Sie ihn nach rechts.
- Wenn Sie den Cursor zur rechten Begrenzung des Graphen bewegen, ändert sich die Markierung  $\lceil \frac{1}{3} \rceil$  in  $\lceil \frac{1}{3} \rceil$ . Um die hellste Stelle einzustellen, ziehen Sie ihn nach links.
- Die waagerechte Achse zeigt den Eingangspegel, die senkrechte Achse den Ausgangspegel an.

## <span id="page-134-0"></span>**Einstellen der Helligkeit von Schatten/Lichtern**

Sie können die Helligkeit der Schatten und Lichter eines Bildes einstellen. Durch Einstellen der Schatten und Lichter eines Bildes mit eingeschränkter Helligkeit können Sie die Effekte des Ausfressens von Lichtern bzw. Absaufens von Schatten (auch Clipping genannt) verringern.

#### **Stellen Sie das Bild ein, während Sie es betrachten.**

Ziehen Sie den Schieberegler nach links oder rechts, um die Tonkurve in 11 Schritten einzustellen.

## <span id="page-135-0"></span>**Verwenden einer Bildartdatei**

Mit den Bildartdateien wird die Bildart-Funktion erweitert. Mit DPP können Sie Bildartdateien, die Sie von der Canon-Website heruntergeladen oder mit "Picture Style Editor" erstellt haben, auf RAW-Bilder anwenden und effektvoll für verschiedene Motive einsetzen. Bevor Sie eine Bildartdatei verwenden, speichern Sie diese auf Ihrem Computer.

- **1. Zeigen Sie das Bild, auf das Sie die Bildartdatei anwenden möchten, im** [Bearbeitungsfenster](#page-37-0) **an.**
- **2. Wählen Sie in der Werkzeugpalette die Registerkarte [RAW] aus, und klicken Sie auf die Schaltfläche [Durchsuchen].**

Das Dialogfeld [Öffnen] wird angezeigt.

- **3. Wählen Sie eine Bildartdatei aus, die auf Ihrem Computer gespeichert ist, und klicken Sie auf die Schaltfläche [Öffnen].**
	- → Die ausgewählte Bildartdatei wird auf das entsprechende Bild angewandt.
	- Um eine andere Bildartdatei anzuwenden, wiederholen Sie den Vorgang ab Schritt 2.
- Sie können ausschließlich Bildartdateien mit der Erweiterung ".PF2" od "PF3" auf die Kamera anwenden. Darüber hinaus lassen sich Bildartdateien mit der Erweiterung ".PSE" nicht auf Bilder anwenden. Wenn eine solche Datei in der Kamera registriert ist, wird das aufgenommene Bild korrekt angezeigt.

# <span id="page-136-0"></span>**Verwenden der automatischen Belichtungsoptimierung**

Wenn die Aufnahmeergebnisse zu dunkel oder der Kontrast zu gering ist, können Sie die Helligkeit und den Kontrast mit der automatischen Belichtungsoptimierung korrigieren, um das Bild zu verbessern. Sie haben auch die Möglichkeit, die Aufnahmeeinstellungen mit der automatischen Belichtungsoptimierung der Kamera zu ändern. Diese Funktion eignet sich nur für RAW-Bilder, die mit der EOS-1D X, EOS-1D C, EOS-1D Mark IV, EOS 5D Mark III, EOS 5D Mark II, EOS 6D, EOS 7D, EOS 70D, EOS 60D, EOS 50D, EOS 700D, EOS 100D, EOS 650D, EOS 600D, EOS 550D, EOS 500D, EOS 1100D, EOS M2 und EOS M aufgenommen wurden.

\* ALO ist die Abkürzung für "Automatische Belichtungsoptimierung".

- **1. Wählen Sie auf der Werkzeugpalette im** [Bearbeitungsfenster](#page-37-0) **oder im** [Bildbearbeitungsfenster](#page-90-0) **die** [Registerkarte](#page-139-0) [NR/ALO] **aus.**
- **2. Aktivieren Sie das Kontrollkästchen.**
	- Bei den Bildern, die mit der automatischen Belichtungsoptimierung der Kamera aufgenommen wurden, ist das Kontrollkästchen bereits aktiviert.
- **3. Ändern Sie die Einstellungen nach Ihren Wünschen.**
	- Wählen Sie eine der drei Stufen aus: Gering/Standard/Stark.
	- Die automatische Korrektur des Bilds wird entsprechend der Einstellungen ausgeführt.
	- Bei den Bildern, die mit der automatischen Belichtungsoptimierung der Kamera aufgenommen wurden, werden die zum Zeitpunkt der Aufnahme aktivierten Einstellungen als Standardeinstellungen

übernommen.

- Um die automatische Belichtungsoptimierung zu deaktivieren, entfernen Sie das Häkchen im Kontrollkästchen.
- Wenn in den EOS-1D X, EOS-1D C, EOS 5D Mark III, EOS 6D, EOS 7D, EOS 70D, EOS 60D, EOS 700D, EOS 100D, EOS 650D, EOS 600D, EOS 550D, EOS 1100D, EOS M2 und EOS M die Option [Tonwert Priorität] auf [Möglich] eingestellt ist, kann die automatische Belichtungsoptimierung nicht eingestellt werden.
	- Bei RAW-Bildern mit Mehrfachbelichtung, die mit der Kamera erstellt wurden, können Sie die automatische Belichtungsoptimierung nicht verwenden.

# <span id="page-138-0"></span>**Rauschunterdrückung**

Sie haben die Möglichkeit, das Bildrauschen auf RAW-Bildern zu unterdrücken, die bei Dunkelheit oder mit hoher Filmempfindlichkeit aufgenommen wurden. NR ist die Abkürzung für "Noise Reduction (Rauschunterdrückung)".

- **1. Wählen Sie auf der Werkzeugpalette im** [Bearbeitungsfenster](#page-37-0) **oder im** [Bildbearbeitungsfenster](#page-90-0) **die** [Registerkarte](#page-139-0) [NR/ALO] **aus.**
- **2. Klicken Sie auf die Schaltfläche [NR-Vorschau].**
	- → Das Fenster [NR-Vorschau] wird angezeigt.
- **3. Stellen Sie ein Bild ein.**
	- Um den Grad der Rauschunterdrückung einzustellen, ziehen Sie den Schieberegler [Helligkeitsrauschunterdrückung]/[Farbrauschunterdrückung] für [RAW] nach links oder rechts.
	- Sie können den Grad der Rauschunterdrückung im Bereich von 0 bis 20 einstellen. Je größer der Wert, desto stärker der Effekt der Rauschunterdrückung.
	- Die Wirkung der Rauschunterdrückung lässt sich überprüfen, wenn das Bild im NR-Überprüfungsfenster mit 100 % angezeigt wird.
	- Sie können den angezeigten Ausschnitt im NR-Überprüfungsfenster ändern, indem Sie die Position des Ausschnittsrahmens im Navigator-Fenster durch Ziehen mit dem Cursor verschieben.

#### **4. Klicken Sie auf die Schaltfläche [Anwenden].**

→ Das Bildrauschen wird unterdrückt, und das Bild wird erneut angezeigt.

<span id="page-139-0"></span>NR/ALO-Werkzeugpalette (Wenn ein RAW-Bild ausgewählt ist)

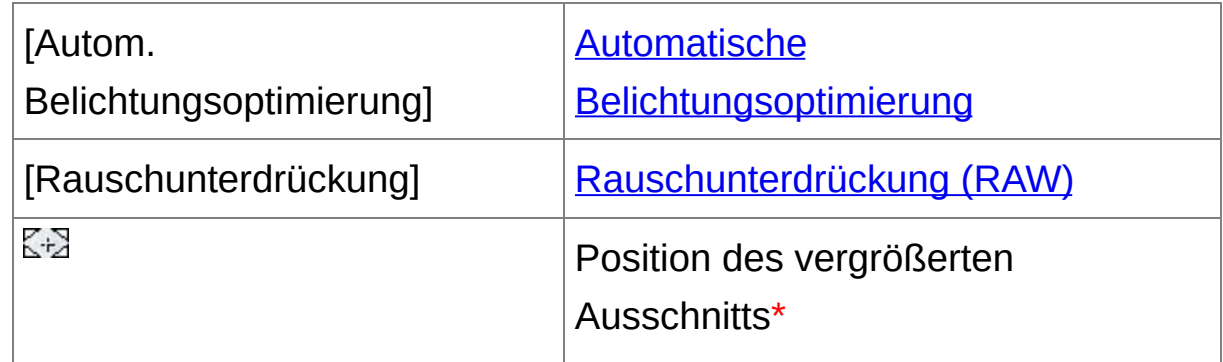

**\*** Wenn das Bild vergrößert angezeigt wird, können Sie die Position des vergrößerten Ausschnitts durch Ziehen des Cursors verschieben. Die Position des vergrößerten Ausschnitts wird angezeigt, wenn [Angedockte Anzeige] eingestellt ist und das [Bildbearbeitungsfenster](#page-90-0) vergrößert wurde. ([Werkzeugpalette](#page-195-0))

## **Rauschunterdrückung funktioniert nicht**

Die Rauschunterdrückung kann nicht angewandt werden, wenn im Fenster [Einstellungen] die Funktion [Anzeigen und Speichern von RAW-Bildern] auf [Hohe [Geschwindigkeit\]](#page-188-0) eingestellt ist. Wählen Sie für die Rauschunterdrückung die Option [Hohe Qualität].

## **So stellen Sie für mehrere Bilder dieselbe Rauschunterdrückungsintensität ein**

Wenn Sie im Hauptfenster mehrere Bilder ausgewählt haben, können Sie für diese Bilder dieselbe Rauschunterdrückungsintensität einstellen, ohne das Fenster [NR-Vorschau] aufzurufen. Wählen Sie hierzu in der [\[NR/ALO\]-Werkzeugpalette](#page-139-0). Stellen Sie mit den Schiebereglern [Helligkeitsrauschunterdrückung] und [Farbrauschunterdrückung] die gewünschten Werte ein, und klicken Sie auf [anwenden].

- Im Fenster [Einstellungen] auf der **Registerkarte [\[Werkzeugpalette\]](#page-195-0)** unter [Standard-Rauschunterdrückungseinstellungen] können Sie die Standard-Rauschunterdrückung im Voraus einrichten. Wenn die Option [Kameraeinstellungen anwenden] ausgewählt ist, wird der in den Kameraeinstellungen festgelegte Grad der Rauschunterdrückung als Standard vorgegeben. Wenn die Option [Als Standard einrichten] ausgewählt ist, können Sie die Standard-Voreinstellung für den Grad der Rauschunterdrückung selbst festlegen. Dies ist besonders sinnvoll, wenn Sie die Rauschunterdrückung gleichzeitig auf alle Bilder eines Ordners anwenden möchten (z.B. Batch-Rauschunterdrückung für Bilder mit hoher Filmempfindlichkeit). Bei Bildern mit Rezept wird jedoch der Rauschpegel angewandt, der
	- Rezept aufgezeichnet ist.
	- Wenn [Helligkeitsrauschunterdrückung] eingestellt ist, wird neben der Rauschen möglicherweise auch die Auflösung reduziert.
	- Wenn [Farbrauschunterdrückung] eingestellt ist, kann als Nebeneffek ein "Ausbluten" von Farben auftreten.

# <span id="page-141-0"></span>**Korrigieren von Objektivfehlern**

Sie können Objektivfehler wie Vignettierung, Verzeichnung und Farbunschärfe, die aufgrund der physikalischen Eigenschaften von Objektiven oder aufgrund leichter Restabweichungen auftreten, mühelos korrigieren. Beachten Sie bitte, dass nur das Korrigieren von RAW-Bildern möglich ist, die mit den kompatiblen Kameras und Objektiven aufgenommen wurden. JPEG- oder TIFF-Bilder können nicht korrigiert werden.

- Sie können auch RAW-Bilder korrigieren, die mit einem kompatiblen Objektiv mit angeschlossenem Telekonverter aufgenommen wurden.
	- Sie können auch RAW-Bilder korrigieren, die mit einem EF 50mm f/2,5 Compact Macro mit Life Size Converter EF aufgenommen wurden.
	- Die Objektivfehlerkorrektur steht nicht zur Verfügung, wenn die Bilder mit Kamera/Objektiv-Kombinationen aufgenommen wurden, die nicht unter "Kompatible Kameras" und "Kompatible Objektive" in der "Digital Photo Professional BEDIENUNGS-ANLEITUNG" (elektronisches Handbuch im PDF-Format) angegeben sind. Sie werden daher nicht angezeigt und können nicht verwendet werden.
	- Bei RAW-Bildern mit Mehrfachbelichtung, die mit der Kamera erstellt wurden, ist die Objektivfehlerkorrektur nicht verfügbar.
	- EF-Cinema-Objektive (CN-E-Objektive) sind nicht kompatibel.

## **Ausführen von Korrekturen**

Sie können die vier folgenden Objektivfehler entweder einzeln oder gleichzeitig korrigieren.

- Vignettierung
- Chromatische Aberration (Farbsäume an den Randbereichen der Motive)
- Farbunschärfe (blaue oder rote Farbunschärfe, die manchmal an den Kanten des hellsten Bildbereichs auftritt)
- Verzeichnung
- **1. Wählen Sie auf der Werkzeugpalette im** [Bearbeitungsfenster](#page-37-0) **oder im** [Bildbearbeitungsfenster](#page-90-0) **die** [Registerkarte](#page-144-0) [Objektiv] **aus.**

#### **2. Klicken Sie auf die Schaltfläche [Abstimmen].**

- → Das Fenster [\[Objektivfehlerkorrektur\]](#page-144-1) wird angezeigt.
- **3. Markieren Sie die Fehler, die korrigiert werden sollen.**
	- → Das Bild wird korrigiert und erneut angezeigt.
	- Überprüfen Sie die Ergebnisse der Korrekturen für Vignettierung und Verzeichnung in der Vollbildanzeige.
	- Überprüfen Sie die Ergebnisse der Korrekturen für chromatische Aberration und Farbunschärfe, indem Sie auf den zu überprüfenden Bildbereich klicken. Im vergrößerten Anzeigebereich rechts oben im Fenster wird der Bereich in 200%-Ansicht angezeigt.
	- Sie können den Korrekturgrad verringern, indem Sie den Schieberegler für den zu korrigierenden Fehler nach links schieben.
	- Unter [Chromatische Aberration] können Sie den Korrekturgrad für die rote Aberration mit dem [R]-Schieberegler und für die blaue

Aberration mit dem [B]-Schieberegler einstellen.

- Zur Korrektur der Abbildungsfehler von Bildern, die mit einem Fischaugenobjektiv (EF 8-15mm f/4L USM Fisheye oder EF 15mm f/2,8 Fisheye) aufgenommen wurden, können neben der normalerweise zur Korrektur von Abbildungsfehlern verwendeten Option [Aufnahme-Einstellungen] vier Effekte aus dem Listenfeld [Effekt] gewählt werden. Der Grad eines Effekts kann mit dem unter [Verzeichnung] befindlichen Schieberegler zur Anpassung eingestellt werden. Detaillierte Informationen zu den einzelnen Effekten finden Sie in der "Digital Photo Professional BEDIENUNGSANLEITUNG" (elektronisches Handbuch im PDF-Format).
- Für Bilder, die mit dem EF 8-15mm f/4L USM Fisheye aufgenommen wurden, wird darüber hinaus ein Schieberegler zur Feineinstellung angezeigt, wenn Sie [Linearität betonen] aus dem Listenfeld [Effekt] wählen. Passen Sie den Grad der Korrektur von Abbildungsfehlern mit dem Schieberegler zur Anpassung an, und verwenden Sie anschließend den Schieberegler zur Feineinstellung, wenn eine weitere Anpassung erforderlich ist.
- Wenn das Listenfeld zur Auswahl eines Telekonverters angezeigt wird, wählen Sie hier den Telekonverter aus, der zum Zeitpunkt der Aufnahme an der Kamera befestigt war.

#### **4. Klicken Sie auf die Schaltfläche [OK].**

- Das Fenster [Objektivfehlerkorrektur] wird geschlossen. Die Ergebnisse der Korrekturen werden auf das Bild im Bearbeitungsfenster angewandt, und das Bild wird erneut angezeigt.
- **→ Die Ergebnisse der Einstellungen im Fenster**
[Objektivfehlerkorrektur] werden auch auf der Werkzeugpalette angezeigt.

→ Auf dem Bild im Hauptfenster wird die [Markierung](#page-26-0) [  $\bullet$  ] angezeigt, um auf die Objektivfehlerkorrekturen hinzuweisen.

### Objektiv-Werkzeugpalette

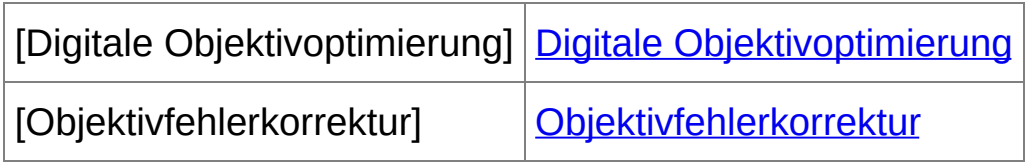

## Objektivfehlerkorrektur-Fenster

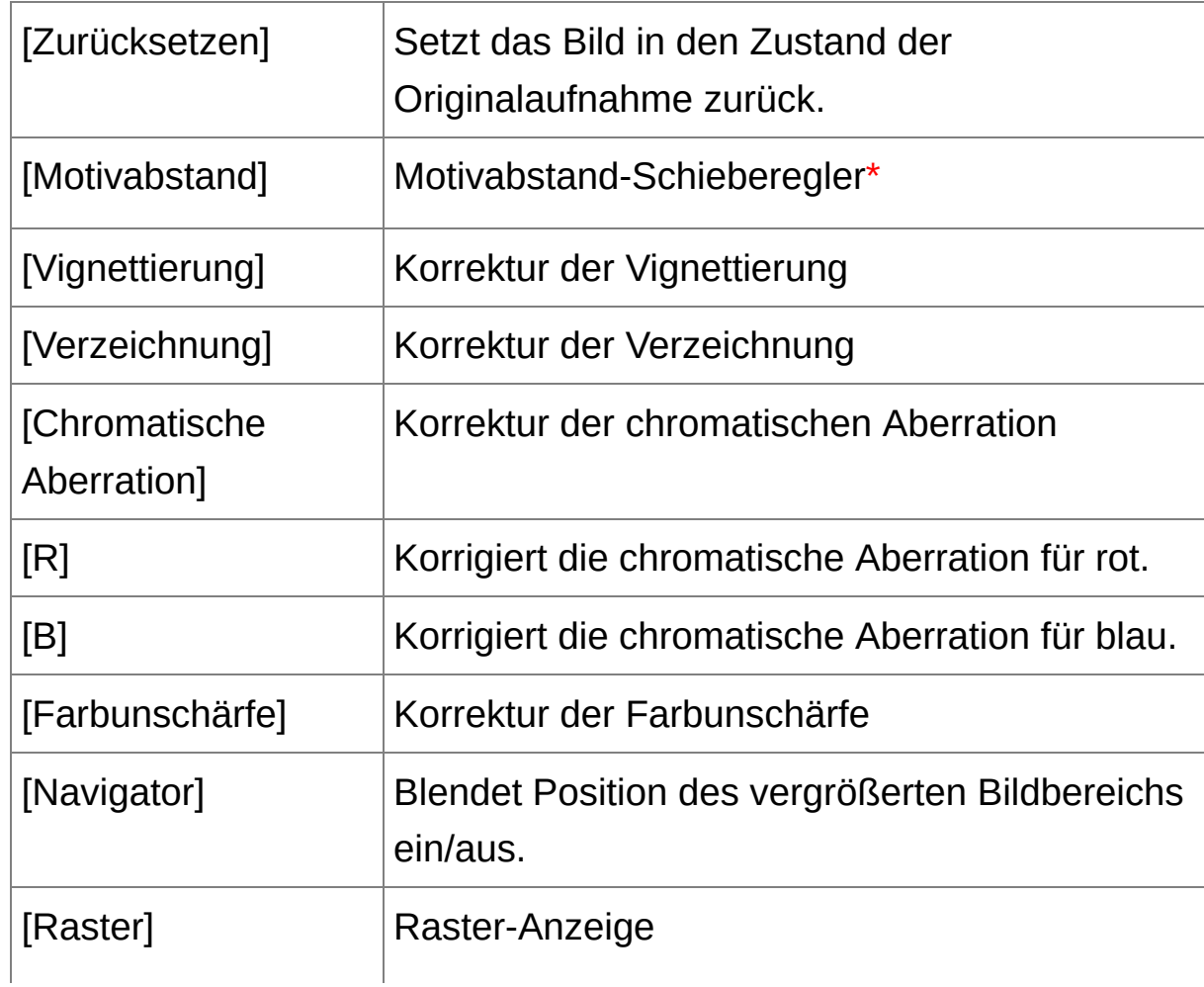

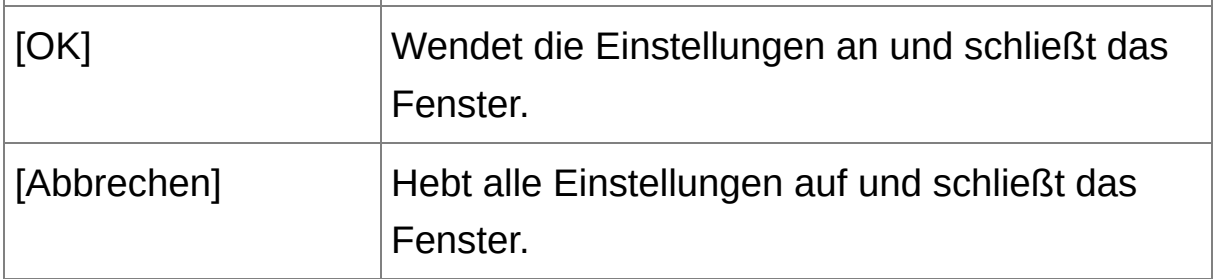

- **\*** Bei RAW-Bildern, die mit einem MP-E 65mm f/2,8 1-5x Macro Photo oder EF 50mm f/2,5 Compact Macro mit Life Size Converter EF aufgenommen wurden, schaltet die Schieberegler-Anzeige auf Zoom-Vergrößerung um.
- Wenn im Fenster [Objektivfehlerkorrektur] das Listenfeld zur Auswahl eines Telekonverters angezeigt wird, wählen Sie hier den Telekonverter aus, der zum Zeitpunkt der Aufnahme am Objektiv befestigt war.

## **Informationen zum Motivabstand-Schieberegler**

Wenn Sie RAW-Bilder korrigieren, die mit den Kameras in der folgenden Tabelle aufgenommen wurden und mit denen Informationen zum Motivabstand abgespeichert sind, wird der Schieberegler automatisch auf diesen Motivabstand eingestellt. Wenn mit den Bilddaten keine Informationen zum Motivabstand gespeichert wurden, wird der Schieberegler automatisch nach rechts auf "unendlich" gestellt. Über dem Schieberegler erscheint dann das Symbol [<!>]. Wenn der Motivabstand nicht unendlich ist, können sie ihn mit dem Schieberegler präzise einstellen, während Sie auf den Bildschirm schauen.

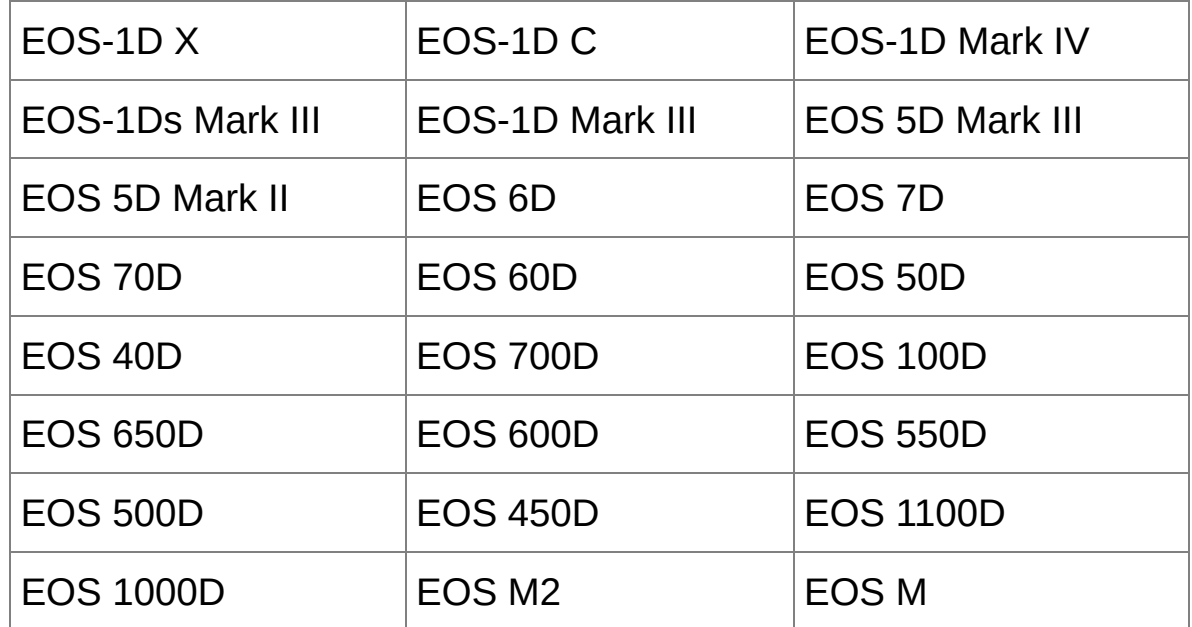

Wenn Sie RAW-Bilder korrigieren, die mit den Kameras in der folgenden Tabelle aufgenommen wurden, wird der Schieberegler automatisch auf den Motivabstand "unendlich" (äußerst rechts) eingestellt. Wenn der Motivabstand nicht unendlich ist, können sie ihn mit dem Schieberegler präzise einstellen, während Sie auf den Bildschirm schauen.

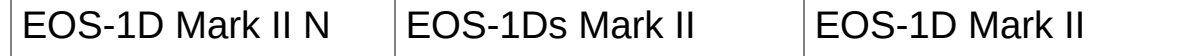

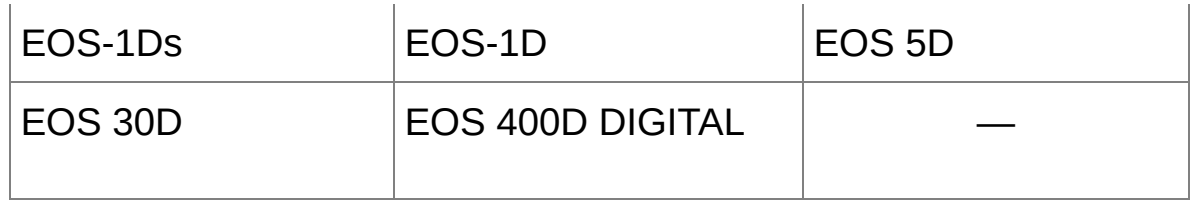

- Bei RAW-Bildern, die mit einem MP-E 65mm f/2,8 1-5x Macro Photo oder EF 50mm f/2,5 Compact Macro mit Life Size Converter EF aufgenommen wurden, ändert sich die Schieberegler-Anzeige auf [Vergrößerungsfaktor].
- Der Schieberegler [Motivabstand] wird für alle Korrekturoptionen wirksam, die mit Häkchen markiert sind.

## **Korrigieren von mehreren Bildern gleichzeitig**

Wählen Sie im Hauptfenster mehrere zu korrigierende Bilder aus. Rufen Sie die Werkzeugpalette auf, in dem Sie in der Symbolleiste auf die Schaltfläche [\[Werkzeug\]](#page-24-0) klicken. Wenn Sie die Korrekturen bei eingeblendeter [Werkzeugpalette](#page-142-0) ausführen, können Sie dieselben Korrekturen an allen Bildern ausführen, die im Hauptfenster ausgewählt sind. Sie können Korrekturen auch auf andere Bilder übertragen, indem Sie das Rezept des korrigierten Bildes kopieren und in die anderen Bilder einfügen. (Anwenden von [Einstellungsinhalten](#page-105-0) auf andere Bilder)

### **Zusatzinformationen**

### **Nach der Korrektur der [Vignettierung] tritt im Randbereich Bildrauschen auf**

Dieses Rauschen lässt sich mit der [Rauschunterdrückungsfunktion](#page-138-0) für Helligkeits- und/oder Farbrauschen verringern. Wenn Sie jedoch Bilder, die bei Dunkelheit oder mit hoher Filmempfindlichkeit aufgenommen wurden, bereits stark korrigiert haben, kann das Bildrauschen möglicherweise nicht unterdrückt werden.

## **Das Bild hat nach der Korrektur der [Verzeichnung] eine geringere Auflösung**

Sie können das Bild dem Zustand vor der Korrektur angleichen, indem Sie mit der [Schärfe-Funktion](#page-84-0) die Bildschärfe erhöhen.

## **Die Farben des Bilds sind nach der Korrektur der [Farbunschärfe] schwächer**

Sie können das Bild dem Zustand vor der Korrektur angleichen, indem Sie durch Einstellung des [Farbtons](#page-81-0) und/oder der [Farbsättigung](#page-81-0) die

Farbintensität erhöhen.

**Die Korrektur der [Farbunschärfe] zeigt keine Ergebnisse** Die Korrektur der [Farbunschärfe] wirkt sich ausschließlich auf blaue oder rote Farbunschärfe aus, die an den Kanten des hellsten Bildbereichs auftritt. Wenn diese Voraussetzungen nicht gegeben sind, erfolgt auch keine Korrektur.

<sup>1</sup> Wenn Sie die [Verzeichnung] korrigieren, wird das Bild am Randbereich möglicherweise beschnitten.

# <span id="page-150-0"></span>**Verwenden der Digitalen Objektivoptimierung**

Mit dieser Funktion können Sie die Auflösung von Bildern erhöhen. Dabei werden alle verbleibenden Abbildungsfehler entfernt, die auf die mangelnde Abbildungsleistung oder auf eine schlechtere Auflösung durch unvermeidbare Beugungserscheinungen des Lichts im Objektiv zurückzuführen sind. Diese optischen Phänomene können nicht mit der Funktion [\[Objektivfehlerkorrektur\]](#page-141-0) behoben werden. Die Abbildungsfehler werden anhand der Korrekturwerte der verwendeten Objektive korrigiert. Es können ausschließlich RAW-Bilder korrigiert werden, die mit kompatiblen Kameras und kompatiblen Objektiven aufgenommen wurden. JPEG-, TIFF-, S-RAW- und M-RAW-Bilder sind nicht korrigierbar. Genaue Angaben über kompatible Kameras und Objektive finden Sie in der "Digital Photo Professional BEDIENUNGS-ANLEITUNG" (im PDF-Format). Um diese Funktion nutzen zu können, müssen Sie zunächst die [Objektivdaten] des Objektivs, mit dem Sie die Aufnahmen machen, auf den Computer herunterladen. Bevor Sie die Digitale Objektivoptimierung verwenden, sollten Sie die [Schärfe] oder [Stärke] der [Unschärfemaske] für Bilder auf "0" stellen.

- ⊕ • Die Digitale Objektivoptimierung ist auch verfügbar, wenn während d Aufnahme der Bilder ein kompatibles Objektiv mit Telekonverter angebracht war.
	- Bei RAW-Bildern mit Mehrfachbelichtung, die mit der Kamera erstellt wurden, können Sie die Digitale Objektivoptimierung nicht verwenden.
	- EF-Cinema-Objektive (CN-E-Objektive) sind nicht kompatibel.

## **Verwenden der Digitalen Objektivoptimierung**

- **1. Wählen Sie in der Werkzeugpalette die Registerkarte [Objektiv], und überprüfen Sie den Status der [Objektivdaten] für die [Digitale Objektivoptimierung].**
	- [Nicht verfügbar] wird angezeigt, wenn das Bild mit einer nicht kompatiblen Kamera bzw. einem nicht kompatiblen Objektiv aufgenommen wurde (z. B. JPEG-, TIFF-, S-RAW- oder M-RAW-Bilder). Für derartige Bilder steht die Funktion nicht zur Verfügung.
	- Wenn [Nein] angezeigt wird, fahren Sie fort mit Schritt 2. Um die Funktion nutzen zu können, müssen Sie die [Objektivdaten] des Objektivs, das für die Aufnahme des Bildes verwendet wurde, auf den Computer herunterladen. Es wird empfohlen, zunächst zu überprüfen, welches Objektiv für die Aufnahme verwendet wurde. Mit der Schaltfläche [Info] in der Symbolleiste des [Hauptfensters](#page-24-0) können Sie überprüfen, welches Objektiv verwendet wurde. Sie können dies auch in dem Kontextmenü prüfen, das eingeblendet wird, wenn Sie mit der rechten Maustaste auf ein Bild klicken.
	- Wenn [Ja] angezeigt wird, fahren Sie fort mit Schritt 4.
- **2. Klicken Sie auf die Schaltfläche [Aktualisieren].**
	- → Das Fenster [Objektivdaten hinzufügen oder entfernen] wird angezeigt.
- **3. Aktivieren Sie das Kontrollkästchen für das Objektiv, mit dem das Bild aufgenommen wurde, und klicken Sie auf die Schaltfläche [Starten].**
	- Die Objektivdaten werden auf Ihren Computer geladen.
- Wenn die Objektivdaten geladen sind, ändert sich die Anzeige für [Objektivdaten] auf [Ja].
- Sie können die Daten für bis zu 30 Objektive gleichzeitig herunterladen.
- Wenn Sie das Kontrollkästchen für Objektive deaktivieren, deren Daten bereits heruntergeladen wurden, und dann auf die Schaltfläche [Starten] klicken, werden die Objektivdaten vom Computer gelöscht.

#### **4. Klicken Sie auf die Schaltfläche [Abstimmen].**

- → Das Fenster [Digitale Objektivoptimierung] wird eingeblendet.
- **5. Aktivieren Sie das Kontrollkästchen [Einstellung] um das Bild einzustellen.**
	- Wenn im Fenster [Digitale Objektivoptimierung] das Listenfeld zur Auswahl eines Telekonverters angezeigt wird, wählen Sie hier den Telekonverter aus, der zum Zeitpunkt der Aufnahme am Objektiv befestigt war.
	- Zum Einstellen der Intensität für die Digitale Objektivoptimierung verwenden Sie den Schieberegler.
	- Wird für die Digitale Objektivoptimierung die Intensität [MAX] angezeigt, verändert sich die Wirkung nicht mehr, wenn Sie den Schieberegler weiter nach rechts schieben.
	- Sie können den angezeigten Ausschnitt im Überprüfungsfenster ändern, indem Sie die Position des Ausschnittsrahmens im Navigator-Fenster durch Ziehen mit dem Cursor verschieben.
	- Auch wenn Sie in diesem Fenster den Motivabstand für ein Objektiv einstellen, ändert sich der angezeigte Wert für den Motivabstand im Fenster [Objektivfehlerkorrektur] nicht.
- Wenn mit den Bilddaten keine Informationen zum Motivabstand gespeichert wurden, wird der Schieberegler automatisch nach rechts auf "unendlich" gestellt. Über dem Schieberegler für den Motivabstand erscheint dann das Symbol [<!>].
- Nach der Digitalen Objektivoptimierung kann die [Chromatische Aberration] unter [Objektivfehlerkorrektur] bei den Bildern nicht mehr korrigiert werden.

### **6. Klicken Sie auf die Schaltfläche [Speichern].**

- → Das Fenster [Digitale Objektivoptimierung] wird geschlossen. Die Ergebnisse der Korrekturen werden auf das Bild im Bearbeitungsfenster angewandt.
- Die Korrekturen im Fenster [Digitale Objektivoptimierung] werden auch auf der Werkzeugpalette angezeigt.
- Auf dem Bild im Hauptfenster wird die  $\lceil \cdot \cdot \cdot \rceil$ [-Markierung](#page-26-0) angezeigt, um auf die angewandte Digitale Objektivoptimierung hinzuweisen.
- Wenn Sie auf die Schaltfläche [Speichern] klicken, kann die Anwendung der Korrekturen auf das Bild einige Zeit in Anspruch nehmen.
- Nach dem Anwenden der Digitalen Objektivoptimierung ist die Bilddatei größer als vorher.

## Einstellfenster für Digitale Objektivoptimierung

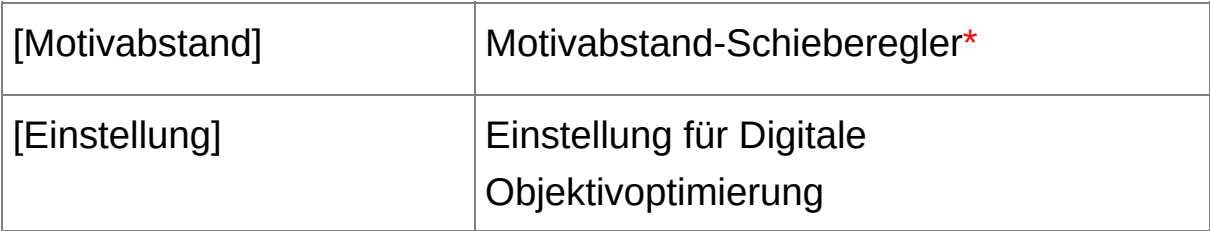

- **\*** Bei Bildern, die mit einem EF-M-Objektiv aufgenommen wurden, wird der Schieberegler nicht angezeigt.
- Bevor Sie in Schritt 2 auf die Schaltfläche [Aktualisieren] klicken, wird auch bei nicht kompatiblen Bildern möglicherweise für die Objektivdate [Nein] angezeigt (anstelle von [Nicht verfügbar]).
- ⊕ Um diese Funktion nutzen zu können, brauchen Sie einen Internetzugang (Vertrag mit einem Internetanbieter, installierte Browser-Software und Internetanschluss vor Ort).
	- Für diesen Vorgang sind Administratorrechte erforderlich.
- Je nach Art und aktuellem Status der Software, die auf Ihrem Compute ausgeführt wird, lassen sich die Objektivdaten möglicherweise nicht herunterladen. In diesem Fall warten Sie eine Zeit lang, und versuchen Sie dann erneut, die Daten herunterzuladen.
- $\blacksquare$  Wenn die Digitale Objektivoptimierung bereits auf das Bild angewand wurde, ist das Kontrollkästchen [Einstellung] aktiviert. Um die Digitale Objektivoptimierung rückgängig zu machen, entfernen Sie das Häkchen, und klicken Sie auf [Speichern].
	- In dem Fenster [Digitale Objektivoptimierung] werden die Bilder

standardmäßig mit den angewandten Effekten für [Schärfe] und [Unschärfemaske] angezeigt. Wenn Sie das Kontrollkästchen [Vorschau nicht scharf stellen] aktivieren, werden die Bilder ohne die Effekte für [Schärfe] und [Unschärfemaske] angezeigt. Sie können dann nur die Wirkung der Digitalen Objektivoptimierung überprüfen.

• Wenn Sie die Digitale Objektivoptimierung anwenden, wird die Wirkung der Funktionen [Schärfe] und [Unschärfemaske] möglicherweise übermäßig stark. Deshalb sollten Sie vor Anwendung der Digitalen Objektivoptimierung die [Schärfe] oder [Stärke] der [Unschärfemaske] für Bilder auf "0" stellen. Sie können nach Anwendung der Digitalen Objektivoptimierung die [Schärfe] bzw. die [Unschärfemaske] für die Bilder erneut einstellen.

# **Automatische Staubentfernung**

Die Staublöschungsdaten, die den Bildern während der Aufnahme mit der Kamera angehängt werden (falls die Kamera über diese Funktion verfügt), können zur automatischen Entfernung der Staubflecken verwendet werden. Informationen über kompatible Kameras finden Sie in der "Digital Photo Professional BEDIENUNGS-ANLEITUNG" (elektronisches Handbuch im PDF-Format).

- **1. Wählen Sie im** [Hauptfenster](#page-24-0) **ein Bild aus, dem Staublöschungsdaten angehängt sind.**
- **2. Klicken Sie auf die Schaltfläche [Stempel].**
	- → Das [Stempelwerkzeug-Fenster](#page-156-0) wird angezeigt.
- **3. Wenn das Bild vollständig aufgebaut ist, klicken Sie auf die Schaltfläche [Staublöschungsdaten anwenden].**
	- Die Staubflecken werden in einem Vorgang entfernt.
- **4. Um zu dem Hauptfenster zurückzukehren, klicken Sie auf [OK].**
	- Die Bilder, von denen Staubflecken entfernt wurden, werden mit der [Markierung](#page-26-0)  $[$   $\Delta$  ] gekennzeichnet.

### <span id="page-156-0"></span>Stempelwerkzeug-Fenster

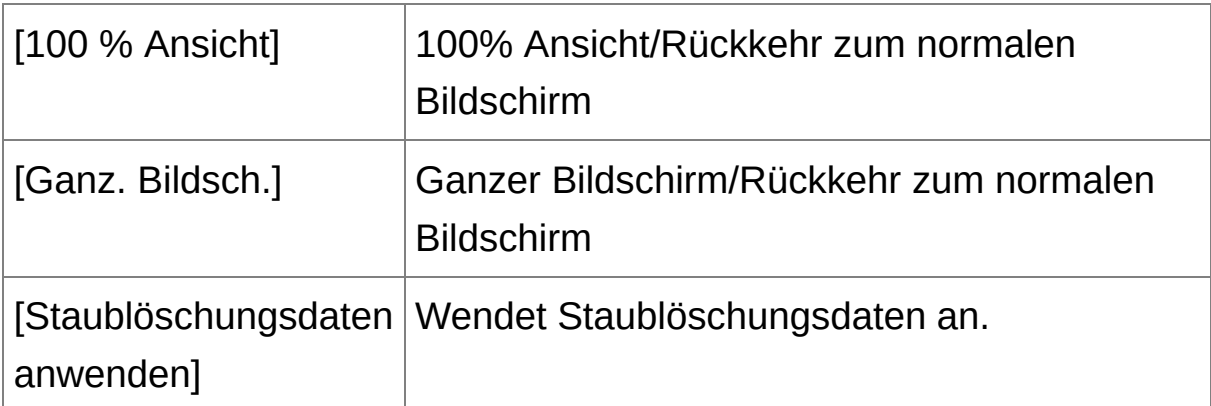

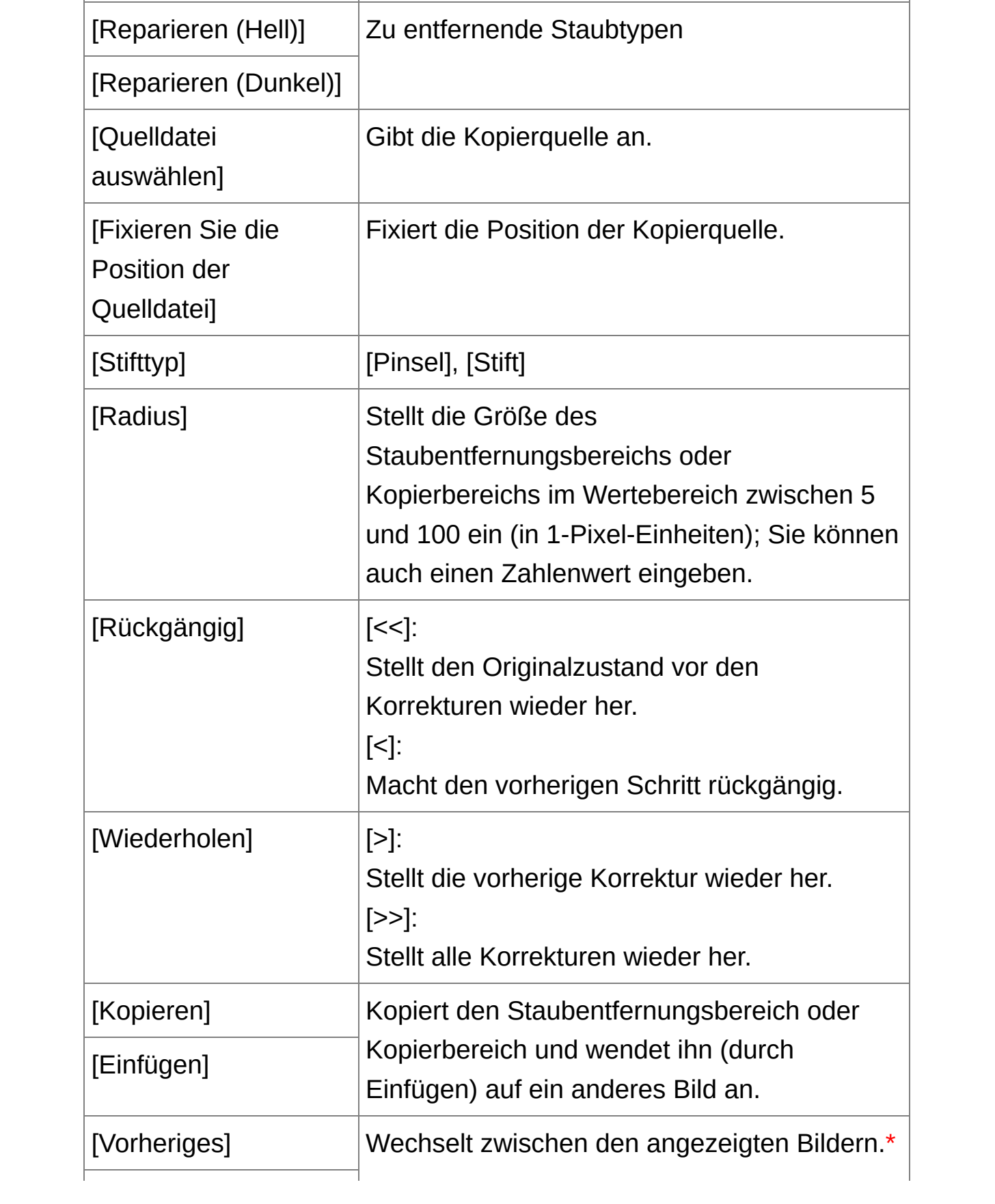

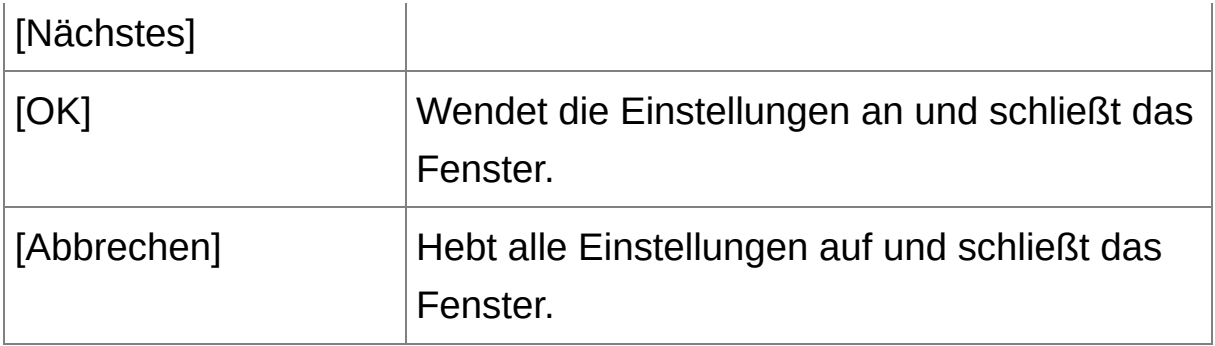

**\*** Funktioniert nur, wenn mehrere Bilder ausgewählt sind und das Stempelwerkzeug-Fenster angezeigt wird.

ī Informationen über Tastenkombinationen finden Sie in der Liste "[Tastenkombinationen"](#page-293-0).

### **Zusatzinformationen**

**Ein Bild, das von Staub befreit wurde, kann jederzeit wieder in den Originalzustand zurückgesetzt werden**

Ein Bild, das von Staub befreit wurde, wird als staubfreies Bild angezeigt oder gedruckt. Da die ursprünglichen Bilddaten jedoch unverändert erhalten bleiben, können Sie das Originalbild jederzeit im Stempelwerkzeug-Fenster durch Klicken auf die Schaltfläche [Rückgängig] oder durch ["Neubearbeiten](#page-110-0) von Bildern" wiederherstellen.

- **Überprüfen Sie die Staubentfernung im Stempelwerkzeug-Fenster** Überprüfen Sie die Staubentfernung im Stempelwerkzeug-Fenster. Die Bilder im Zustand vor der Staubentfernung werden in anderen Fenstern angezeigt und können daher nicht überprüft werden.
- **Drucken von Bildern, die von Staub befreit wurden** In DPP können Sie die Bilder als staubfreie Bilder ausdrucken.
- **Klicken auf die Schaltfläche [Staublöschungsdaten anwenden] ist**

#### **nicht möglich**

Auch wenn die Kamera dem Bild Staublöschungsdaten hinzugefügt hat, ist die Schaltfläche [Staublöschungsdaten anwenden] deaktiviert, wenn keine Staubflecken vorhanden sind, die in DPP entfernt werden können.

## **So entfernen Sie Staubflecken, die sich nicht mit der automatischen Staubentfernung löschen lassen**

Bei der automatischen Staubentfernung werden die Staubflecken anhand der gespeicherten Staublöschungsdaten gelöscht. Je nach Art des Staubs lassen sich manche Staubflecken nicht auf diese Weise löschen. In diesem Fall löschen Sie die Staubflecken mit der [Reparaturfunktion](#page-162-0) oder mit der [Stempelwerkzeug-Funktion](#page-166-0).

**Nach dem Konvertieren und Speichern wird aus dem Bild ein staubfreies Bild**

Nach dem Anwenden der Staublöschungsdaten können Sie das RAW-Bild als eigenständiges, staubfreies Bild speichern, wenn Sie es in das JPEG- oder TIFF-Format [konvertieren.](#page-107-0) (Speichern als JPEG- oder TIFF-Bild)

## **Nützliche Funktionen im Stempelwerkzeug-Fenster**

#### **Überprüfen der gelöschten Staubflecken**

Nach Schritt 3 können Sie die gelöschten Staubflecken einzeln nacheinander anzeigen und überprüfen. Drücken Sie hierzu die Tastenkombination <Umschalt> + <F>. (Mit der Tastenkombination <Umschalt> + <B> kehren Sie zu dem vorherigen Staubfleck zurück.)

## **Wiederherstellen eines gelöschten Staubflecks** Nach Schritt 3 können Sie mit der Tastenkombination <Umschalt> + <F> bzw. <Umschalt> + <B> einzelne (gelöschte) Staubflecken

anzeigen und mit der Tastenkombination <Umschalt> + <Entf> wiederherstellen.

**Umschalten zwischen ganzem Bildschirm und normalem Bildschirm mit Tastenkombinationen**

Um zwischen ganzem Bildschirm und normalem Bildschirm umzuschalten, können Sie auch die Tastenkombination <Alt> + <Eingabe> drücken.

**Anwenden des Ergebnisses der Staubentfernung auf ein anderes Bild**

Sie können die Ergebnisse der Staubentfernung auf dieselbe Stelle eines anderen Bilds anwenden. Klicken Sie hierzu auf die Schaltfläche [Kopieren], um die Ergebnisse der Staubentfernung zu kopieren, zeigen Sie anschließend das andere Bild an (auf das Sie die Ergebnisse anwenden möchten), und klicken Sie auf [Einfügen].

## **Automatische Staubentfernung im Hauptfenster**

Im Hauptfenster haben Sie auch die Möglichkeit, die Staubflecken auf mehreren Bildern mithilfe der angehängten Staublöschungsdaten automatisch zu löschen.

## **Wählen Sie die mit Staublöschungsdaten gespeicherten Bilder aus, und wählen Sie anschließend Menü [Einstellung] → [Staublöschungsdaten anwenden].**

→ Die Staubflecken werden in einem Vorgang von den ausgewählten Bildern entfernt.

# <span id="page-162-0"></span>**Manuelles Entfernen von Staub (Reparaturfunktion)**

Sie können die Staubflecken auf einem Bild einzeln auswählen und entfernen.

- **1. Wählen Sie im Hauptfenster das Bild aus, von dem Sie Staubflecken entfernen möchten.**
- **2. Klicken Sie auf die Schaltfläche [Stempel].**
	- → Das [Stempelwerkzeug-Fenster](#page-156-0) wird angezeigt.
- **3. Wenn sich das Bild aufgebaut hat, doppelklicken Sie auf die Stelle, wo der Staub entfernt werden soll.**
	- → Die Bildanzeige wird auf 100%-Ansicht umgeschaltet.
	- Die Anzeigeposition kann durch Ziehen mit der Maus geändert werden.
- **4. Klicken Sie auf die Schaltfläche, die dem zu löschenden Staubfleck entspricht.**
	- Wenn der Staubfleck eine dunkle Farbe hat, klicken Sie auf die Schaltfläche [ $\bigcirc$ DI]; hat er eine helle Farbe, klicken Sie auf [ $\bigcirc$ OI] ].
	- Wenn Sie den Cursor über das Bild bewegen, wird der Staubentfernungsbereich mit  $\lceil \bigcirc \rceil$  hervorgehoben.
- **5. Positionieren Sie den zu entfernenden Staubfleck innerhalb der Markierung [ ], und klicken Sie darauf.**
	- $\rightarrow$  Der Staubfleck innerhalb der Markierung  $\lceil \bigcirc \rceil$  wird entfernt.
	- Klicken Sie auf einen anderen Teil des Bilds, um weitere Staubflecken zu entfernen.
- Um Staub von anderen Teilen des Bilds zu entfernen, klicken Sie entweder mit der rechten Maustaste auf das Bild, oder klicken Sie erneut auf die in Schritt 4 verwendete Schaltfläche, um die Staubentfernungsprozedur abzubrechen und den Vorgang erneut von Schritt 3 zu beginnen.
- Wenn der Staubfleck nicht entfernt werden kann, wird das Symbol [ ] angezeigt.
- **6. Um zu dem Hauptfenster zurückzukehren, klicken Sie auf [OK].**
	- → Die Bilder, von denen Staubflecken entfernt wurden, werden mit der [Markierung](#page-26-0)  $[3]$  gekennzeichnet.

## **Zusatzinformationen**

**Klicken Sie mehrfach, wenn die Staubflecken nicht vollständig entfernt werden**

Wenn unerwünschte Staubflecken nach einfacher Ausführung von Schritt 5 nicht gelöscht sind, können sie durch mehrfaches Klicken komplett gelöscht werden.

**Staubflecken lassen sich überwiegend mit der Reparaturfunktion entfernen**

Staubflecken können mit der Reparaturfunktion entfernt werden. Striche lassen sich manchmal nicht entfernen. In diesem Fall verwenden Sie die [Stempelwerkzeug-Funktion](#page-166-0).

**Ein Bild, das von Staub befreit wurde, kann jederzeit wieder in den Originalzustand zurückgesetzt werden**

Ein Bild, das von Staub befreit wurde, wird als staubfreies Bild angezeigt oder gedruckt. Da die ursprünglichen Bilddaten jedoch unverändert erhalten bleiben, können Sie das Originalbild jederzeit im Stempelwerkzeug-Fenster durch Klicken auf die Schaltfläche [Rückgängig] oder durch ["Neubearbeiten](#page-110-0) von Bildern" wiederherstellen.

- **Überprüfen Sie die Staubentfernung im Stempelwerkzeug-Fenster** Überprüfen Sie die Staubentfernung im Stempelwerkzeug-Fenster. Die Bilder im Zustand vor der Staubentfernung werden in anderen Fenstern angezeigt und können daher nicht überprüft werden.
- **Drucken von Bildern, die von Staub befreit wurden** In DPP können Sie die Bilder als staubfreie Bilder ausdrucken.
- **Nach dem Konvertieren und Speichern wird aus dem Bild ein staubfreies Bild**

Nach dem Anwenden der Staublöschungsdaten können Sie das RAW-Bild als eigenständiges, staubfreies Bild speichern, wenn Sie es in das JPEG- oder TIFF-Format [konvertieren.](#page-107-0) (Speichern als JPEG- oder TIFF-Bild)

#### **Nützliche Funktionen im Stempelwerkzeug-Fenster**

#### **Überprüfen der gelöschten Staubflecken**

Nach Schritt 5 können Sie die gelöschten Staubflecken einzeln nacheinander anzeigen und überprüfen. Drücken Sie hierzu die Tastenkombination <Umschalt> + <F>. (Mit der Tastenkombination <Umschalt> + <B> kehren Sie zu dem vorherigen Staubfleck zurück.)

## **Wiederherstellen eines gelöschten Staubflecks** Nach Schritt 5 können Sie mit der Tastenkombination <Umschalt> + <F> bzw. <Umschalt> + <B> einzelne (gelöschte) Staubflecken anzeigen und mit der Tastenkombination <Umschalt> + <Entf> wiederherstellen.

**Umschalten zwischen ganzem Bildschirm und normalem Bildschirm mit Tastenkombinationen**

Um zwischen ganzem Bildschirm und normalem Bildschirm umzuschalten, können Sie auch die Tastenkombination <Alt> + <Eingabe> drücken.

#### **Anwenden des Ergebnisses der Staubentfernung auf ein anderes Bild**

Sie können die Ergebnisse der Staubentfernung auf dieselbe Stelle eines anderen Bilds anwenden. Klicken Sie hierzu auf die Schaltfläche [Kopieren], um die Ergebnisse der Staubentfernung zu kopieren, zeigen Sie anschließend das andere Bild an (auf das Sie die Ergebnisse anwenden möchten), und klicken Sie auf [Einfügen]. Um die Staubentfernung in mehreren Bildern gleichzeitig an derselben Stelle auszuführen, halten Sie im Hauptfenster die <Strg>-Taste gedrückt, und klicken Sie auf die entsprechenden Bilder. Wenn Sie eine Reihe aufeinanderfolgender Bilder auswählen möchten, halten Sie die <Umschalt>-Taste gedrückt, und klicken Sie auf das erste und das letzte Bild der Reihe. Rufen Sie anschließend das Stempelwerkzeug-Fenster auf.

Bei Bildern, die mit erweitertem Filmempfindlichkeitsbereich aufgenommen wurden, sind die Staubflecken aufgrund des sichtbaren Rauschens im Stempelwerkzeug-Fenster möglicherweise schwer zu erkennen. Diese Funktion sollte deshalb nicht verwendet werden.

## <span id="page-166-0"></span>**Entfernen unerwünschter Teile aus einem Bild (Stempelwerkzeug-Funktion)**

Sie können ein Bild korrigieren, indem Sie einen kopierten Bereich aus einem anderen Teil des Bilds in eine unerwünschte Stelle des Bilds einfügen.

- **1. Befolgen Sie die Schritte 1 bis 3 im Abschnitt** "Manuelles Entfernen von Staub [\(Reparaturfunktion\)](#page-162-0)**".**
- **2. Geben Sie den Ausschnitt an, der kopiert werden soll.**
	- Halten Sie die <Alt>-Taste gedrückt, und klicken Sie auf den Ausschnitt, der als Kopierquelle dient.
	- Um einen anderen Ausschnitt als Kopierquelle auszuwählen, führen Sie den oben beschriebenen Vorgang erneut aus.
	- Um die Position der Kopierquelle zu fixieren, aktivieren Sie das Kontrollkästchen [Fixieren Sie die Position der Quelldatei].

#### **3. Korrigieren Sie das Bild.**

- Klicken Sie auf den zu korrigierenden Ausschnitt des Bilds oder ziehen Sie ihn mit der Maus in Position. Die Markierung  $[$   $\overline{F}$   $]$  im Fenster gibt die Kopierquelle an, und  $\lceil \bigcirc \rceil$  gibt das Kopierziel an.
- Der kopierte Bildausschnitt wird in der Position eingefügt, an die Sie ihn mit der Maus ziehen.
- Unter [Stifttyp] können Sie zwischen [Pinsel] (die eingefügten Bildgrenzen simulieren einen Pinselstrich) und [Stift] (die eingefügten Bildgrenzen sind scharf) wählen.

#### **4. Um zu dem Hauptfenster zurückzukehren, klicken Sie auf [OK].**

 $\rightarrow$  Auf dem korrigierten Bild wird die [Markierung](#page-26-0) [  $\Delta$  ] angezeigt.

# **Übertragen von RAW-Bildern zu Photoshop**

Sie haben die Möglichkeit, ein RAW-Bild in ein TIFF-Bild (16 Bit) zu konvertieren und zu Photoshop zu übertragen.

### **Wählen Sie Menü [Extras] → [Zu Photoshop übertragen].**

→ Photoshop wird gestartet und zeigt das übertragene Bild an.

## **Nur ein Bild kann pro Vorgang übertragen werden**

Es lässt sich nur ein Bild pro Vorgang übertragen. Informationen über das gleichzeitige Senden mehrerer Bilder finden Sie auf "Batch-Übertragung von Bildern in ein [Bildbearbeitungsprogramm".](#page-219-0)

- $\blacksquare$  Die Versionen von Photoshop ab 7.0 sind kompatibel.
	- Die übertragenen Bilder werden automatisch in TIFF-Bilder (16 Bit) konvertiert, denen ein [ICC-Profil](#page-275-0) hinzugefügt wird. Das ICC-Profil enthält Informationen über die [Einstellungen] [\(Farbmanagement\)](#page-200-0) bzv. über den Arbeitsfarbraum, der für die einzelnen Bilder festgelegt ist (siehe unten). Die entsprechenden Farbinformationen werden an Photoshop weitergeleitet.
	- Wenn Sie Photoshop beenden, bleibt nur das ursprüngliche RAW-Bild erhalten. Das übertragene Bild geht verloren. Es wird daher dringend empfohlen, das übertragene Bild separat in Photoshop zu speichern.
	- Bei der Photoshop-Version CS4 oder höher ist diese Funktion nicht verfügbar, wenn keine 32-Bit-Version installiert ist.

# **Einstellen des Arbeitsfarbraums**

Sie haben die Möglichkeit, für jedes einzelne Bild in den [Standardeinstellungen](#page-200-0) einen anderen [Arbeitsfarbraum](#page-277-0) festzulegen.

**Wählen Sie Menü [Einstellung] → [Arbeitsfarbraum] → Wählen Sie den gewünschten Farbraum.**

## **Ein individuell eingestellter Farbraum bleibt auch bei Änderung der Standardeinstellung erhalten**

Wenn Sie einen Farbraum für ein Bild festlegen, der sich von der [Standardeinstellung](#page-200-0) unterscheidet, und die Standardeinstellung für den Farbraum ändern, hat die neue Standardeinstellung keine Auswirkungen auf das Bild. Der individuell eingestellte Farbraum bleibt erhalten.

## $\frac{1}{2}$  Der Farbraum eines RAW-Bilds kann jederzeit beliebig oft geänder **werden**

Da sich nur die Informationen über die Bildbearbeitungsbedingungen ändern, kann der Farbraum eines RAW-Bilds jederzeit beliebig geändert werden.

# **Bild-Compositing**

Sie können zwei Bilder kombinieren, so dass ein Bild daraus entsteht. Anschließend können Sie dieses zusammengesetzte Bild mit einem weiteren Bild kombinieren. Da das zusammengesetzte Bild als separates Bild gespeichert wird, bleiben die Originalbilder unverändert erhalten.

- **1. Wählen Sie im Hauptfenster ein Hintergrundbild aus.**
	- Sie können auch ein Hintergrundbild aus dem Bearbeitungsfenster, dem Bildbearbeitungsfenster oder dem Fenster [Sammlung] auswählen.
- **2. Wählen Sie Menü [Extras] → [Compositing-Werkzeug starten].**
	- → Das [Compositing-Werkzeug-Fenster](#page-172-0) wird angezeigt.
- **3. Wählen Sie das Bild zum Kombinieren aus.**
	- Wählen Sie im Listenfeld [Vordergrundbild] das Bild zum Kombinieren aus.
	- → Das ausgewählte Bild wird in der Miniaturansichten-Anzeige [Vordergrundbild] angezeigt.
	- Eine Vorschau der Kombination aus Hintergrund- und Vordergrundbild wird angezeigt.
	- Folgende Bilder können kombiniert werden: das im Hauptfenster (Fenster [Ordner] ) oder Bearbeitungsfenster ausgewählte Hintergrundbild – und ein Bild, das sich in demselben Ordner wie das Hintergrundbild befindet das im Fenster [Sammlung] ausgewählte Hintergrundbild – und ein Bild im Fenster [Sammlung] das im Bildbearbeitungsfenster ausgewählte Hintergrundbild – und

ein Bild im Miniaturansichtenbereich

- Sie können Bilder verschiedener Größen kombinieren.
- **4. Wählen Sie ein Composite-Verfahren aus.**
	- Wählen Sie im Listenfeld [Composite-Verfahren] das gewünschte Verfahren aus.
	- Das in der Composite-Vorschau ausgewählte Composite-Verfahren wird angewandt.
	- Sie können aus fünf verschiedenen Composite-Verfahren auswählen: [Hinzufügen], [Durchschnitt], [Gewichtet], [Aufhellen], und [Abdunkeln]. Nähere Informationen zu den einzelnen Composite-Verfahren finden Sie unter "[Composite-Verfahren"](#page-173-0).
	- Wenn Sie [Gewichtet] auswählen, können Sie das Helligkeitsverhältnis der kombinierten Bilder einstellen. Verwenden Sie dazu den Schieberegler [Gewicht] unten am Listenfeld [Composite-Verfahren], oder geben Sie für die Helligkeitsgewichtung direkt einen Wert ein.
	- Wenn Sie auf [100 % Ansicht] klicken, wird das Bild in 100 %-Größe angezeigt (tatsächliche Pixelgröße).

#### **5. Positionieren Sie die Bilder.**

- Hintergrundbild und [Vordergrundbild] werden standardmäßig mittig ausgerichtet angezeigt.
- Aktivieren Sie bei Bedarf das Kontrollkästchen [Im RAW-Format zusammenstellen].

#### **6. Klicken Sie auf die Schaltfläche [Speichern unter].**

Wenn Sie auf die Schaltfläche [Speichern unter] klicken, wird das Fenster [\[Konvertieren](#page-107-1) und speichern] angezeigt. Geben Sie die gewünschten Einstellungen ein, und klicken Sie dann auf die

Schaltfläche [Speichern].

- Wenn Sie auf die Schaltfläche [Weiter] klicken, werden die Bilder kombiniert. Sie bilden ein neues Hintergrundbild, das Sie dann mit einem weiteren Bild kombinieren können.
- Um den Vorgang abzuschließen, klicken Sie auf [Schließen].
- **Diese Funktion kann mit allen von DPP [unterstützen](#page-14-0) Bildtypen** verwendet werden. Bilder mit mehr als 6666 × 4444 Pixeln werden jedoch nicht unterstützt.
	- Für das zusammengesetzte Bild wird der Farbraum von dem Hintergrundbild übernommen.
	- An das zusammengesetzte Bild werden keine Bildinformationen angehängt.
	- Unter den folgenden Bedingungen können Sie das Kontrollkästchen [ RAW-Format zusammenstellen] aktivieren: Hintergrundbild und [Vordergrundbild] sind RAW-Bilder, und folgende Bedingungen sind erfüllt:

Die Bilder wurden mit demselben Kameramodell aufgenommen. Die ISO-Empfindlichkeit war bei der Aufnahme identisch. Die Tonwert-Priorität war bei der Aufnahme identisch. Die Bildgröße (Originalgröße) ist identisch.

Die folgenden Funktionen sind für Bilder nicht verfügbar, die mit [Im RAW-Format zusammenstellen] kombiniert wurden. Automatische [Belichtungsoptimierung](#page-136-0) [Bildart:](#page-72-0) [Auto] (automatisch auf [Standard] eingestellt)

Einstellung [\[Kreis\]](#page-100-0) für das Seitenverhältnis beim Beschneiden

# <span id="page-172-0"></span>Composite-Werkzeug-Fenster

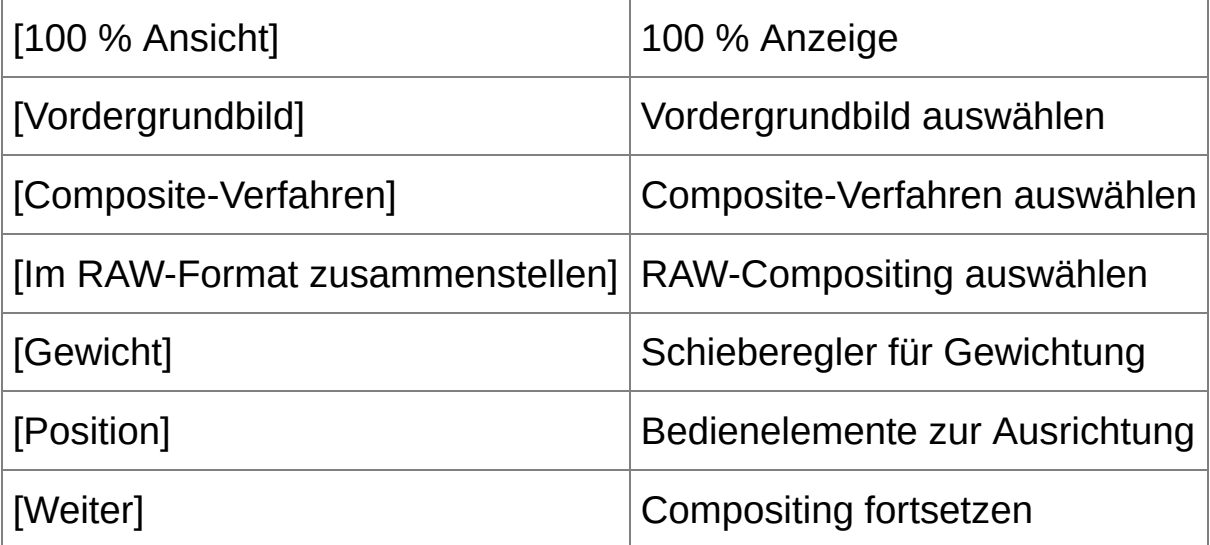

## <span id="page-173-0"></span>**Composite-Verfahren**

#### [Hinzufügen]

Die Helligkeitswerte von Hintergrundbild und [Vordergrundbild] werden addiert und die Bilder überlagert.

#### [Durchschnitt]

Bei der Überlagerung der Bilder erfolgt automatisch eine negative Belichtungskorrektur. Wenn Sie den Belichtungswert für einzelne Bilder ändern möchten, wählen Sie [Gewichtet].

#### [Gewichtet]

Composite-Verfahren, bei dem die Helligkeit für das [Vordergrundbild] proportional eingestellt wird.

#### [Aufhellen]

Hintergrundbild und [Vordergrundbild] werden verglichen, und nur die helleren Anteile werden kombiniert.

[Abdunkeln]

Hintergrundbild und [Vordergrundbild] werden verglichen, und nur die dunkleren Anteile werden kombiniert.

# **Erstellen von HDR- (High Dynamic Range-) Bildern**

Sie können Bilder mit einem hohen Dynamikumfang erstellen, bei denen die Details in sehr dunklen und hellen Bereichen erhalten bleiben. Das heißt, die Effekte des Ausfressens von Lichtern bzw. Absaufens von Schatten (auch Clipping genannt) sind reduziert. Diese Bilder wirken wie Gemälde. Diese Funktion eignet sich für Motive wie Stillleben und Landschaften. Um mit dieser Funktion eine optimale Wirkung zu erzielen, erstellen Sie aus drei Bildern desselben Motivs mit unterschiedlichen Belichtungen (Unterbelichtung, Standardbelichtung, Überbelichtung) ein HDR-Bild. Sie können das Bild jedoch auch aus zwei Bildern oder aus nur einem Bild erstellen. Da das HDR-Bild als separates Bild gespeichert wird, bleiben die Originalbilder unverändert erhalten.

\* HDR steht für High Dynamic Range (hoher Dynamikumfang).

- **1. Wählen Sie im Hauptfenster ein Bild aus.**
- **2. Wählen Sie Menü [Extras] → [HDR-Werkzeug starten].**
	- Das Fenster [Bilder auswählen] wird eingeblendet.
	- Sie können das Fenster [Bilder auswählen] auch vom Bearbeitungsfenster oder Bildbearbeitungsfenster aus aufrufen.
- **3. Geben Sie die gewünschten Einstellungen ein, und klicken Sie dann auf die Schaltfläche [HDR starten].**
	- Um das ausgewählte Bild zu ändern oder ein anderes Bild hinzuzufügen, klicken Sie auf [Durchsuchen]. Wählen Sie im daraufhin eingeblendeten Dialogfeld [Öffnen] die Bilddatei aus, und klicken Sie auf [Öffnen].
	- Wenn Sie zwei Bilder derselben Größe auswählen, können Sie das

Kontrollkästchen [Automatischer Abgleich] aktivieren, um die Bilder automatisch auszurichten. Der automatische Bildabgleich funktioniert bei wiederholten Mustern (Gitter, Streifen usw.) oder bei kontrastarmen, monotonen Bildern möglicherweise nicht ordnungsgemäß.

- Wenn Sie auf die Schaltfläche [HDR starten] klicken, wird das Fenster [Bild einstellen] angezeigt.
- **4. Wählen Sie die gewünschten Optionen aus, und stellen Sie das Bild ein.**
	- Schieberegler unter [Bild einstellen]

[Farbton/Farbe]

[Helligkeit]: Stellt die Gesamthelligkeit des Bildes ein. Wenn Sie den Schieberegler nach rechts bewegen, wird das Bild heller; bewegen Sie ihn nach links, wird es dunkler.

[Farbsättigung]: Stellt die Farbsättigung des gesamten Bildes ein. Wenn Sie den Schieberegler nach rechts bewegen, wird die Farbe tiefer; bewegen Sie ihn nach links, wird die Farbe seichter.

[Kontrast]: Stellt den Gesamtkontrast des Bildes ein. Wenn Sie den Schieberegler nach rechts bewegen, wird der Kontrast verstärkt; bewegen Sie ihn nach links, wird der Kontrast abgeschwächt.

#### [Detailoptimierung]

[Stärke]: Stellt gleichzeitig den Gesamtkontrast und den Kontrast der Details ein. Wenn Sie den Schieberegler nach rechts bewegen, wird der Effekt verstärkt.

[Glätte]: Stellt den Glättungseffekt des Bildes ein. Wenn Sie den Schieberegler nach rechts bewegen, wird das Bild ausgeglichener und natürlicher.

[Feinheit]: Stellt die Klarheit der Details ein. Wenn Sie den Schieberegler nach rechts bewegen, werden die Konturen schärfer.

• [Voreinstellungen] und Fertigeffekte

Anstatt die Schieberegler einzeln zu betätigen, können Sie im Pulldownmenü [Voreinstellungen] zwischen die folgenden fünf Fertigeffekten auswählen ([Natürlich] ist als Standard vorgegeben). Wenn Sie einen Fertigeffekt auswählen, bewegen sich die einzelnen Schieberegler auf die entsprechenden Einstellungen. Sie können die Schieberegler auch nach dem Auswählen eines Effekts individuell einstellen.

[Natürlich]: In Motiven mit hohem Kontrast, bei denen in der Regel Lichter "ausfressen" und Schatten "absaufen" (auch Clipping genannt), wird die Wiedergabe dieser Bereiche korrigiert, so dass die Effekte des Ausfressens bzw. Absaufens verringert werden.

[Standard]: Erzeugt Bilder mit impressiven Farbtönen wie im Gemälde.

[Gesättigt]: Die Bilder wirken lebendiger als mit der Einstellung [Standard].

[Markant]: Die Bilder wirken lebendiger als mit der Einstellung [Standard]. Die Motive treten dadurch stärker hervor.

[Prägung]: Die Bilder haben weniger Schärfe als mit [Standard] und wirken dadurch nostalgisch.

#### **5. Klicken Sie auf die Schaltfläche [Speichern unter].**

Wenn Sie auf die Schaltfläche [Speichern unter] klicken, wird das Fenster [\[Konvertieren](#page-107-1) und speichern] angezeigt. Geben Sie die gewünschten Einstellungen ein, und klicken Sie dann auf die Schaltfläche [Speichern].

## HDR-Fenster (Fenster für Farbtonzuordnung)

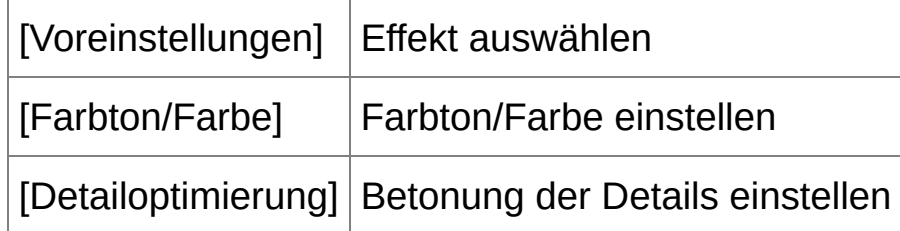

- $\mathbf 0$ Beim automatischen Bildabgleich werden die Randbereiche der Bilder teilweise gelöscht.
- **Diese Funktion kann mit allen von DPP [unterstützen](#page-14-0) Bildtypen** verwendet werden. Bilder mit mehr als 6666 × 4444 Pixeln werden jedoch nicht unterstützt.
	- An das HDR-Bild werden keine Bildinformationen angehängt.

# **Starten von Map Utility**

Mit der Software Map Utility können Sie Bilder anzeigen, die auf Canon-Kameras mit der GPS-Funktion aufgenommen wurden. Auch der Aufnahmestandort und die zurückgelegte Route wird angezeigt. Nach der Installation von Map Utility auf Ihrem Computer können Sie das Programm in DPP starten.

#### **Wählen Sie Menü [Extras] → [Map Utility starten].**

- $\rightarrow$  Map Utility wird gestartet.
- Informationen zur Verwendung von Map Utility finden Sie in der Anleitung zu Map Utility oder in der Hilfe für Map Utility.
- Verwenden Sie Map Utility nicht, während Sie Bilder in DPP bearbeiten. Die Ergebnisse der Bearbeitung werden dann eventuell nicht ordnungsgemäß gespeichert.
- $\Box$  Gilt für Map Utility 1.1.0 oder höher.
	- Map Utility ist nicht auf der EOS DIGITAL Solution Disk enthalten.
	- Nur wenn Map Utility auf Ihrem Computer installiert ist, wird im Menü [Extras] die Option [Map Utility starten] angezeigt.

# **Drucken mit Aufnahmeinformationen**

Das Layout eines Bilds auf einem Papierbogen kann frei gestaltet und zusammen mit den Titeln, Aufnahmeinformationen usw. gedruckt werden.

- **1. Wählen Sie das zu druckende Bild aus.**
- **2. Wählen Sie Menü [Datei] → [Drucken mit detaillierter Einstellung].**
- **3. Geben Sie die erforderlichen Druckeinstellungen ein, und klicken Sie dann auf die Schaltfläche [Drucken].**
	- Das Bild kann durch Ziehen mit der Maus verschoben werden.
	- Um die Größe zu ändern, ziehen Sie mit der Maus an den vier Ecken des Bilds.
	- Zum Einrichten der Aufnahmeinformationen klicken Sie im angezeigten Fenster auf der Registerkarte [Text] auf  $\boxed{1}$ ], und wählen Sie die erforderlichen Optionen.

# **So werden die Einstellungen beibehalten**

Die Einstellungen der einzelnen Registerkarten in Schritt 3 werden speichern, wenn Sie auf die Schaltfläche [Anwenden] klicken (mit Ausnahme der Inhalte auf der Registerkarte [Text]). Die Einstellungen können beim Drucken auf ein anderes Bild angewandt werden.

- Sie haben die Möglichkeit, [Druckerprofile](#page-200-0) einzurichten.
	- Wenn [CMYK-Simulation](#page-200-0) eingestellt ist, wird das Bild in den eingestellten Farben gedruckt.
# <span id="page-180-0"></span>**Drucken einer Liste von Miniaturansichten (Kontaktabzug-Drucken)**

Sie können Reihen mit mehreren Bildern auf einen Papierbogen drucken.

- **1. Wählen Sie die Bilder aus, die in der Liste der Miniaturansichten gedruckt werden sollen.**
- **2. Wählen Sie Menü [Datei] → [Kontaktabzug-Drucken].**
- **3. Geben Sie die erforderlichen Druckeinstellungen ein, und klicken Sie dann auf die Schaltfläche [Drucken].**

#### **So werden die Einstellungen beibehalten**

Die Einstellungen der einzelnen Registerkarten in Schritt 3 werden speichern, wenn Sie auf die Schaltfläche [Anwenden] klicken (mit Ausnahme der Inhalte auf der Registerkarte [Text]). Die Einstellungen können beim Drucken auf ein anderes Bild angewandt werden.

- Sie haben die Möglichkeit, [Druckerprofile](#page-200-0) einzurichten.
	- Wenn [CMYK-Simulation](#page-200-0) eingestellt ist, wird das Bild in den eingestellten Farben gedruckt.

# <span id="page-181-0"></span>**Drucken von RAW-Bildern auf einem High-End-Drucker von Canon**

## **Drucken mit einem High-End Inkjet Drucker von Canon**

Mit DPP können Sie auch auf High-End Inkjet Druckern von Canon drucken, die nicht mit dem Druckprogramm Easy-PhotoPrint Pro und Print Studio Pro kompatibel sind. Dazu wird eine einfache Prozedur verwendet, die folgende Funktionen bereitstellt:

- Einfaches Drucken von RAW-Bildern
- Drucken mit naturgetreuen Farben
- Qualitativ hochwertiges Drucken mit dem erweiterten Farbraum von Adobe RGB usw. und dem umfangreichen Farbwiedergabebereich eines High-End Inkjet Druckers von Canon

## Drucken mit DPP und Easy-PhotoPrint Pro

Um mit DPP und Easy-PhotoPrint Pro zu drucken, installieren Sie zunächst Easy-PhotoPrint Pro Version 1.3 oder höher auf Ihrem Computer.

- **1. Wählen Sie Menü [Datei] → [Plug-in drucken] → [Drucken mit Easy-PhotoPrint Pro].**
	- **→ Easy-PhotoPrint Pro wird gestartet.**

#### **2. Stimmen Sie die Bildschirmfarben auf die Druckfarben ab.**

Wählen Sie unter [Druckqualität] die Option [Benutzerdefiniert], und klicken Sie auf [Einstellen]. In dem daraufhin angezeigten Fenster ziehen Sie den Schieberegler auf [1] am rechten Ende. Klicken Sie anschließend auf [OK], um das Fenster zu schließen. Klicken Sie

als nächstes auf [Farbeinstellung], um das Fenster [Farbeinstellung] aufzurufen, und wählen Sie die Registerkarte [Farbmanagement]. Stellen Sie den [Farbmodus] auf [ICC-Profil aktivieren] und das [Druckerprofil] auf [Automatisch]. Klicken Sie anschließend auf [OK], um das Fenster [Farbeinstellung] zu schließen.

#### **3. Geben Sie die anderen erforderlichen Druckeinstellungen ein, und drucken Sie.**

#### **Zusatzinformationen**

- **Gleichzeitiges Drucken von bis zu 1.000 Bildern** In DPP können Sie bis zu 1.000 Bilder in einem Vorgang auswählen und drucken. Wenn Sie mehr als 1.000 Bilder drucken möchten, teilen Sie die Fotos in mehrere Druckaufträge auf.
- **In DPP eingestellte Funktionen ohne Auswirkungen auf den Druck** Die angegebene [CMYK-Simulation](#page-200-0) wird nicht angewandt.
- **Die Farbe des gedruckten Bilds entspricht nicht Ihren Erwartungen**

Klicken Sie im Fenster von Easy-PhotoPrint Pro auf [Farbeinstellung], um die Registerkarte [Farbmanagement] anzuzeigen. Setzen Sie [Renderpriorität] auf die Einstellung [\[Perzeptiv\]](#page-280-0), und versuchen Sie zu drucken.

#### **Vorteile beim Drucken mit Easy-PhotoPrint Pro**

#### **Drucken mit naturgetreuen Farben**

Wenn ein **[Farbraum](#page-168-0) [eingestellt](#page-277-0)** ist, wird dieser Farbraum automatisch von DPP zum Easy-PhotoPrint Pro übertragen und ermöglicht dadurch den Druck naturgetreuer Farben.

#### **Drucken mit erweiterter Farbwiedergabe**

Beim Einstellen eines **[Farbraums](#page-168-0)**, der umfangreicher als sRGB ist (z. B. [Adobe](#page-277-0) RGB), wird das Bild mit einem größeren Farbraum als bei der Einstellung sRGB gedruckt, und insbesondere die Farben Grün und Blau werden lebendiger wiedergegeben.

#### Drucken mit DPP und Print Studio Pro

- **1. Wählen Sie Menü [Datei] → [Plug-in drucken] → [Drucken mit Print Studio Pro].**
	- → Print Studio Pro wird gestartet.
- **2. Geben Sie die erforderlichen Fotodruck-Einstellungen ein, und drucken Sie.**
	- Nähere Informationen zu den Einstellungen finden Sie in der Bedienungsanleitung von Print Studio Pro.

#### **Zusatzinformationen**

- **Gleichzeitiges Drucken von bis zu 1.000 Bildern** In DPP können Sie bis zu 1.000 Bilder in einem Vorgang auswählen und drucken. Wenn Sie mehr als 1.000 Bilder drucken möchten, teilen Sie die Fotos in mehrere Druckaufträge auf.
- **In DPP eingestellte Funktionen ohne Auswirkungen auf den Druck** Die angegebene [CMYK-Simulation](#page-200-0) wird nicht angewandt.

## **Vorteile beim Drucken mit Print Studio Pro**

#### **Drucken mit naturgetreuen Farben**

Wenn ein [Farbraum](#page-168-0) [eingestellt](#page-277-0) ist, wird dieser Farbraum automatisch von DPP zum Print Studio Pro übertragen und ermöglicht dadurch den Druck naturgetreuer Farben.

#### **Drucken mit erweiterter Farbwiedergabe**

Beim Einstellen eines **[Farbraums](#page-168-0)**, der umfangreicher als sRGB ist (z. B. [Adobe](#page-277-0) RGB), wird das Bild mit einem größeren Farbraum als bei der Einstellung sRGB gedruckt, und insbesondere die Farben Grün und Blau werden lebendiger wiedergegeben.

## **Drucken mit einem Großformatdrucker von Canon**

DPP eignet sich zum Drucken mit dem DPP-kompatiblen Großformatdrucker von Canon imagePROGRAF. Um mit DPP drucken zu können, installieren Sie zuerst imagePROGRAF Print Plug-In for Digital Photo Professional auf Ihrem Computer.

- **1. Wählen Sie Menü [Datei] → [Plug-in drucken] → Plug-In für den verwendeten Drucker.**
	- → Das Plug-In wird gestartet.
- **2. Geben Sie die erforderlichen Fotodruck-Einstellungen ein, und drucken Sie.**

#### **Zusatzinformationen**

- **Nur ein Bild kann pro Vorgang gedruckt werden** In DPP können Sie ein einzelnes Bild auswählen und in einem Vorgang drucken. Wenn Sie mehrere Bilder drucken, müssen Sie den Druckvorgang für jedes Bild einzeln ausführen.
- **In DPP eingestellte Funktionen ohne Auswirkungen auf den Druck** Die angegebenen Werte für [Auflösung](#page-188-0) und [CMYK-Simulation](#page-200-0) werden nicht angewandt.

#### **Vorteile beim Drucken mit dem imagePROGRAF Print Plug-In**

**Drucken mit naturgetreuen Farben** Wenn ein Farbraum eingestellt ist (Einstellen des [Arbeitsfarbraums,](#page-168-0) [Farbmanagement](#page-200-0)), wird dieser Farbraum automatisch von DPP zum Plug-In übertragen und ermöglicht dadurch den Druck naturgetreuer Farben.

#### **Drucken mit erweiterter Farbwiedergabe**

Beim Einstellen eines Farbraums (Einstellen des [Arbeitsfarbraums,](#page-168-0) [Farbmanagement](#page-200-0)), der umfangreicher als sRGB ist (z. B. Adobe RGB), wird der Farbwiedergabebereich des Druckers imagePROGRAF voll ausgenutzt. Das Bild wird dann mit einem größeren Farbraum als bei der Einstellung sRGB gedruckt, und insbesondere die Farben Grün und Blau werden lebendiger wiedergegeben.

# **Festlegen von Einstellungen**

Im Fenster [Einstellungen] können Sie die verschiedenen Funktionen von DPP ändern. Überprüfen Sie die Inhalte der einzelnen Registerkarten, und wählen Sie die Einstellungen aus. Je nach Option ist ggf. eine detaillierte Erläuterung verfügbar (siehe einzelne Fenster).

- **1. Wählen Sie Menü [Extras] → [Einstellungen].**
	- **→ Das Fenster [Einstellungen] wird eingeblendet.**
- **2. Wählen Sie die gewünschte Registerkarte, legen Sie die Einstellungen fest, und klicken Sie anschließend auf [OK].**

Registerkarte [Allgemeine [Einstellungen\]](#page-188-0) Registerkarte [\[Einstellungen](#page-192-0) Ansicht] Registerkarte [\[Werkzeugpalette\]](#page-195-0) Registerkarte [\[Farbmanagement\]](#page-200-0)

## <span id="page-188-0"></span>**Allgemeine Einstellungen**

Sie können den Ordner festlegen, der beim Starten von DPP geöffnet wird, die Bildqualität der angezeigten und gespeicherten RAW-Bilder angeben, usw.

## Registerkarte [Allgemeine Einstellungen]

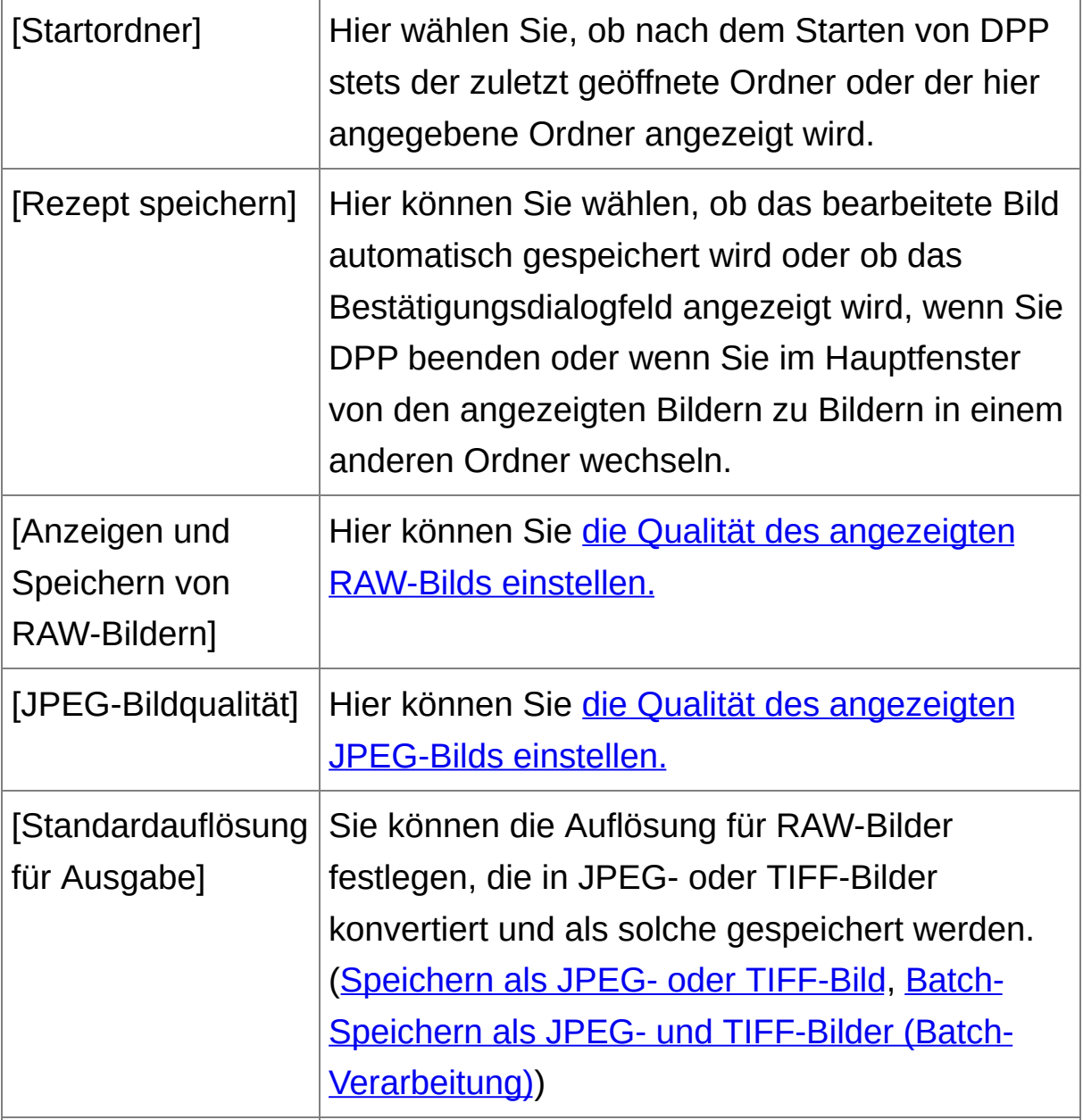

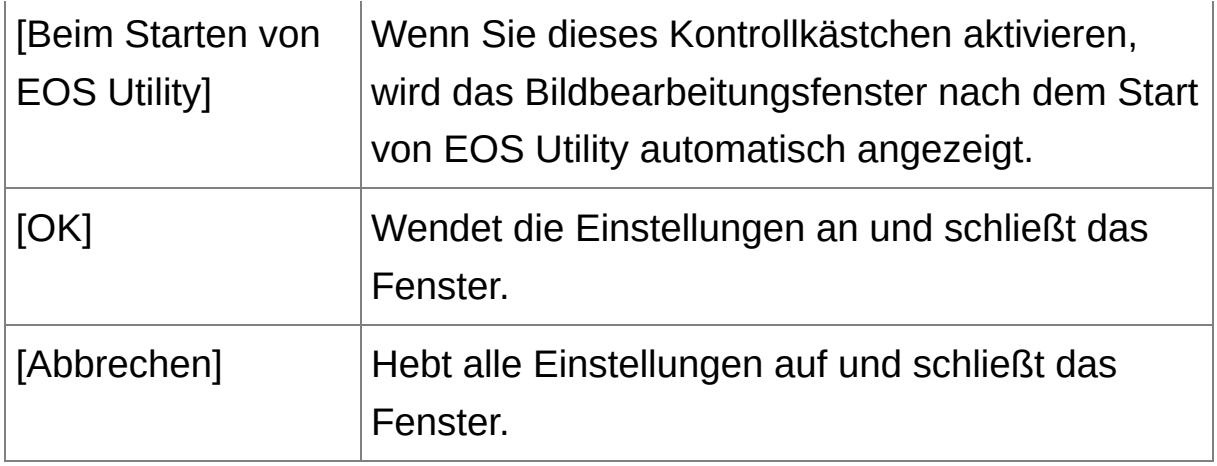

## <span id="page-189-0"></span>Anzeigen und Speichern von RAW-Bildern

Sie haben die Wahl zwischen zwei Bildqualitäten, die beim Anzeigen und Speichern von RAW-Bildern verwendet werden: hohe Bildqualität mit Falschfarben- und Rauschunterdrückung oder hohe Geschwindigkeit ohne Falschfarben- und Rauschunterdrückung.

## **[Hohe Qualität]**

- Die Unterdrückung von Falschfarben erfolgt automatisch, und das Bild kann mit Falschfarbenunterdrückung und hoher Qualität angezeigt bzw. gespeichert werden. Darüber hinaus können Sie die [Rauschunterdrückung](#page-138-0) anwenden, um das Helligkeits- und Farbrauschen zu reduzieren.
- Die Auswirkungen der Falschfarben- und Rauschunterdrückungsfunktion sind schwer zu überprüfen, wenn der Anzeigemodus im Bearbeitungsfenster oder Bildbearbeitungsfenster auf [50 % Ansicht] oder [An Fenster anpassen] eingestellt ist. Verwenden Sie daher zur Überprüfung die Einstellungen [100 % Ansicht] oder [200 % Ansicht].
- Für den Normalfall wird die Einstellung [Hohe Qualität] empfohlen, um ein ausgewogenes Verhältnis zwischen Bildqualität und

Anzeigegeschwindigkeit zu erzielen.

#### **[Bilder mit hoher Geschwindigkeit anzeigen (Moiré-Unterdrückung aus)] unter [Hohe Qualität]**

- Wenn Sie die Option [Bilder mit hoher Geschwindigkeit anzeigen (Moiré-Unterdrückung aus)] aktivieren, und das Bild wird im Bearbeitungs- oder Bildbearbeitungsfenster angezeigt, erfolgt keine Falschfarbenunterdrückung. Sie können jedoch die Rauschunterdrückungsfunktion verwenden.
- Da die Einstellung, anders als bei der Bildanzeige, identisch mit [Hohe Qualität] ist, wird beim Speichern die Falschfarbenunterdrückung wirksam.

#### **[Hohe Geschwindigkeit]**

- Da keine Falschfarbenunterdrückung erfolgt, sind die Verarbeitungszeiten für RAW-Bilder kürzer als mit der Option [Hohe Qualität]. Dies führt zu einer höheren Anzeigegeschwindigkeit im Bearbeitungs- oder Bildbearbeitungsfenster und zu einer schnelleren Speichergeschwindigkeit.
- Sie können die [Rauschunterdrückungsfunktion](#page-138-0) nicht verwenden.
- Die Bilder werden ggf. mit Falschfarben oder Rauschen angezeigt bzw. gespeichert.
- **D** Bei Bildern, die mit erweitertem Filmempfindlichkeitsbereich aufgenommen wurden, besteht ein deutlicher Unterschied in der Bildqualität zwischen [Hohe Qualität] und [Hohe Geschwind.]. Um die Bildqualität bei Bildern zu überprüfen, die mit erweitertem

Filmempfindlichkeitsbereich aufgenommen wurden, vergewissern Sie sich, dass die Option [Hohe Qualität] ausgewählt ist. Überprüfen Sie anschließend die Bilder im Bearbeitungsfenster oder im Bildbearbeitungsfenster.

## <span id="page-191-0"></span>JPEG-Bildqualität

#### **[Block- und Moskitorauschen entfernen]**

Insbesondere bei JPEG-Bildern lässt sich durch Rauschunterdrückung die Bildqualität verbessern. Diese Einstellung ist auch beim Konvertieren von RAW-Bildern in JPEG-Bilder und anschließendem Speichern ([Speichern](#page-107-0) als JPEG- oder TIFF-Bild, Batch-Speichern als JPEG- und TIFF-Bilder [\(Batch-Verarbeitung\)\)](#page-214-0) wirksam sowie für JPEG-Bilder, die unter einem anderen Namen gespeichert wurden.

#### **Ausmaß der Verbesserung durch Rauschunterdrückung**

Je höher das Komprimierungsverhältnis des JPEG-Bilds ist, desto stärker wird das Rauschen unterdrückt. Bei geringer Komprimierung sind die Auswirkungen der Rauschunterdrückung nur gering.

## <span id="page-192-0"></span>**Einstellungen Ansicht**

Sie können die Einstellungen für die Anzeige festlegen.

## Registerkarte [Einstellungen Ansicht]

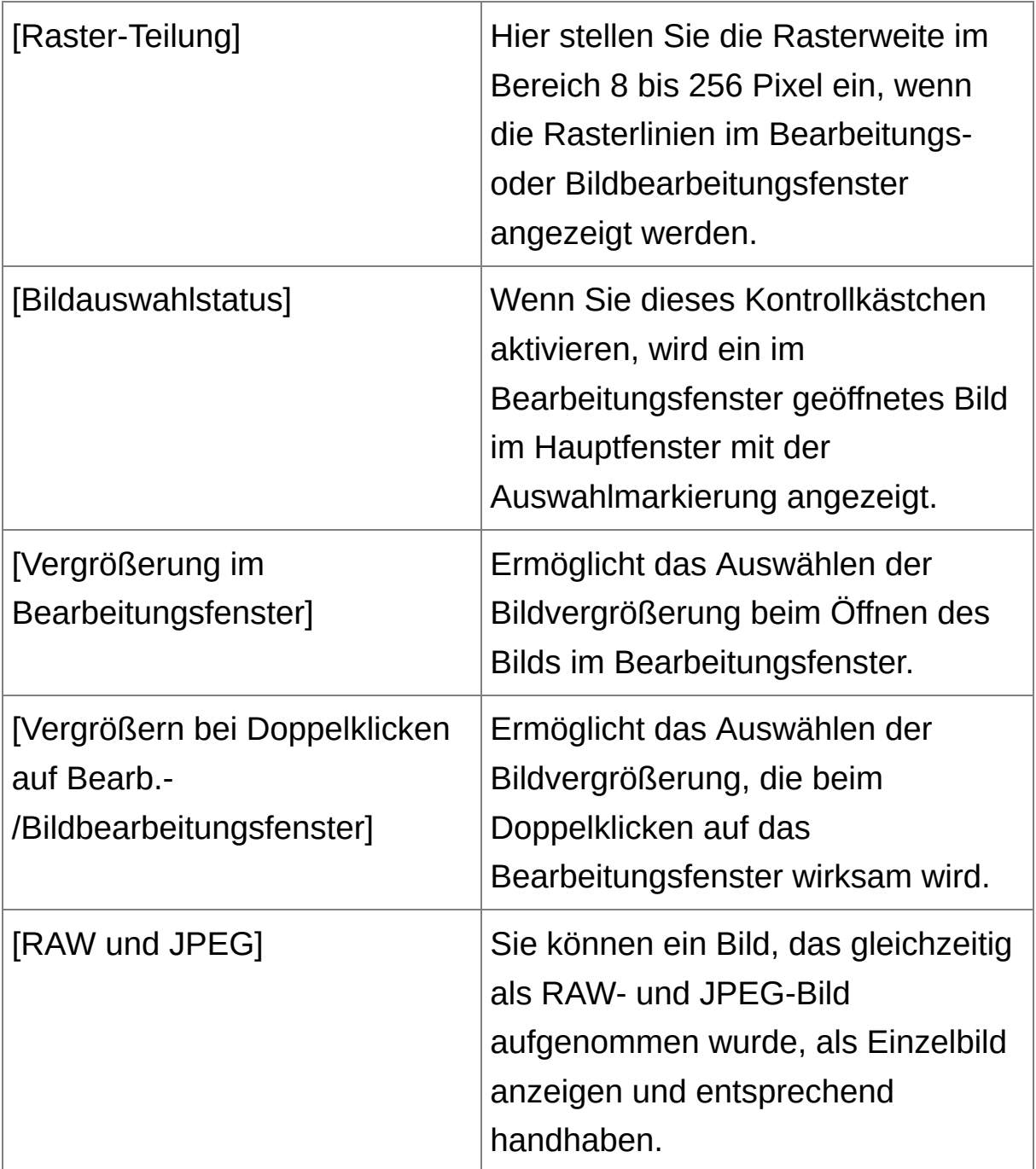

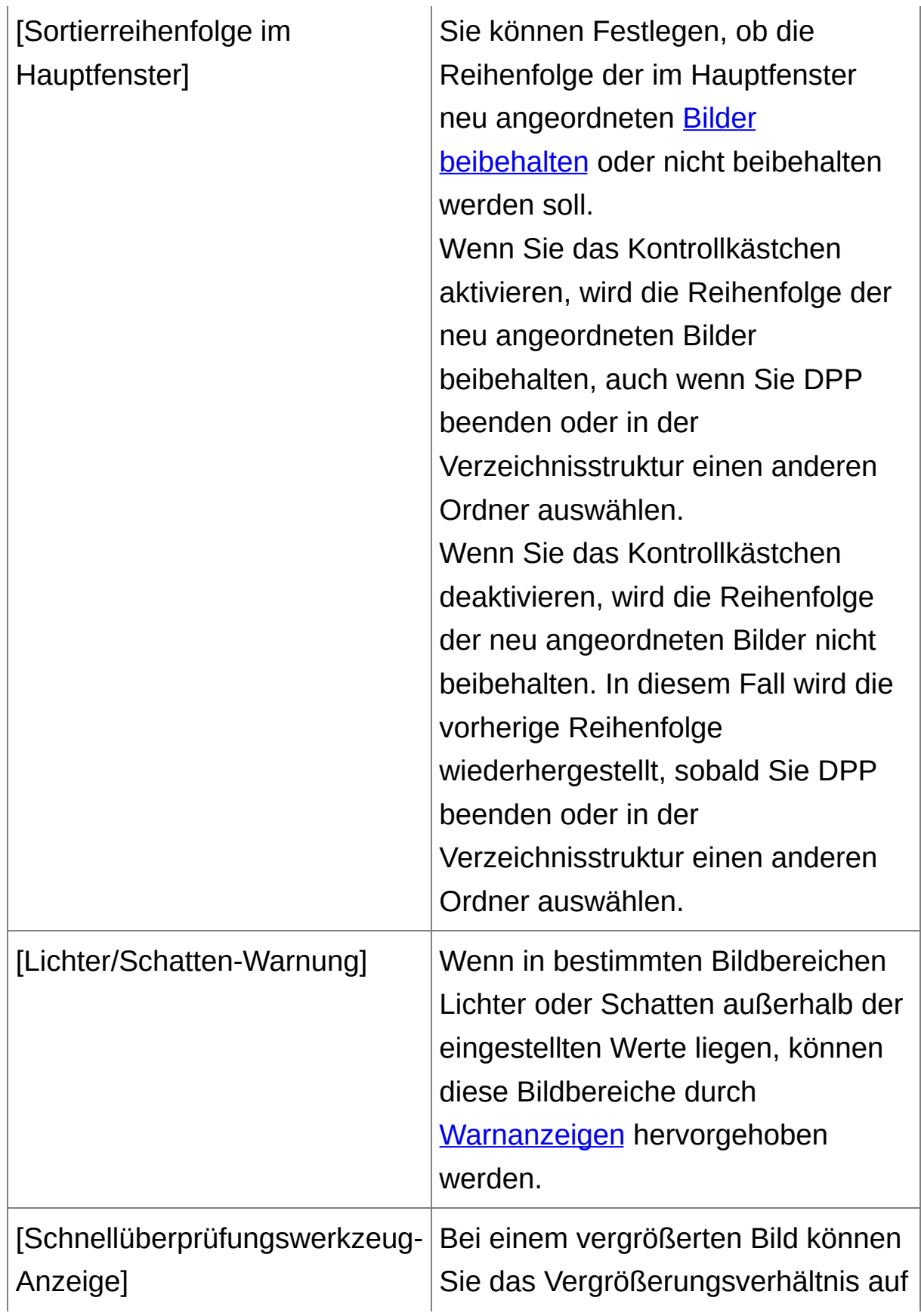

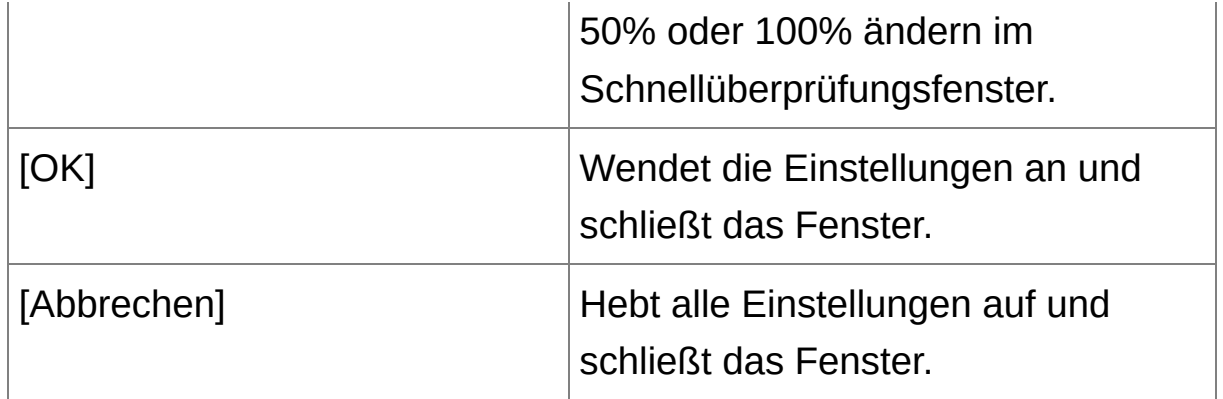

## <span id="page-195-0"></span>**Werkzeugpalette**

Hier können Sie die Einstellungen für die Werkzeugpalette festlegen.

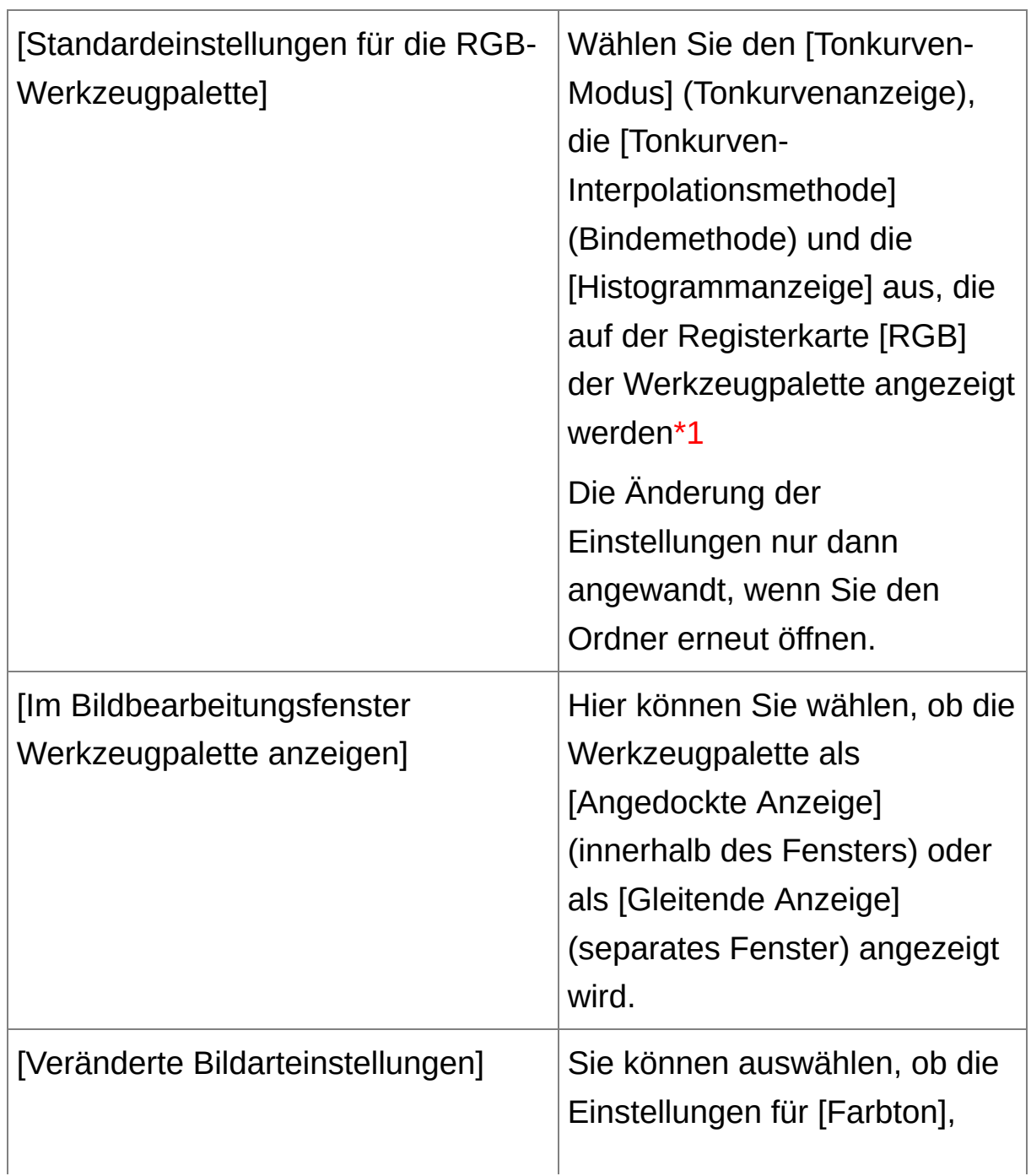

Registerkarte [Werkzeugpalette]

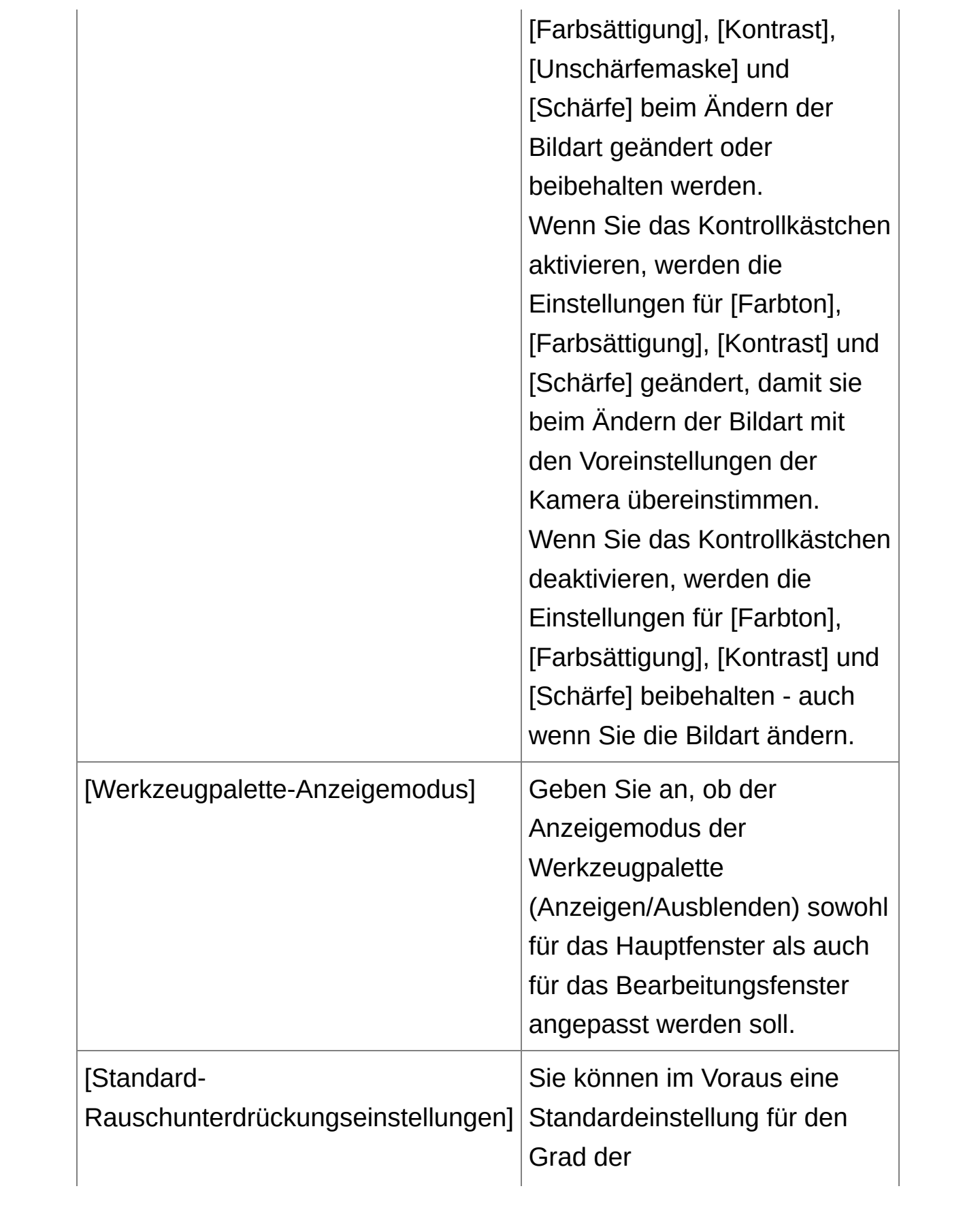

Rauschunterdrückung einrichten.\*2 RAW-Bilder: Wenn die Option [Kameraeinstellungen anwenden] ausgewählt ist, wird der in den Kameraeinstellungen festgelegte Grad der Rauschunterdrückung als Standard vorgegeben. Wenn die Option [Als Standard einrichten] ausgewählt ist, können Sie die Standard-Voreinstellung für den Grad der Rauschunterdrückung selbst festlegen. JPEG/TIFF-Bilder: Sie können im Voraus eine Standardeinstellung für den Grad der Rauschunterdrückung einrichten. Bei Bildern ohne Rezept wird der hier eingerichtete Standardgrad der Rauschunterdrückung angewandt. Wenn Sie Einstellungen auf Bilder im

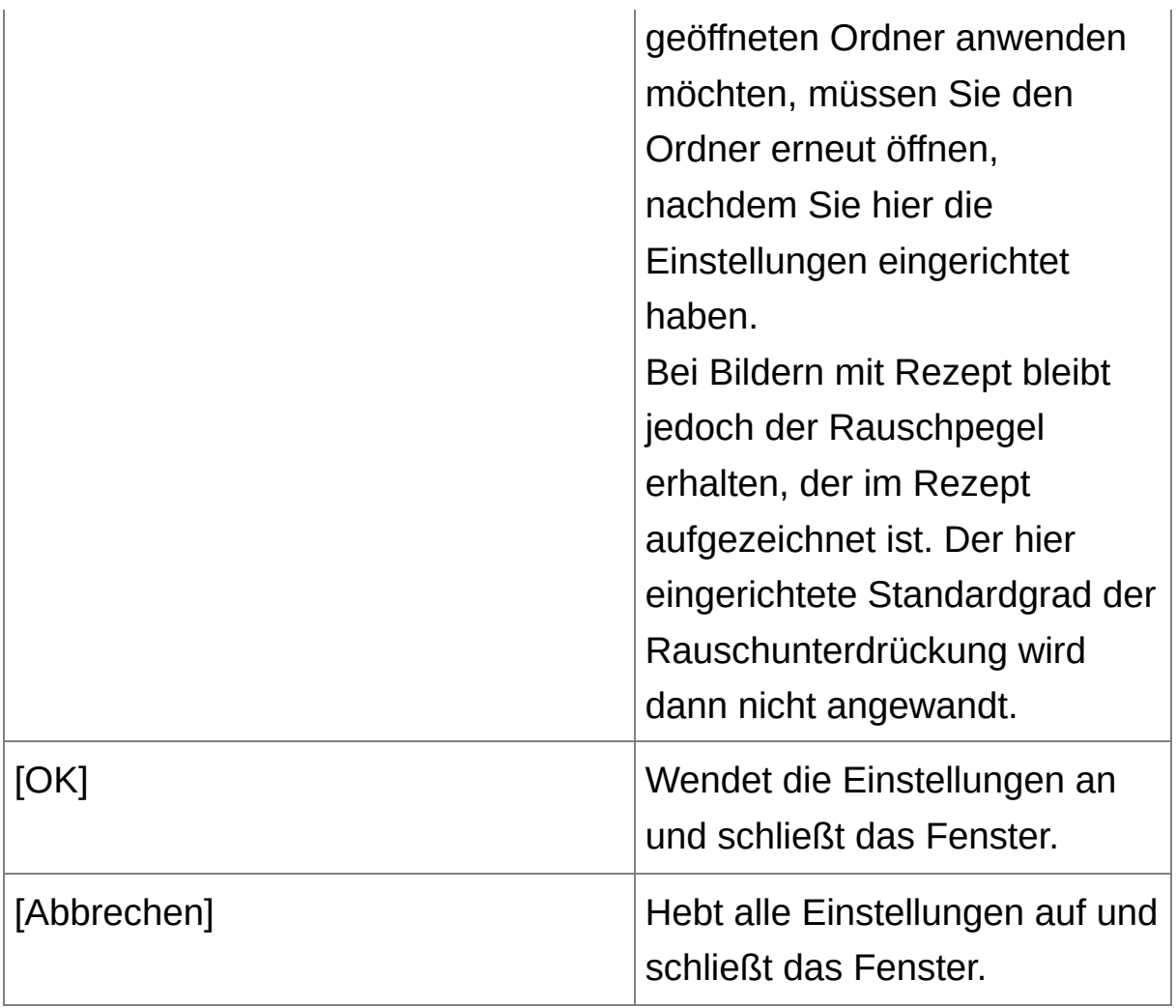

- **\*1** Auch wenn Sie die Standardeinstellung ändern, wird die neue Standardeinstellung nicht für die bearbeiteten (mit der Werkzeugpalette eingestellten, beschnittenen, von Staub befreiten) Bilder wirksam. Eventuelle Änderungen müssen an den einzelnen Bildern vorgenommen werden.
- **\*2** Wenn in mehreren Bildern derselbe Rauschpegel auftritt (z. B. bei Bildern, die mit der selben Filmempfindlichkeit aufgenommen wurden), können Sie die eingerichtete Standard-Rauschunterdrückung auf alle in DPP angezeigten Bilder gleichzeitig anwenden (ausgenommen sind Bilder mit

angehängtem Rezept). In diesem Fall brauchen Sie die Rauschunterdrückung nicht auf jedes Bild einzeln anzuwenden. Und wenn Sie immer unter den gleichen Bedingungen aufnehmen, ist es auch sinnvoll, wenn Sie für alle aufgenommenen Bilder denselben Grad der Rauschunterdrückung einstellen.

## <span id="page-200-0"></span>**Farbmanagement**

Hier können Sie die Einstellungen für das Farbmanagement festlegen, wie z. B. den Arbeitsfarbraum, die Bedingungen für die Farbanpassung usw.

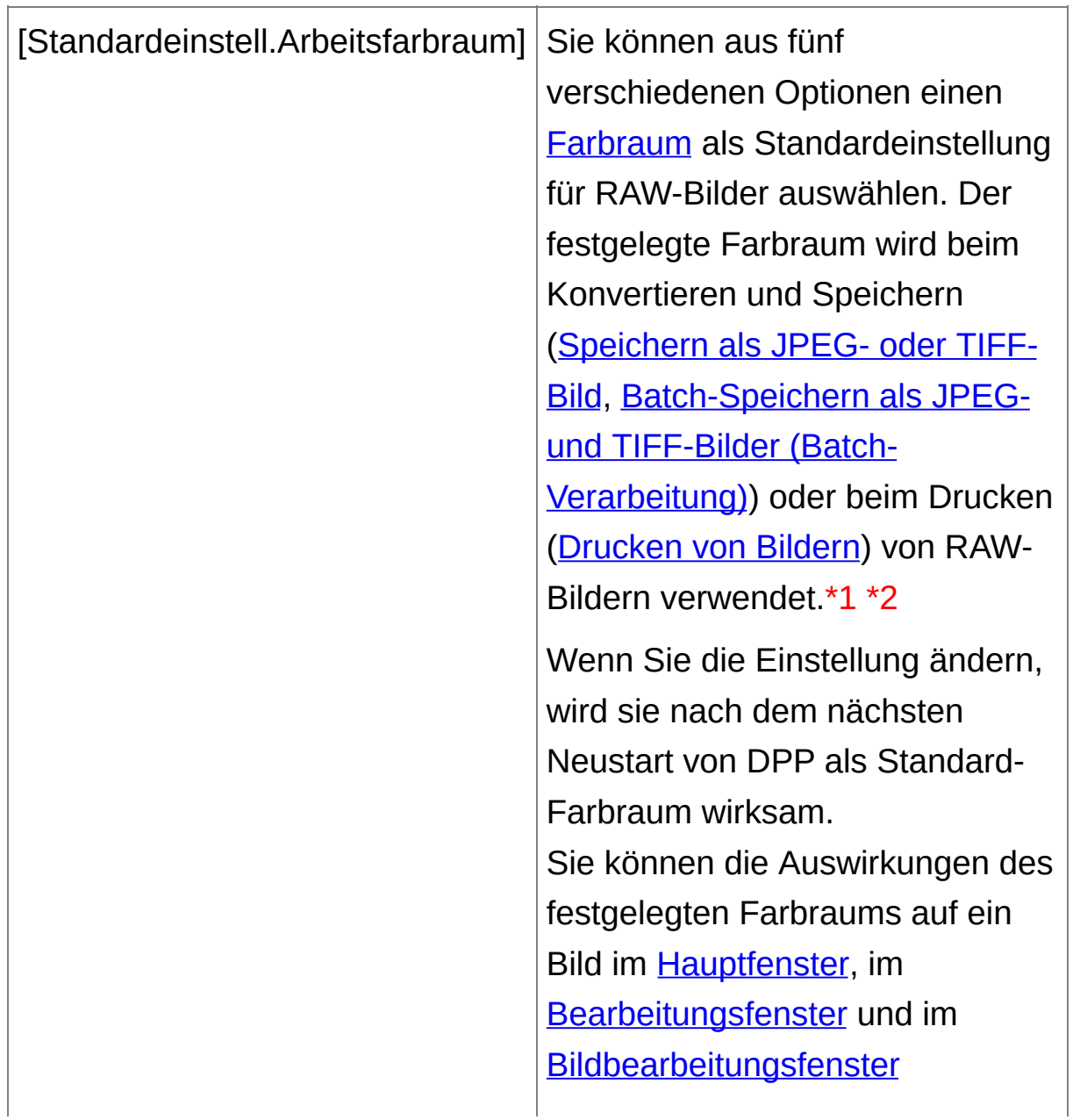

Registerkarte [Farbmanagement]

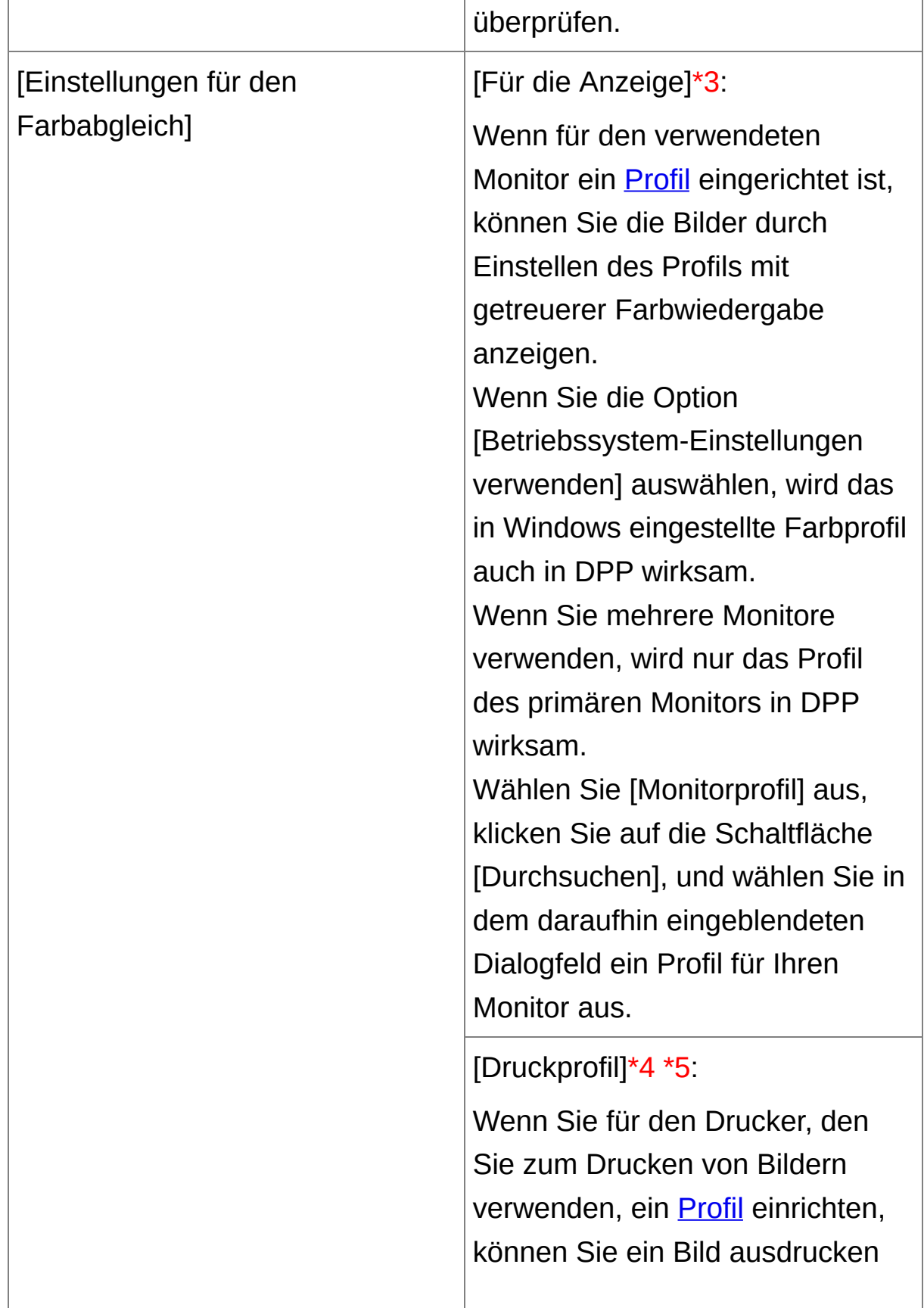

und die angezeigten Farben durch Einstellen des Profils simulieren. Das eingerichtete Profil wird auf alle Druckvorgänge angewandt (Drucken von Fotos mit anderen Druckern [–keineInkjet](#page-118-0) Drucker von Canon, Drucken mit [Aufnahmeinformationen,](#page-179-0) Drucken einer Liste von Miniaturansichten [\(Kontaktabzug-Drucken\)\)](#page-180-0) – ausgenommen sind Druckvorgänge mit Inkjet Druckern von Canon (Drucken von Fotos mit Inkjet Druckern von Canon, die mit [Easy-PhotoPrint](#page-112-0) EX kompatibel sind, Drucken von Fotos mit Inkjet Druckern von Canon, die mit [Easy-PhotoPrint](#page-115-0) kompatibel sind) und Plug-in-[Druckvorgänge](#page-181-0) (Drucken von RAW-Bildern auf einem High-End-Drucker von Canon).

[CMYK-Simulationsprofil]: Beim Drucken in der CMYK-Umgebung einer Druckmaschine usw. können Sie die Farben aus vier verschiedenen [Profilarten](#page-275-0) auswählen und am Bildschirm

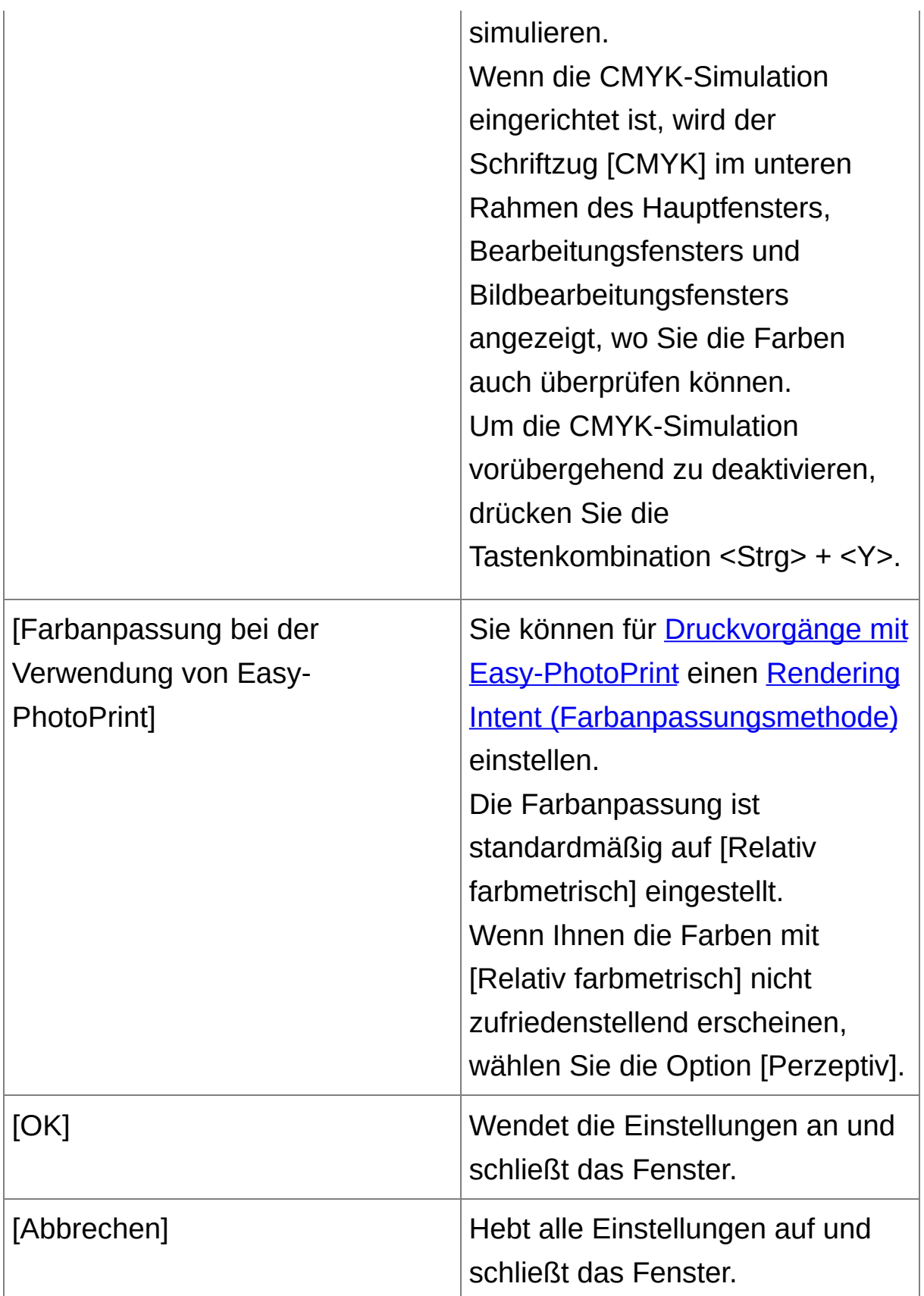

- **\*1** Auch wenn Sie die Standardeinstellung ändern, wird die neue Standardeinstellung nicht für die bearbeiteten (mit der Werkzeugpalette eingestellten, beschnittenen, von Staub befreiten) Bilder wirksam. Eventuelle Änderungen müssen an den einzelnen Bildern vorgenommen werden.
- **\*2** Sie können für jedes einzelne Bild einen Farbraum festlegen, der sich von der [Standardeinstellung](#page-168-0) unterscheidet. (Einstellen des Arbeitsfarbraums)
- **\*3** Wenn Sie ein Profil verwenden, das mit dem Monitor-Farbmessgerät eines Drittherstellers erstellt wurde, können Sie die Farben sogar noch präziser darstellen.
- **\*4** Auch wenn Sie ein Druckerprofil einstellen, werden die gedruckten Farben ggf. anders dargestellt als auf dem Bildschirm, sofern Sie die Farbeinstellungsfunktionen des Druckertreibers verwenden.
- **\*5** Wenn Sie mit einem Inkjet Drucker von Canon (Drucken von Fotos mit Inkjet Druckern von Canon, die mit [Easy-PhotoPrint](#page-112-0) EX kompatibel sind, Drucken von Fotos mit Inkjet Druckern von Canon, die mit [Easy-PhotoPrint](#page-115-0) kompatibel sind) drucken oder [Plug-in-Druckvorgänge](#page-181-0) (Drucken von RAW-Bildern auf einem High-End-Drucker von Canon) anwenden, wird automatisch ein Profil eingestellt, auch wenn die [Druckprofil]-Einstellung nicht ausgeführt wird. Auf diese Weise können Sie einfach mit naturgetreuen Farben drucken.

# **Nutzung der Einstellungsinhalte (Rezepte)**

Alle Einstellungsinhalte (Rezept), die mit der Werkzeugpalette erstellt werden, können als Rezeptdatei (Erweiterung ".vrd") gespeichert, anschließend geladen und auf ein anderes Bild angewandt werden. Sie können die Bilder effizient bearbeiten, indem Sie zunächst ein Bild aus zahlreichen Bildern auswählen, die in der gleichen Aufnahmeumgebung aufgenommen wurden. Stellen Sie dieses Bild ein, und übertragen Sie die Einstellungen anschließend auf viele Bilder gleichzeitig.

- $\blacksquare$  Die mit der Werkzeugpalette eingestellten Inhalte können einzeln als "Rezeptdatei" (Dateierweiterung ".vrd") verwaltet werden.
	- Die Einstellungsinhalte von JPEG- oder TIFF-Bildern können als Rezeptdatei (Erweiterung ".vrd") gespeichert, anschließend geladen und auf andere Bilder angewandt werden - nach derselben Vorgehensweise wie bei RAW-Bildern. (Bearbeiten von JPEG- und TIFF-Bildern, Anwenden von [Bearbeitungsinhalten](#page-224-0) auf ein anderes Bild)

## **Zusatzinformationen**

## **Zu den Rezeptdaten gehören die Einstellungen mit der Werkzeugpalette**

Die Rezeptdaten enthalten die Einstellungen, die mit der Werkzeugpalette ([RAW], [RGB], [NR/ALO] und [Objektiv]) ausgeführt werden. Daher sind die anderen Bearbeitungsinhalte, wie z. B. Bildausschnitte oder Staublöschungsdaten (Stempelwerkzeug), nicht in den Rezeptdaten enthalten.

**Die mit der [RAW]-Werkzeugpalette erstellten Rezepte lassen sich nur auf RAW-Bilder anwenden**

Die Einstellungen auf der [RAW]-Werkzeugpalette, die nur für RAW-Bilder erstellt werden, können nicht auf JPEG- oder TIFF-Bilder angewandt werden (auch nicht durch Einfügen).

## **Speichern von Rezepten als Datei**

**1. Wählen Sie ein bearbeitetes Bild aus, und wählen Sie Menü [Bearbeiten] → [Rezept in Datei speichern].**

→ Das Dialogfeld [Rezept in Datei speichern] wird angezeigt.

**2. Wählen Sie den Zielordner aus, geben Sie den Dateinamen ein, und klicken Sie anschließend auf die Schaltfläche [Speichern].**

## **Überprüfen der Inhalte einer Rezeptdatei durch Einfügen in ein Bild**

Wenn Sie die Inhalte einer Rezeptdatei nicht kennen, fügen Sie diese in ein Bild ein, und überprüfen Sie die Einstellungen in der Werkzeugpalette. Wenn nur wenige Einstellungen enthalten sind, sollten Sie einen Dateinamen verwenden der die Inhalte beschreibt. Sie können die Informationen zu den Einstellungen auch separat als Text aufzeichnen.

## **Laden und Einfügen von Rezepten**

- **1. Wählen Sie das Bild aus, das mit dem Rezept bearbeitet werden soll. Wählen Sie anschließend Menü [Bearbeiten] → [Rezept lesen und einfügen aus Datei].**
	- Das Dialogfeld [Öffnen] wird angezeigt.
- **2. Wählen Sie ein Rezept aus, und klicken Sie auf die Schaltfläche [Öffnen].**
	- **→ Das Rezept wird auf das Bild angewandt.**

## **Kopieren eines Rezepts und Anwenden auf ein anderes Bild**

Sie können das Rezept eines bearbeiteten Bilds kopieren und anschließend auf ein anderes Bild anwenden.

**1. Wählen Sie das Bild aus, dessen Rezept kopiert werden soll. Wählen Sie anschließend Menü [Bearbeiten] → [Rezept in Zwischenablage kopieren].**

 $\rightarrow$  Das Rezept wird kopiert.

**2. Wählen Sie das Bild aus, das mit dem Rezept bearbeitet werden soll. Wählen Sie anschließend Menü [Bearbeiten] → [Rezept in ausgewähltes Bild einfügen].**

**→ Das Rezept wird auf das Bild angewandt.** 

# **Batch-Anwendung des Weißabgleichs auf Bilder (Persönlicher Weißabgleich)**

Die Weißabgleich-Einstellungen von RAW-Bildern, die in bestimmten Aufnahmeumgebungen fotografiert wurden, können als "persönlicher Weißabgleich" registriert werden. Anschließend können Sie den persönlichen Weißabgleich effizient auf zahlreiche RAW-Bilder übertragen, die in derselben Aufnahmeumgebung fotografiert wurden.

## **Registrieren des persönlichen Weißabgleichs**

- **1. Stellen Sie den Weißabgleich ein (**Einstellen des Farbtons durch Ändern des [Weißabgleichs](#page-75-0)**,** Einstellen des Farbtons mit der Funktion [\[Weißabgleichklicken\]](#page-78-0)**,** Einstellen des Weißabgleichs mit Farbtemperatur**,** Abstimmen des [Weißabgleichs](#page-132-0) mit dem Farbkreis**).**
	- Um den Weißabgleich einzustellen, wählen Sie aus dem Listenfeld [Einstellung [Weißabgleich\]](#page-75-0) eine andere Einstellung als [<sup>10</sup> ()] aus. Wenn Sie [ (0)] auswählen, können Sie die Einstellungen nicht registrieren.
- **2. Klicken Sie in der [RAW]-Werkzeugpalette auf die Schaltfläche [Registrieren].**
	- Das Dialogfeld [Persönlichen Weißabgleich registrieren] wird angezeigt.
- **3. Wählen Sie in der Liste die zu registrierende Nummer der Schaltfläche aus, und klicken Sie auf [OK].**
- **So verwenden Sie den registrierten persönlichen Weißabgleich auf einem anderen Computer**
- **1.** Klicken Sie in Schritt 3 auf die Schaltfläche [Exportieren], um eine Datei zu erstellen.
- **2.** Kopieren Sie die Datei auf den anderen Computer.
- **3.** Rufen Sie auf dem anderen Computer in DPP das Fenster von Schritt 3 auf.
- **4.** Klicken Sie auf die Schaltfläche [Importieren], und wählen Sie dann in

dem eingeblendeten Fenster die kopierte Datei aus.

**Bei RAW-Bildern mit Mehrfachbelichtung, die mit der Kamera erstellt** wurden, können Sie den Weißabgleich nicht ändern oder einstellen.

## **Anwenden des persönlichen Weißabgleichs**

- **1. Wählen Sie im Hauptfenster das Bild aus, auf das der Weißabgleich angewandt werden soll.**
- **2. Klicken Sie in der Symbolleiste auf die Schaltfläche [Werkzeugpalette].**
	- **→ Die Werkzeugpalette wird eingeblendet.**
- **3. Klicken Sie auf die Nummer des anzuwendenden persönlichen Weißabgleichs.**
	- Der persönliche Weißabgleich wird auf alle ausgewählten Bilder angewandt.

# <span id="page-214-0"></span>**Batch-Speichern als JPEG- und TIFF-Bilder (Batch-Verarbeitung)**

Sie haben die Möglichkeit, mehrere bearbeitete RAW-Bilder in einem Batch-Verarbeitungsvorgang in das vielseitige JPEG- oder TIFF-Format zu konvertieren und in diesem Format zu speichern. Die Bilder werden separat gespeichert, d. h. die RAW-Bilder bleiben unverändert erhalten.

- **1. Wählen Sie im** [Hauptfenster](#page-24-0) **mehrere zu konvertierende Bilder aus.**
- **2. Klicken Sie in der Symbolleiste auf die Schaltfläche [Batch-Verarbeitung].**

→ Das Fenster [\[Batch-Einstellungen\]](#page-214-1) wird eingeblendet.

- **3. Geben Sie die gewünschten Einstellungen ein, und klicken Sie dann auf die Schaltfläche [Ausführen].**
	- → Das Batch-Verarbeitungsdialogfeld wird angezeigt, und der Speichervorgang beginnt.
	- → Wenn alle Bilder gespeichert sind, wird im Batch-Verarbeitungsdialogfeld die Schaltfläche [Beenden] angezeigt.
- **4. Klicken Sie im Verarbeitungsdialogfeld auf die Schaltfläche [Beenden].**

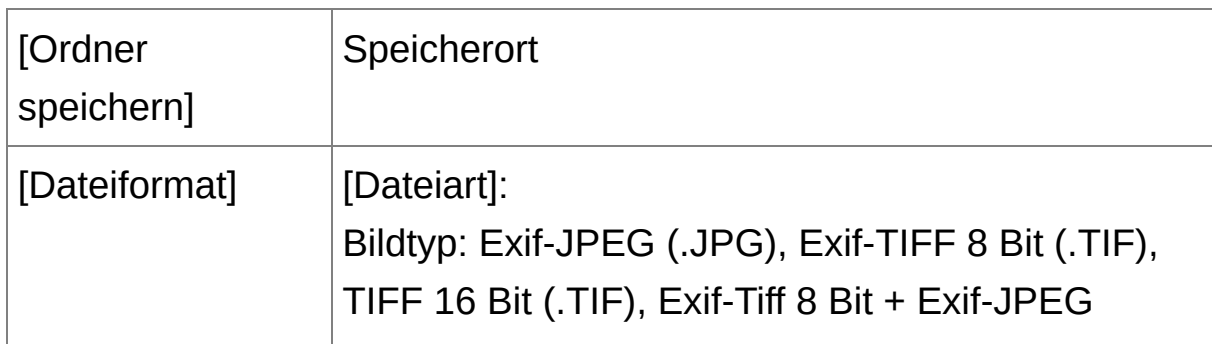

<span id="page-214-1"></span>Fenster [Batch-Einstellungen]

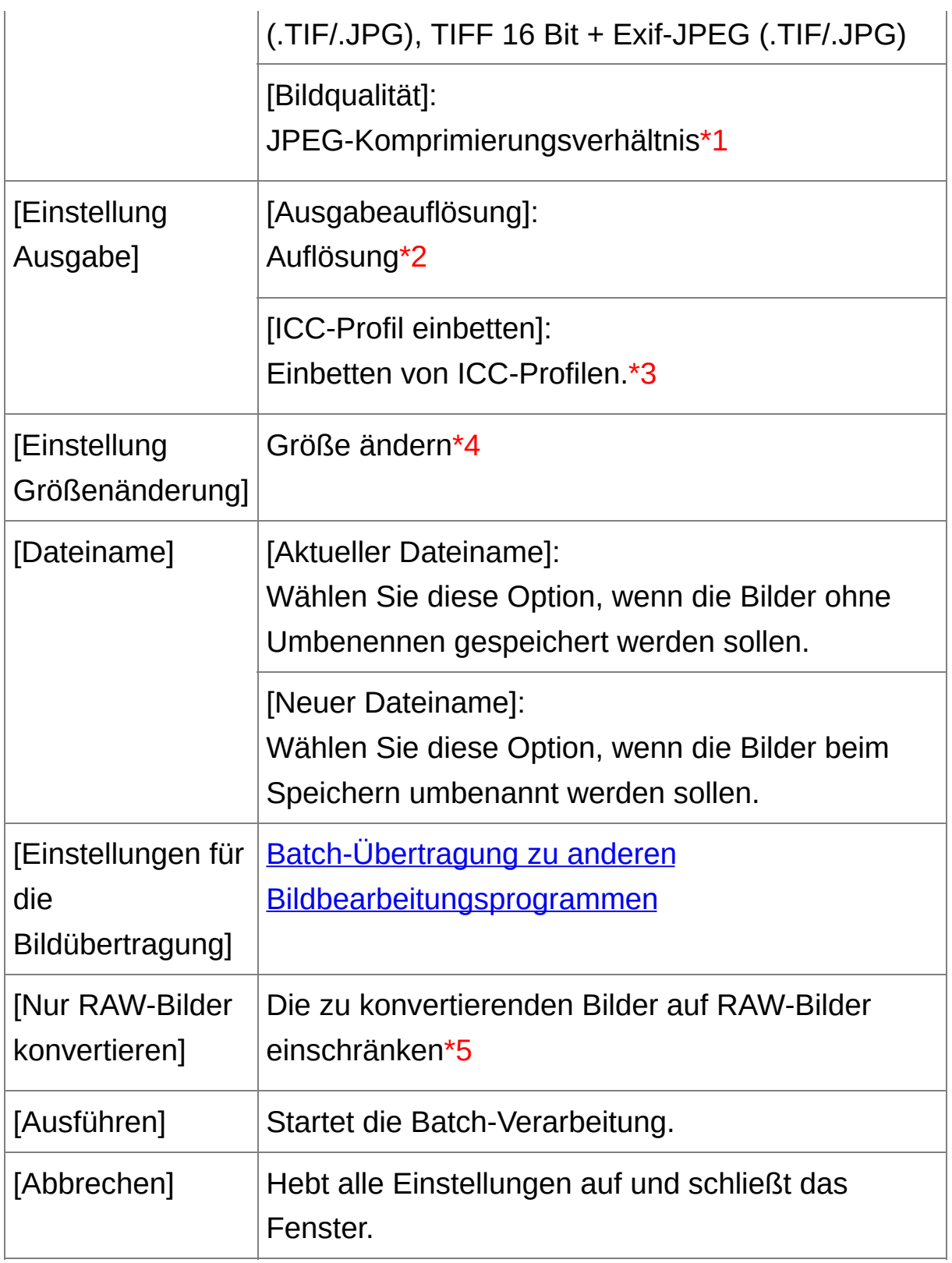

**\*1** Der Einstellbereich reicht von 1 bis 10. Je höher der Zahlenwert,
desto besser die Bildqualität.

- **\*2** Der Einstellbereich reicht von 1 bis 60.000 dpi.
- **\*3** Die für ein Bild eingestellten [Farbraum-](#page-168-0)Informationen werden an ein ICC-Profil angehängt. Wenn Sie das Kontrollkästchen bei Bildern [deaktivieren,](#page-277-0) die auf den Farbraum Apple RGB, ColorMatch RGB oder Wide Gamut RGB eingestellt sind, werden die ICC-Profile dennoch automatisch eingebettet.
- **\*4** Der größere der beiden unter [Breite] und [Höhe] eingegebenen Werte wird auf die längere Bildkante angewandt und ändert die Bildgröße.
- **\*5** Wird angezeigt, wenn Sie auf die Schaltfläche [Batch-Verarbeitung] klicken [\(Hauptfenster](#page-24-0), [Bildbearbeitungsfenster\)](#page-90-0), ohne dass im Hauptfenster oder Bildbearbeitungsfenster ein Bild ausgewählt ist. Wenn Sie ausschließlich RAW-Bilder konvertieren möchten, klicken Sie auf diese Schaltfläche (anstatt auf [Ausführen]).

# **[Speichern] kann nicht ausgeführt werden**

In dem Fenster [Batch-Einstellungen] können Sie die Funktionen [Speichern] oder [Speichern unter] (Speichern der [Bearbeitungsergebnisse\)](#page-106-0) nicht auf bearbeitete RAW-Bilder anwenden.

## **So speichern Sie die Ergebnisse der Entwicklung/ Bearbeitung für**

#### **die gerade verwendete Version**

Die DPP-Bildentwicklungstechnologie für RAW-Bilder wird ständig verbessert, sodass Sie die Bilder mit der neuesten Bildverarbeitung jeweils optimal bearbeiten können. Dies bedeutet jedoch, dass die Bearbeitungsergebnisse aus zwei unterschiedlichen DPP-Versionen sogar bei identischen RAW-Bilddaten leicht voneinander abweichen können. Auch die Bearbeitungsergebnisse größerer Änderungen von RAW-Bilddaten mittels Rezept können sich zwischen den Versionen unterscheiden. Um die Ergebnisse der Entwicklung/Bearbeitung in der gerade verwendeten Version genau so festzuhalten, wie sie sind, sollten Sie die Bilder konvertieren und als JPEG- oder TIFF-Bilder speichern.

### **Gekonntes Batch-Speichern**

## **Während des Speichervorgangs können Sie in einem anderen Fenster weiterarbeiten**

Da die Speicherfunktion unabhängig im Hintergrund arbeitet, können Sie während des Speichervorgangs in anderen Fenstern (z. B. im Haupt- oder Bearbeitungsfenster) Ihre Arbeit fortsetzen.

## **Um alle Bilder zu konvertieren und zu speichern, wählen Sie im Hauptfenster kein Bild aus**

Wenn Sie Schritt 1 nicht ausführen und Schritt 2 ausführen, ohne dass im Hauptfenster ein Bild ausgewählt ist, werden alle im Hauptfenster angezeigten Bilder konvertiert und gespeichert.

Wenn die Meldung [Nicht genügend Speicher.] angezeigt wird, sind zu viele Bilder gleichzeitig markiert. Verringern Sie die Anzahl der markierten Bilder.

- $\overline{\mathbb{F}}$  Wenn Sie im Abschnitt [Dateiname] die Option [Neuer Dateiname] auswählen, muss eine [Sequenznummer] eingegeben werden.
	- Durch den oben erläuterten Speichervorgang wird ein Bildausschnitt [\(B](#page-242-0)[eschneiden](#page-97-0) von Bildern (RAW), Beschneiden von Bildern (JPEG/TIFF)) bzw. ein von Staub befreites Bild (Automatische [Staubentfernung](#page-156-0) (RAW), Manuelles Entfernen von Staub [\(Reparaturfunktion\)](#page-248-0) (RAW), Automatische Staubentfernung (JPEG/TIFF), Manuelles Entfernen von Staub [\(Reparaturfunktion\)](#page-252-0) (JPEG/TIFF)) als eigenständiges, beschnittenes bzw. staubfreies Bild gespeichert.

# **Batch-Übertragung von Bildern in ein Bildbearbeitungsprogramm**

Sie können mehrere Bilder in ein Bildbearbeitungsprogramm übertragen. Anders als beim "Übertragen von [RAW-Bildern](#page-167-0) zu Photoshop" übertragen Sie hier Bilder, die zuerst konvertiert und als separates Bild gespeichert wurden. Deshalb geht das übertragene Bild nach dem Beenden der Zielsoftware nicht verloren. Als Beispiel wird hier Adobe Photoshop CS verwendet.

- **1. Wählen Sie im** [Hauptfenster](#page-24-0) **mehrere zu übertragende Bilder aus.**
- **2. Klicken Sie in der Symbolleiste auf die Schaltfläche [Batch-Verarbeitung].**

→ Das Fenster [\[Batch-Einstellungen\]](#page-214-0) wird eingeblendet.

- **3. Wählen Sie die Einstellungen aus, die für die Bildübertragung erforderlich sind (z. B. Dateiformat).**
- **4. Klicken Sie auf die Schaltfläche [Durchsuchen].**
	- **→ Das Dialogfeld [Öffnen] wird angezeigt.**
- **5. Wählen Sie Photoshop CS aus.**
	- Wählen Sie im Dialogfeld [Öffnen] das Programm Photoshop CS oder eine entsprechende Verknüpfung aus, und klicken Sie auf [Öffnen].
	- → Das Dialogfeld [Öffnen] wird geschlossen, und unter [Einstellungen] für die Bildübertragung] im Fenster [Batch-Einstellungen] wird Photoshop CS festgelegt.
- **6. Aktivieren Sie das Kontrollkästchen [Bild mit Software öffnen].**

#### **7. Klicken Sie auf die Schaltfläche [Ausführen].**

- Das Verarbeitungsdialogfeld wird angezeigt, und die Batch-Übertragung beginnt.
- → Sobald das erste Bild übertragen ist, wird Photoshop CS gestartet, und die übertragenen Bilder werden in der Reihenfolge ihrer Übertragung angezeigt.
- Wenn die Meldung [Nicht genügend Speicher.] angezeigt wird, sind zu viele Bilder gleichzeitig markiert. Verringern Sie die Anzahl der markierten Bilder.

# **Batch-Änderung der Dateinamen von Bildern**

- **1. Wählen Sie im Hauptfenster mehrere Bilder aus, deren Dateinamen Sie ändern möchten.**
- **2. Wählen Sie Menü [Extras] → [Umbenennen-Werkzeug starten].** → Das [Umbenennungsfenster](#page-221-0) wird eingeblendet.
- **3. Geben Sie die erforderlichen Einstellungen ein, und klicken Sie auf die Schaltfläche [Ausführen].**
	- Der Vorgang wird gestartet, und die Dateinamen werden geändert.

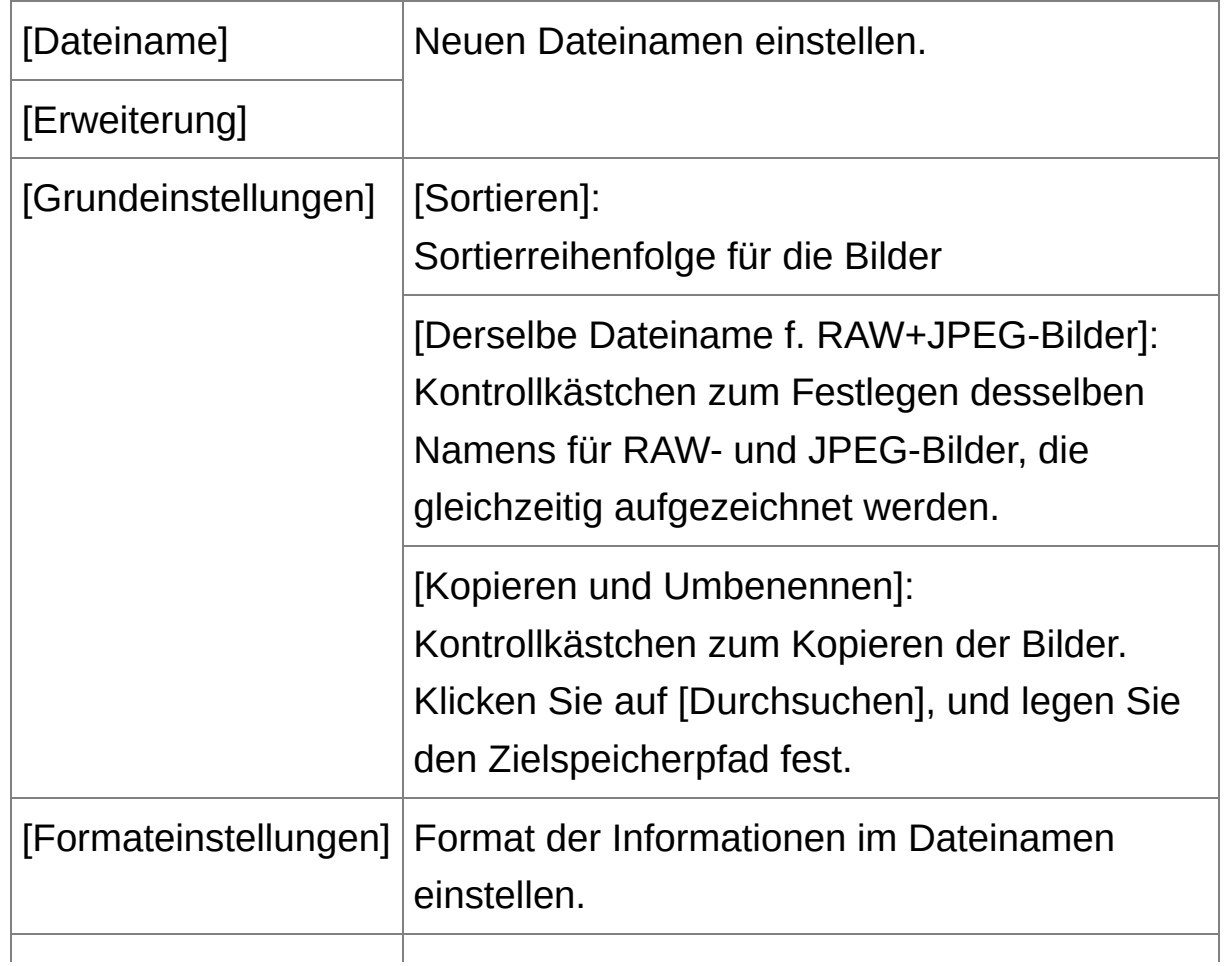

### <span id="page-221-0"></span>Umbenennungsfenster

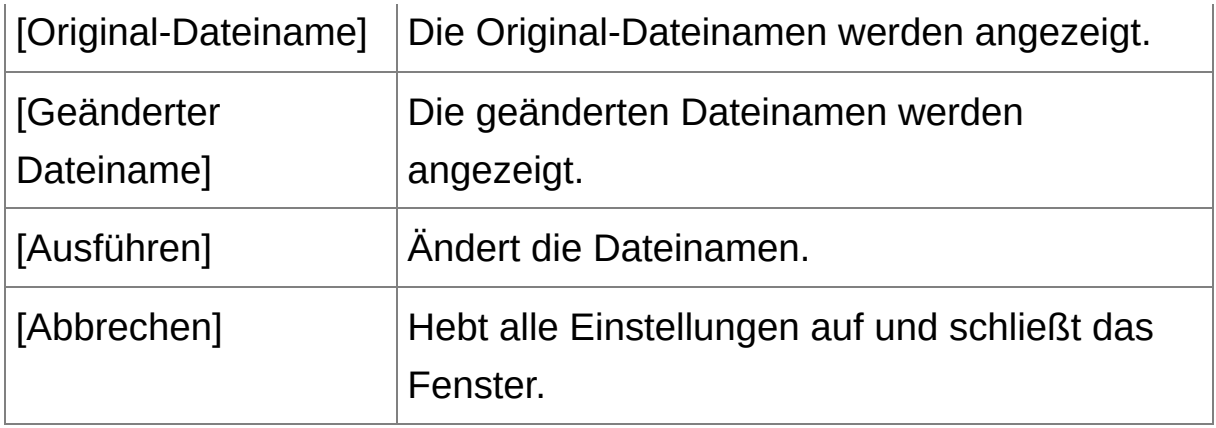

## **Bei doppelten Dateinamen sind keine Änderungen möglich**

Wenn unter [Geänderter Dateiname] roter Text angezeigt wird, ist der Dateiname dupliziert worden. Wenn auch nur ein Dateiname dupliziert wurde, können keine Änderungen stattfinden. Ändern Sie die Einstellungen, damit keine Duplikate erstellt werden.

Der Name der Filmdateien kann in DPP nicht geändert werden.

Sie können das Umbenennen-Werkzeug nicht im Fenster [\[Sammlung\]](#page-24-0) starten.

# **Ändern von Bilddateinamen in der im Hauptfenster angezeigten Reihenfolge**

Nach dem Ändern der Bildreihenfolge im Hauptfenster (Freies [Anordnen\)](#page-60-0) können Sie in einem einzigen Vorgang die Dateinamen der Bilder entsprechend dieser neuen Reihenfolge ändern.

- **1. Ändern Sie die Reihenfolge der Bilder im** [Hauptfenster](#page-24-0)**.**
- **2. Wählen Sie im Hauptfenster mehrere Bilder aus, deren Dateinamen Sie ändern möchten.**
- **3. Wählen Sie Menü [Extras] → [Umbenennen-Werkzeug starten].**
- **4. Wählen Sie [An Hauptfenster anpassen].**
- **5. Definieren Sie die erforderlichen Einstellungen.**
	- Um ein Bild zu kopieren, aktivieren Sie die Option [Kopieren und Umbenennen].
- **6. Klicken Sie auf die Schaltfläche [Ausführen].**
	- Die Dateinamen werden geändert, und die Reihenfolge der Bilder im Hauptfenster bleibt erhalten.
- Wenn die Meldung [Nicht genügend Speicher.] angezeigt wird, sind zu viele Bilder gleichzeitig markiert. Verringern Sie die Anzahl der markierten Bilder.

# **Bearbeiten von JPEG- und TIFF-Bildern**

In DPP können Sie JPEG- und TIFF-Bilder mit der [RGB]- und [NR/ALO]- Werkzeugpalette auf die gleiche Weise bearbeiten wie RAW-Bilder. Da sich beim Einstellen mit der Werkzeugpalette (Rezepte) nur die Bildverarbeitungsbedingungen ändern, bleiben die "ursprünglichen" Bilddaten unverändert. Aus diesem Grund treten auch keine Qualitätsverluste wie beim Bearbeiten auf, und Sie können Ihre Bilder beliebig oft neu einstellen.

- **1. Doppelklicken Sie auf eine Miniaturansicht im Hauptfenster.**
	- → Das [Bearbeitungsfenster](#page-37-0) wird eingeblendet.
- **2. Wählen Sie Menü [Ansicht] → [Werkzeugpalette].**
	- **→ Die Werkzeugpalette wird eingeblendet.**
- **3. Wählen Sie die** [Registerkarte](#page-226-0) [RGB] **auf der Werkzeugpalette, und bearbeiten Sie das Bild.** Automatisches Einstellen von Helligkeit und Farbe [\(Tonkurven-Unterstützung\)](#page-228-0) [Einstellen](#page-230-0) von Helligkeit und Kontrast Einstellen des Farbtons mit der Funktion [\[Weißabgleichklicken\]](#page-231-0) Einstellen von Farbton, [Farbsättigung](#page-233-0) und Schärfe [Einstellen](#page-235-0) der Tonkurve Einstellen des [Dynamikbereichs](#page-237-0)
- **4. Wählen Sie die Registerkarte [NR/ALO] auf der Werkzeugpalette, und bearbeiten Sie das Bild.**

[Rauschunterdrückung](#page-239-0)

 $\overline{\mathbb{F}}$  • Die mit der Werkzeugpalette eingestellten Inhalte können einzeln als

"Rezeptdatei" (Dateierweiterung ".vrd") verwaltet werden.

• In DPP werden alle mit der Werkzeugpalette erstellten Einstellungen (Daten zu den Bildverarbeitungsbedingungen) zusammen mit dem Bi als sogenanntes ["Rezept"](#page-259-0) gespeichert. Diese Einstellungen können auch als separate Rezeptdatei (Erweiterung ".vrd") gespeichert, geladen und auf ein anderes Bild übertragen werden (Nutzung der Einstellungsinhalte (Rezepte), Anwenden von [Bearbeitungsinhalten](#page-261-0) auf ein anderesBild).

# **Info zur RGB-Werkzeugpalette**

Mit den Funktionen der [RGB]-Werkzeugpalette können Sie JPEG- und TIFF-Bilder einstellen wie mit den Funktionen herkömmlicher Bildbearbeitungsprogramme. Da jedoch der Einstellungsumfang der Funktionen auf der [RGB]-Werkzeugpalette größer ist als auf der [RAW]- Werkzeugpalette, kommt es bei zu hohen Einstellungswerten vor, dass die Farben übersättigt sind oder die Bildqualität beeinträchtigt wird. Achten Sie deshalb darauf, dass Sie die Bildeinstellungen sparsam vornehmen. Sie können RAW-Bilder mit den Funktionen der [RGB]- Werkzeugpalette einstellen. Wenn Sie andere Funktionen als "Einstellen der Tonkurve" oder die automatische [Einstellungsfunktion](#page-235-0) verwenden, sollten Sie jedoch die RAW-Bilder mit den Funktionen der [RAW]- Werkzeugpalette einstellen.

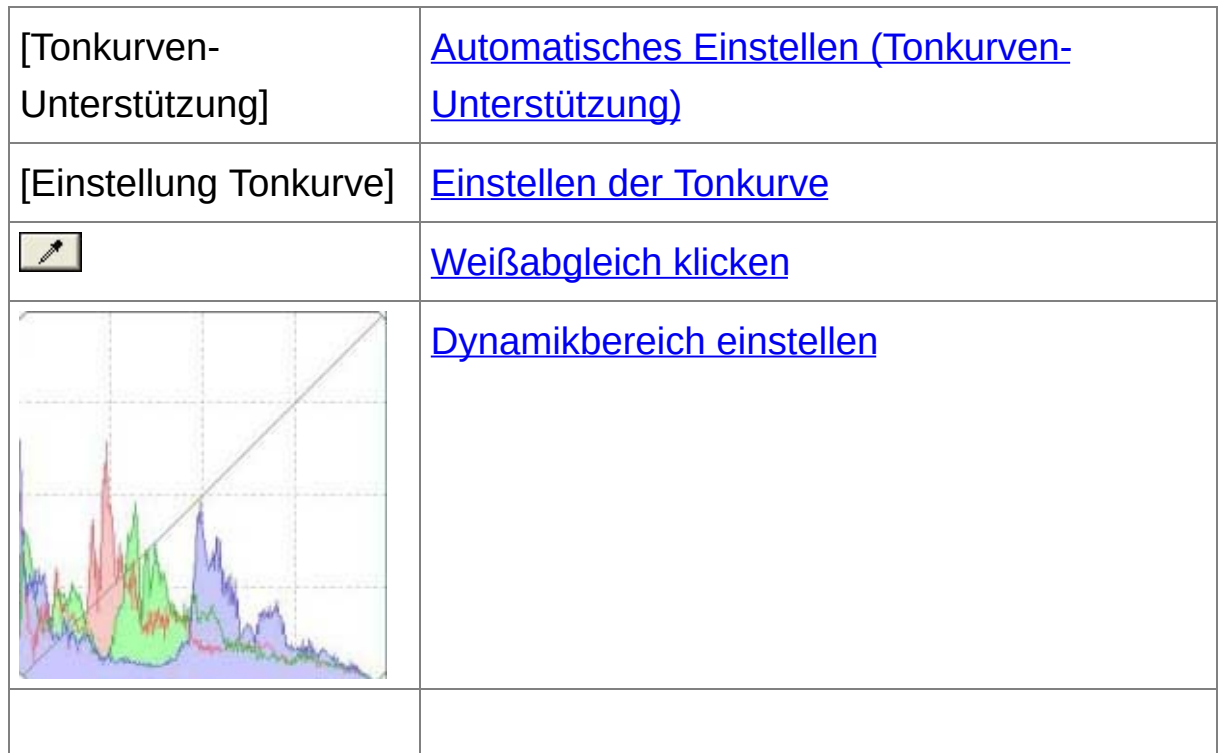

## <span id="page-226-0"></span>RGB-Werkzeugpalette

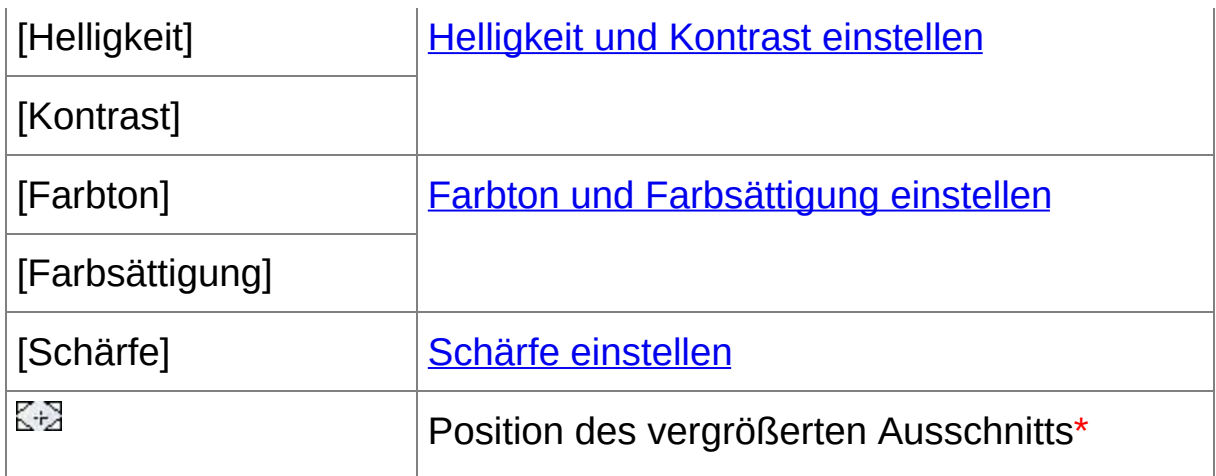

**\*** Wenn das Bild vergrößert angezeigt wird, können Sie die Position des vergrößerten Ausschnitts durch Ziehen des Cursors verschieben. Die Position des vergrößerten Ausschnitts wird angezeigt, wenn [Angedockte Anzeige] eingestellt ist und das [Bildbearbeitungsfenster](#page-90-0) vergrößert wurde. ([Werkzeugpalette](#page-195-0))

## Bearbeiten mit der Werkzeugpalette im Hauptfenster

Wenn Sie in der Symbolleiste des [Hauptfensters](#page-24-0) auf die Schaltfläche [Werkzeug] klicken, wird dieselbe Werkzeugpalette wie im Bearbeitungsfenster angezeigt, und Sie können Ihre Bilder bearbeiten.

# <span id="page-228-0"></span>**Automatisches Einstellen von Helligkeit und Farbe (Tonkurven-Unterstützung)**

Um das gewünschte Standardbild zu erstellen, wählen Sie für die [Tonkurve](#page-276-0) des Bilds die automatische Einstellung aus. Der Grad der automatischen Einstellung kann mit den Optionen "Standard" oder "Hoch" ausgewählt werden.

## **Klicken Sie auf die Schaltfläche mit der gewünschten automatischen Einstellung.**

→ Die Tonkurve ändert sich entsprechend der Einstellungen.

**[ ] (Standard)**

Automatische Standardeinstellung. Für die meisten Bilder geeignet.

**[ ] (Hoch)**

Verwenden Sie diese Funktion, wenn der mit der automatischen Standardeinstellung erreichte Effekt nicht stark genug ist.

 $\bullet$   $\sqrt{2}$ 

Stellt die ursprünglichen Einstellungen der Tonkurve wieder her.

# **Bilder, die für die automatische Einstellung (Tonkurven-Unterstützung) ungeeignet sind**

Bei den folgenden Bildtypen führt die automatische Einstellung (Tonkurven-Unterstützung) möglicherweise nicht zu dem gewünschten Ergebnis:

Bilder, die bei der Aufnahme ordnungsgemäß belichtet wurden

- Bilder mit unausgewogener Helligkeit
- Bilder, die zu dunkel sind
- Bilder mit extremem Gegenlicht
- Wenn Sie auf die Schaltfläche [  $\boxtimes$  ] klicken, werden die Tonkurve und die Einstellungen [Farbton] und [Farbsättigung] auf die Standardwerte zurückgesetzt. Gehen Sie sorgfältig vor, wenn Sie [Farbton] und [\[Farbsättigung\]](#page-233-0) einzeln einstellen.

# <span id="page-230-0"></span>**Einstellen von Helligkeit und Kontrast**

Sie können die Helligkeit und den Kontrast eines Bilds einstellen.

#### **Stellen Sie das Bild ein, während Sie es betrachten.**

Geben Sie einen Wert ein, oder ziehen Sie den Schieberegler nach links oder rechts, um Helligkeit und Kontrast einzustellen.

#### **[Helligkeit]**

Wenn Sie den Schieberegler nach rechts bewegen, wird das Bild heller; bewegen Sie ihn nach links, wird das Bild dunkler.

#### **[Kontrast]**

Mit der Kontrastfunktion können Sie die Farbmodulation und den Farbkontrast einstellen. Wenn Sie den Schieberegler nach rechts bewegen, wird der Kontrast im Bild verstärkt; bewegen Sie ihn nach links, wird der Kontrast abgeschwächt.

 $\overline{\mathbb{F}}$  Die Einstellbereich reicht von -100 bis +100 (bei der Eingabe von Zahlenwerten in 1er-Stufen).

# <span id="page-231-0"></span>**Einstellen des Farbtons mit der Funktion [Weißabgleichklicken]**

Sie können den Weißabgleich an einem ausgewählten Bildteil einstellen und als Standard für Weiß festlegen, um das Bild natürlicher erscheinen zu lassen. Die Funktion [Weißabgleich klicken] kann in Bildteilen wirkungsvoll eingesetzt werden, in denen sich der weiße Farbton unter dem Einfluss einer bestimmten Lichtquelle verändert hat.

## **1. Klicken Sie auf die Schaltfläche [ ].**

- Wenn Sie den Cursor über das Bild bewegen, ändert sich das Cursorsymbol  $\lceil \frac{1}{3} \rceil$  in  $\lceil \frac{1}{3} \rceil$ .
- **2. Klicken Sie auf den Punkt, der als Standard für Weiß dienen soll.**
	- → Alle Farben im Bild werden in Bezug auf das Standard für Weiß eingestellt, das Sie an dem Punkt ausgewählt haben.
	- Wenn Sie auf einen anderen Punkt im Bild klicken, wird der Weißabgleich erneut eingestellt.
	- Um die Funktion [Weißabgleich klicken] zu beenden, drücken Sie auf die rechte Maustaste, oder klicken Sie erneut auf die Schaltfläche [1].

### **Wenn keine weißen Stellen im Bild vorhanden sind**

Wenn sich auf dem Bild keine weißen Bereiche befinden, können Sie den Weißabgleich einstellen, indem Sie in Schritt 2 auf einen grauen Punkt im Bild klicken. Dadurch erhalten Sie dieselben Einstellungsergebnisse wie mit einem weißen Punkt.

 $\blacksquare$  • Die Koordinaten der Cursorposition und die RGB-Werte (8-Bit-

Konvertierung) des Bildes werden im Fenster unten links angezeigt.

- Das Bild wird aufgrund des Durchschnittswerts abgestimmt, der in de Bereich 5 x 5 Pixel um den angeklickten Punkt vorliegt.
- Das Histogramm zeigt die Änderungen entsprechend der Einstellungen an. Sie haben auch die Möglichkeit, die Anzeige zu fixieren, so dass das ursprüngliche Histogramm ohne Ihre Einstellungen angezeigt wir ([Werkzeugpalette](#page-195-0))

# <span id="page-233-0"></span>**Einstellen von Farbton, Farbsättigung und Schärfe**

Sie können den Farbton und die Farbsättigung anpassen und die gesamte Atmosphäre eines Bilds härter oder weicher erscheinen lassen.

#### **Stellen Sie das Bild ein, während Sie es betrachten.**

Geben Sie einen Wert ein, oder ziehen Sie den Schieberegler nach links oder rechts, um Farbton, Farbsättigung und Schärfe einzustellen.

#### **[Farbton]**

Wenn Sie den Schieberegler nach rechts bewegen, werden die Farbtöne gelblicher; bewegen Sie ihn nach links, werden die Farbtöne rötlicher.

#### **[Farbsättigung]**

Wenn Sie den Schieberegler nach rechts bewegen, wird die Farbe tiefer; bewegen Sie ihn nach links, wird die Farbe seichter.

#### **[Schärfe]**

Wenn Sie den Schieberegler nach rechts bewegen, wird das Bild härter; bewegen Sie ihn nach links, wird das Bild weicher.

### **Schärfe erscheint unnatürlich**

Stellen Sie die Schärfe mit der [100 % Ansicht], [50 % Ansicht] oder [200 % Ansicht] ein. Wenn die Ansicht auf [An Fenster anpassen] (Vollbild) eingestellt ist, erscheint die Schärfe unnatürlich.

**Der Einstellbereich für den Farbton reicht von -30 bis +30, für die** 

Farbsättigung von 0 bis 200 und für die Schärfe von 0 bis 500 (bei Eingabe eines Werts jeweils in 1er-Schritten).

## <span id="page-235-0"></span>**Einstellen der Tonkurve**

Durch Änderungen der [Tonkurve](#page-276-0) können Sie Helligkeit, Kontrast und Farbe eines bestimmten Bereichs einstellen.

## **1. Wählen Sie den Tonkurven-Modus und die Interpolationsmethode aus.**

- Zum Anzeigen des Menüs klicken Sie mit der rechten Maustaste auf die Grafik.
- **2. Legen Sie die Einstellungen fest.**
	- Wenn Sie auf die Tonkurve klicken, wird die Markierung  $\lceil \frac{1}{n} \rceil$ angezeigt. Ziehen Sie die Markierung  $\lceil \cdot \cdot \rceil$  an die gewünschte Stelle.
	- Die waagerechte Achse zeigt den Eingangspegel, die senkrechte Achse den Ausgangspegel an.
	- Es können maximal  $8 \mid n$ -Punkte hinzugefügt werden.
	- Um einen [  $\alpha$ ]-Punkt zu löschen, drücken Sie entweder die <Entf>-Taste, oder doppelklicken Sie auf  $[$   $\blacksquare$  ].

## **[RGB]**

RGB insgesamt einstellen.

**[R]/[G]/[B]**

Kanäle einzeln einstellen.

 $\overline{\mathbb{F}}$  • Das Histogramm zeigt die Änderungen entsprechend der Einstellungen an. Sie haben auch die Möglichkeit, die Anzeige zu fixieren, so dass das ursprüngliche Histogramm ohne Ihre Einstellungen angezeigt wir

([Werkzeugpalette](#page-195-0))

Der Tonkurven-Modus und die Interpolationsmethode einer Tonkurve können auch unter [Einstellungen] geändert werden. (Werkzeugpalet

# <span id="page-237-0"></span>**Einstellen des Dynamikbereichs**

Sie haben die Möglichkeit, den Dynamikbereich, d. h. den Kontrastumfang zwischen der dunkelsten und hellsten Stelle eines Bilds einzustellen. Je weiter Sie die dunkelste Stelle nach rechts ziehen, desto mehr verschwindet die Abstufung zwischen den dunklen Stellen im Bild, und das Bild wird insgesamt dunkler. Je weiter Sie die hellste Stelle nach links ziehen, desto mehr verschwindet die Abstufung zwischen den hellen Stellen im Bild, und das Bild wird insgesamt heller. Je näher die dunkelste und hellste Stelle zusammen liegen, desto geringer ist die Abstufung zwischen den hellen und dunklen Stellen im Bild.

#### **Stellen Sie das Bild ein, während Sie es betrachten.**

- Wenn Sie den Cursor zur linken Begrenzung des Graphen bewegen, ändert sich die Markierung  $\lceil \frac{1}{3} \rceil$  in  $\lceil \frac{1}{3} \rceil$ . Um die dunkelste Stelle einzustellen, ziehen Sie ihn nach rechts.
- Wenn Sie den Cursor zur rechten Begrenzung des Graphen bewegen, ändert sich die Markierung  $\lceil \frac{1}{3} \rceil$  in  $\lceil \frac{1}{3} \rceil$ . Um die hellste Stelle einzustellen, ziehen Sie ihn nach links.
- Die waagerechte Achse zeigt den Eingangspegel, die senkrechte Achse den Ausgangspegel an.
- **Die Einstellbereich für die dunkelste Stelle reicht von 0 bis 247 (bei der die reicht** Eingabe von Zahlenwerten in 1er-Stufen).
	- Die Einstellbereich für die hellste Stelle reicht von 8 bis 255 (bei der Eingabe von Zahlenwerten in 1er-Stufen).

• Das Histogramm zeigt die Änderungen entsprechend der Einstellungen an. Sie haben auch die Möglichkeit, die Anzeige zu fixieren, so dass das ursprüngliche Histogramm ohne Ihre Einstellungen angezeigt wir ([Werkzeugpalette](#page-195-0))

# <span id="page-239-0"></span>**Rauschunterdrückung**

Sie haben die Möglichkeit, das Bildrauschen auf JPEG- und TIFF-Bildern zu unterdrücken, die bei Dunkelheit oder mit hoher Filmempfindlichkeit aufgenommen wurden.

**1. Wählen Sie auf der Werkzeugpalette im** [Bearbeitungsfenster](#page-37-0) **oder im** [Bildbearbeitungsfenster](#page-90-0) **die** [Registerkarte](#page-240-0) [NR/ALO] **aus.**

### **2. Klicken Sie auf die Schaltfläche [NR-Vorschau].**

→ Das Fenster [NR-Vorschau] wird angezeigt.

#### **3. Stellen Sie ein Bild ein.**

- Um den Grad der Rauschunterdrückung einzustellen, ziehen Sie den Schieberegler [Helligkeitsrauschunterdrückung]/[Farbrauschunterdrückung] für [TIFF/JPEG] nach links oder rechts.
- Sie können den Grad der Rauschunterdrückung im Bereich von 0 bis 20 einstellen. Je größer der Wert, desto stärker der Effekt der Rauschunterdrückung.
- Die Wirkung der Rauschunterdrückung lässt sich überprüfen, wenn das Bild im NR-Überprüfungsfenster mit 100 % angezeigt wird.
- Sie können den angezeigten Ausschnitt im NR-Überprüfungsfenster ändern, indem Sie die Position des Ausschnittsrahmens im Navigator-Fenster durch Ziehen mit dem Cursor verschieben.

### **4. Klicken Sie auf die Schaltfläche [Anwenden].**

→ Das Bildrauschen wird unterdrückt, und das Bild wird erneut angezeigt.

<span id="page-240-0"></span>NR/ALO-Werkzeugpalette (Wenn ein JPEG- oder TIFF-Bild ausgewählt ist)

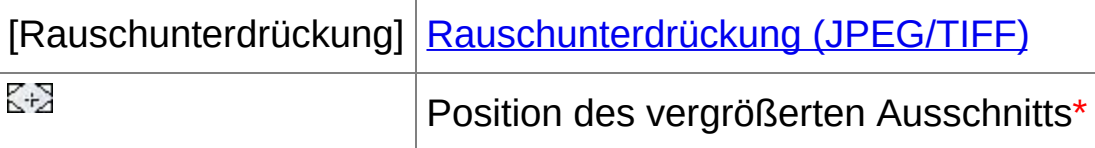

**\*** Wenn das Bild vergrößert angezeigt wird, können Sie die Position des vergrößerten Ausschnitts durch Ziehen des Cursors verschieben. Die Position des vergrößerten Ausschnitts wird angezeigt, wenn [Angedockte Anzeige] eingestellt ist und das [Bildbearbeitungsfenster](#page-90-0) vergrößert wurde. ([Werkzeugpalette](#page-195-0))

# **So stellen Sie für mehrere Bilder dieselbe Rauschunterdrückungsintensität ein**

Wenn Sie im Hauptfenster mehrere Bilder ausgewählt haben, können Sie für diese Bilder dieselbe Rauschunterdrückungsintensität einstellen, ohne das Fenster [NR-Vorschau] aufzurufen. Wählen Sie hierzu in der [\[NR/ALO\]-Werkzeugpalette](#page-240-0). Stellen Sie mit den Schiebereglern [Helligkeitsrauschunterdrückung] und [Farbrauschunterdrückung] die gewünschten Werte ein, und klicken Sie auf [anwenden].

- $\blacksquare$  Wenn [Helligkeitsrauschunterdrückung] eingestellt ist, wird neben der Rauschen möglicherweise auch die Auflösung reduziert.
	- Wenn [Farbrauschunterdrückung] eingestellt ist, kann als Nebeneffek ein "Ausbluten" von Farben auftreten.
	- Im Fenster [Einstellungen] auf der Registerkarte [\[Werkzeugpalette\]](#page-195-0) unter [Standard-Rauschunterdrückungseinstellungen] können Sie die

Batch-Verarbeitungseinstellungen für Rauschunterdrückung im Voraus einrichten. Dies ist besonders sinnvoll, wenn Sie die Rauschunterdrückung gleichzeitig auf alle Bilder eines Ordners anwenden möchten (z.B. Batch-Rauschunterdrückung für Bilder mit hoher Filmempfindlichkeit). Bei Bildern mit Rezept wird jedoch der Rauschpegel angewandt, der im Rezept aufgezeichnet ist.

# <span id="page-242-0"></span>**Erstellen von Bildausschnitten und Einstellen des Bildwinkels**

Sie können ein Bild auf den gewünschten Bildausschnitt beschneiden oder die Bildkomposition vom aufgenommenen Querformat in das Hochformat ändern. Vor dem Erstellen von Bildausschnitten können Sie auch den Winkel von Bildern einstellen. Hinweis: Wenn Sie unter [Seitenverhältnis] die Option [Kreis] auswählen, wird der nicht selektierte Bereich nur schwarz ausgefüllt. Das Bild wird dabei nicht beschnitten.

- **1. Wählen Sie das zu beschneidende Bild aus.**
- **2. Öffnen Sie das Bildausschnitt-/Winkeleinstellungsfenster.**
	- Klicken Sie auf die Schaltfläche [Bildausschnitt Winkel].
	- → Das [Bildausschnitt-/Winkeleinstellungsfenster](#page-98-0) wird angezeigt.
	- → Die Bearbeitung kann erfolgen, sobald das Bild im Bildausschnitt-/Winkeleinstellungsfenster klar angezeigt wird.
- **3. Stellen Sie den Winkel des Bildes nach Bedarf ein.**
	- Stellen Sie den Winkel mit der Maus ein (auf  $\blacktriangleleft$  klicken), oder geben Sie den gewünschten Winkel direkt ein (Einstellbereich: -45 bis +45 Grad in 0,01-Grad-Schritten).
	- Wenn Sie auf [Am Bildschirm zentrieren] klicken, wird der Bildausschnitt-Bereich in der Mitte des Fensters angezeigt.
	- Wenn Sie auf [OK] klicken, nachdem Sie nur den Winkel des Bildes eingestellt haben, wird das Bild so beschnitten, dass der größtmögliche Bildausschnitt entsteht.
- **4.** Wählen Sie das [Seitenverhältnis](#page-243-0) aus **und ziehen Sie mit dem Cursor den Bildausschnitt auf das gewünschte Format.**
- Sie können den Bildausschnitt durch Ziehen des Cursors verschieben.
- Sie können den Bildausschnitt durch Ziehen an den vier Ecken des Ausschnitts vergrößern oder verkleinern. (Gilt nicht für die Einstellung [Kreis].)
- **5. Um zu dem Hauptfenster zurückzukehren, klicken Sie auf [OK].**
	- → Der Rahmen des Bildausschnitts wird im beschnittenen Bild angezeigt.
	- → Das beschnittene Bild wird im Bearbeitungs- oder Bildbearbeitungsfenster als Bildausschnitt angezeigt.
- **Wenn dem aufgenommenen Bild von bestimmten Kameras** Informationen zum Seitenverhältnis hinzugefügt wurden, wird auf Grundlage dieser Daten der entsprechende Bildausschnitt angezeigt.

<span id="page-243-0"></span>Liste der Seitenverhältnisse (Breite : Höhe)

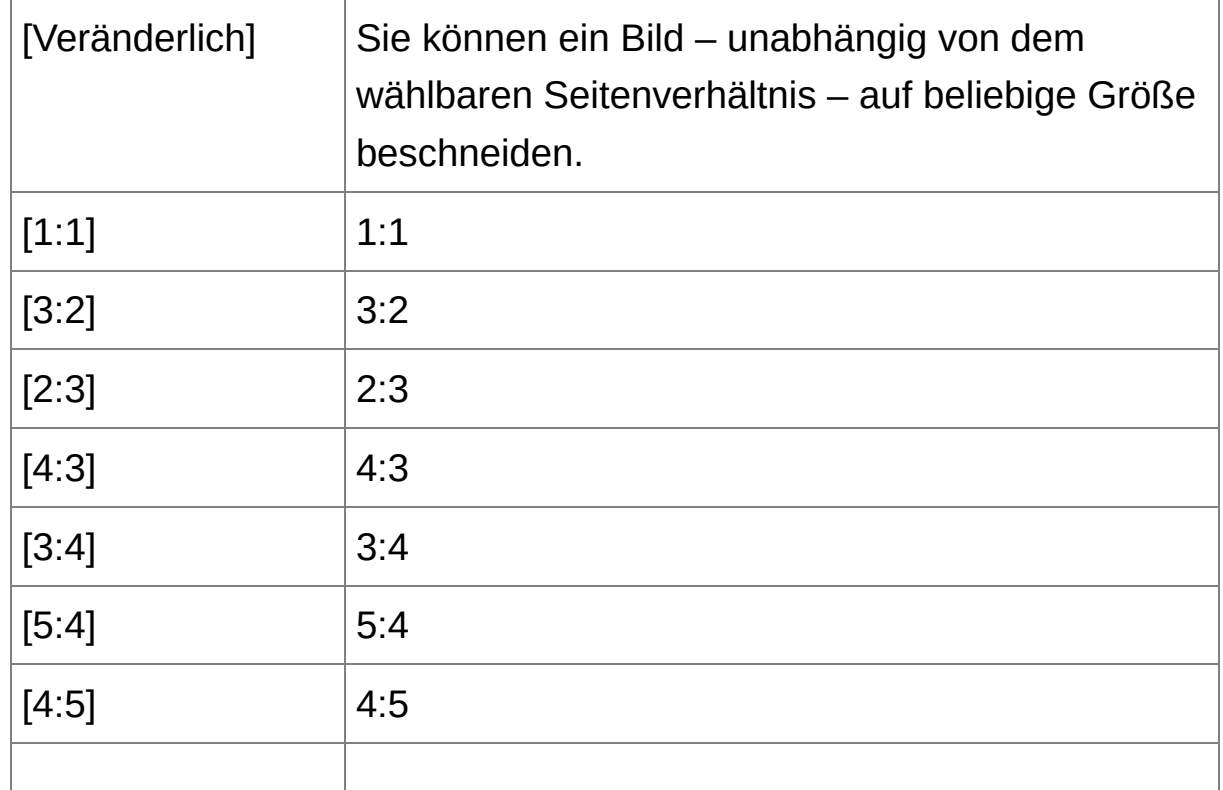

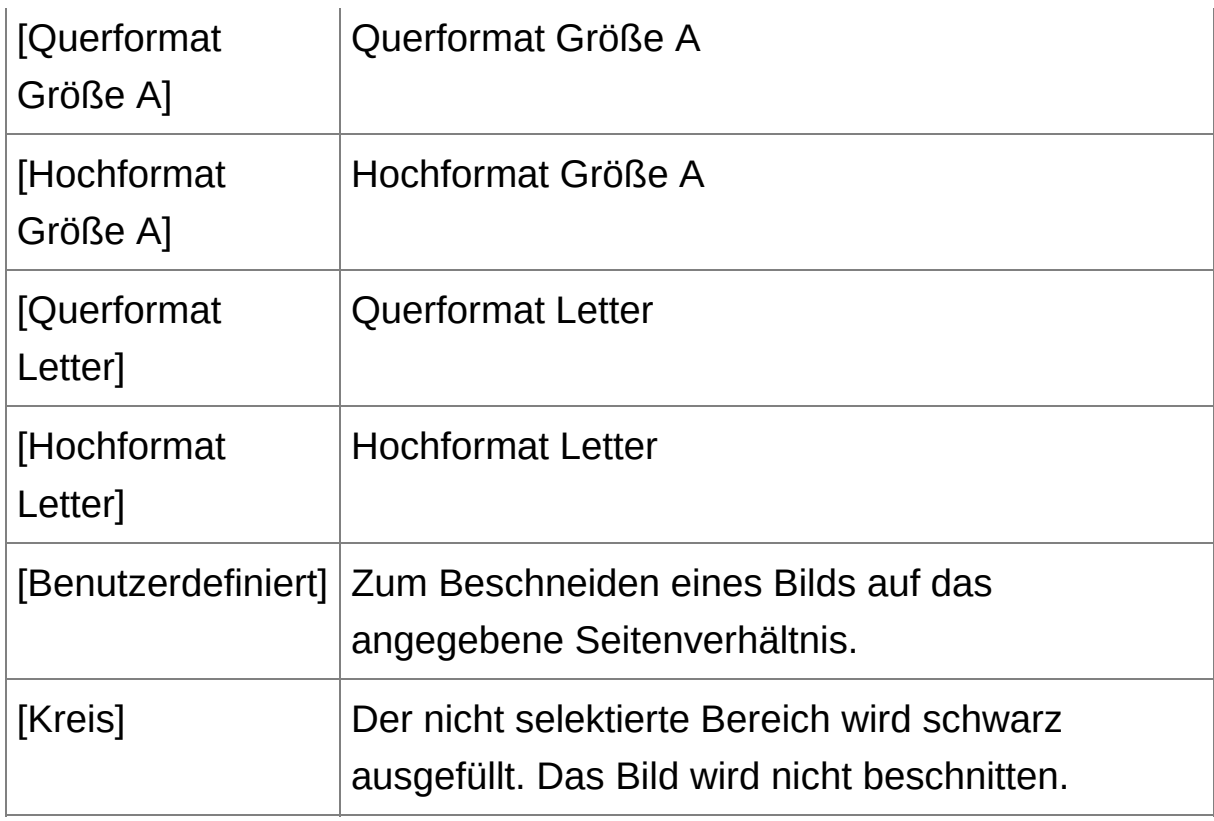

## **Info zu beschnittenen Bildern**

## **Der Bildausschnitt kann jederzeit in den ursprünglichen Zustand zurückgesetzt werden**

Ein beschnittenes Bild wird als Bildausschnitt angezeigt bzw. gedruckt. Da die ursprünglichen Bilddaten jedoch unverändert erhalten bleiben, können Sie das Originalbild jederzeit durch Klicken im Bildausschnitt- /Winkeleinstellungsfenster auf die Schaltfläche [Zurücksetzen] oder mit dem Verfahren "[Neubearbeiten](#page-263-0) von Bildern" wiederherstellen.

**Anzeigen des beschnittenen Bilds in den jeweiligen Fenstern** [Hauptfenster](#page-24-0): Der Rahmen des Bildausschnitts wird auf dem Bild angezeigt.

[Bearbeitungsfenster:](#page-37-0) Nur der Bildausschnitt wird angezeigt. [Bildbearbeitungsfenster:](#page-90-0) Die Miniaturansicht entspricht der Anzeige im Hauptfenster, und das vergrößerte Bild zeigt den im Bearbeitungsfenster angezeigten Bildausschnitt.

#### **Drucken eines beschnittenen Bilds**

Beim Drucken in DPP wird der Bildausschnitt ausgedruckt.

### **Der Bildausschnitt kann als eigenständiges Bild gespeichert werden.**

Der JPEG- oder TIFF-Bildausschnitt kann als eigenständiges Bild gespeichert werden. [\(Speichern](#page-260-0) als separates Bild)

## **Bilder mit festgelegtem Seitenverhältnis werden als Bildausschnitte angezeigt**

Wenn dem aufgenommenen RAW-Bild von bestimmten Kameras Informationen zum Seitenverhältnis hinzugefügt wurden, wird auf Grundlage dieser Daten der entsprechende Bildausschnitt angezeigt. Da das Bild nicht wirklich beschnitten ist, können Sie den Bildausschnitt ändern oder den ursprünglichen Zustand vor dem Beschneiden wiederherstellen. Wenn jedoch ein JPEG-Bild mit der EOS 5D Mark III, EOS 6D, EOS 70D, EOS 60D, EOS 700D, EOS 100D, EOS 650D, EOS 600D, EOS M2 oder EOS M mit dem Seitenverhältnis [4:3], [16:9] oder [1:1] aufgenommen wurde, kann der Bildausschnitt nicht geändert und auch nicht in den Zustand vor dem Beschneiden zurückgesetzt werden, da es bereits in dem Seitenverhältnis beschnitten und gespeichert wurde.\* Wenn Sie das Bild anhand der Informationen zum Seitenverhältnis (Zeitpunkt der Aufnahme) in den Zustand vor dem Beschneiden zurücksetzen möchten, klicken Sie auf die Schaltfläche [Zurücksetzen]. Wenn Sie die Einstellungen zu den allen Bildausschnitten rückgängig machen möchten, klicken Sie auf die Schaltfläche [Aufheben].

\*Wenn Sie mit einer EOS 5D Mark III mit der Einstellung [Schneidedaten hinzufügen] (in den Individualfunktionen) JPEG- Aufnahmen machen, werden nur die Informationen für das Seitenverhältnis eingestellt. Das Bild wird in Wirklichkeit nicht beschnitten.

# *W* Praktische Funktionen im Bildausschnitt-/Winkeleinstellungsfenst

#### **Wechseln der Bildschirmanzeige mit der Tastatur**

Um zwischen ganzem Bildschirm und normalem Bildschirm umzuschalten, drücken Sie die Tastenkombination <Alt> + <Eingabe> oder die <F11>-Taste.

#### **Bedienung über das Menü**

Sie können alle Vorgänge auch über das Kontextmenü ausführen, das eingeblendet wird, wenn Sie mit der rechten Maustaste auf das Bild klicken.

#### **Anwenden des Bildausschnitts auf ein anderes Bild**

Sie können den Bildausschnitt auf ein anderes Bild anwenden. Klicken Sie dazu auf [Kopieren], um den Ausschnitt zu kopieren. Zeigen Sie anschließend ein anderes Bild an, und klicken Sie auf [Einfügen]. Um den kopierten Ausschnitt auf mehrere Bilder gleichzeitig anzuwenden, wählen Sie im Hauptfenster das beschnittene Bild sowie alle Bilder aus, auf die der Bildausschnitt angewandt werden soll, und rufen Sie das Bildausschnitt-/Winkeleinstellungsfenster auf. Während das beschnittene Bild angezeigt wird, klicken Sie auf [Kopieren], und klicken Sie anschließend auf [Alle anwenden]. Auf diese Weise wird der Ausschnitt (wenn das Bildausschnitt-/Winkeleinstellungsfenster eingeblendet ist) auf alle ausgewählten Bilder angewandt.

 $\bf{0}$ Bei Bildern, die mit erweitertem Filmempfindlichkeitsbereich aufgenommen wurden, sind die Bilddetails aufgrund des sichtbaren Rauschens im Bildausschnitt-/Winkeleinstellungsfenster möglicherweis

schwer zu erkennen. Diese Funktion sollte deshalb nicht verwendet werden.

# <span id="page-248-0"></span>**Automatische Staubentfernung**

Die Staublöschungsdaten, die den Bildern während der Aufnahme mit der Kamera angehängt werden (falls die Kamera über diese Funktion verfügt), können zur automatischen Entfernung der Staubflecken verwendet werden. Informationen über kompatible Kameras finden Sie in der "Digital Photo Professional BEDIENUNGS-ANLEITUNG" (elektronisches Handbuch im PDF-Format).

- **1. Wählen Sie im** [Hauptfenster](#page-24-0) **ein Bild aus, dem Staublöschungsdaten angehängt sind.**
- **2. Klicken Sie auf die Schaltfläche [Stempel].**
	- → Das [Stempelwerkzeug-Fenster](#page-156-1) wird angezeigt.
- **3. Wenn das Bild vollständig aufgebaut ist, klicken Sie auf die Schaltfläche [Staublöschungsdaten anwenden].**
	- Die Staubflecken werden in einem Vorgang entfernt.
- **4. Um zu dem Hauptfenster zurückzukehren, klicken Sie auf [OK].**
	- Die Bilder, von denen Staubflecken entfernt wurden, werden mit der [Markierung](#page-26-0)  $[$   $\Delta$  ] gekennzeichnet.
- Die Staublöschungsdaten werden nicht an Bilder angehängt, deren Einstellungen auf der Kamera während der RAW-Verarbeitung zur Korrektur von Abbildungsfehlern sowie der chromatischen Aberration usw. festgelegt wurden. Folglich können Sie für diese Bilder keine automatische Staubentfernung durchführen.

# **Zusatzinformationen**

## **Ein Bild, das von Staub befreit wurde, kann jederzeit wieder in den Originalzustand zurückgesetzt werden**

Ein Bild, das von Staub befreit wurde, wird als staubfreies Bild angezeigt oder gedruckt. Da die ursprünglichen Bilddaten jedoch unverändert erhalten bleiben, können Sie das Originalbild jederzeit im Stempelwerkzeug-Fenster durch Klicken auf die Schaltfläche [Rückgängig] oder durch ["Neubearbeiten](#page-263-0) von Bildern" wiederherstellen.

- **Überprüfen Sie die Staubentfernung im Stempelwerkzeug-Fenster** Überprüfen Sie die Staubentfernung im Stempelwerkzeug-Fenster. Die Bilder im Zustand vor der Staubentfernung werden in anderen Fenstern angezeigt und können daher nicht überprüft werden.
- **Drucken von Bildern, die von Staub befreit wurden** In DPP können Sie die Bilder als staubfreie Bilder ausdrucken.
- **Klicken auf die Schaltfläche [Staublöschungsdaten anwenden] ist nicht möglich**

Auch wenn die Kamera dem Bild Staublöschungsdaten hinzugefügt hat, ist die Schaltfläche [Staublöschungsdaten anwenden] deaktiviert, wenn keine Staubflecken vorhanden sind, die in DPP entfernt werden können.

# **So entfernen Sie Staubflecken, die sich nicht mit der automatischen Staubentfernung löschen lassen**

Bei der automatischen Staubentfernung werden die Staubflecken anhand der gespeicherten Staublöschungsdaten gelöscht. Je nach Art des Staubs lassen sich manche Staubflecken nicht auf diese Weise löschen. In diesem Fall löschen Sie die Staubflecken mit der [Reparaturfunktion](#page-252-1) oder mit der [Stempelwerkzeug-Funktion](#page-256-0).

**Das von den Staubflecken befreite Bild kann als separates, staubfreies Bild gespeichert werden**

Das von den Staubflecken befreite JPEG- oder TIFF-Bild kann als separates, staubfreies Bild gespeichert werden. (Speichern von [Bearbeitungsinhalten](#page-259-1) mit einem Bild)

#### **Nützliche Funktionen im Stempelwerkzeug-Fenster**

#### **Überprüfen der gelöschten Staubflecken**

Nach Schritt 3 können Sie die gelöschten Staubflecken einzeln nacheinander anzeigen und überprüfen. Drücken Sie hierzu die Tastenkombination <Umschalt> + <F>. (Mit der Tastenkombination <Umschalt> + <B> kehren Sie zu dem vorherigen Staubfleck zurück.)

### **Wiederherstellen eines gelöschten Staubflecks**

Nach Schritt 3 können Sie mit der Tastenkombination <Umschalt> + <F> bzw. <Umschalt> + <B> einzelne (gelöschte) Staubflecken anzeigen und mit der Tastenkombination <Umschalt> + <Entf> wiederherstellen.

**Umschalten zwischen ganzem Bildschirm und normalem Bildschirm mit Tastenkombinationen**

Um zwischen ganzem Bildschirm und normalem Bildschirm umzuschalten, können Sie auch die Tastenkombination <Alt> + <Eingabe> drücken.

## **Anwenden des Ergebnisses der Staubentfernung auf ein anderes Bild**

Sie können die Ergebnisse der Staubentfernung auf dieselbe Stelle eines anderen Bilds anwenden. Klicken Sie hierzu auf die Schaltfläche [Kopieren], um die Ergebnisse der Staubentfernung zu kopieren, zeigen Sie anschließend das andere Bild an (auf das Sie die Ergebnisse anwenden möchten), und klicken Sie auf [Einfügen].

# **Automatische Staubentfernung im Hauptfenster**

Im Hauptfenster haben Sie auch die Möglichkeit, die Staubflecken auf mehreren Bildern mithilfe der angehängten Staublöschungsdaten automatisch zu löschen.

# **Wählen Sie die mit Staublöschungsdaten gespeicherten Bilder aus, und wählen Sie anschließend Menü [Einstellung] → [Staublöschungsdaten anwenden].**

→ Die Staubflecken werden in einem Vorgang von den ausgewählten Bildern entfernt.
# <span id="page-252-1"></span><span id="page-252-0"></span>**Manuelles Entfernen von Staub (Reparaturfunktion)**

Sie können die Staubflecken auf einem Bild einzeln auswählen und entfernen.

- **1. Wählen Sie im Hauptfenster das Bild aus, von dem Sie Staubflecken entfernen möchten.**
- **2. Klicken Sie auf die Schaltfläche [Stempel].**
	- → Das [Stempelwerkzeug-Fenster](#page-156-0) wird angezeigt.
- **3. Wenn sich das Bild aufgebaut hat, doppelklicken Sie auf die Stelle, wo der Staub entfernt werden soll.**
	- → Die Bildanzeige wird auf 100%-Ansicht umgeschaltet.
	- Die Anzeigeposition kann durch Ziehen mit der Maus geändert werden.
- **4. Klicken Sie auf die Schaltfläche, die dem zu löschenden Staubfleck entspricht.**
	- Wenn der Staubfleck eine dunkle Farbe hat, klicken Sie auf die Schaltfläche [ $\bigcirc$ DI]; hat er eine helle Farbe, klicken Sie auf [ $\bigcirc$ OI] ].
	- Wenn Sie den Cursor über das Bild bewegen, wird der Staubentfernungsbereich mit  $\lceil \bigcirc \rceil$  hervorgehoben.
- **5. Positionieren Sie den zu entfernenden Staubfleck innerhalb der Markierung [ ], und klicken Sie darauf.**
	- $\rightarrow$  Der Staubfleck innerhalb der Markierung  $\lceil \bigcirc \rceil$  wird entfernt.
	- Klicken Sie auf einen anderen Teil des Bilds, um weitere Staubflecken zu entfernen.
- Um Staub von anderen Teilen des Bilds zu entfernen, klicken Sie entweder mit der rechten Maustaste auf das Bild, oder klicken Sie erneut auf die in Schritt 4 verwendete Schaltfläche, um die Staubentfernungsprozedur abzubrechen und den Vorgang erneut von Schritt 3 zu beginnen.
- Wenn der Staubfleck nicht entfernt werden kann, wird das Symbol [ ] angezeigt.
- **6. Um zu dem Hauptfenster zurückzukehren, klicken Sie auf [OK].**
	- → Die Bilder, von denen Staubflecken entfernt wurden, werden mit der [Markierung](#page-26-0)  $[3]$  gekennzeichnet.

## **Zusatzinformationen**

**Klicken Sie mehrfach, wenn die Staubflecken nicht vollständig entfernt werden**

Wenn unerwünschte Staubflecken nach einfacher Ausführung von Schritt 5 nicht gelöscht sind, können sie durch mehrfaches Klicken komplett gelöscht werden.

**Staubflecken lassen sich überwiegend mit der Reparaturfunktion entfernen**

Staubflecken können mit der Reparaturfunktion entfernt werden. Striche lassen sich manchmal nicht entfernen. In diesem Fall verwenden Sie die [Stempelwerkzeug-Funktion](#page-256-0).

**Ein Bild, das von Staub befreit wurde, kann jederzeit wieder in den Originalzustand zurückgesetzt werden**

Ein Bild, das von Staub befreit wurde, wird als staubfreies Bild angezeigt oder gedruckt. Da die ursprünglichen Bilddaten jedoch unverändert erhalten bleiben, können Sie das Originalbild jederzeit im

Stempelwerkzeug-Fenster durch Klicken auf die Schaltfläche [Rückgängig] oder durch ["Neubearbeiten](#page-263-0) von Bildern" wiederherstellen.

- **Überprüfen Sie die Staubentfernung im Stempelwerkzeug-Fenster** Überprüfen Sie die Staubentfernung im Stempelwerkzeug-Fenster. Die Bilder im Zustand vor der Staubentfernung werden in anderen Fenstern angezeigt und können daher nicht überprüft werden.
- **Drucken von Bildern, die von Staub befreit wurden** In DPP können Sie die Bilder als staubfreie Bilder ausdrucken.
- **Das von den Staubflecken befreite Bild kann als separates, staubfreies Bild gespeichert werden**

Das von den Staubflecken befreite JPEG- oder TIFF-Bild kann als separates, staubfreies Bild gespeichert werden. (Speichern von [Bearbeitungsinhalten](#page-259-0) mit einem Bild)

### **Nützliche Funktionen im Stempelwerkzeug-Fenster**

#### **Überprüfen der gelöschten Staubflecken**

Nach Schritt 5 können Sie die gelöschten Staubflecken einzeln nacheinander anzeigen und überprüfen. Drücken Sie hierzu die Tastenkombination <Umschalt> + <F>. (Mit der Tastenkombination <Umschalt> + <B> kehren Sie zu dem vorherigen Staubfleck zurück.)

## **Wiederherstellen eines gelöschten Staubflecks**

Nach Schritt 5 können Sie mit der Tastenkombination <Umschalt> + <F> bzw. <Umschalt> + <B> einzelne (gelöschte) Staubflecken anzeigen und mit der Tastenkombination <Umschalt> + <Entf> wiederherstellen.

**Umschalten zwischen ganzem Bildschirm und normalem Bildschirm mit Tastenkombinationen**

Um zwischen ganzem Bildschirm und normalem Bildschirm

umzuschalten, können Sie auch die Tastenkombination <Alt> + <Eingabe> drücken.

**Anwenden des Ergebnisses der Staubentfernung auf ein anderes Bild**

Sie können die Ergebnisse der Staubentfernung auf dieselbe Stelle eines anderen Bilds anwenden. Klicken Sie hierzu auf die Schaltfläche [Kopieren], um die Ergebnisse der Staubentfernung zu kopieren, zeigen Sie anschließend das andere Bild an (auf das Sie die Ergebnisse anwenden möchten), und klicken Sie auf [Einfügen]. Um die Staubentfernung in mehreren Bildern gleichzeitig an derselben Stelle auszuführen, halten Sie im Hauptfenster die <Strg>-Taste gedrückt, und klicken Sie auf die entsprechenden Bilder. Wenn Sie eine Reihe aufeinanderfolgender Bilder auswählen möchten, halten Sie die <Umschalt>-Taste gedrückt, und klicken Sie auf das erste und das letzte Bild der Reihe. Rufen Sie anschließend das Stempelwerkzeug-Fenster auf.

**D** Bei Bildern, die mit erweitertem Filmempfindlichkeitsbereich aufgenommen wurden, sind die Staubflecken aufgrund des sichtbaren Rauschens im Stempelwerkzeug-Fenster möglicherweise schwer zu erkennen. Diese Funktion sollte deshalb nicht verwendet werden.

## <span id="page-256-0"></span>**Entfernen unerwünschter Teile aus einem Bild (Stempelwerkzeug-Funktion)**

Sie können ein Bild korrigieren, indem Sie einen kopierten Bereich aus einem anderen Teil des Bilds in eine unerwünschte Stelle des Bilds einfügen.

- **1. Befolgen Sie die Schritte 1 bis 3 im Abschnitt** "Manuelles Entfernen von Staub [\(Reparaturfunktion\)](#page-252-0)**".**
- **2. Geben Sie den Ausschnitt an, der kopiert werden soll.**
	- Halten Sie die <Alt>-Taste gedrückt, und klicken Sie auf den Ausschnitt, der als Kopierquelle dient.
	- Um einen anderen Ausschnitt als Kopierquelle auszuwählen, führen Sie den oben beschriebenen Vorgang erneut aus.
	- Um die Position der Kopierquelle zu fixieren, aktivieren Sie das Kontrollkästchen [Fixieren Sie die Position der Quelldatei].

### **3. Korrigieren Sie das Bild.**

- Klicken Sie auf den zu korrigierenden Ausschnitt des Bilds oder ziehen Sie ihn mit der Maus in Position. Die Markierung  $[$   $\overline{F}$   $]$  im Fenster gibt die Kopierquelle an, und  $\lceil \bigcirc \rceil$  gibt das Kopierziel an.
- Der kopierte Bildausschnitt wird in der Position eingefügt, an die Sie ihn mit der Maus ziehen.
- Unter [Stifttyp] können Sie zwischen [Pinsel] (die eingefügten Bildgrenzen simulieren einen Pinselstrich) und [Stift] (die eingefügten Bildgrenzen sind scharf) wählen.

### **4. Um zu dem Hauptfenster zurückzukehren, klicken Sie auf [OK].**

 $\rightarrow$  Auf dem korrigierten Bild wird die [Markierung](#page-26-0) [  $\Delta$  ] angezeigt.

# **Compositing und High Dynamic Range**

Sie können auch Bilder aus JPEG- und TIFF-Bildern auf dieselbe Weise wie RAW-Bilder zusammenstellen. Die Verfahren sind im Folgenden beschrieben:

- **[Bild-Compositing](#page-169-0)**
- **Erstellen von HDR- (High [Dynamic](#page-174-0) Range-) Bildern**

# **Starten von Map Utility**

Sie können Map Utility nach dem folgenden Verfahren starten.

[Starten](#page-178-0) von Map Utility

# **Speichern der Bearbeitungsergebnisse**

## <span id="page-259-0"></span>**Speichern von Bearbeitungsinhalten mit einem Bild**

Alle mit der [Werkzeugpalette](#page-41-0) erstellten Inhalte (Rezepte) sowie [Bildausschnitt-](#page-242-0) und [Staublöschungsdaten](#page-248-0) (Automatische Staubentfernung, Manuelles Entfernen von Staub [\(Reparaturfunktion\)\)](#page-252-1) können mit dem eingestellten JPEG- oder TIFF-Bild oder mit einem anderen JPEG- oder TIFF-Bild gespeichert werden.

**Wählen Sie Menü [Datei] →** [\[Speichern\]](#page-44-0) oder [Speichern unter]**.**

→ Ihre Einstellungen werden mit dem Bild gespeichert.

## **Speichern als separates Bild**

Wenn ein JPEG- oder TIFF-Bild mit der [Werkzeugpalette](#page-41-0) eingestellt und anschließend wie ein RAW-Bild gespeichert wird (siehe unten), kann das Bild mit diesen Einstellungen (Rezepte) als separates Bild gespeichert werden. Wenn Sie einen [Bildausschnitt](#page-242-0) oder ein von Staub befreites Bild (Automatische [Staubentfernung](#page-248-0), Manuelles Entfernen von Staub [\(Reparaturfunktion\)\)](#page-252-1) auf dieselbe Weise speichern, wird daraus ein eigenständiges Bild.

- [Speichern](#page-107-0) als JPEG- oder TIFF-Bild
- Batch-Speichern als JPEG- und TIFF-Bilder [\(Batch-Verarbeitung\)](#page-214-0)

Durch das Speichern als separates JPEG- oder TIFF-Bild (wie oben erläutert) werden die mit der Werkzeugpalette ausgeführten Einstellungen wirksam. Hierbei wird die Bildqualität durch Bearbeiten/Speichern geringfügig beeinträchtigt (wie bei der Bearbeitung mit einem herkömmlichen Bildbearbeitungsprogramm).

## <span id="page-261-0"></span>**Anwenden von Bearbeitungsinhalten auf ein anderes Bild**

Sie können die mit der Werkzeugpalette einstellten Einstellungsinhalte (Rezepte) von JPEG- und TIFF-Bildern kopieren und mit den folgenden Verfahren auf andere Bilder anwenden - nach derselben Vorgehensweise wie bei RAW-Bildern.

- **Anwenden von [Einstellungsinhalten](#page-105-0) auf ein anderes Bild**
- Nutzung der [Einstellungsinhalte](#page-205-0) (Rezepte)

# **Drucken**

Die bearbeiteten JPEG- und TIFF-Bilder können mit den folgenden Verfahren (wie RAW-Bilder) gedruckt werden:

- **[Drucken](#page-111-0)**
- Drucken mit [Aufnahmeinformationen](#page-179-0)
- Drucken einer Liste von Miniaturansichten [\(Kontaktabzug-Drucken\)](#page-180-0)
- Drucken von RAW-Bildern auf einem [High-End-Drucker](#page-181-0) von Canon

# <span id="page-263-0"></span>**Neubearbeiten von Bildern**

Beim Einstellen der Bilder mit der [Werkzeugpalette](#page-41-0) werden nur die Bildverarbeitungsbedingungen geändert. Die "ursprünglichen Bilddaten" bleiben unverändert erhalten. Auch die Bildausschnitt- oder Staublöschungsdaten eines [beschnittenen](#page-242-0) oder von Staub befreiten Bilds (Automatische [Staubentfernung](#page-248-0), Manuelles Entfernen von Staub [\(Reparaturfunktion\)\)](#page-252-1) werden einfach mit dem Bild gespeichert. Deshalb können Sie jederzeit die mit dem Bild gespeicherten [Einstellungen](#page-261-0), Bildausschnitt- und Staublöschungsdaten rückgängig machen und den Zustand des Bilds nach dem letzten Speichern oder den Zustand der ursprünglichen Aufnahme wiederherstellen.

- **1. Wählen Sie das neu zu bearbeitende Bild aus.**
- **2. Wählen Sie Menü [Einstellung] → [Auf zuletzt gespeicherte Einstell. zurücksetzen] oder [Auf Aufnahmeeinstellungen zurücksetzen].**
	- Das Bild wird in den Zustand der ausgewählten Option zurückgesetzt.

# **Störungsbeseitigung**

Bei Funktionsstörungen in DPP gehen Sie die folgenden Punkte durch.

### **Installation wurde nicht korrekt abgeschlossen**

Wählen Sie als Benutzereinstellung eine Berechtigung auf Administratorebene ([Computeradministrator], [Administrator] usw.). Sie können die Software nicht installieren, wenn eine andere Benutzereinstellung als eine Berechtigung auf Administratorebene gewählt wurde. Detaillierte Informationen zum Auswählen einer Berechtigung auf Administratorebene finden Sie im Benutzerhandbuch Ihres Computers.

### **DPP funktioniert nicht**

- DPP wird nicht korrekt ausgeführt, wenn der verwendete Computer die Systemanforderungen nicht erfüllt. Verwenden Sie DPP auf einem Computer, der die [Systemanforderungen](#page-12-0) erfüllt.
- Auch wenn Ihr Computer über die Arbeitsspeichergröße verfügt, die in den [Systemanforderungen](#page-12-0) beschrieben ist, reicht der Arbeitsspeicher möglicherweise nicht aus, wenn zeitgleich mit DPP andere Anwendungen ausgeführt werden. Beenden Sie außer DPP alle anderen Anwendungen.

### **Der Kartenleser erkennt die SD-Karte nicht**

Je nach verwendetem Kartenleser und Computer-Betriebssystem werden SDXC-Karten möglicherweise nicht korrekt erkannt. Wenn dieser Fall eintritt, schließen Sie die Kamera mit dem mitgelieferten Schnittstellenkabel am Computer an. Übertragen Sie dann die Bilder mithilfe von EOS Utility (mitgelieferte Software) auf den Computer.

#### **Bilder werden nicht ordnungsgemäß angezeigt**

- Die nicht von DPP unterstützten Bildformate können nicht angezeigt werden. Verschiedene Arten von JPEG- und TIFF-Bildern werden möglicherweise nicht ordnungsgemäß angezeigt. Dazu gehören z. B. JPEG-Bilder, die nicht dem Exif 2.2-, 2.21- oder 2.3-Standard entsprechen, und TIFF-Bilder, die nicht Exif-kompatibel sind. ([Unterstützte](#page-14-0) Bildformate)
- Ein von Staub befreites Bild (Automatische [Staubentfernung](#page-156-1) (RAW), Manuelles Entfernen von Staub [\(Reparaturfunktion\)](#page-162-0) (RAW), Automatische [Staubentfernung](#page-248-0) (JPEG/TIFF), Manuelles Entfernen von Staub [\(Reparaturfunktion\)](#page-252-1) (JPEG/TIFF)) wird in anderen Fenstern (außerhalb des Stempelwerkzeug-Fensters) so angezeigt, als wäre es nicht mit der Staubentfernungsfunktion bearbeitet worden. Überprüfen Sie die Bilder nach der Staubentfernung im Stempelwerkzeug-Fenster.

### **Ein Bild konnte nicht eingestellt werden**

- JPEG- und TIFF-Bilder können nicht mit der Bildeinstellungsfunktion der [RAW]-Werkzeugpalette eingestellt werden. Stellen Sie diese Bilder mit der [\[RGB\]-Werkzeugpalette](#page-226-0) ein.
- PowerShot Pro1 RAW-Bilder können nicht mit der Bildeinstellungsfunktion der [RAW]-Werkzeugpalette eingestellt werden. Stellen Sie diese Bilder mit der [\[RGB\]-Werkzeugpalette](#page-226-0) ein.

## **Ein Rezept konnte nicht auf ein anderes Bild eingefügt (angewandt) werden**

- Die Bearbeitungsdaten für Drehen ([Hauptfenster](#page-24-0), [Bildbearbeitungsfenster,](#page-90-0) [Schnellüberprüfungsfenster\)](#page-51-0), Beschneiden ([RAW,](#page-97-0) [JPEG/TIFF\)](#page-242-0), Entfernen des Staubs (Stempelwerkzeug) (Automatische [Staubentfernung](#page-156-1) (RAW), Manuelles Entfernen von Staub [\(Reparaturfunktion\)](#page-162-0) (RAW), Automatische Staubentfernung (JPEG/TIFF), Manuelles Entfernen von Staub [\(Reparaturfunktion\)](#page-252-1) (JPEG/TIFF)) lassen sich nicht von einem Bild auf ein anderes Bild als Rezept einfügen (anwenden). Beschneiden Sie das Bild bzw. entfernen Sie die Staubflecken mit der Kopieren/Einfügen-Funktion in den jeweiligen Fenstern, und drehen Sie die Bilder einzeln.
- Die Einstellungsinhalte (Rezepte) von RAW-Bildern, die mit der [\[RAW\]-Werkzeugpalette](#page-69-0) eingestellt wurden, lassen sich nicht auf JPEG- und TIFF-Bilder anwenden.
- Die Funktion der automatischen [Belichtungsoptimierung](#page-136-0) ist nur für RAW-Bilder verfügbar, die mit der EOS-1D X, EOS-1D C, EOS-1D Mark IV, EOS 5D Mark III, EOS 5D Mark II, EOS 6D, EOS 7D, EOS 70D, EOS 60D, EOS 50D, EOS 700D, EOS 100D, EOS 650D, EOS 600D, EOS 550D, EOS 500D, EOS 1100D, EOS M2 und EOS M aufgenommen wurden. Sie können die Einstellungen der automatischen Belichtungsoptimierung nicht auf RAW-Bilder übertragen, die mit anderen Kameras aufgenommen wurden.

### **Die Farben eines Bilds erscheinen beim Anzeigen mit einer anderen Software schwach**

RAW-Bilder, für die ein anderer Farbraum als sRGB eingestellt ist (Einstellen des [Arbeitsfarbraums,](#page-168-0) [Farbmanagement](#page-200-0)) und die

anschließend als JPEG- oder TIFF-Bilder konvertiert und gespeichert werden, erscheinen in anderen Anzeigenprogrammen blass, die nur mit dem sRGB-Farbraum kompatibel sind. Wählen Sie in diesem Fall sRGB als Farbraum für das RAW-Bild aus, konvertieren und speichern Sie das Bild erneut im JPEG- oder TIFF-Format, und sehen Sie sich das Bild anschließend an.

### **Die Farben des angezeigten Bilds und des gedruckten Fotos stimmen nicht überein**

- Wenn die Farbe des Monitors, auf dem das Bild angezeigt wird, nicht korrekt eingestellt ist, oder wenn das Profil eines Druckers, mit dem die Bilder gedruckt werden, nicht eingerichtet wurde, können sich die Farben des angezeigten Bilds und des gedruckten Fotos wesentlich unterscheiden. Nach dem korrekten Einstellen der Monitorfarben und des Druckerprofils stimmen die Farben des angezeigten Bilds und des gedruckten Fotos genauer überein ([Farbmanagement](#page-200-0)). Bei Druckvorgänge mit einem Canon-Drucker (Drucken von Fotos mit Inkjet Druckern von Canon, die mit [Easy-PhotoPrint](#page-112-0) EX kompatibel sind, Drucken von Fotos mit Inkjet Druckern von Canon, die mit Easy-PhotoPrint kompatibel sind) und beim [Plug-in-Druckvorgän](#page-115-0)ge (Drucken mit einem [High-End](#page-181-1) Inkjet Drucker von Canon, Drucken mit einem [Großformatdrucker](#page-185-0) von Canon) werden die Druckerprofile automatisch eingerichtet, so dass Sie nur die Farbe des Monitors einstellen müssen, um die Farben einander anzunähern.
- Wenn Sie mit Easy-PhotoPrint und der automatischen Bildkorrekturfunktion von Easy-PhotoPrint drucken und die verschiedenen Bildeinstellungsfunktionen wirksam sind, werden die Farben nicht korrekt ausgedruckt. Deaktivieren Sie alle

[Bildeinstellungsfunktionen](#page-115-0) von Easy-PhotoPrint. (Drucken von Fotos mit Inkjet Druckern von Canon, die mit Easy-PhotoPrint kompatibel sind)

Auch wenn Sie ein Druckerprofil einstellen, werden die gedruckten Farben ggf. anders dargestellt als auf dem Bildschirm, sofern Sie die Farbeinstellungsfunktionen des Druckertreibers verwenden. Verwenden Sie nicht die Farbeinstellungsfunktionen des Druckertreibers.

### **Das Drucken von mehreren Bildern mit der Batch-Verarbeitungsfunktion ist nicht möglich**

Wenn mehrere Bilder in einem Stapelverarbeitungsvorgang gedruckt werden, wird möglicherweise der Druckvorgang mittendrin angehalten, oder die Bilder werden überhaupt nicht gedruckt. Wählen Sie weniger Bilder für den Druck aus, oder erhöhen Sie den Arbeitsspeicher auf Ihrem Computer.

### **Eine Datei verbleibt nach dem Löschen von Bildern im Ordner**

• Löschen Sie die Datei [CRW\_YYYY.THM] (Kamera-Indexbild), wenn sie nach dem [Löschen](#page-120-0) von Bildern in dem Ordner verbleibt. \* Anstelle der Zeichenkette [YYYY] enthält der Dateiname Zahlen.

#### **Die Bildinformationen werden nicht angezeigt**

Ein JPEG-Bild, das auf Adobe RGB eingestellt ist und mit bestimmten Kameramodellen aufgenommen wurde, zeigt möglicherweise keine **[Bildinformationen](#page-65-0)** an.

## **Glossar**

## **RAW-Bild**

Die mit EOS DIGITAL-Kameras aufgenommenen RAW-Bilder werden in einem nicht komprimierten 14-Bit- oder 12-Bit-Format aufgezeichnet. Da sich die RAW-Bilder in einem "unentwickelten" Rohdatenformat befinden, benötigen Sie spezielle Software mit Verarbeitungsfunktionen zum Entwickeln (z. B. DPP), um die Bilder anzuzeigen. Der Vorteil der unentwickelten RAW-Bilder besteht darin, dass die verschiedenen Einstellungen nahezu ohne Beeinträchtigung der Bildqualität vorgenommen werden können.

\* "RAW" bedeutet "im Rohzustand" bzw. "nicht verarbeitet oder verfeinert".

## **JPEG-Bild**

Der am meisten verbreitete Bildtyp im nicht reversiblen, komprimierten 8- Bit-Format. Der Vorteil dieses Bildformats liegt darin, dass die Bilddatei beim Speichern mit hohem Komprimierungsverhältnis auch bei einer großen Pixelzahl eine geringe Dateigröße besitzt. Da die Daten beim Speichern und Komprimieren ausgedünnt werden, um eine geringe Dateigröße zu erzielen, verschlechtert sich die Bildqualität bei jedem Bearbeitungs- oder Speichervorgang. In DPP werden auch bei wiederholtem Bearbeiten/Speichern nur die Rezeptdaten verändert. Das Originalbild wird nicht beeinträchtigt, da keine Komprimierung stattfindet und keine Bilddaten überschrieben werden.

\* JPEG ist die Abkürzung für "Joint Photographic Experts Group".

## **TIFF-Bild**

Bitmap-Bild, das in einem nicht komprimierten 8-Bit/16-Bit-Format aufgezeichnet wird. Da die TIFF-Bilder nicht komprimiert werden, bleibt die hohe Bildqualität des Originalbilds beim Speichern unverändert erhalten.

\* TIFF ist die Abkürzung für "Tagged Image File Format".

## **Rezept**

In DPP werden die "Informationen über die

Bildverarbeitungsbedingungen" für RAW-Bilder, die in DPP bearbeitet werden können, als "Rezept" bezeichnet. Darüberhinaus können Sie in DPP ebenso wie RAW-Bilder auch JPEG- und TIFF-Bilder mit Rezepten bearbeiten.

## **Bit-Zahl**

Binäre Einheit für den Informationsgehalt in der Farbe eines Bilds. Die Zahl gibt die Anzahl der Bits pro Pixel an. Je größer die Bit-Zahl ist, desto größer die Anzahl der Farben und desto weicher die Abstufungen. Ein 1- Bit-Bild ist ein Schwarzweißbild.

## **Farbmanagementsystem (Farbabgleich)**

Digitalkameras, die Bilder aufnehmen, Monitore, die Bilder anzeigen, und Drucker, die Bilder drucken, erzeugen jeweils die Farbe auf unterschiedliche Weise. Aus diesem Grund können sich die Farben des Bilds auf dem Monitor und auf dem ausgedruckten Foto unterscheiden. Das Farbmanagementsystem hat die Aufgabe, diese Farben zu verwalten und aufeinander abzustimmen. Mit DPP können Sie die Farben anhand der ICC-Profile zwischen verschiedenen Geräten aneinander angleichen.

## **ICC-Profile**

ICC-Profile sind Dateien, die Farbinformationen enthalten. Sie beschreiben die Farbeigenschaften und Farbräume verschiedener Geräte nach einer Norm, die vom ICC (International Color Consortium) aufgestellt wurde. Die meisten Geräte, z. B. der Monitor, der zum Anzeigen der Bilder verwendet wird, oder der Drucker, mit dem die Bilder ausgedruckt werden, können mit diesen ICC-Profilen verwaltet werden (Farbmanagement). Dadurch wird die Farbwiedergabe der einzelnen Geräte aufeinander abgestimmt. Beim Farbmanagement von DPP werden diese ICC-Profile verwendet.

### **Tonkurve**

Eine Tonkurve zeigt die Werte vor dem Einstellen (Eingabe) auf der horizontalen Achse und die Werte nach dem Einstellen (Ausgabe) auf der vertikalen Achse des Diagramms an. Da vor dem Einstellen die Werte für Eingabe und Ausgabe identisch sind, ist die Tonkurve eine Gerade, die von links unten nach rechts oben verläuft. Durch Ändern dieser Tonkurve können Sie Helligkeit, Kontrast und Farbe eines Bilds detailliert einstellen. Je mehr Sie sich auf der horizontalen Achse nach rechts bewegen und je mehr Sie sich auf der vertikalen Achse aufwärts bewegen, desto positiver wird der Wert.

## **Farbraum**

Ein Farbraum ist der reproduzierbare Farbbereich eines Bilds (Eigenschaften der Farbskala). DPP unterstützt die folgenden fünf Arten von Farbräumen:

### **sRGB**

Standardfarbraum für Windows. Weitverbreiteter Standardfarbraum für Monitore, Digitalkameras und Scanner.

### **Adobe RGB**

Noch umfangreicherer Farbraum als sRGB. Wird hauptsächlich für professionelle Druckanwendungen eingesetzt.

### **Apple RGB**

Standardfarbraum für Macintosh. Etwas umfangreicherer Farbraum als sRGB.

### **ColorMatch RGB**

Etwas umfangreicherer Farbraum als sRGB. Wird hauptsächlich für professionelle Druckanwendungen eingesetzt.

### **Wide Gamut RGB**

Noch umfangreicherer Farbraum als sRGB.

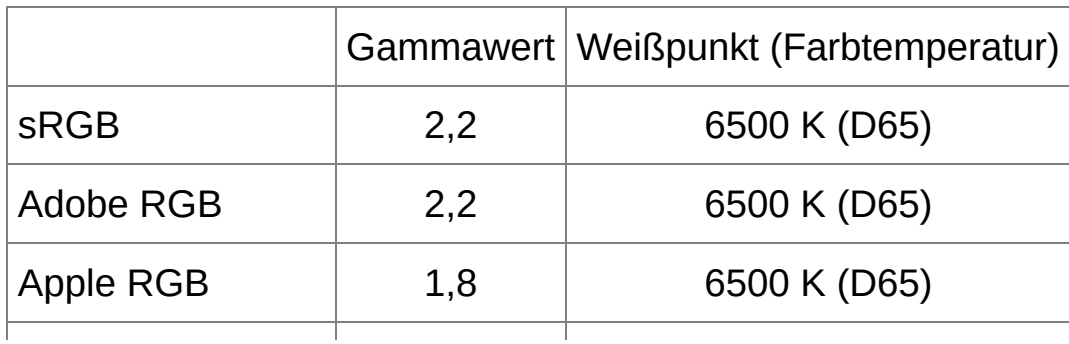

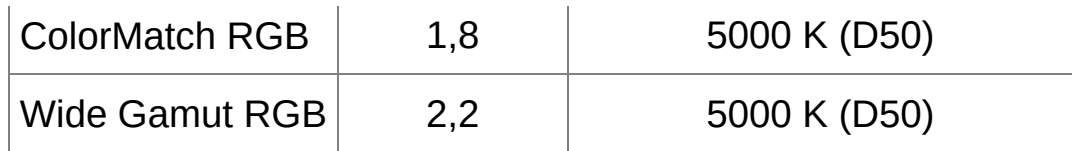

## **CMYK-Simulationsprofile**

Ein Profil, das beim Drucken in einer CMYK-Umgebung (Druckmaschine usw.) die Farben simuliert. In DPP können Sie die Farben mit vier Arten von Profilen simulieren.

#### **Euro Standard**

Profil, das üblicherweise in Europa für den Buchdruck verwendet wird und das für die Simulation europäischer Standarddrucke geeignet ist.

#### **JMPA**

Profil, das üblicherweise in Japan für den Buchdruck usw. verwendet wird und das für die Simulation der Standardfarben von Zeitschriftenwerbung geeignet ist.

#### **U.S.Web Coated**

Profil, das normalerweise in Nordamerika für den Buchdruck verwendet wird und das für die Simulation nordamerikanischer Standarddrucke geeignet ist.

### **JapanColor2001 type3**

Profil, das sich in der japanischen Druckindustrie zum Standard entwickelt und für die Simulation von JapanColor-Standarddrucken geeignet ist.

## **Rendering Intent (Farbanpassungsmethode)**

Rendering Intents sind Methoden zum Umrechnen der einzelnen Farben eines Bilds für den Druck. Die Umrechnungsmethoden der einzelnen Farbanpassungen sind im Folgenden erläutert.

#### **• Perzeptiv**

Vor und nach der Konvertierung werden alle Farben umgerechnet, um die Verhältnisse zwischen den Farben beizubehalten. Auch bei leicht veränderten Farben können Sie ein natürlich aussehendes Bild drucken, bei dem die Harmonie der Farben erhalten bleibt. Je nach Bild kann sich insgesamt die Farbsättigung ändern.

#### **Relativ farbmetrisch**

Farben, die sich vor und nach der Konvertierung gleichen, werden kaum konvertiert. Farben, die von einander abweichen, werden entsprechend konvertiert. Da bei ähnlichen Farben, die den Hauptteil des Bilds ausmachen, nur geringfügige Änderungen stattfinden, können Sie auch natürlich aussehende Bilder drucken, bei denen sich die Farbsättigung im wesentlichen nicht ändert. Jedoch kann sich bei manchen Bildern der gesamte Farbton ändern, wenn sich nicht identische Farben und Lichter ändern.

# **Tastenkombinationen**

## **[Hauptfenster](#page-24-0)**

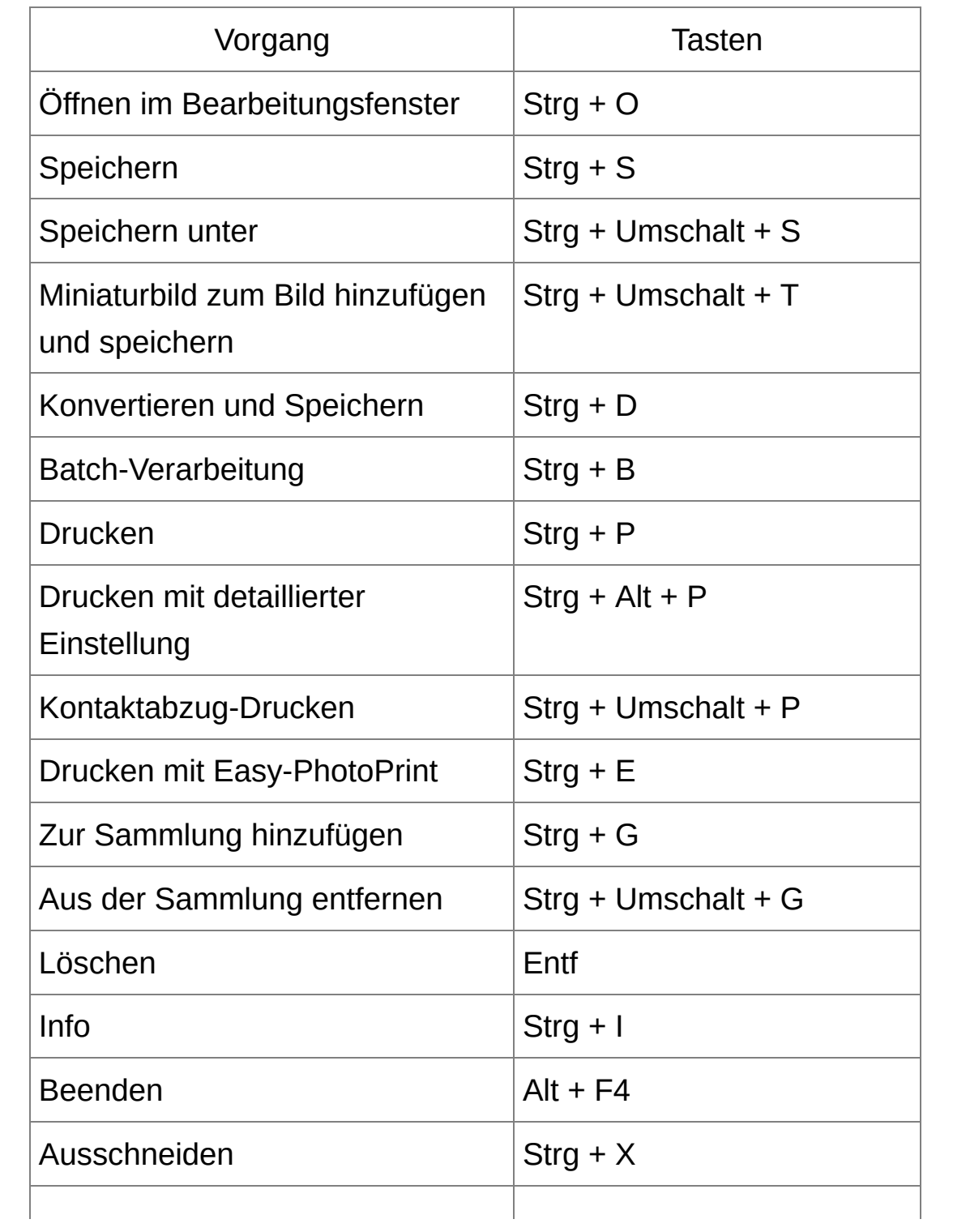

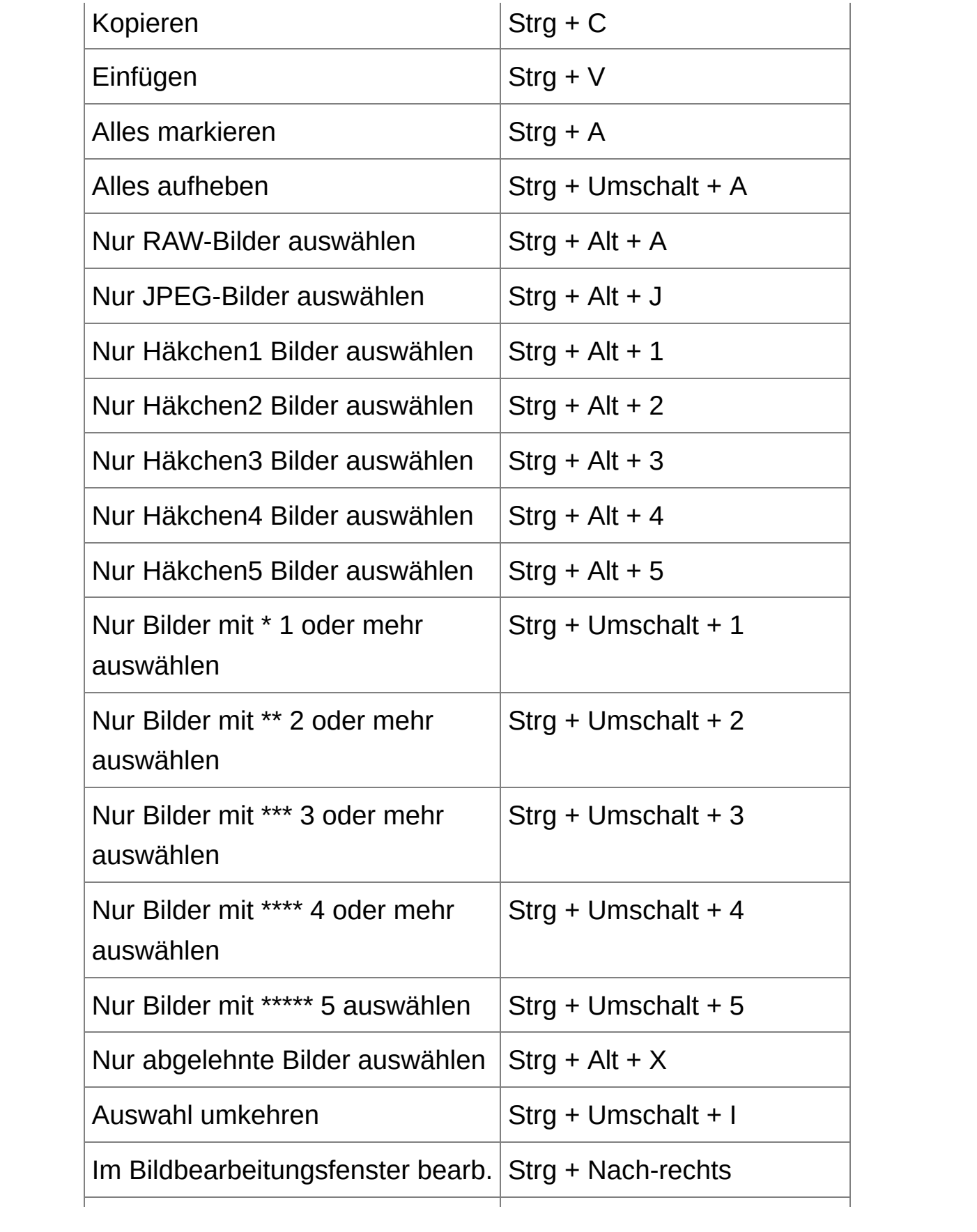

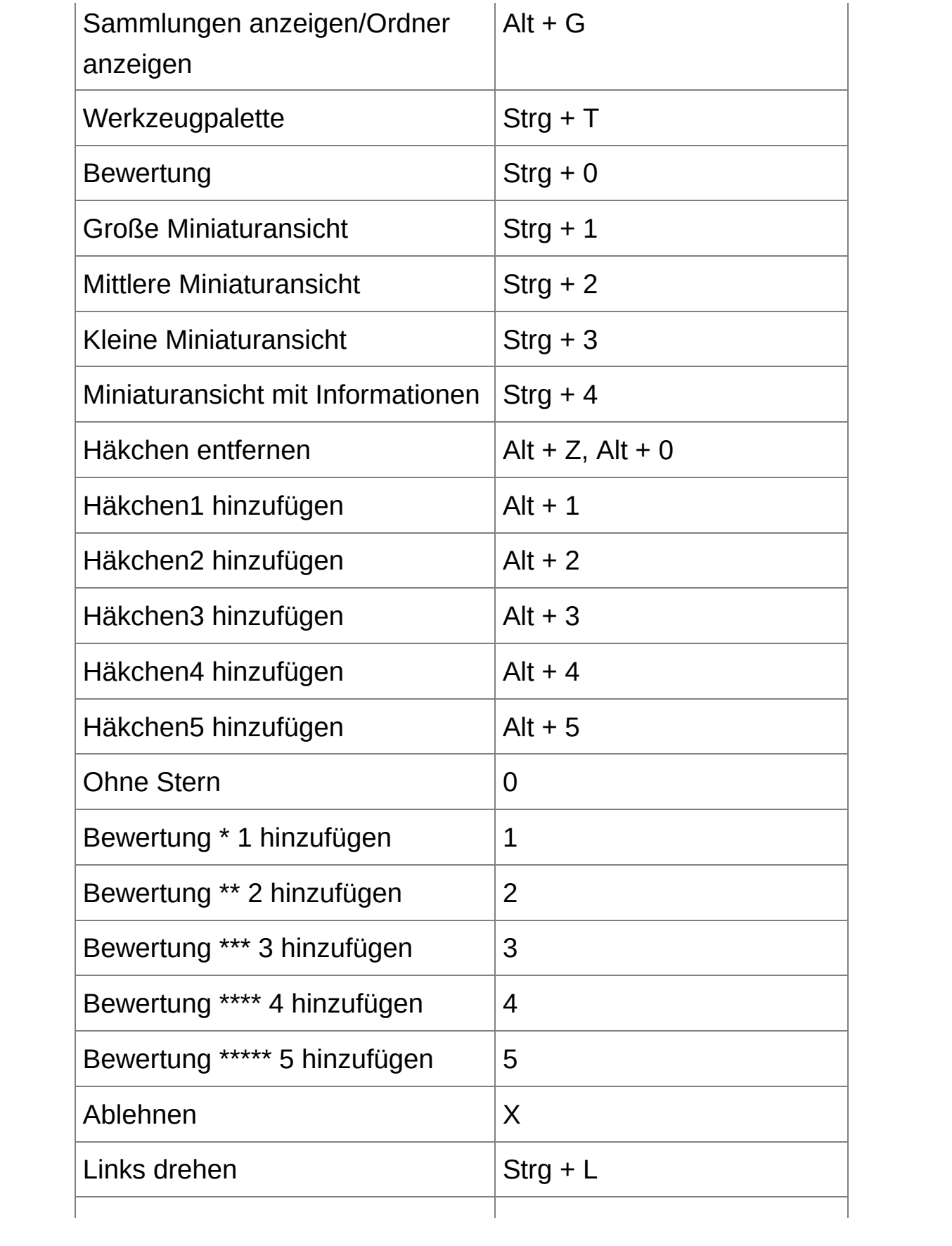

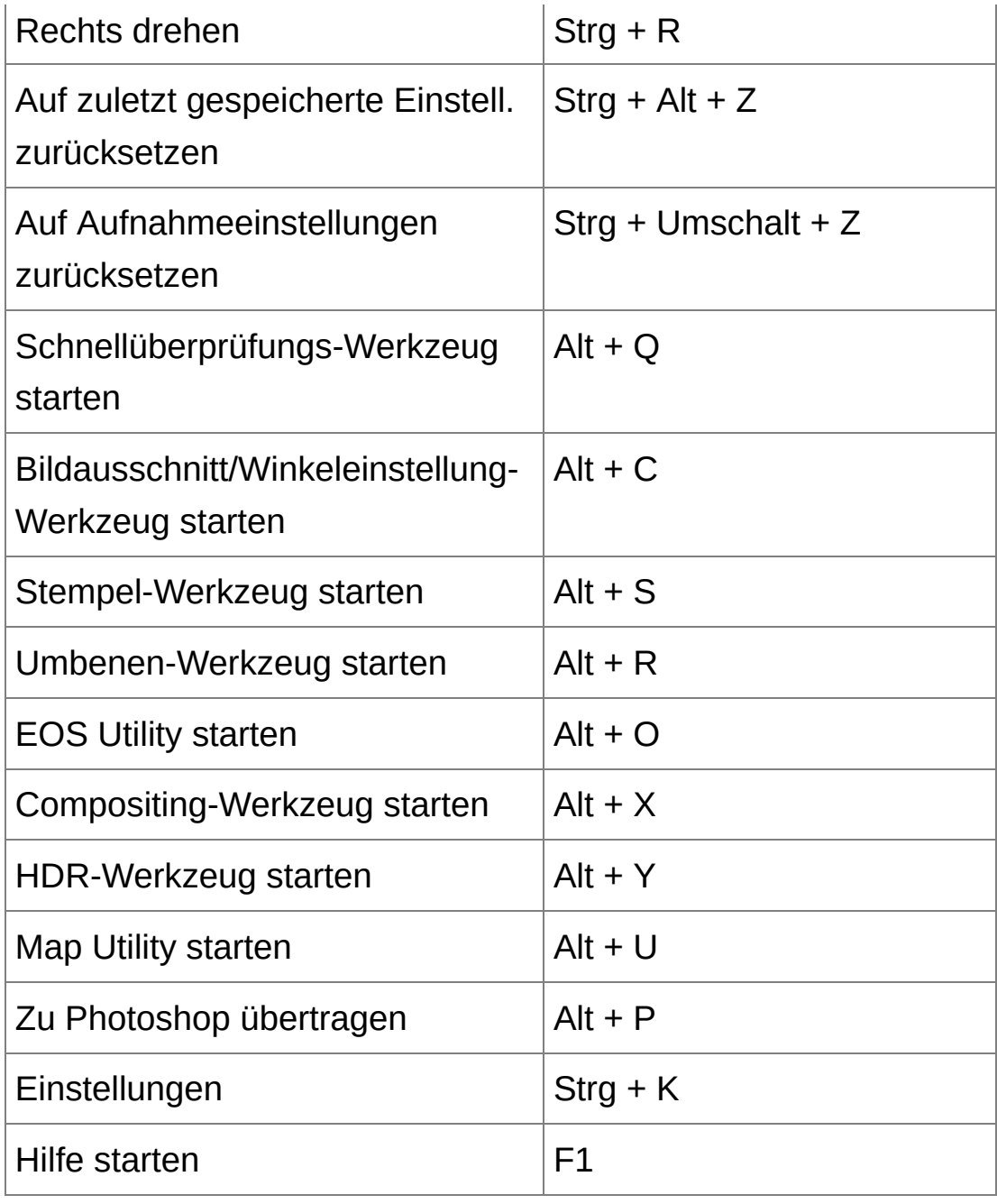

## **[Bearbeitungsfenster](#page-37-0)**

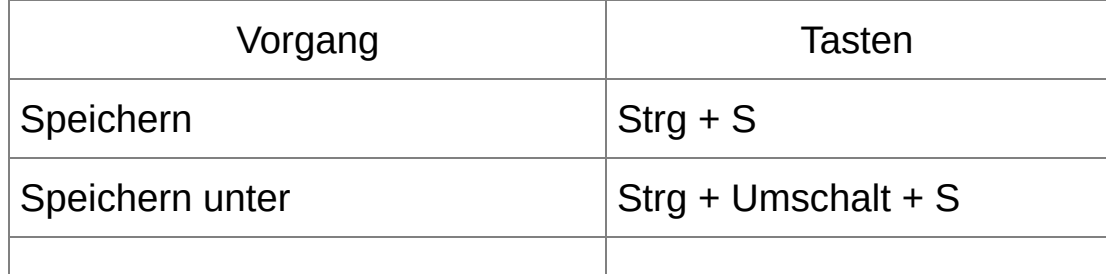

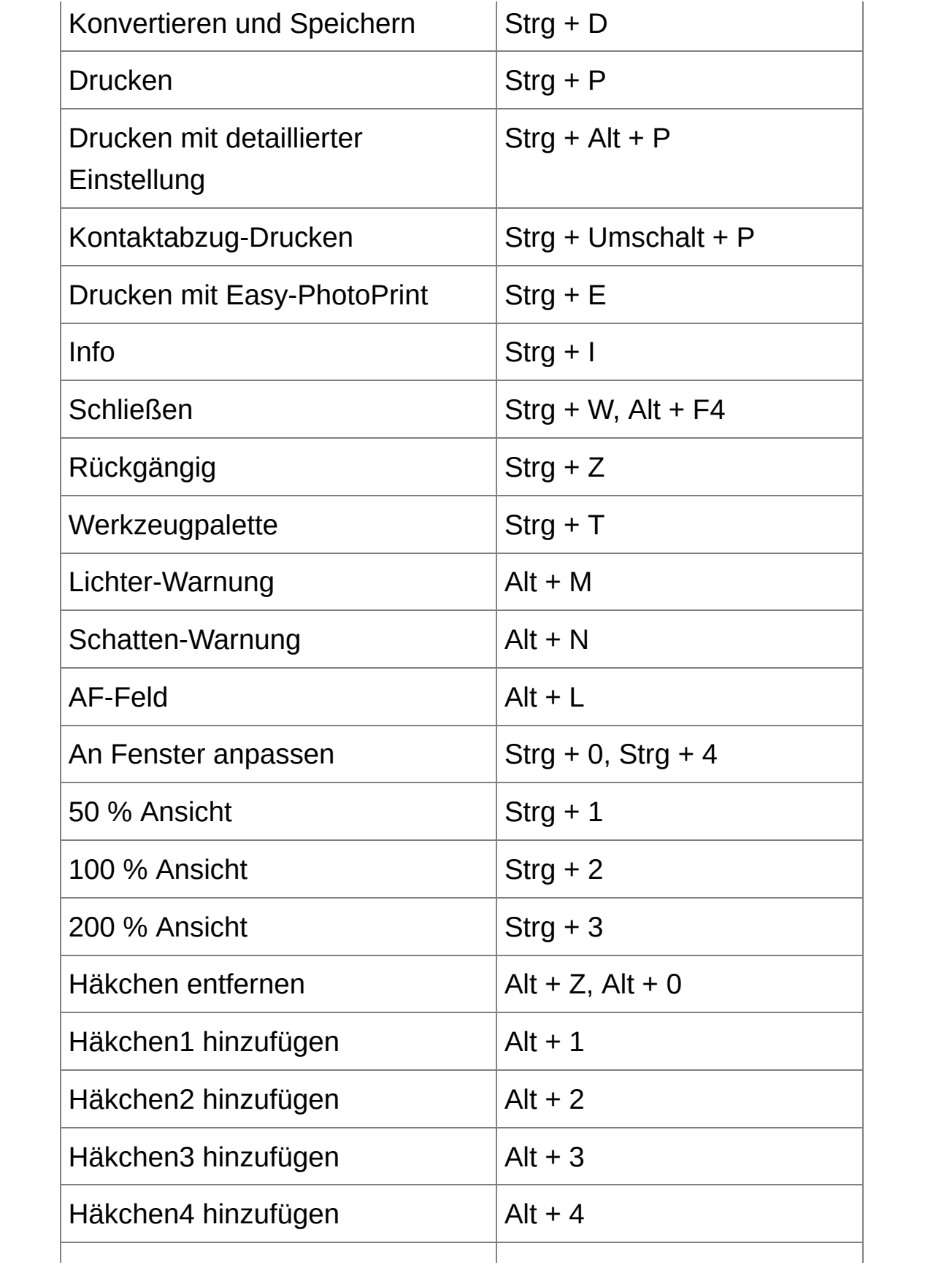

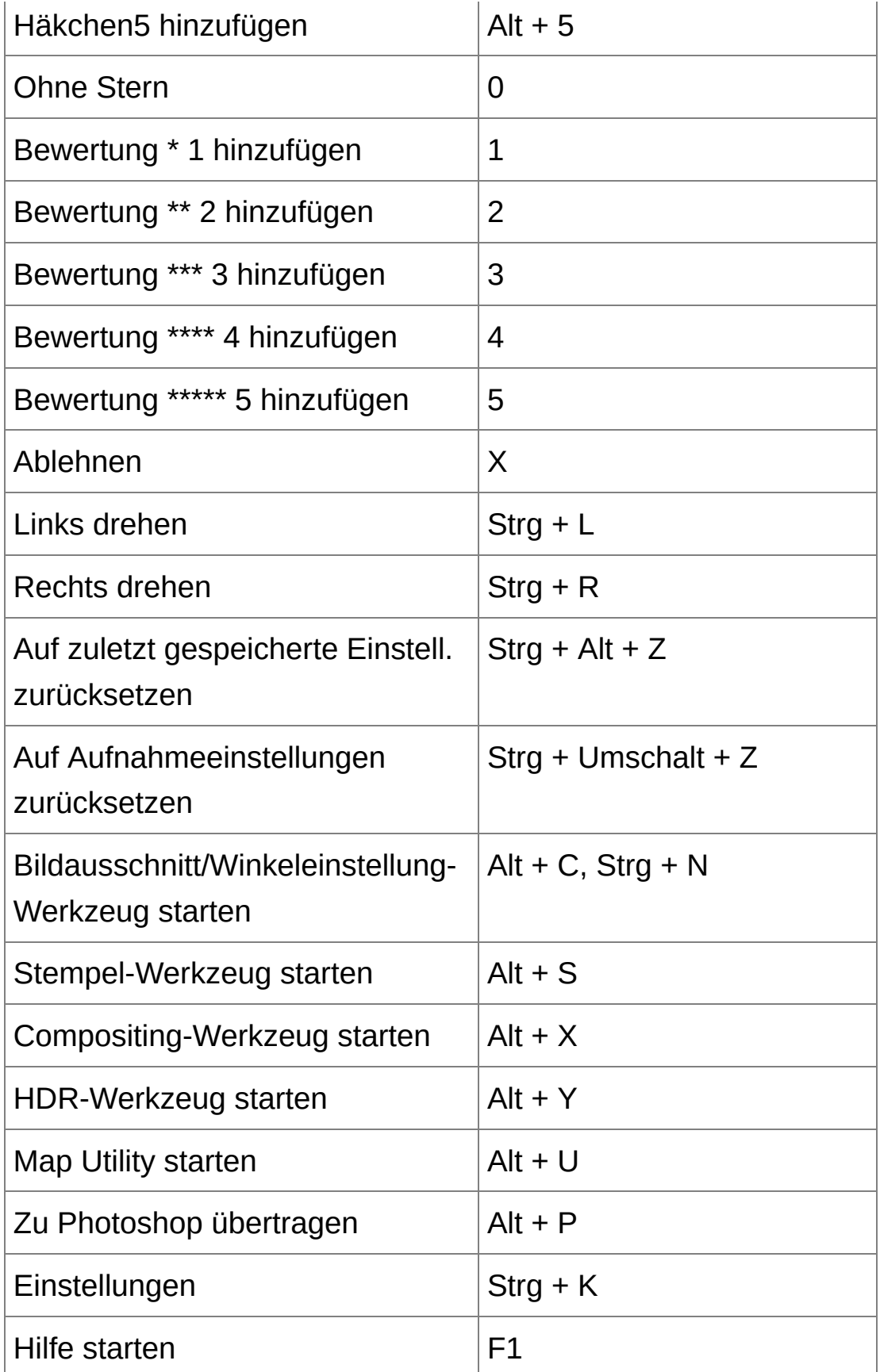

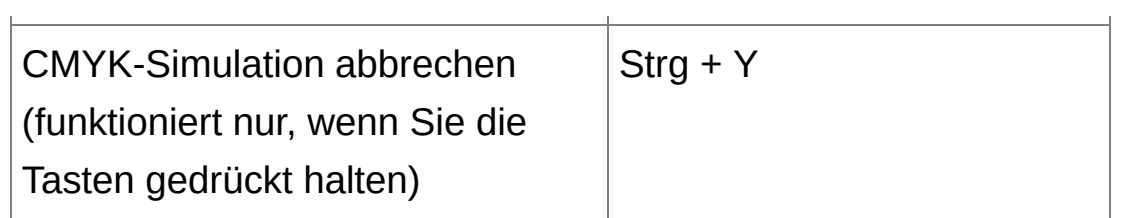

## **[Schnellüberprüfungsfenster](#page-51-0)**

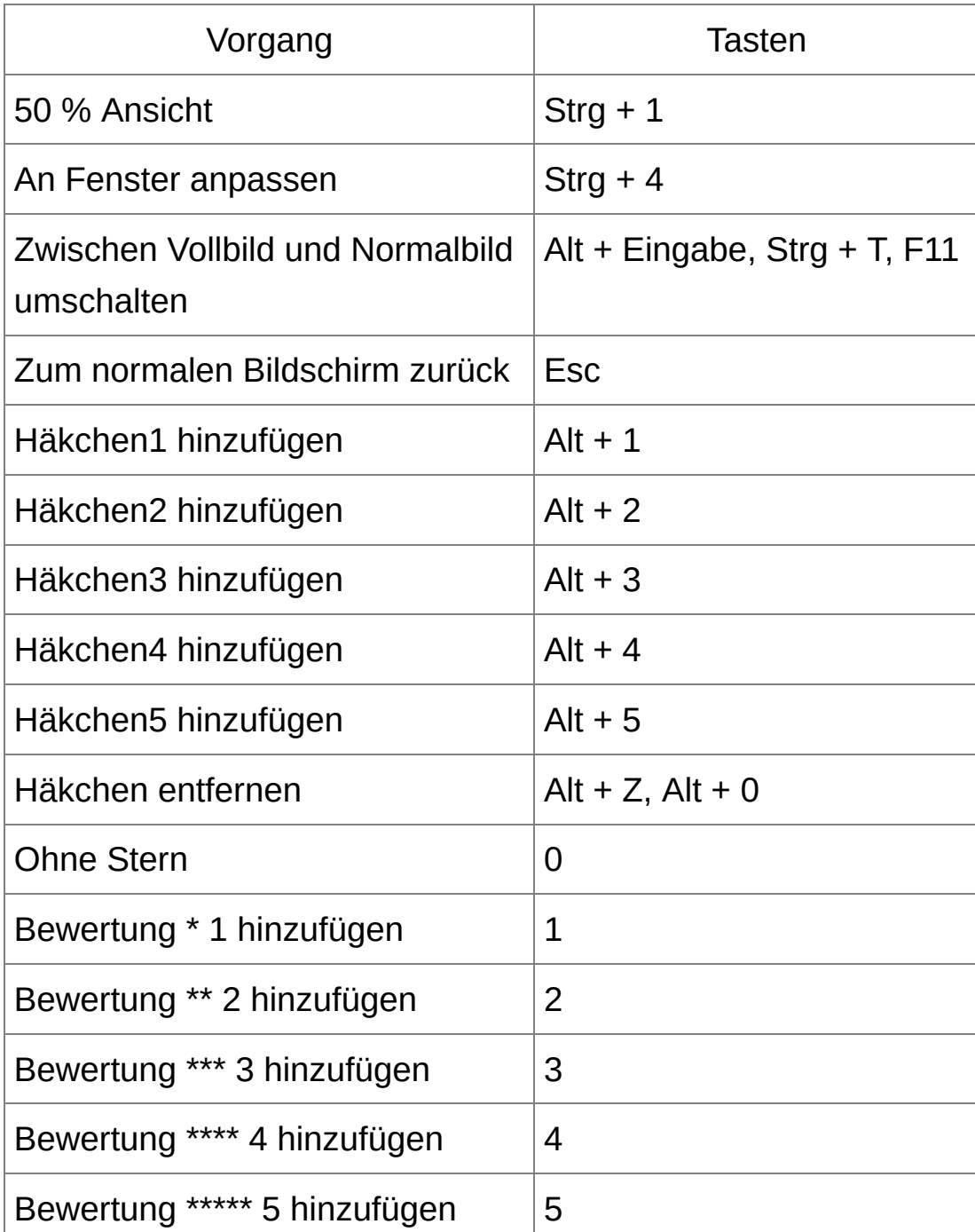
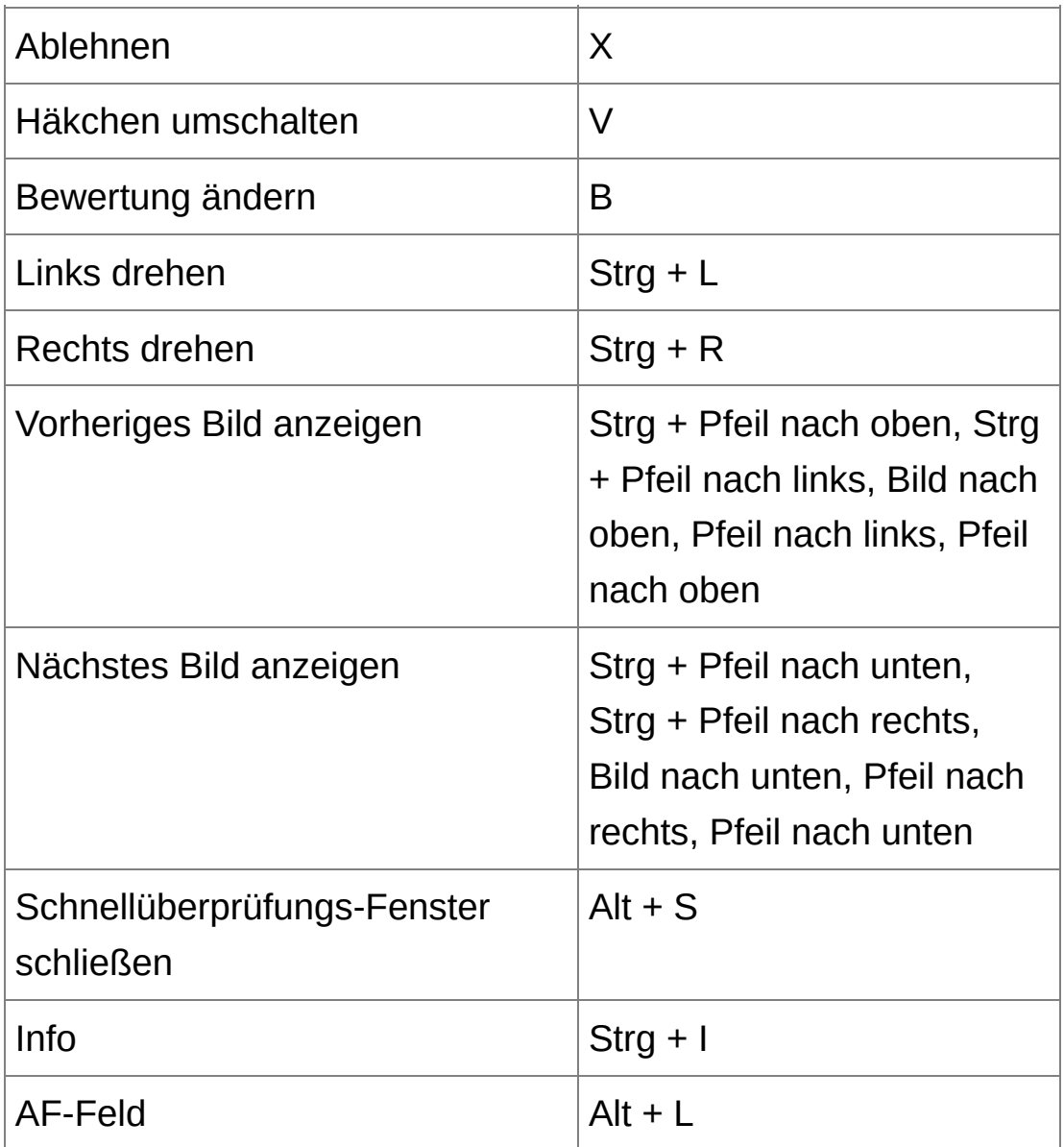

\* Funktioniert nur im Modus "Ganzer Bildschirm".

## **[Bildbearbeitungsfenster](#page-90-0)**

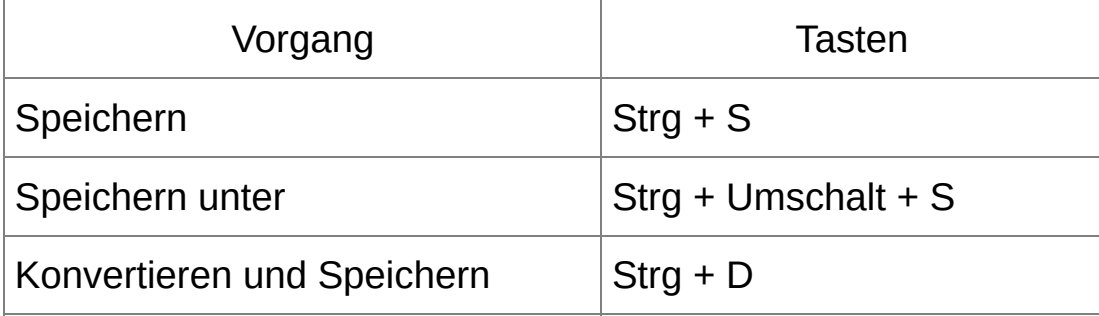

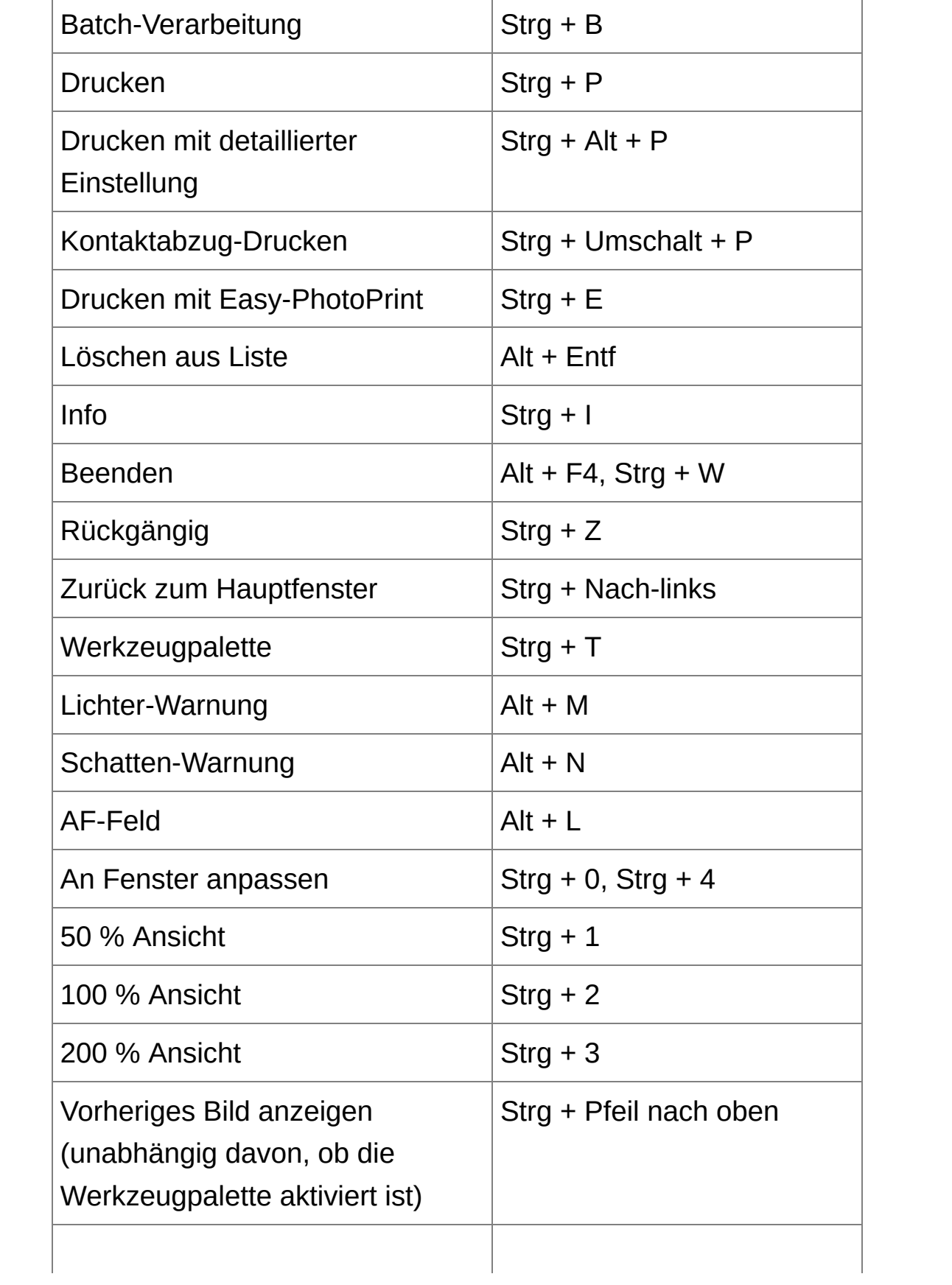

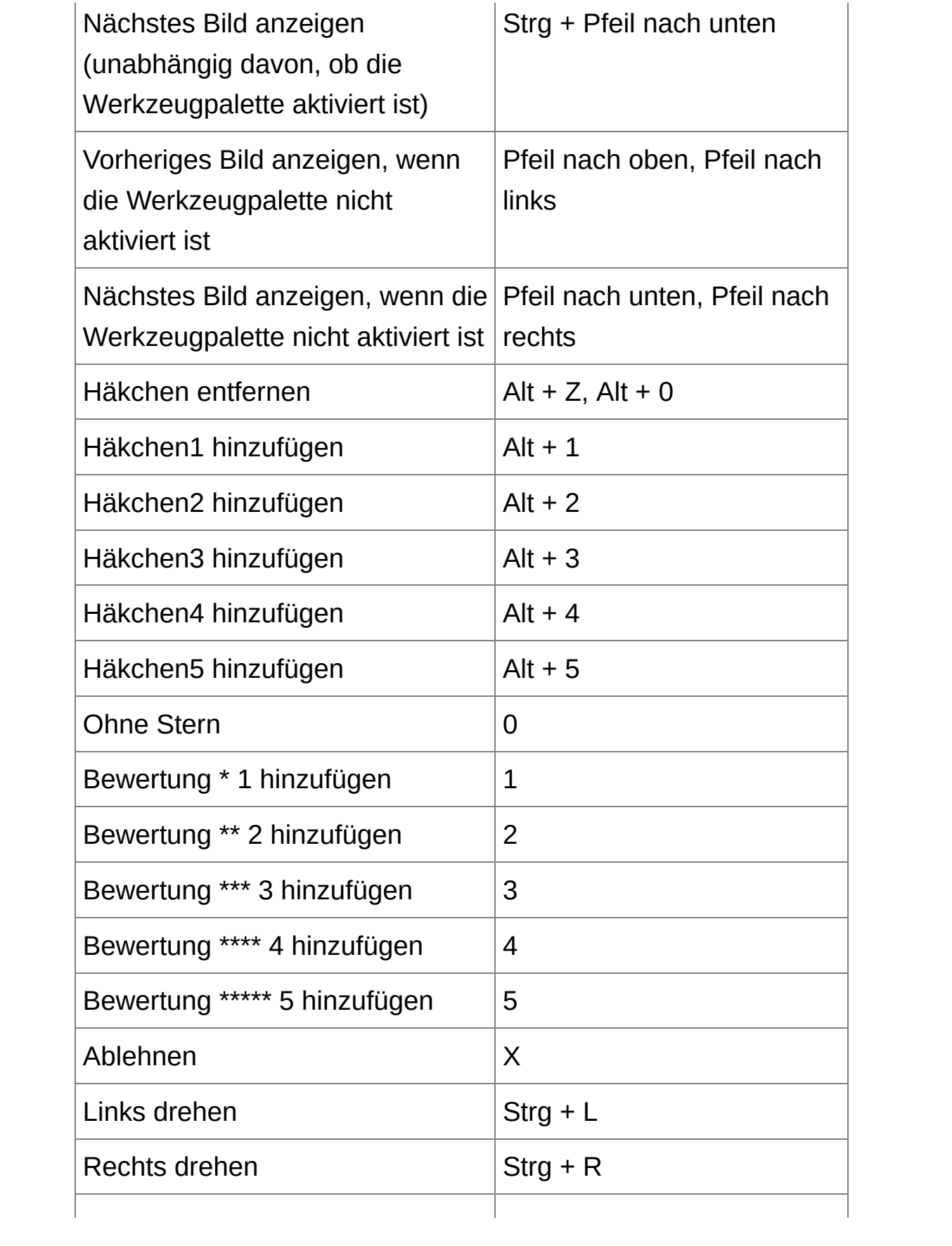

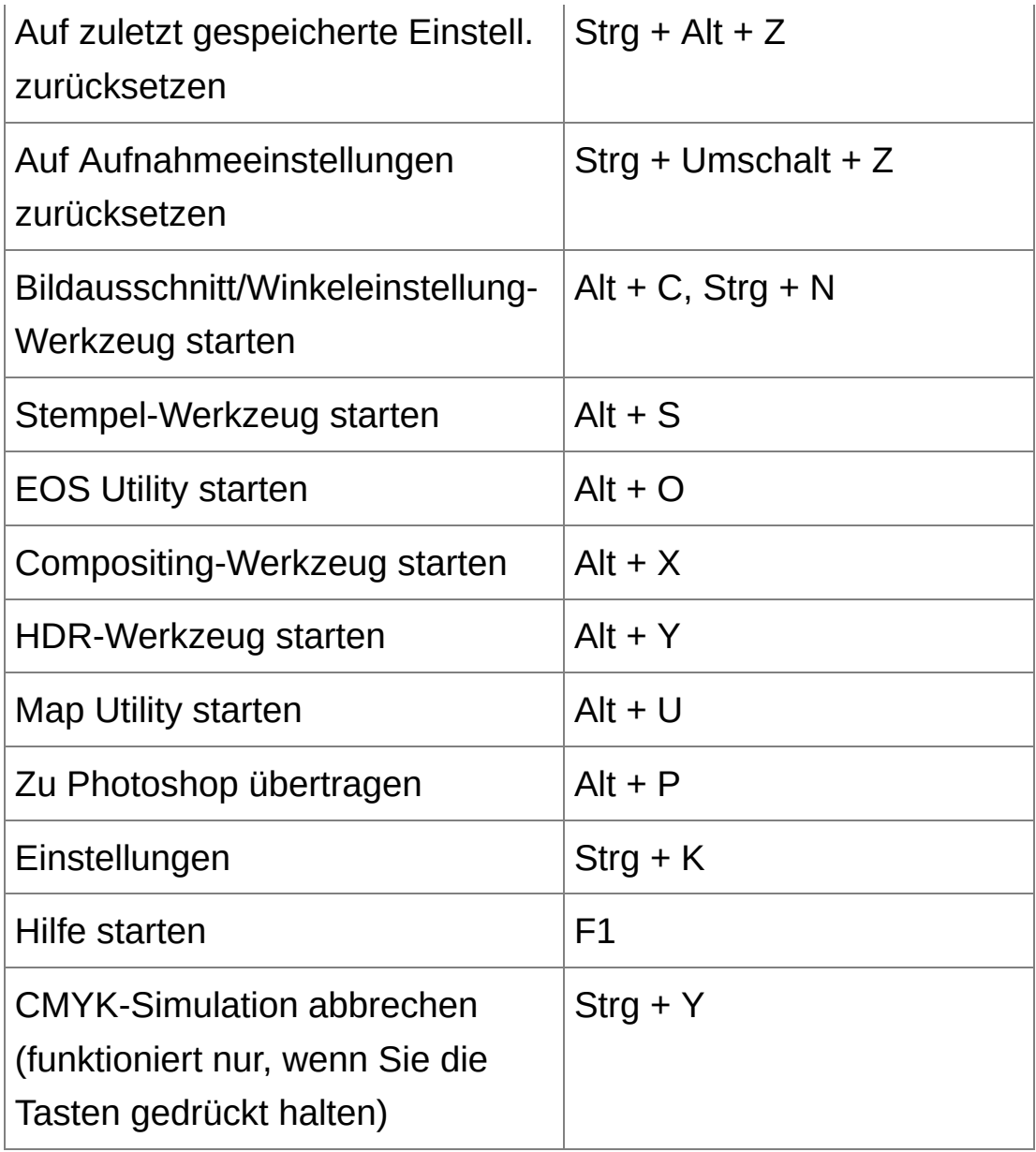

## [Bildausschnitt-/Winkeleinstellungsfenster](#page-98-0)

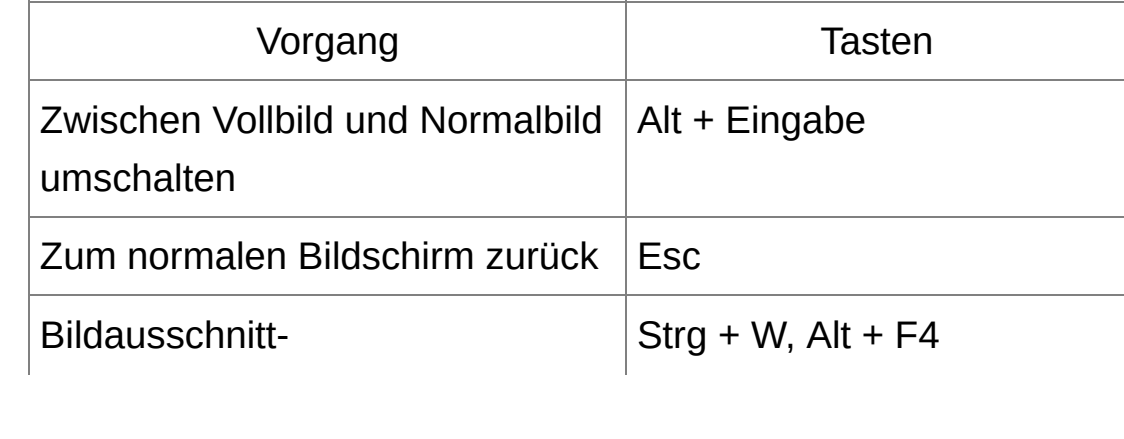

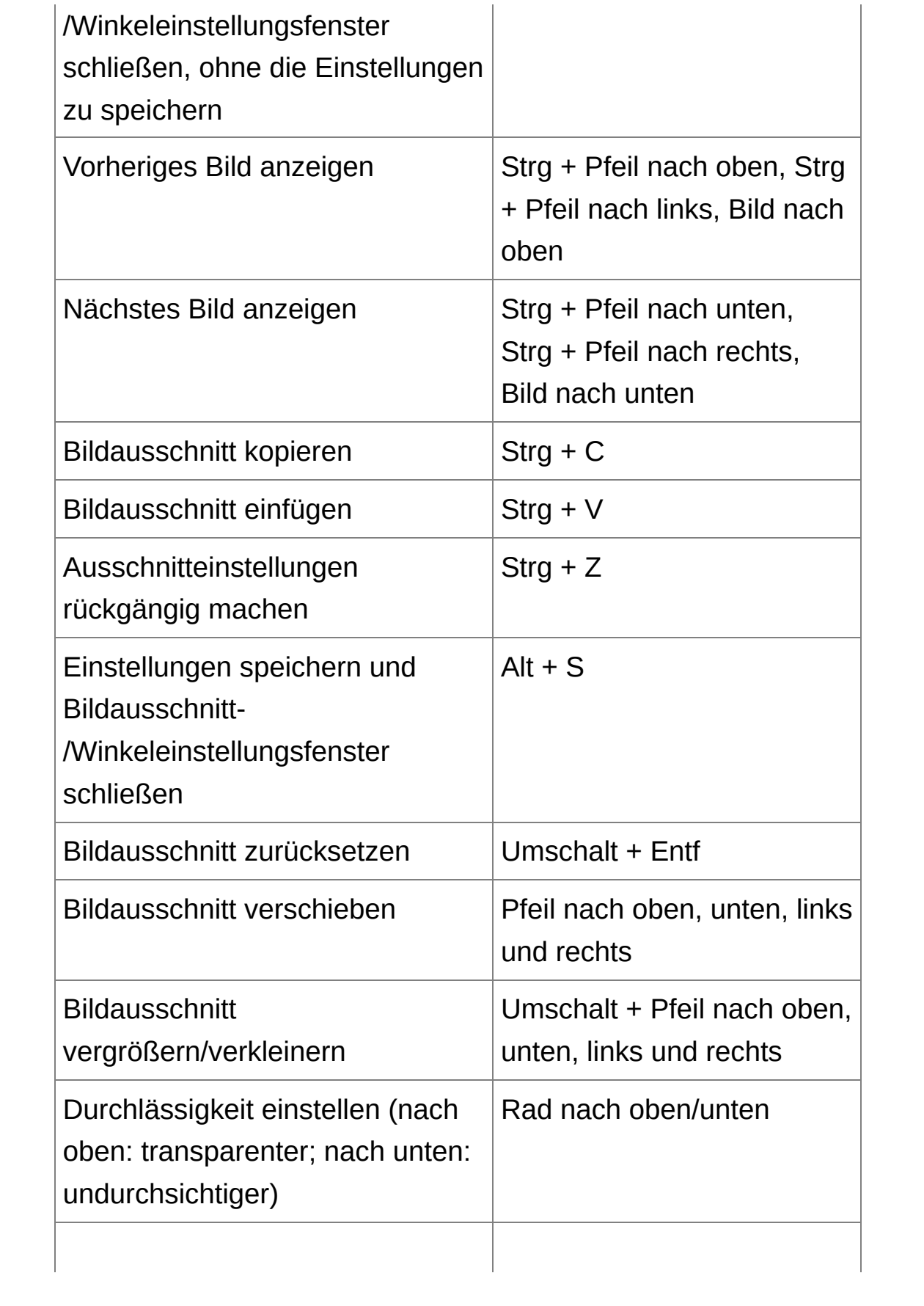

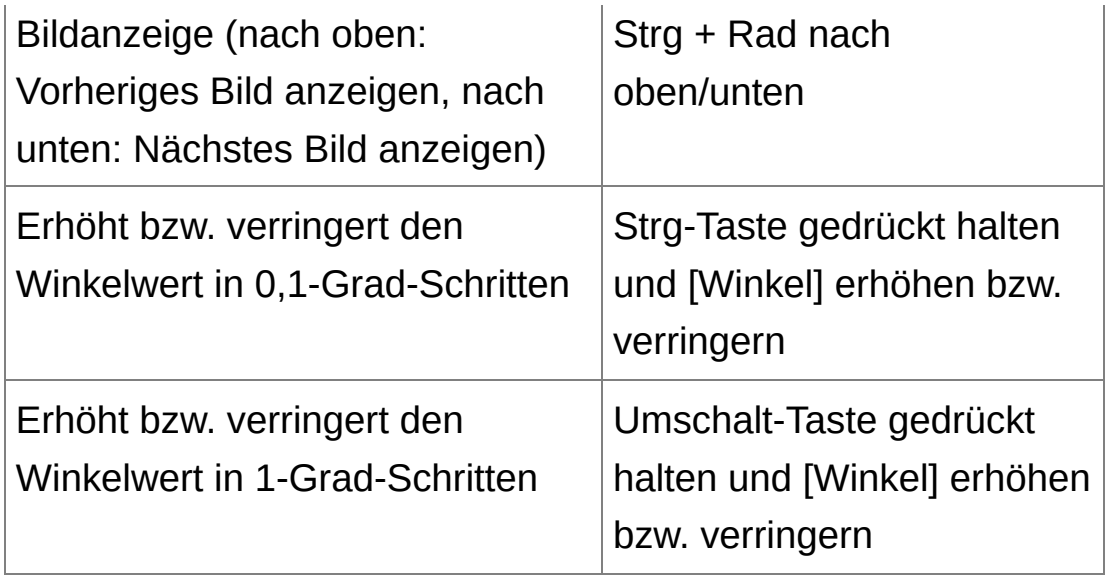

## [Stempelwerkzeug-Fenster](#page-156-0)

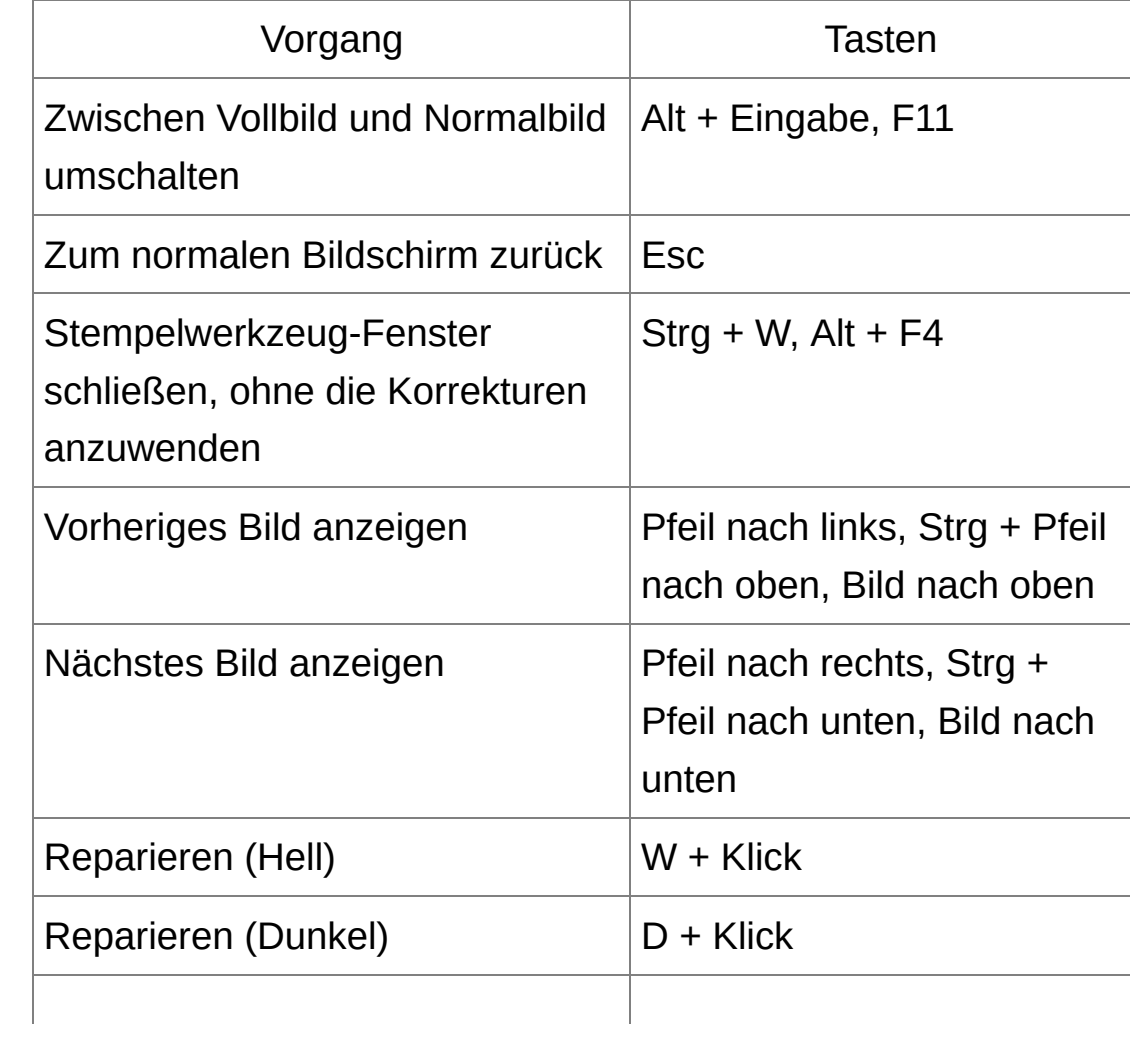

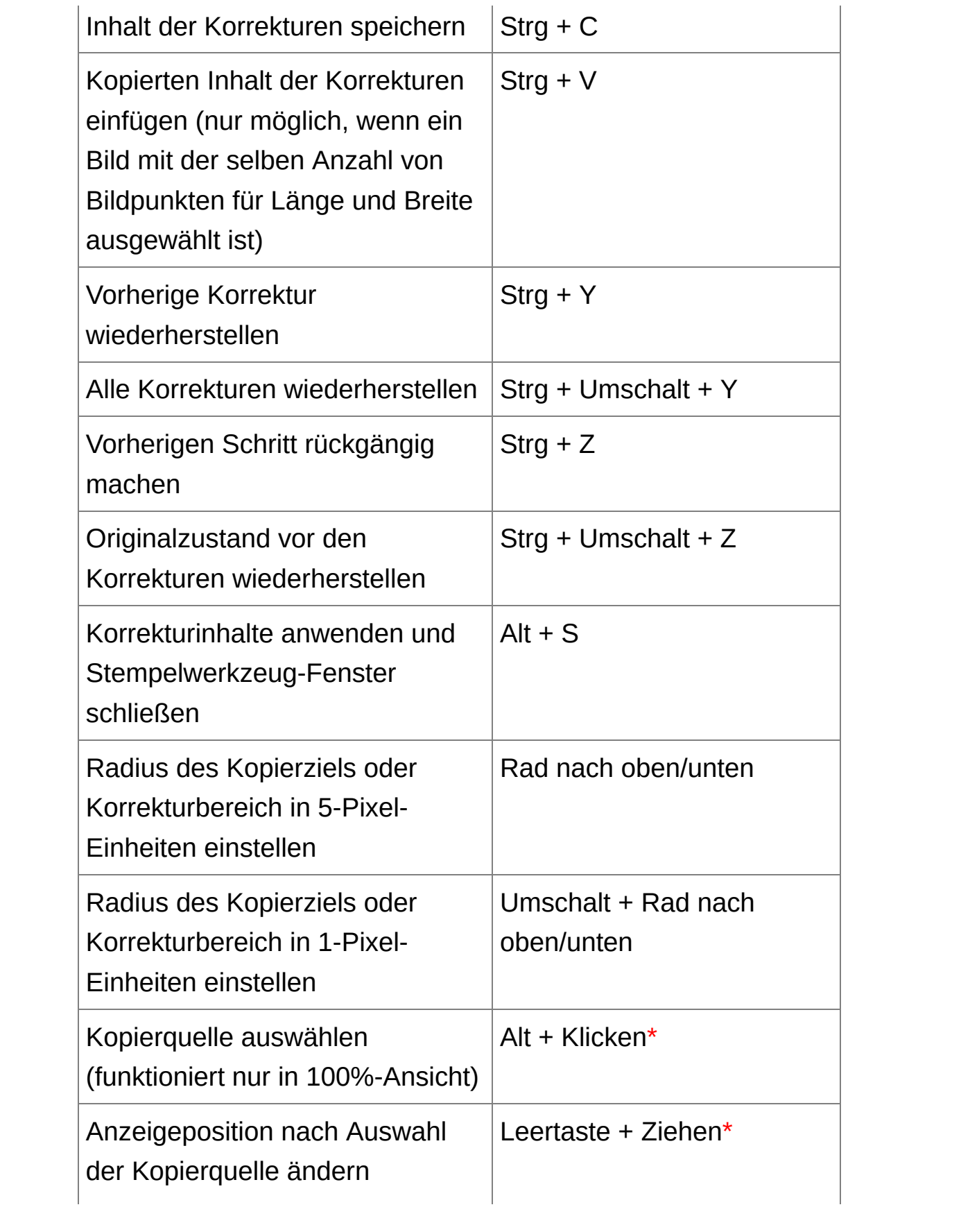

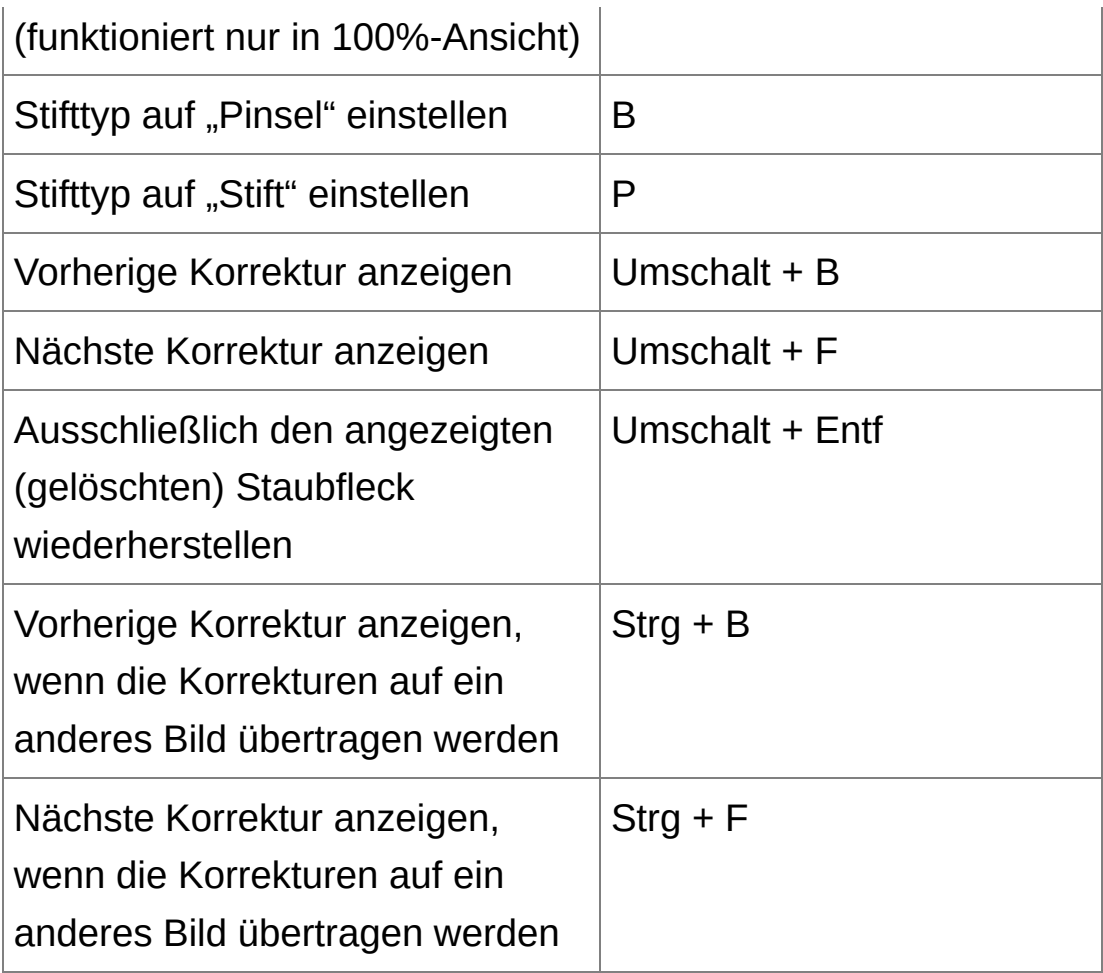

**\*** Funktioniert nur mit den [Stempelwerkzeug-Funktionen](#page-166-0) (RAW) [\(JPEG/TIFF\).](#page-256-0)